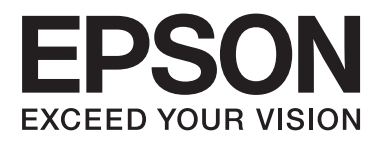

# **Посібник користувача**

NPD4676-02 UK

# <span id="page-1-0"></span>*Авторське право і торгові марки*

# **Авторське право і торгові марки**

Без попереднього письмового дозволу корпорації Seiko Epson жодну частину цього документа не можна відтворювати, зберігати в пошуковій системі або передавати в будь-якому вигляді й будь-якими засобами: електронними, механічними, фотографічними, шляхом відеозапису або іншим способом. Використання інформації, яка тут міститься не пов'язане з жодними патентними зобов'язаннями. Крім того, не передбачається жодна відповідальність за шкоду, завдану в результаті використання цієї інформації. Інформація, що міститься у даному документі, стосується тільки цього виробу EPSON. Корпорація Epson не несе відповідальності за будь-які наслідки застосування цієї інформації до інших виробів.

Корпорація Seiko Epson та її філії не несуть відповідальності за шкоду, збитки, витрати або видатки покупця цього виробу чи третіх осіб внаслідок нещасного випадку, неправильного або неналежного використання цього виробу, його несанкціонованої модифікації, ремонту чи внесення змін, або ж (за винятком США) недотримання інструкцій з експлуатації й технічного обслуговування, наданих корпорацією Seiko Epson.

Ані корпорація Seiko Epson, ані її філії не несуть відповідальності за будь-яку шкоду або проблеми, що виникнуть у результаті використання будь-яких параметрів або будь-яких продуктів споживання, відмінних від тих, які призначені корпорацією Seiko Epson як Original Epson Products (оригінальні продукти Epson) або Epson Approved Products (продукти, затверджені корпорацією Epson).

Корпорація Seiko Epson не несе відповідальності за будь-яку шкоду, завдану електромагнітним впливом будь-якого інтерфейсного кабелю, використаного у будь-який спосіб, якщо цей кабель не є продуктом, затвердженим корпорацією Seiko Epson.

EPSON® — зареєстрована торгова марка, а EPSON EXCEED YOUR VISION або EXCEED YOUR VISION торгові марки корпорації Seiko Epson.

PRINT Image Matching™ і товарний знак PRINT Image Matching є торговими марками корпорації Seiko Epson. © Авторські права корпорації Seiko Epson, 2001. Всі права захищено.

Логотип SDXC — торгова марка компанії SD-3C, LLC.

Memory Stick Duo, Memory Stick PRO Duo, Memory Stick PRO-HG Duo, Memory Stick Micro та MagicGate Memory Stick Duo — торгові марки корпорації Sony.

Intel® — це зареєстрована торгова марка корпорації Intel.

PowerPC® — це зареєстрована торгова марка корпорації International Business Machines.

Програма Epson Scan частково заснована на розробках компанії Independent JPEG Group.

libtiff

Copyright © 1988-1997 Sam Leffler Copyright © 1991-1997 Silicon Graphics, Inc.

### **Авторське право і торгові марки**

Permission to use, copy, modify, distribute, and sell this software and its documentation for any purpose is hereby granted without fee, provided that (i) the above copyright notices and this permission notice appear in all copies of the software and related documentation, and (ii) the names of Sam Leffler and Silicon Graphics may not be used in any advertising or publicity relating to the software without the specific, prior written permission of Sam Leffler and Silicon Graphics.

THE SOFTWARE IS PROVIDED "AS-IS" AND WITHOUT WARRANTY OF ANY KIND, EXPRESS, IMPLIED OR OTHERWISE, INCLUDING WITHOUT LIMITATION, ANY WARRANTY OF MERCHANTABILITY OR FITNESS FOR A PARTICULAR PURPOSE.

IN NO EVENT SHALL SAM LEFFLER OR SILICON GRAPHICS BE LIABLE FOR ANY SPECIAL, INCIDENTAL, INDIRECT OR CONSEQUENTIAL DAMAGES OF ANY KIND, OR ANY DAMAGES WHATSOEVER RESULTING FROM LOSS OF USE, DATA OR PROFITS, WHETHER OR NOT ADVISED OF THE POSSIBILITY OF DAMAGE, AND ON ANY THEORY OF LIABILITY, ARISING OUT OF OR IN CONNECTION WITH THE USE OR PERFORMANCE OF THIS SOFTWARE.

Microsoft®, Windows® і Windows Vista® — це зареєстровані торгові марки корпорації Microsoft.

Apple®, Macintosh®, Mac OS® і OS X® — зареєстровані торгові марки корпорації Apple Inc.

ABBYY® та ABBYY FineReader® — назви та логотипи є зареєстрованими торговими марками ABBYY Software House.

Adobe, Adobe Reader, Acrobat і Photoshop — торгові марки корпорації Adobe Systems Incorporated, які можуть бути зареєстрованими у певних юрисдикціях.

Загальне зауваження: інші назви продуктів, використані тут, призначені лише для ідентифікації і можуть бути торговими марками відповідних власників. Корпорація Epson відмовляється від будь-яких або всіх прав на ці торгові марки.

© Корпорація Seiko Epson, 2012. Всі права захищено.

# *Зміст*

# *[Авторське право і торгові марки](#page-1-0)*

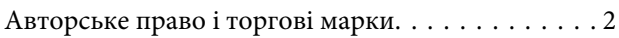

### *[Вступ](#page-7-0)*

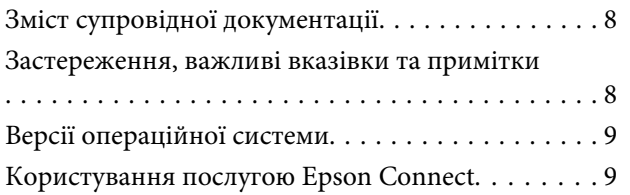

### *[Важливі вказівки](#page-9-0)*

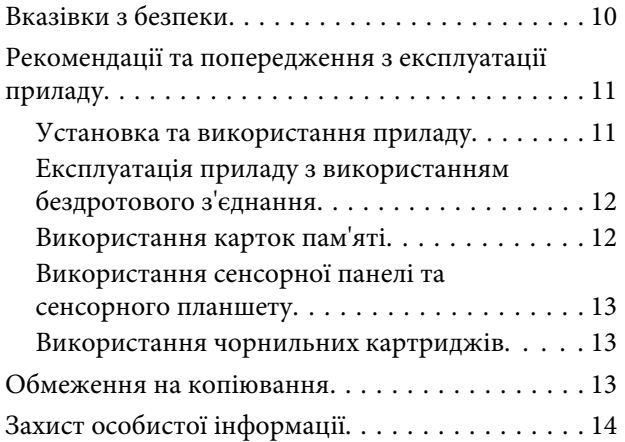

### *[Опис приладу](#page-14-0)*

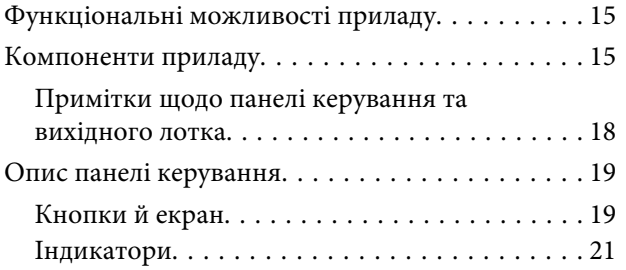

### *[Робота з папером і носіями](#page-21-0)  [інформації](#page-21-0)*

[Загальна інформація щодо використання,](#page-21-0) [завантаження та зберігання носіїв інформації](#page-21-0)

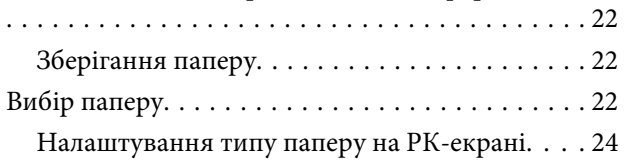

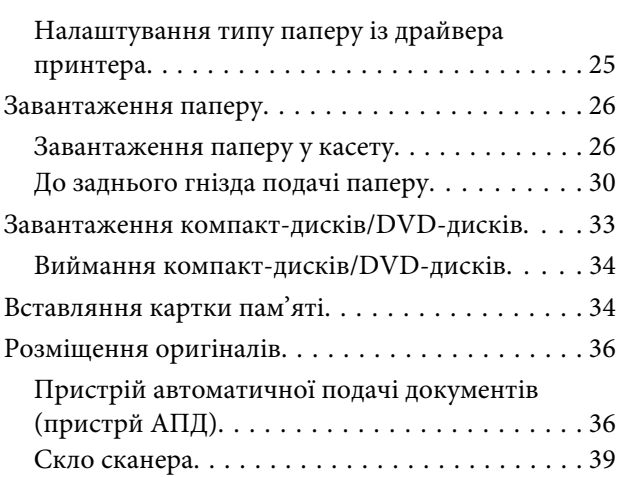

### *[Копіювання](#page-40-0)*

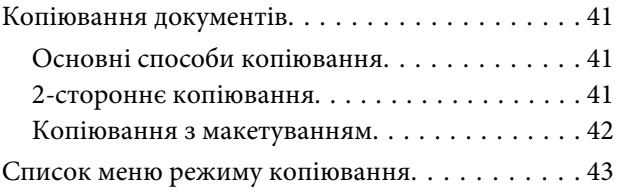

# *[Друкування](#page-43-0)*

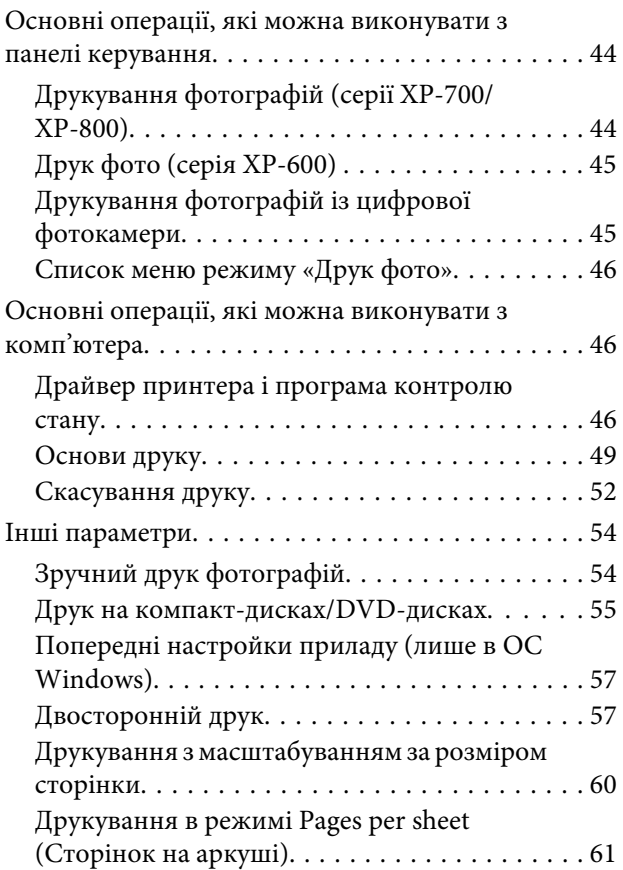

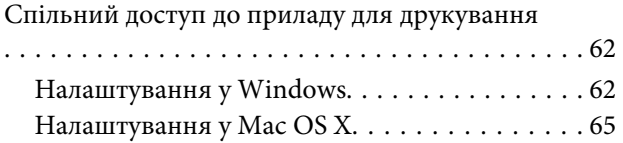

### *[Сканування](#page-65-0)*

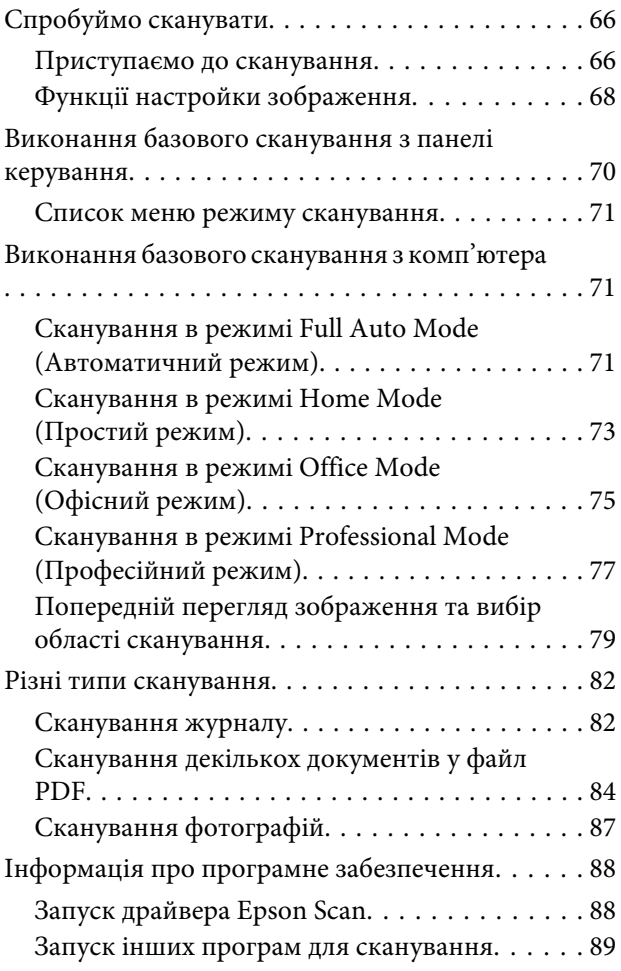

# *[Факсимільний зв'язок](#page-90-0)*

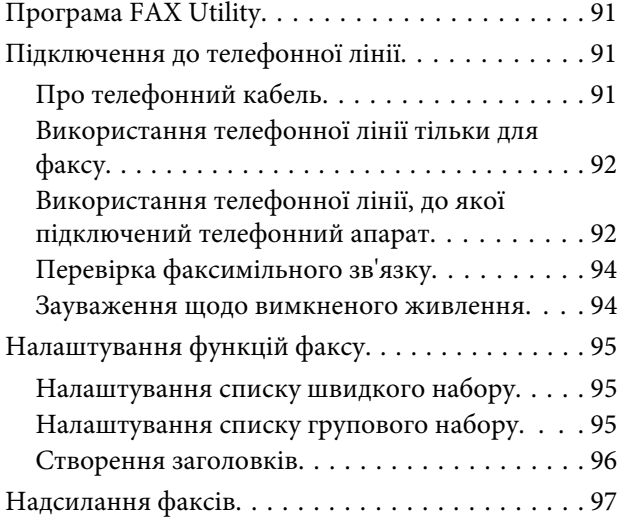

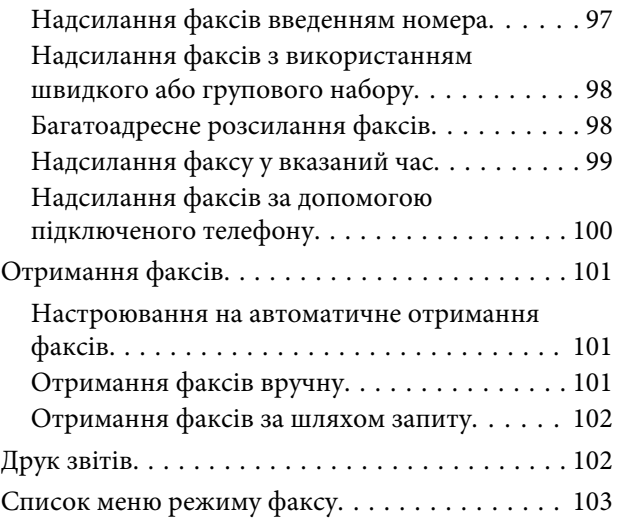

# *[Більше функцій](#page-103-0)*

# *[Список меню панелі керування](#page-105-0)*

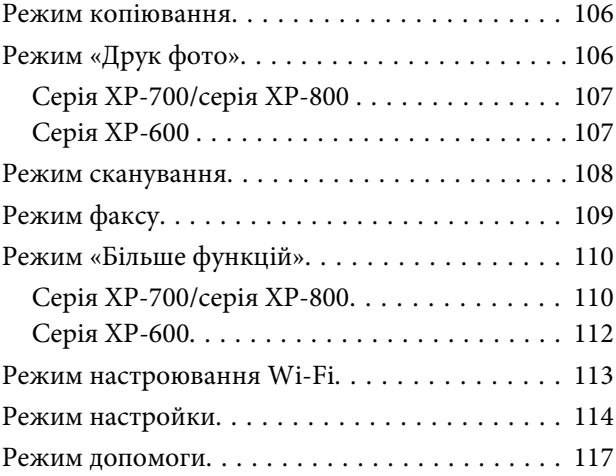

# *[Заміна чорнильних картриджів](#page-118-0)*

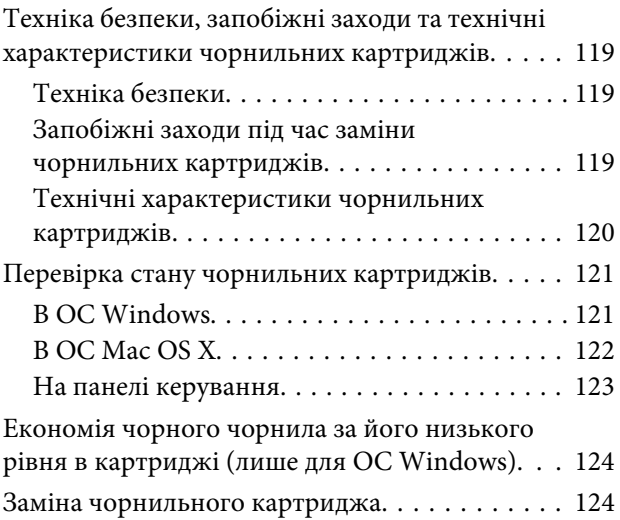

### *[Обслуговування приладу та](#page-128-0)  [програмне забезпечення](#page-128-0)*

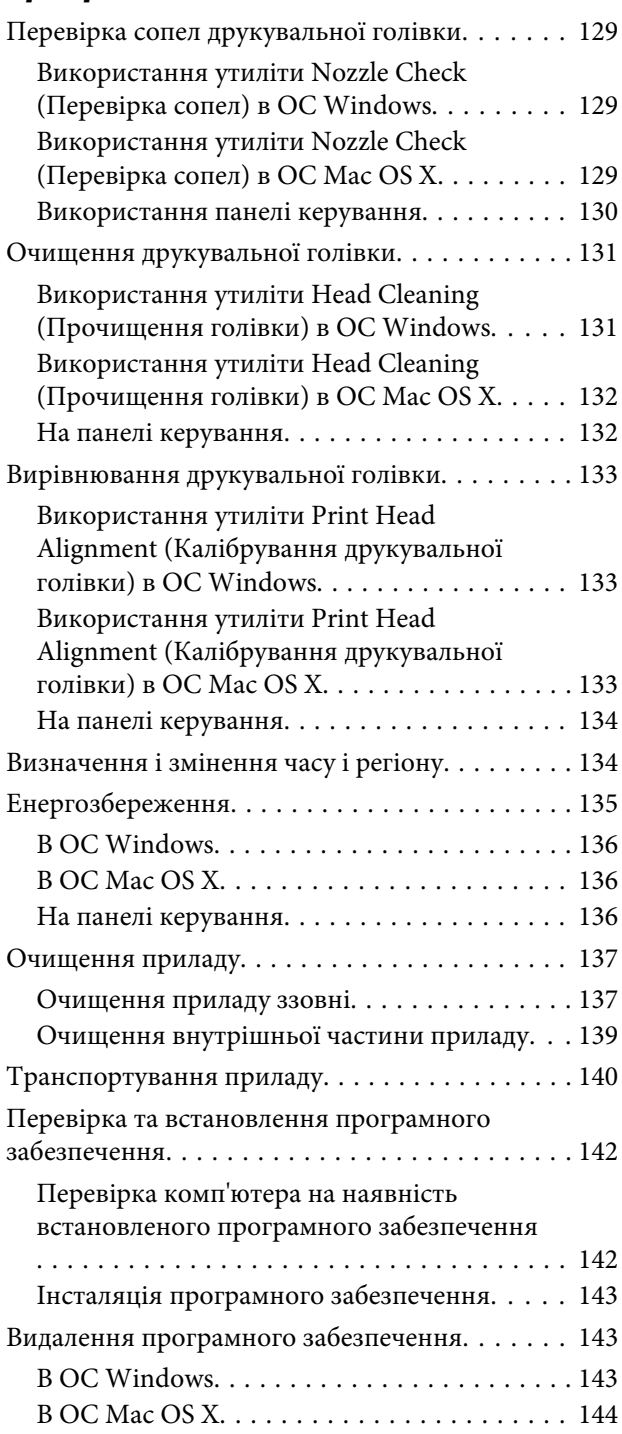

### *[Використання зовнішнього носія](#page-145-0)  [інформації для передачі даних](#page-145-0)*

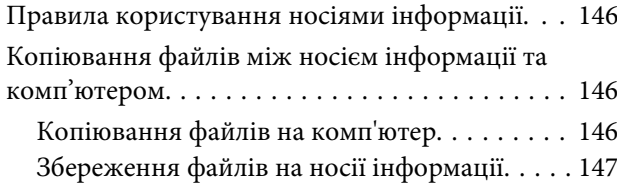

### *[Індикатори помилок](#page-147-0)*

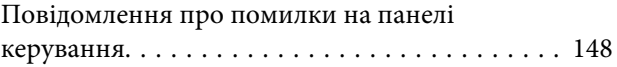

### *[Виправлення неполадок у режимі](#page-148-0)  [друку та копіювання](#page-148-0)*

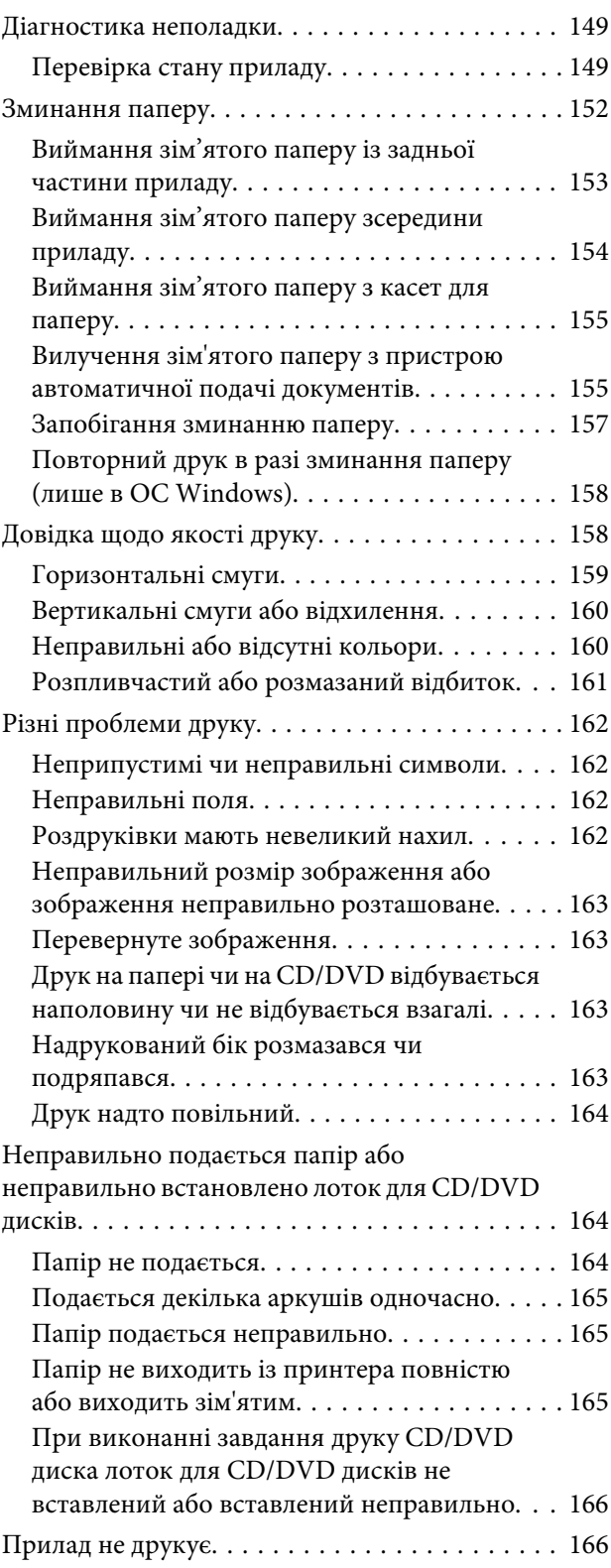

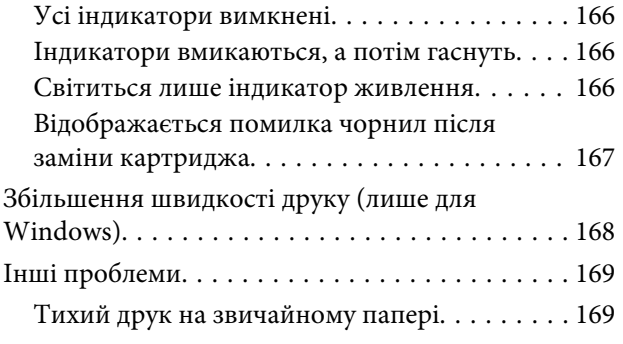

### *[Виправлення неполадок у режимі](#page-169-0)  [сканування](#page-169-0)*

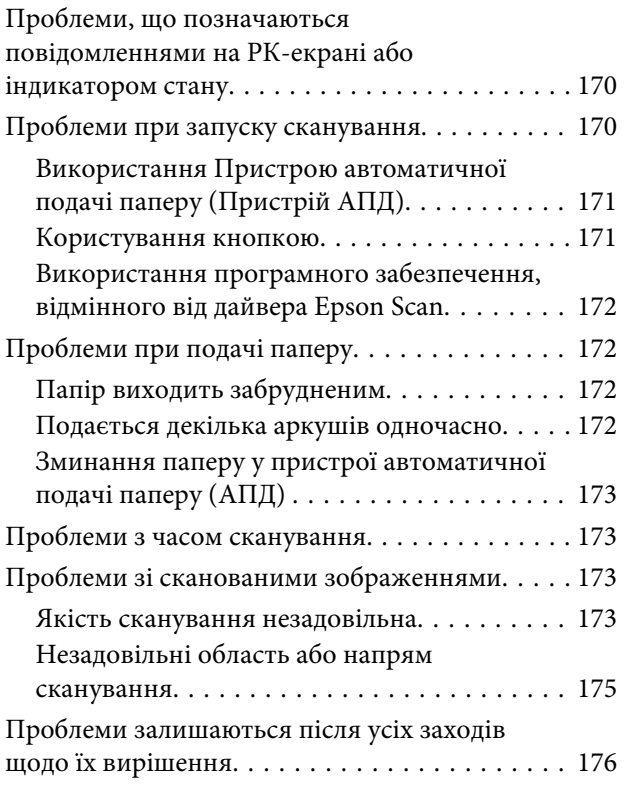

### *[Виправлення неполадок у режимі](#page-176-0)  [факсу](#page-176-0)*

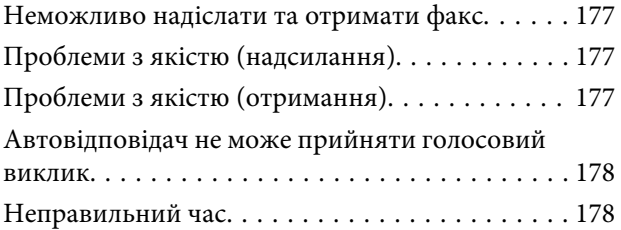

# *[Інформація про продукт](#page-178-0)*

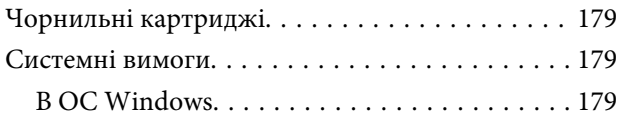

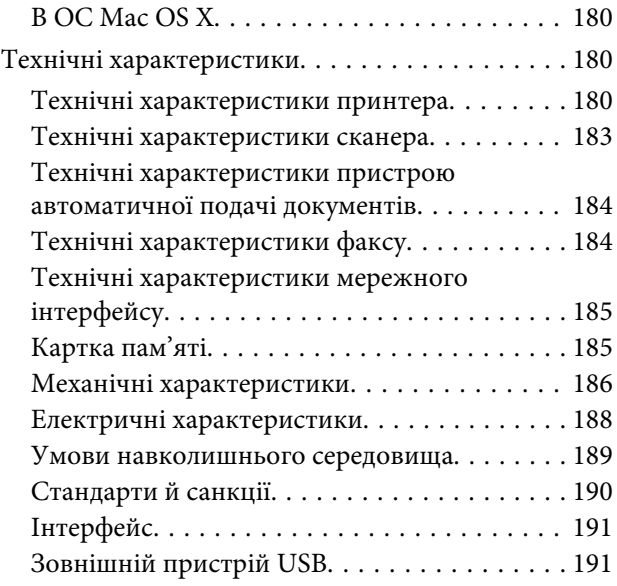

# *[Джерела довідкової інформації](#page-191-0)*

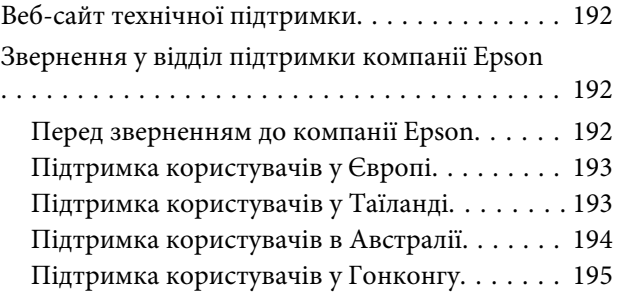

### *[Покажчик](#page-195-0)*

### <span id="page-7-0"></span>*Вступ*

# **Зміст супровідної документації**

На веб-сайті служби підтримки користувачів компанії Epson доступні останні версії таких посібників. <http://www.epson.eu/Support> (Європа) <http://support.epson.net/> (поза межами Європи)

### ❏ **Встановлення (паперовий документ):**

Містить відомості щодо налаштування приладу і встановлення програмного забезпечення.

### ❏ **Основний посібник (паперовий документ):**

Містить основну інформацію для використання приладу без комп'ютера.

### ❏ **Посібник користувача (файл PDF):**

Містить докладні вказівки щодо експлуатації, техніки безпеки та усунення несправностей. Звертайтеся до цього посібника в разі використання приладу з комп'ютером або використання таких додаткових функцій, як 2-стороннє копіювання.

Щоб переглянути посібник у файлі PDF, необхідна програма Adobe Acrobat Reader 5.0 або пізнішої версії чи програма Adobe Reader.

#### ❏ **Посібник по роботі в мережі (файл HTML):**

Містить відомості для адміністраторів мережі про драйвер принтера і настройки мережі.

#### ❏ **Допомога (на дисплеї приладу):**

Виводить основні вказівки щодо експлуатації та усунення несправностей на РК-екран приладу. Оберіть меню **Допомога** на панелі керування.

# **Застереження, важливі вказівки та примітки**

Попередження, важливі вказівки та примітки наведені в цьому посібнику в показаній нижче формі. Вони мають таке значення.

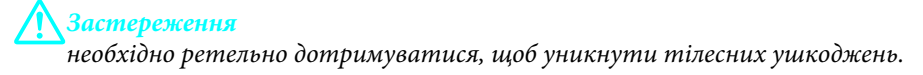

### c*Важлива вказівка*

треба дотримуватись, щоб уникнути пошкодження устаткування.

#### *Примітка*

містить корисні поради та обмеження щодо експлуатації приладу.

# <span id="page-8-0"></span>**Версії операційної системи**

У цьому посібнику використовуються наступні скорочення.

- ❏ Windows 7 стосується Windows 7 Home Basic, Windows 7 Home Premium, Windows 7 Professional та Windows 7 Ultimate.
- ❏ Windows Vista стосується Windows Vista Home Basic Edition, Windows Vista Home Premium Edition, Windows Vista Business Edition, Windows Vista Enterprise Edition та Windows Vista Ultimate Edition.
- ❏ Windows XP стосується Windows XP Home Edition, Windows XP Professional x64 Edition та Windows XP Professional.
- ❏ Mac OS X стосується Mac OS X 10.5.x, 10.6.x, 10.7.x.

# **Користування послугою Epson Connect**

За допомогою служби Epson Connect і служб інших компаній можна легко друкувати документи безпосередньо зі смартфона, планшетного комп'ютера або ноутбука в будь-який час і практично з будь-якого місця, навіть із різних точок світу! Докладнішу інформацію про друк та інші послуги можна знайти на таких веб-сайтах:

<https://www.epsonconnect.com/>(інтернет-портал Epson Connect) <http://www.epsonconnect.eu/>(тільки для Європи)

Посібник із використання служби Epson Connect можна переглянути, двічі клацнувши піктограму ярлика на робочому столі.

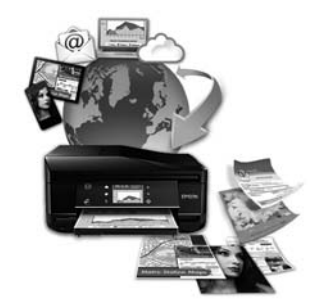

# <span id="page-9-0"></span>*Важливі вказівки*

# **Вказівки з безпеки**

Ознайомтесь із цими вказівками та дотримуйтеся їх, щоб використання приладу було безпечним. Обов'язково збережіть цей посібник, щоб його можна було переглянути в майбутньому. Також слід обов'язково дотримуватися всіх указівок і попереджень на маркуванні принтера.

- ❏ Використовуйте лише шнур живлення, що додається до приладу, і не використовуйте цей шнур із жодним іншим обладнанням. Використання інших шнурів із цим приладом або використання шнура, що додається до приладу, з іншим обладнанням може призвести до пожежі або ураження електричним струмом.
- ❏ Переконайтеся, що шнур живлення відповідає місцевим стандартам безпеки.
- ❏ Не розбирайте, не вносьте жодних змін і не намагайтеся самостійно відремонтувати шнур живлення, штепсель, принтер, сканер або додаткові пристрої за винятком випадків, описаних у супровідній документації до приладу.
- ❏ У разі виникнення описаних нижче проблем відключіть прилад від електричної мережі та зверніться за допомогою до кваліфікованих фахівців: пошкодження шнура живлення або штепселя; потрапляння рідини у прилад; падіння приладу, пошкодження корпусу; неналежна робота приладу, явне змінення експлуатаційних характеристик приладу. Не користуйтеся засобами керування, які не описані в інструкції з експлуатації.
- ❏ Прилад слід розмішувати біля розетки, щоб його було легко відключити від електричної мережі.
- ❏ Не розміщуйте і не зберігайте прилад надворі, у брудних, курних чи вологих місцях, біля джерел опалення, у місцях, які піддаються струсам або вібрації, а також у місцях з високою температурою або вологістю.
- ❏ Не проливайте на прилад рідину та не торкайтеся його вологими руками.
- ❏ Використовуйте цей пристрій на відстані щонайменше 22 см від кардіостимуляторів. Радіохвилі, які випромінює цей пристрій, можуть негативно впливати на роботу кардіостимуляторів.
- ❏ Зверніться до дилера, якщо РК екран пошкоджено. Якщо розчин рідких кристалів потрапив на руки, ретельно вимийте їх водою з милом. Якщо розчин рідких кристалів потрапив в очі, негайно промийте їх водою. Якщо після ретельного промивання залишаються неприємні відчуття або погіршиться зір, негайно зверніться до лікаря.
- ❏ Намагайтеся не користуватися телефоном під час грози. Може виникнути незначний ризик ураження електричним струмом від блискавки (у моделях із факсом).
- ❏ Не використовуйте телефон, щоб повідомити про витік газу, поруч із місцем витоку (для моделей із факсом).

#### *Примітка.*

- Нижче наведено вказівки щодо техніки безпеки під час роботи з чорнильними картриджами.
- $\blacktriangleright$  [«Заміна чорнильних картриджів» на сторінці 119](#page-118-0)

# <span id="page-10-0"></span>**Рекомендації та попередження з експлуатації приладу**

Ознайомтесь із цими вказівками та дотримуйтеся їх, щоб уникнути пошкодження приладу або майна. Обов'язково збережіть цей посібник, щоб його можна було переглянути в майбутньому.

### **Установка та використання приладу**

- ❏ Не перекривайте та не закривайте вентиляційні та інші отвори приладу.
- ❏ Використовуйте джерело живлення лише того типу, який вказаний на маркуванні приладу.
- ❏ Уникайте використання розеток мережі, до якої підключені фотокопіювальні пристрої або кондиціонери, які постійно вмикаються й вимикаються.
- ❏ Уникайте використання розеток, керованих настінними вимикачами або автоматичними таймерами.
- ❏ Тримайте комп'ютерну систему на безпечній відстані від можливих джерел електромагнітних полів, таких як динаміки або бази бездротових телефонів.
- ❏ Шнури живлення слід розташовувати так, щоб уникати їх стирання, порізів, зношування, стискання й утворення вузлів. Не ставте на шнур живлення предмети, не згинайте його й не наступайте на нього. З особливою обережністю слідкуйте за тим, щоб усі шнури живлення були прямими на кінцях і в точках входу в трансформатор і виходу з нього.
- ❏ Якщо для підключення приладу використовується подовжувач, переконайтеся, що загальний номінальний струм пристроїв, увімкнутих у цей подовжувач, не перевищує номінальні характеристики подовжувача. Також переконайтеся, що загальний номінальний струм пристроїв, увімкнутих у розетку, не перевищує номінальні характеристики розетки.
- ❏ Якщо прилад використовується у Німеччині, мережа живлення у приміщенні повинна бути захищена автоматичним вимикачем на 10 А або 16 А в якості запобіжного заходу на випадок короткого замикання або надмірного струму.
- ❏ Під час підключення приладу до комп'ютера або іншого пристрою за допомогою кабелю дотримуйтеся правильної орієнтації роз'ємів. Кожен роз'єм має лише одну правильну орієнтацію. Неправильне підключення роз'єму може призвести до пошкодження обох пристроїв, підключених до кабелю.
- ❏ Прилад слід встановлювати посередині рівної стійкої поверхні, розміри якої перевищують габарити пристрою. Якщо прилад встановлюється біля стіни, відстань між його задньою поверхнею й стіною повинна бути щонайменше 10 см. Прилад не буде працювати нормально, якщо він установлений на похилій поверхні.
- ❏ Установіть прилад таким чином, щоб відстань між його правим боком і стіною або іншими об'єктами становила принаймні 10 см (для моделей із факсом).
- ❏ При зберіганні або транспортуванні приладу не нахиляйте його, не ставте на бік і не перевертайте це може призвести до витікання чорнила.
- ❏ Встановлюючи прилад, слідкуйте за тим, щоб поза приладом було достатньо місця для кабелів, а над приладом — достатньо місця, щоб підняти планшет.
- <span id="page-11-0"></span>❏ Перед приладом має бути достатньо місця, щоб аркуші могли вільно виходити після друкування.
- ❏ Уникайте місць зі швидкими змінами температури та вологості. Не піддавайте принтер впливу прямого сонячного проміння, потужних джерел світла або тепла.
- ❏ Не встромляйте сторонні предмети в отвори приладу.
- ❏ Не всовуйте руки всередину приладу і не торкайтеся чорнильних картриджів під час друкування.
- ❏ Не торкайтесь плаского білого кабелю всередині приладу.
- ❏ Не застосовуйте всередині приладу або біля нього аерозолі, які містять легкозаймисті гази. Це може призвести до пожежі.
- ❏ Не переміщуйте друкувальну головку руками таким чином можна пошкодити прилад.
- ❏ Завжди вимикайте прилад за допомогою кнопки P. Не витягайте штепсель шнура живлення з розетки та не вимикайте живлення розетки, доки РК-екран не згасне повністю.
- ❏ Перед транспортуванням приладу обов'язково встановіть на місце чорнильні картриджі і перемістіть друкувальну головку у вихідне положення (скраю праворуч).
- ❏ Будьте обережними, щоб не защемити пальці, закриваючи блок сканера.
- ❏ Якщо планується тривала перерва у використанні приладу, відключіть його від розетки електричної мережі.
- ❏ Розміщуючи оригінали, не тисніть надто сильно на скло сканера.
- ❏ Протягом періоду експлуатації приладу може виникнути необхідність замінити прокладку, що всмоктує відпрацьовані чорнила, коли вона наповниться ними. Чи виникатиме така необхідність і як часто вона виникатиме, буде залежати від кількості надрукованих аркушів, типу надрукованого вмісту та кількості циклів очищення, пройдених приладом. Програма Epson Status Monitor, РК-екран або індикатори на панелі керування повідомлять, коли буде необхідно замінити цю деталь. Якщо потрібно замінити прокладку, це не означає, що прилад припинить працювати відповідно до своїх технічних характеристик. Заміна цієї деталі — це регулярна процедура з обслуговування приладу в рамках технічних вимог до нього. Це не є проблемою, через яку виникає потреба ремонту. Тому гарантія від компанії Epson не покриває витрати на цю заміну. Якщо необхідно замінити прокладку, можна звернутися до будь-якого авторизованого сервісного центру Epson. Ця деталь не підлягає обслуговуванню користувачем.

# **Експлуатація приладу з використанням бездротового з'єднання**

- ❏ Не користуйтеся цим пристроєм в медичних закладах і коло медичного обладнання. Радіохвилі, які випромінює цей пристрій, можуть негативно впливати на роботу електричного медичного обладнання.
- ❏ Не використовуйте цей пристрій коло пристроїв з автоматичним керуванням, наприклад, коло автоматичних дверей або пристроїв пожежної сигналізації. Радіохвилі, які випромінює цей пристрій, можуть негативно впливати на роботу цих пристроїв, що може призвести до нещасного випадку.

### **Використання карток пам'яті**

❏ Не виймайте картку пам'яті та не вимикайте прилад, поки блимає індикатор картки пам'яті.

- <span id="page-12-0"></span>❏ Способи використання картки пам'яті різняться відповідно до типу картки. Переконайтеся, що ви прочитали документацію, надану разом з карткою пам'яті, для з'ясування всіх деталей.
- ❏ Використовуйте лише картки пам'яті, сумісні із приладом.
	- & [«Картка пам'яті» на сторінці 185](#page-184-0)

### **Використання сенсорної панелі та сенсорного планшету**

- ❏ РК-екран може мати кілька світлих чи темних плям та у зв'язку з цим нерівномірну яскравість. Це нормально, тобто екран не пошкоджено.
- ❏ Витирайте сенсорну панель і сенсорний планшет лише м'якою сухою ганчіркою. Заборонено використовувати рідкі або аерозольні миючі засоби.
- ❏ Зовнішні кришки сенсорної панелі та сенсорного планшету можуть розбитися від сильного удару. Зверніться до дилера, якщо поверхня панелі трісне або розіб'ється. Не торкайтеся її та не намагайтеся вийняти уламки.
- ❏ Прилади серії XP-600 Сенсорний планшет являє собою ємнісну сенсорну панель, яка реагує тільки на безпосередній дотик пальцем. Панель може не реагувати, якщо торкатися її вологими руками, руками в рукавичках, через захисне покриття або наклейку.
- ❏ Натискайте на сенсорну панель і сенсорний планшет пальцями, не докладаючи надмірної сили. Не натискайте на них надто сильно та слідкуйте за тим, щоб не натискати їх нігтями.
- ❏ Не торкайтеся їх загостреними предметами, такими як кулькові ручки, застругані олівці, електронні пера тощо.
- ❏ Утворення конденсату всередині панелі, спричинене різким зміненням температури чи вологості, може погіршити робочі характеристики.

### **Використання чорнильних картриджів**

& [«Заміна чорнильних картриджів» на сторінці 119](#page-118-0)

# **Обмеження на копіювання**

Користувачі приладу мають поводитися відповідально і дотримуватися вказаних нижче обмежень, щоб не порушувати закони.

### **Копіювання перелічених нижче документів заборонено законом:**

- ❏ банкноти, гроші, видані урядом ринкові цінні папери, урядові облігації та цінні папери, видані муніціпалітетом;
- ❏ непогашені поштові марки, поштові листівки з непогашеними марками та інші офіційні поштові документи, які можна надіслати поштою;
- ❏ видані урядом гербові марки та законно видані цінні папери.

#### <span id="page-13-0"></span>**Будьте обережними під час копіювання наступних документів:**

- ❏ приватні ринкові цінні папери (сертифікати акцій, соло-векселі, які можна передавати, чеки тощо), місячні проїзні документи, пільгові квитки тощо;
- ❏ паспорти, водійські права, сертифікати відповідності, перепустки, продовольчі талони, квитки тощо.

#### *Примітка.*

Копіювання цих документів може бути заборонене законом.

#### **Відповідальне використання матеріалів, захищених авторськими правами:**

❏ Копіювання за допомогою приладу матеріалів, захищених авторськими правами, є неприпустимим і може розцінюватися, як зловживання. Виявляйте відповідальність і пошану, отримуючи дозвіл на копіювання опублікованих матеріалів у власника авторських прав, або дійте за порадою досвідченого юриста.

# **Захист особистої інформації**

У пам'яті цього приладі імена і номери телефонів зберігаються навіть тоді, коли прилад вимкнений.

Передаючи прилад у користування іншій особі, рекомендується очистити пам'ять за допомогою таких команд меню:

### F **Настройка** > **Віднов. налашт. за замовч.** > **Всі налаштування**

# <span id="page-14-0"></span>**Опис приладу**

# **Функціональні можливості приладу**

Перелік функцій в залежності від моделі.

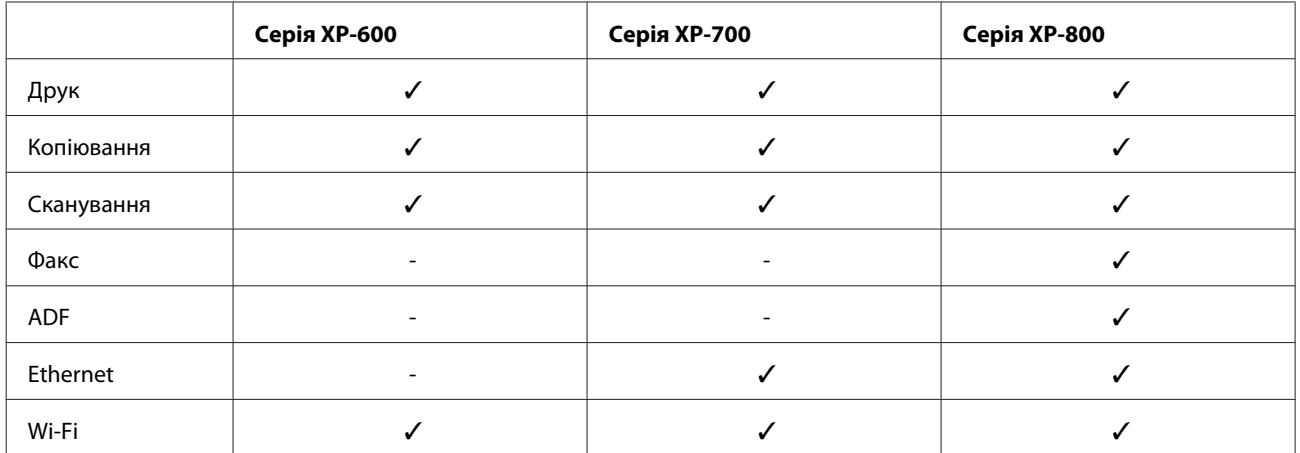

# **Компоненти приладу**

### *Примітка.*

На ілюстраціях у цьому посібнику показано одну й ту саму модель приладу. Зовнішній вигляд приладу може відрізнятися від зображення на малюнках, однак спосіб його експлуатації такий самий.

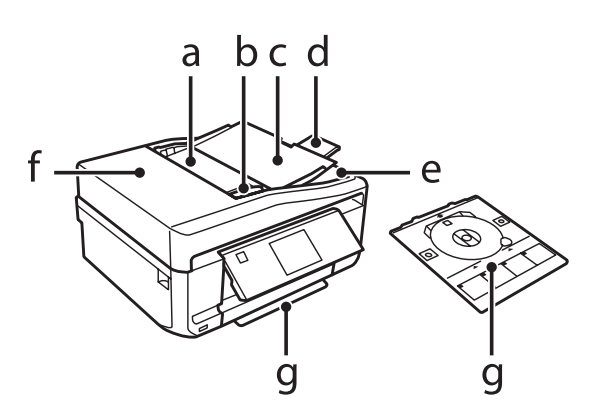

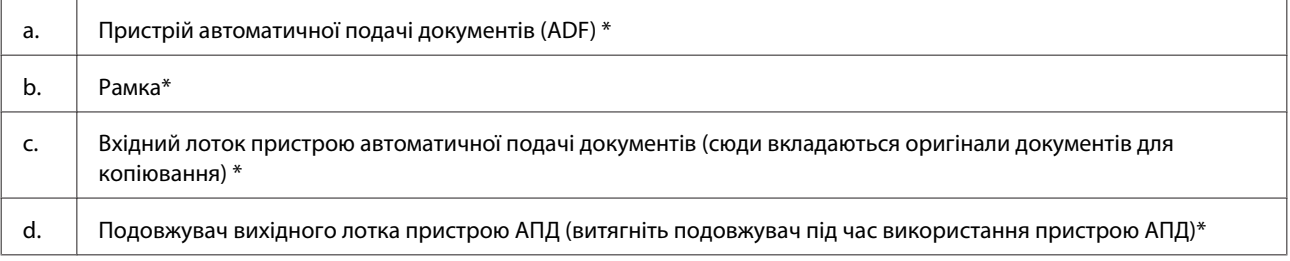

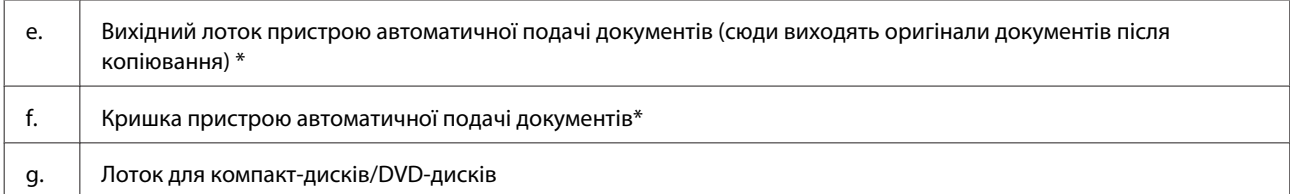

\* Ця деталь передбачена лише для моделей серії XP-800.

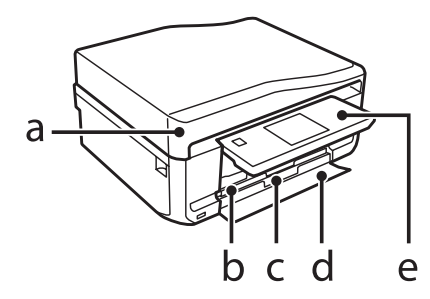

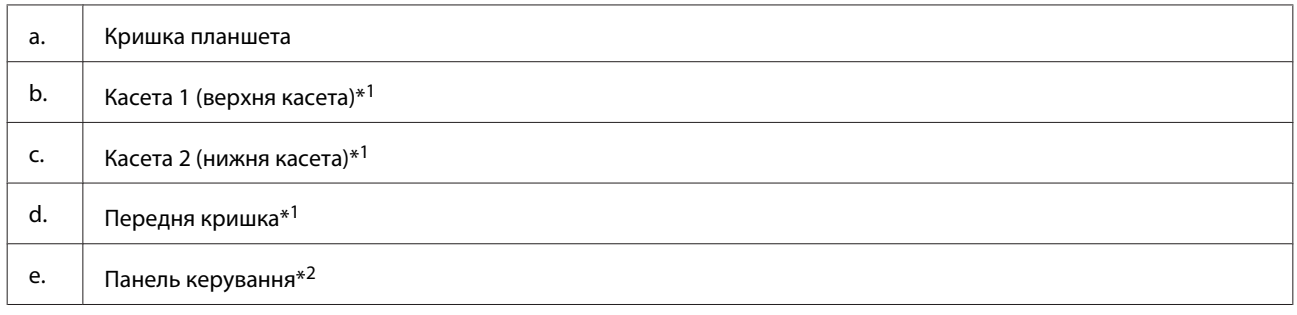

\*1 Для отримання докладної інформації див. малюнок нижче.

\*2 Панель керування автоматично підіймається, коли починається друк. За необхідності її можна опустити вручну. (Серія XP-700/серія XP-800)

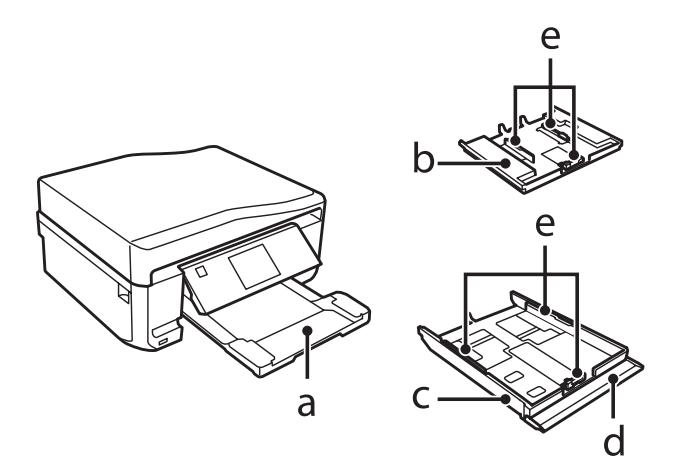

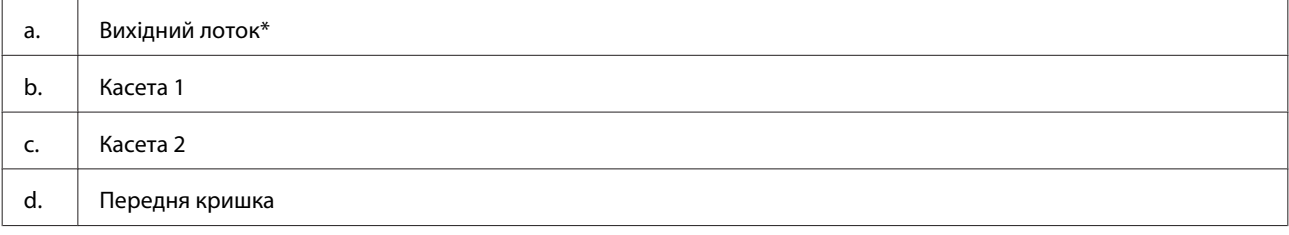

#### e. Напрямна рамка

\* Панель керування автоматично висувається, коли починається друк. За необхідності її можна закрити вручну. (Серія XP-700/ серія XP-800)

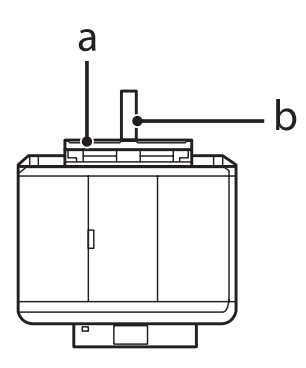

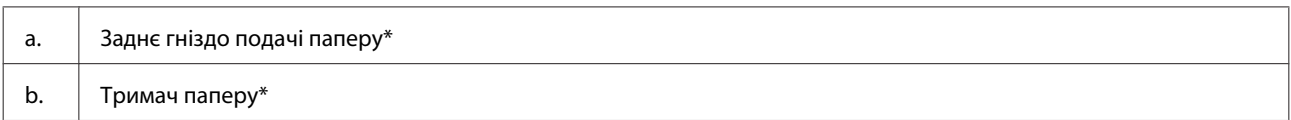

\* Ця деталь передбачена лише для моделей серій XP-700 і XP-800.

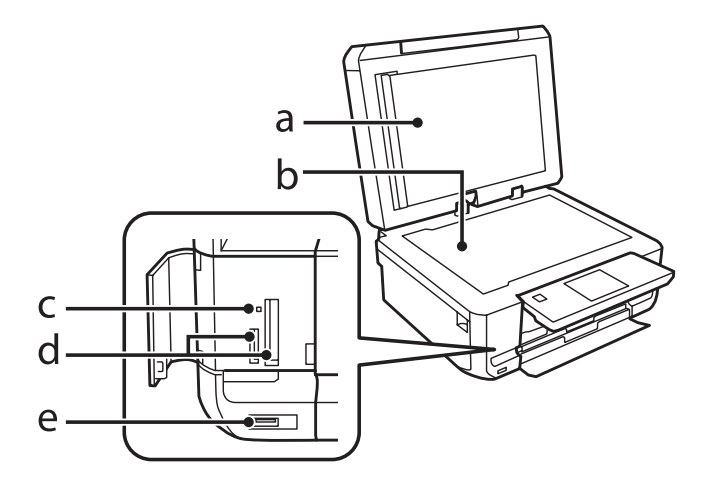

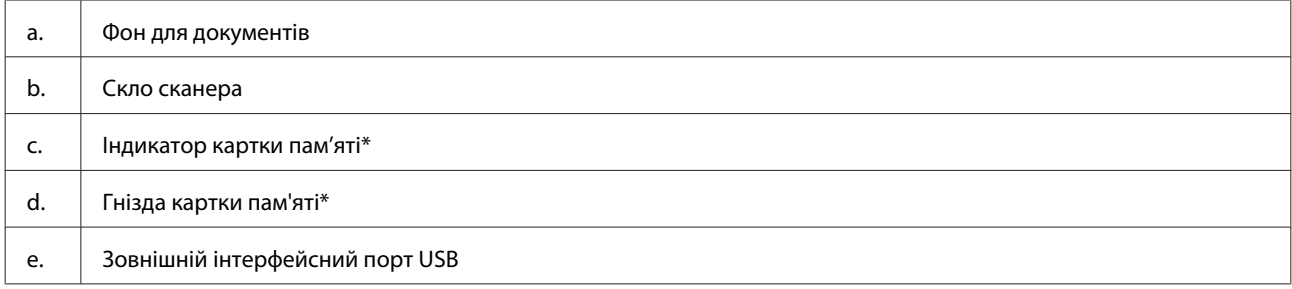

\* Моделі серії XP-600 оснащені лише одним гніздом.

<span id="page-17-0"></span>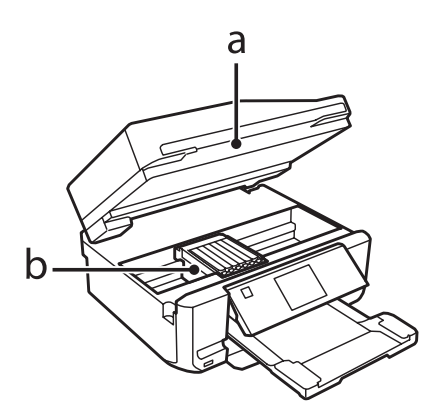

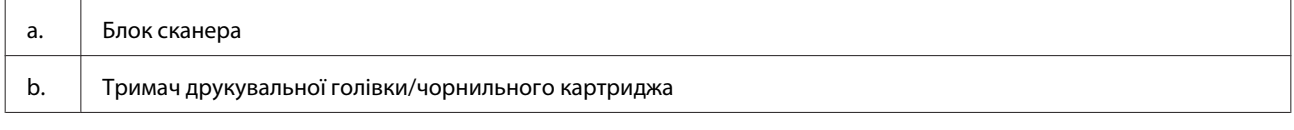

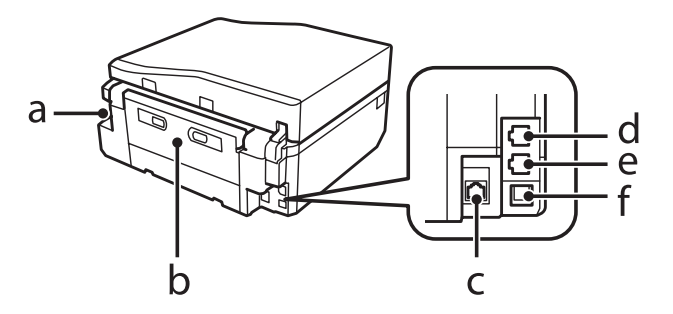

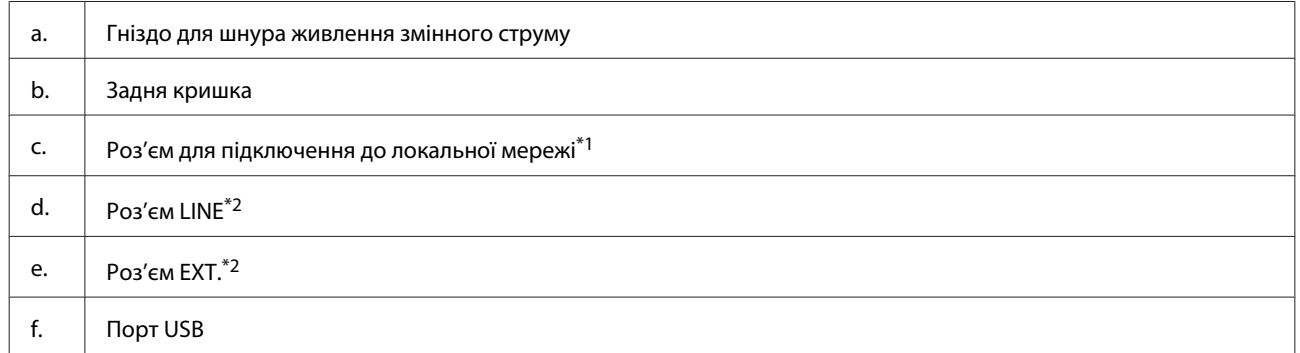

\*1 Ця деталь передбачена лише для моделей серій XP-700 і XP-800.

\*2 Ця деталь передбачена лише для моделей серії XP-800.

### **Примітки щодо панелі керування та вихідного лотка**

На моделях серій XP-700 і XP-800 панель керування піднімається, а вихідний лоток автоматично висувається, коли починається друк. Ця функція недоступна для моделей серії XP-600.

Після друку закрийте вихідний лоток і опустіть панель керування вручну (на всіх моделях) у разі потреби.

### **Опис приладу**

<span id="page-18-0"></span>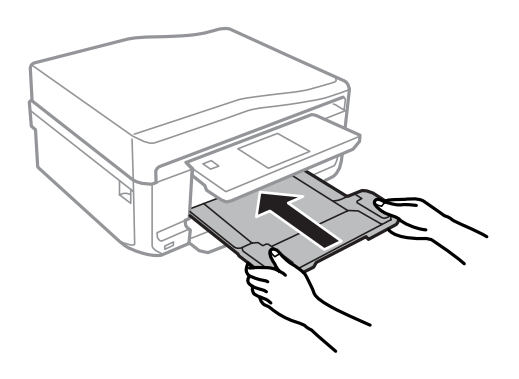

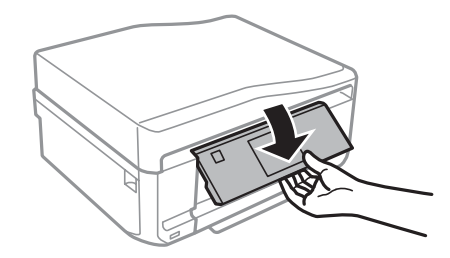

# **Опис панелі керування**

# *Примітка.*

- ❏ Зовнішній вигляд панелі керування може відрізнятися залежно від країни.
- ❏ Зовнішній вигляд панелі керування та відображувані на РК-екрані назви пунктів меню та параметрів можуть відрізнятися від того, що фактично спостерігається на певній моделі приладу, але спосіб їх використання є таким самим.

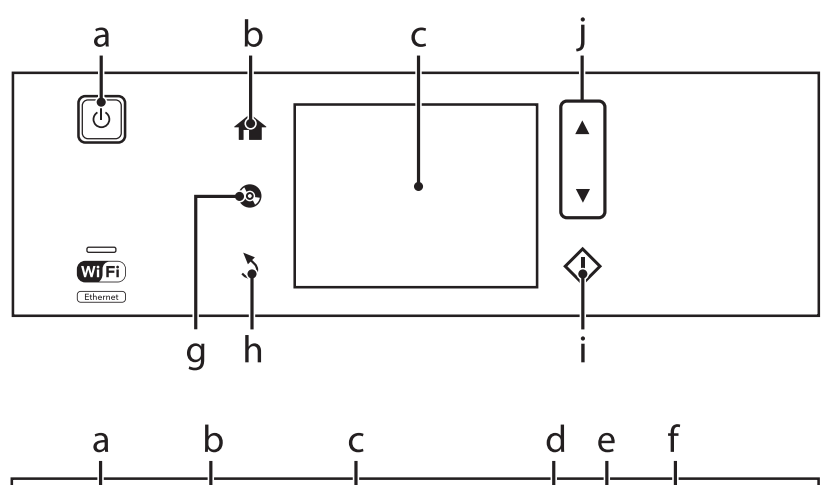

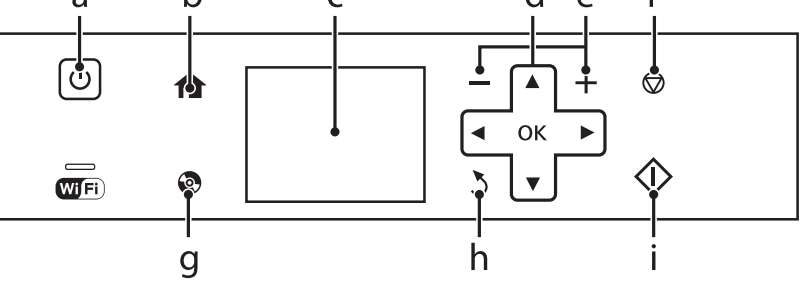

# **Кнопки й екран**

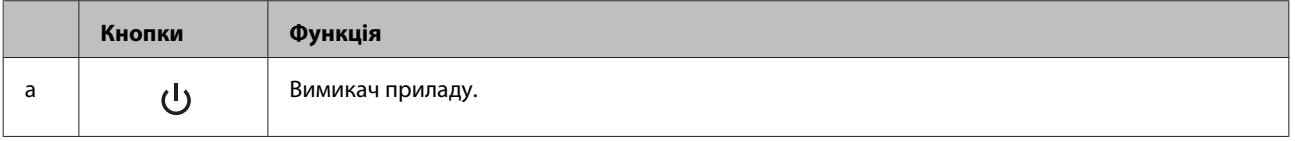

### **Опис приладу**

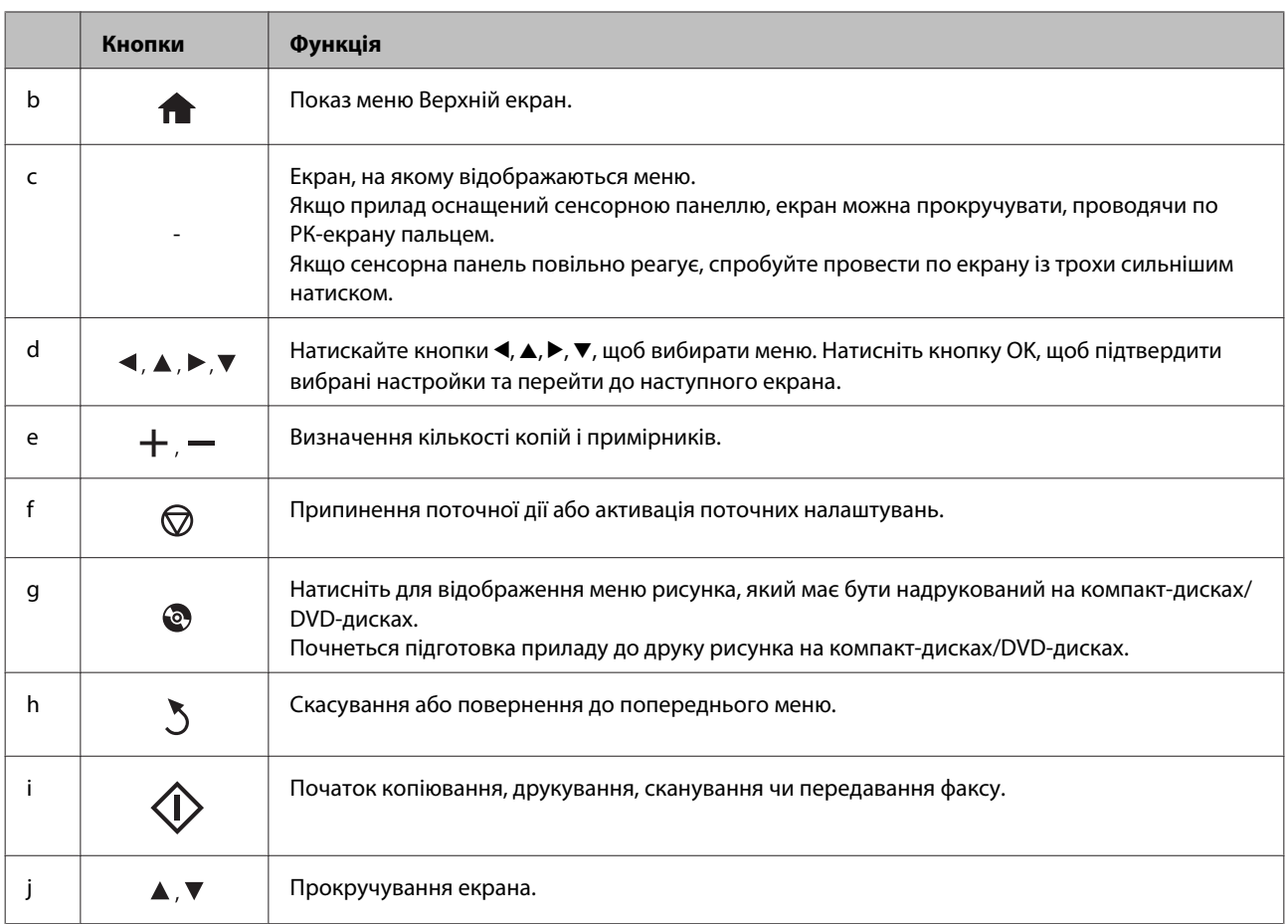

# **Режим автовибору**

**Режим автовибору** відображає меню залежно від дій користувача.

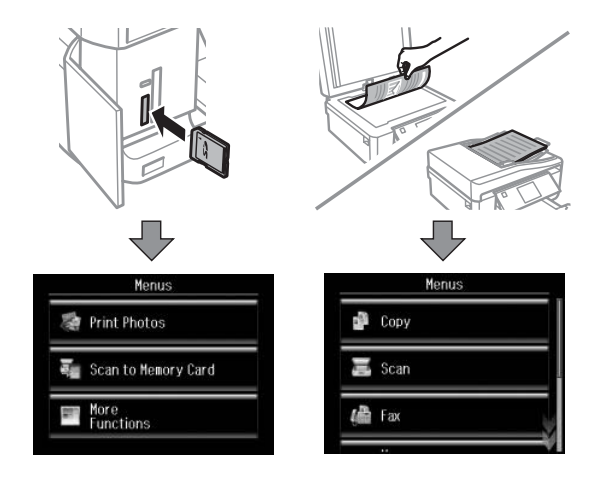

#### <span id="page-20-0"></span>*Примітка.*

- ❏ Режим автовибору недоступний для серії XP-600.
- ❏ Під час вставляння картки пам'яті, відкривання кришки планшета або розміщення документа у пристрої АПД потрібне меню може не відображатися на РК-екрані. У такому разі натисніть кнопку  $\blacktriangle$ , щоб відобразити меню Верхній екран.
- ❏ Щоб відключити цю функцію, скасуйте всі пункти меню Режим автовибору. *Настройка* > *Функції гіда* > *Режим автовибору*.

### **Індикатори**

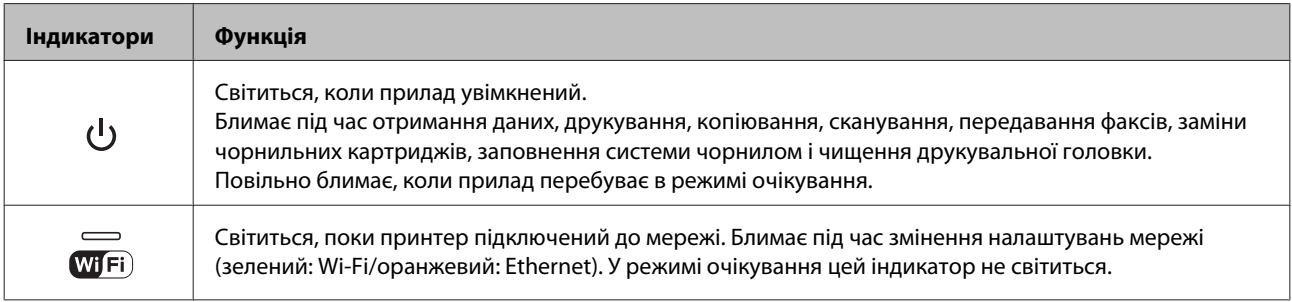

### *Примітка.*

Докладнішу інформацію про піктограми, що відображаються на РК-екрані, див. у меню *Допомога* на панелі керування.

# <span id="page-21-0"></span>**Загальна інформація щодо використання, завантаження та зберігання носіїв інформації**

Хороших результатів можна досягнути з переважною більшістю типів простого паперу. Однак для отримання відбитків найкращої якості рекомендується використовувати крейдований папір, який вбирає менше чорнила.

Компанія Epson випускає особливий папір, розроблений спеціально для чорнил, які використовуються у струменевих приладах виробництва компанії Epson, і рекомендує використовувати цей папір для забезпечення високої якості друку.

Завантажуючи спеціальний папір, який розповсюджується компанією Epson, ознайомтеся з інструкціями на вкладених у пачку аркушах, і майте на увазі наведені нижче положення.

#### *Примітка.*

- ❏ Завантажте папір у касету для паперу боком, призначеним для друку, вниз. Ця сторона за звичай біліша або гладкіша. Докладнішу інформацію див. на аркушах з інструкціями, які містяться в пачці. На папері деяких типів для полегшення орієнтації аркушів під час їхнього завантаження обтинаються кути.
- ❏ Якщо аркуші зігнуті, вирівняйте їх перед завантаженням або обережно вигніть у протилежному напрямку. Відбитки на деформованому папері можуть вийти розмазаними.

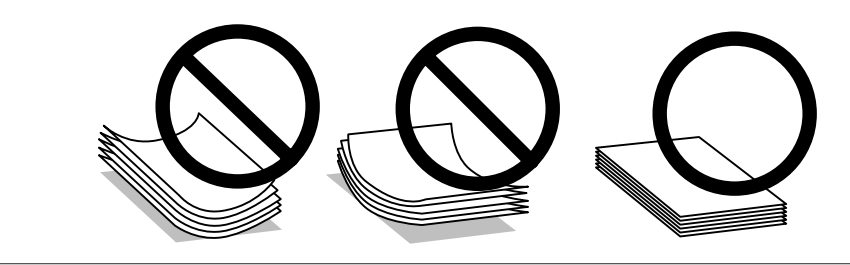

# **Зберігання паперу**

Одразу після завершення друку поверніть невикористаний папір у вихідну упаковку. Відбитки на спеціальних носіях рекомендується зберігати у пластикових пакетах. Чистий папір і відбитки слід зберігати у сухому місці подалі від джерел тепла і прямих сонячних променів.

# **Вибір паперу**

У таблиці нижче перелічені типи паперу, що підтримуються. Місткість і можливість друку без полів різняться залежно від типу паперу, як це показано в таблиці.

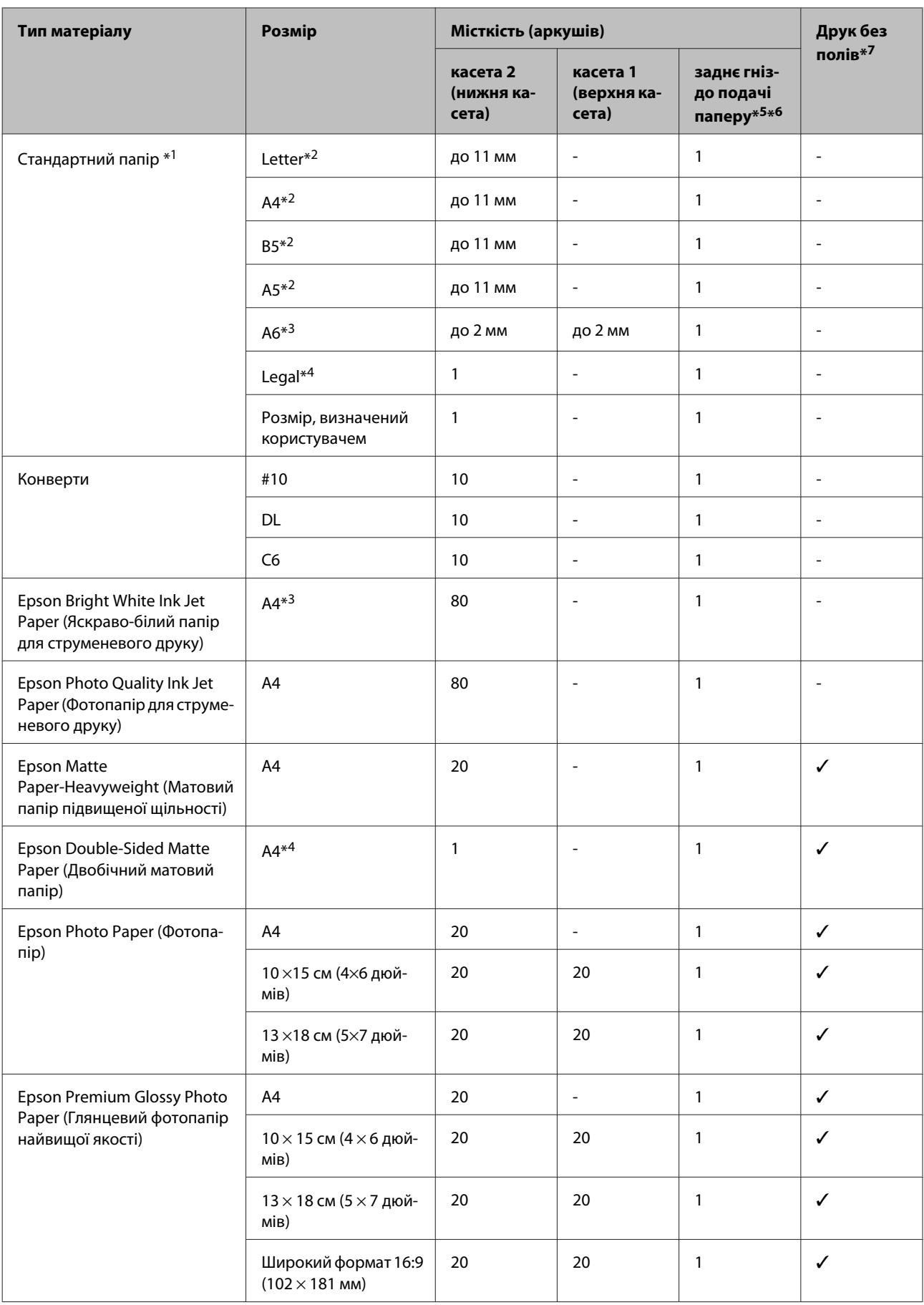

<span id="page-23-0"></span>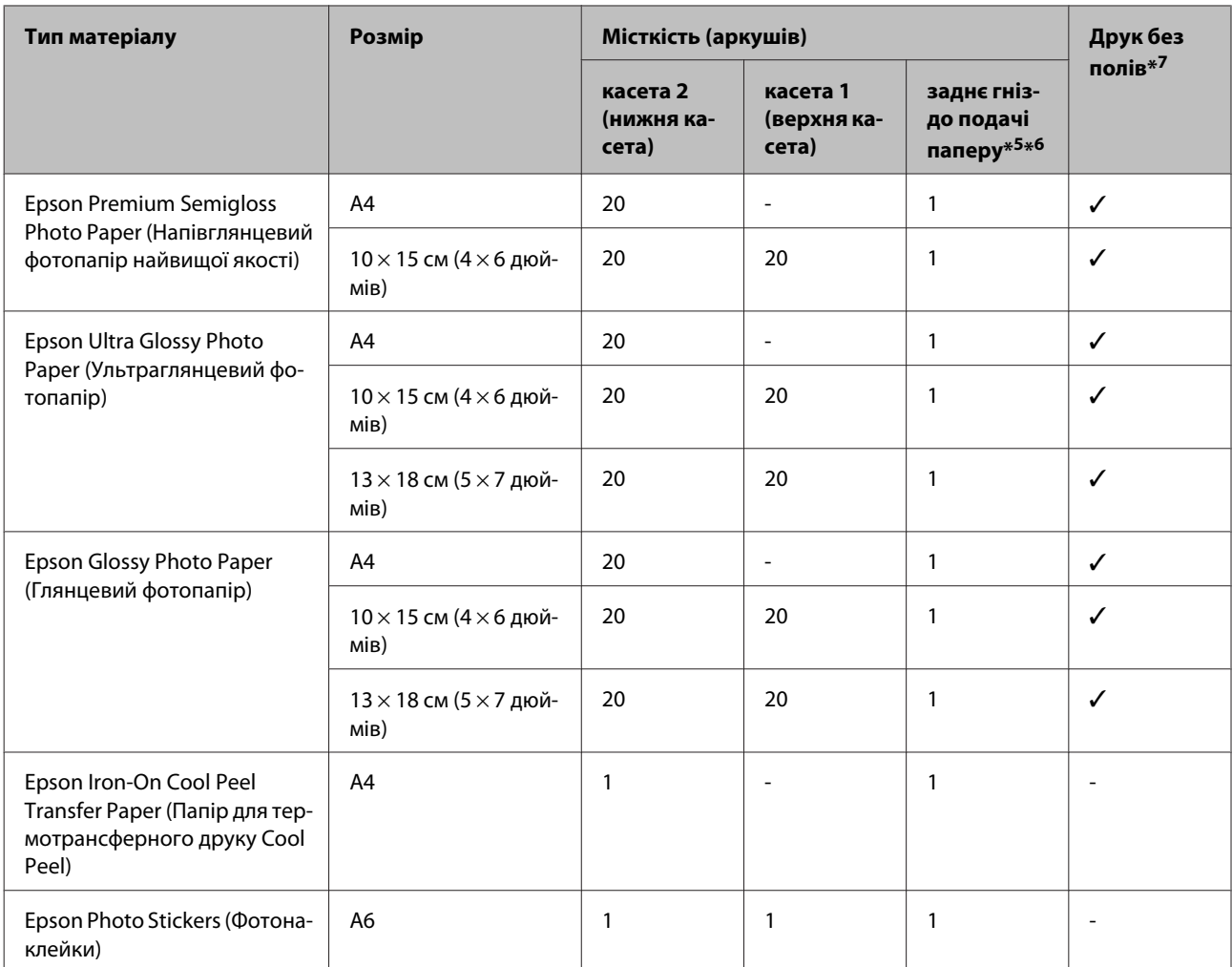

 $*$ 1 Папір вагою від 64 г/м<sup>2</sup> (17 фунтів) до 90 г/м<sup>2</sup> (24 фунти).

\*2 Для ручного двостороннього друку норма завантаження становить 30 аркушів.

\*3 Для ручного двостороннього друку норма завантаження становить 20 аркушів.

\*4 Для ручного двостороннього друку норма завантаження становить 1 аркуш.

\*5 Заднє гніздо подачі паперу може бути відсутнє в деяких моделях.

\*6 Хоча й можна друкувати на папері товщиною 0,05–0,6 мм, деякі види щільного паперу можуть неправильно подаватися, навіть якщо їхня щільність не виходить за межі цього діапазону.

\*7 Функція друку без полів недоступна під час двостороннього друку.

#### *Примітка.*

Наявність паперу залежить від місця розташування.

### **Налаштування типу паперу на РК-екрані**

Прилад автоматично прилаштовується до типу паперу, вибраного в налаштуваннях друку. Саме тому настройки типу паперу є такими важливими. Вони дають змогу передати приладу інформацію про тип паперу, який використовується, і налаштувати інтенсивність витрати чорнил. У таблиці нижче наведено перелік параметрів, які слід вибрати для паперу.

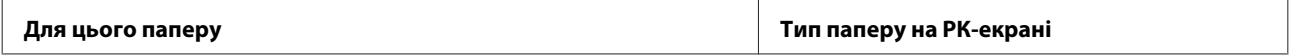

<span id="page-24-0"></span>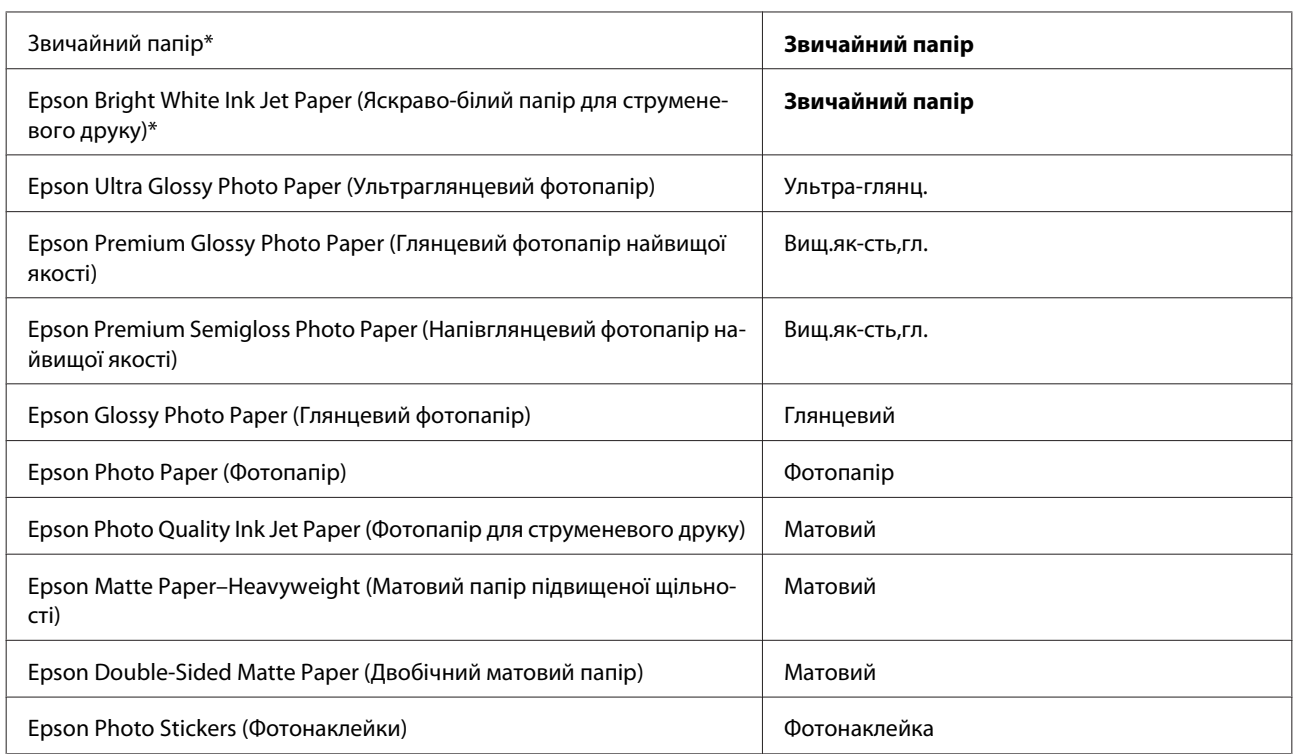

\* Цей тип паперу можна використовувати для двостороннього друку.

### **Налаштування типу паперу із драйвера принтера**

Прилад автоматично прилаштовується до типу паперу, вибраного в налаштуваннях друку. Саме тому настройки типу паперу є такими важливими. Вони дають змогу передати приладу інформацію про тип паперу, який використовується, і налаштувати інтенсивність витрати чорнил. У таблиці нижче наведено перелік параметрів, які слід вибрати для паперу.

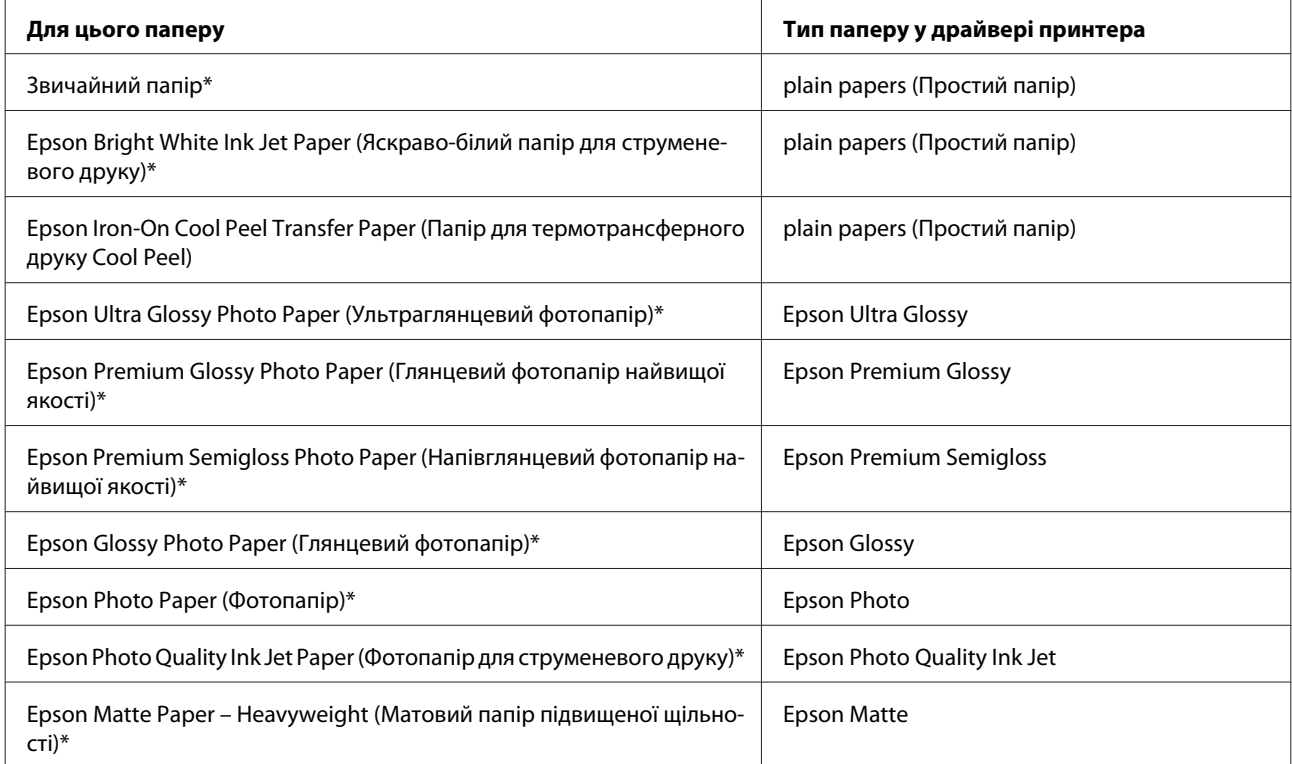

<span id="page-25-0"></span>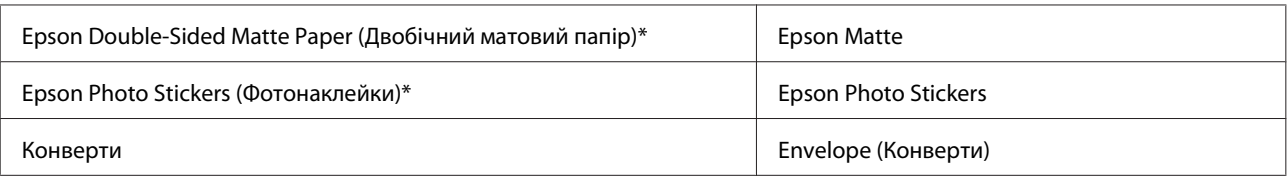

\* Ці типи паперу сумісні з функціями Exif Print і PRINT Image Matching. Для отримання докладнішої інформації див. документацію, що входить до комплекту постачання цифрової фотокамери, сумісної з функціями Exif Print чи PRINT Image Matching.

### *Примітка.*

Наявність особливих носіїв залежить від країни. Щодо останньої інформації про наявність носіїв інформації у вашій країні звертайтеся у відділ підтримки компанії Epson.

& [«Веб-сайт технічної підтримки» на сторінці 192](#page-191-0)

# **Завантаження паперу**

# **Завантаження паперу у касету**

### *Примітка.*

- ❏ Хоча інструкції цього розділу базуються на касеті 2, спосіб застосування касети 1 є таким самим.
- ❏ Для касет 1 і 2 передбачені різні типи, розміри та ресурси завантаження паперу. Докладну інформацію щодо сумісності паперу див. у наведеному нижче розділі.
	- & [«Вибір паперу» на сторінці 22](#page-21-0)

A Відкрийте передню кришку.

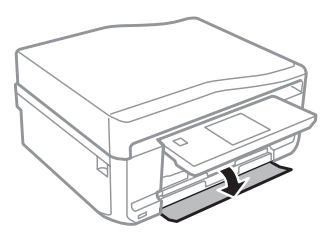

# *Примітка.* Якщо вихідний лоток відкрився, закрийте його, перш ніж витягувати його з касети для паперу.

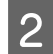

2 Витягніть касету для паперу.

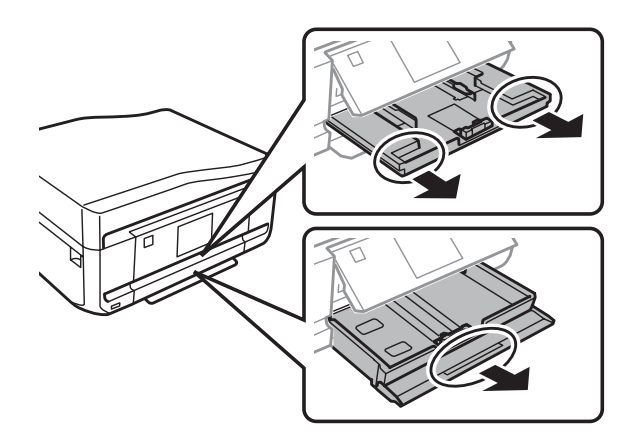

 $\overline{\mathcal{S}}$  Пересуньте бічні напрямні до сторін касети для паперу.

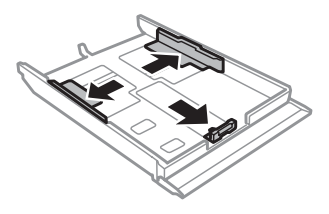

#### *Примітка.*

Під час завантаження паперу формату Legal вийміть лоток для компакт-дисків/DVD-дисків і розсуньте касету 2, як показано на ілюстрації.

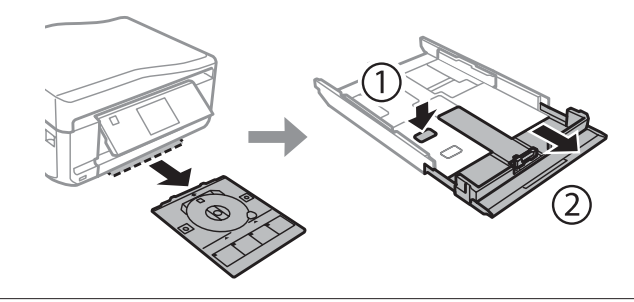

 $\blacktriangle\Pi$  Пересуньте бічну напрямну, щоб припасувати її до розміру використовуваного паперу.

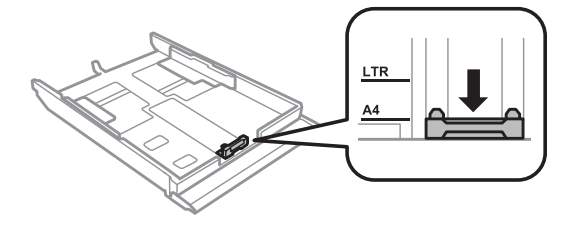

#### *Примітка.*

У разі завантаження конвертів пропустіть цю дію.

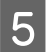

Завантажте папір до бічної напрямної стороною для друку донизу та переконайтеся, що папір не видається за край касети.

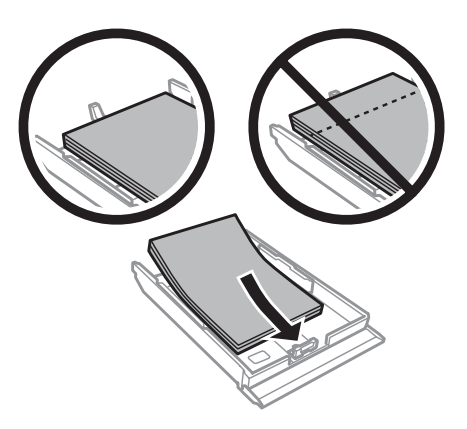

#### *Примітка.*

- ❏ Перед завантаженням потрусіть папір і вирівняйте його краї.
- $□$  При завантаженні звичайного паперу стопка не повинна перекривати лінію під стрілкою  $\bar{I}$  = на внутрішній поверхні бічної напрямної. У разі використання спеціальних носіїв Epson переконайтеся, що кількість аркушів менша за граничне значення, визначене для носія.

& [«Вибір паперу» на сторінці 22](#page-21-0)

- ❏ Якщо вибрати *Касета 1>Касета 2* як *Джерело паперу*, до обох касет потрібно завантажити папір однакового розміру та типу.
- ❏ Під час завантаження аркуша Photo Stickers (Фотонаклейки) його потрібно класти лицьовою стороною донизу. Не використовуйте опорний аркуш для завантаження, що додається до паперу типу Photo Stickers (Фотонаклейки).

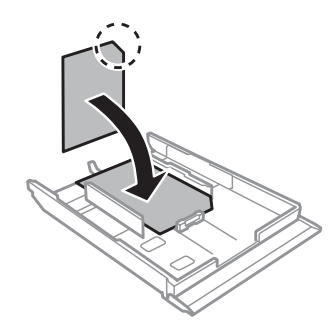

Для завантаження конвертів використовуйте касету 2. Покладіть конверти вузьким краєм вперед. Клапан має бути розгорнутий вгору та ліворуч. Потім переконайтеся, що конверти не видаються за край касети.

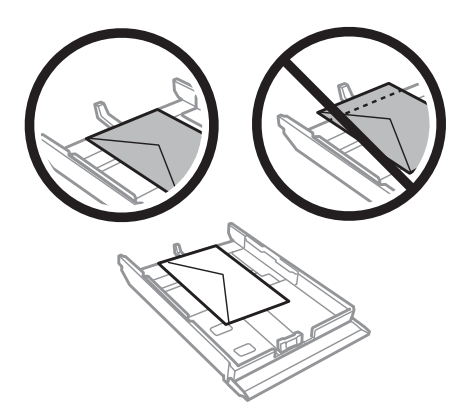

#### *Примітка.*

- ❏ Щільність конвертів та їх здатність згинатися бувають різними. Якщо загальна щільність стопки конвертів перевищує 11 мм, перед завантаженням притисніть конверти до пласкої поверхні. У разу погіршення якості друку на конвертах, завантажених стопкою, завантажуйте конверти по одному. & [«Вибір паперу» на сторінці 22](#page-21-0)
- ❏ Не користуйтеся закрученими або перегнутими конвертами.
- ❏ Перед завантаженням вирівняйте конверті і їхні клапани.

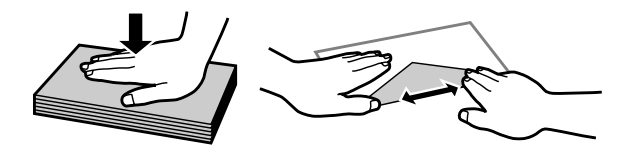

- ❏ Перед завантаженням конвертів вирівнюйте їхні передні краї.
- ❏ Не використовуйте занадто тонкі конверти, тому що в процесі друку вони можуть закрутитися.
- ❏ Перед завантаженням конвертів вирівняйте їхні краї.

**6** Пересуньте бічні напрямні до країв паперу.

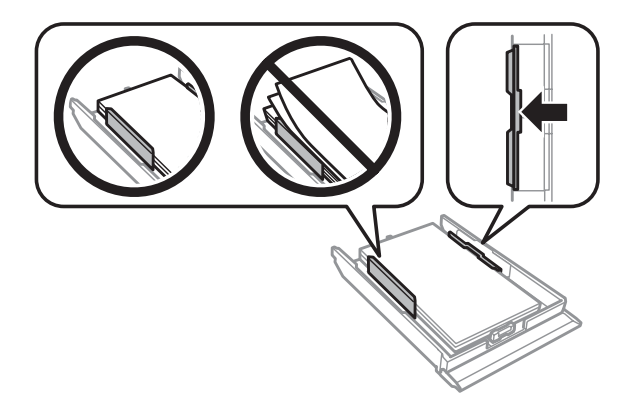

<span id="page-29-0"></span>Пересуньте бічні напрямні до країв конвертів.

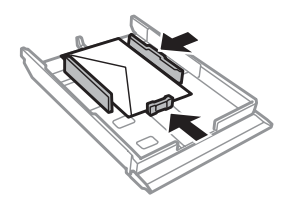

Тримаючи касету рівно, обережно й повільно вставте її назад у прилад.

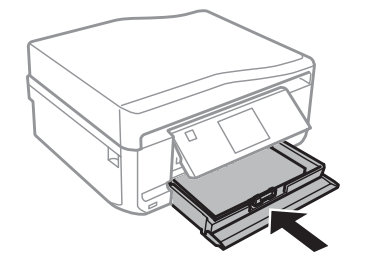

### *Примітка.*

- ❏ Перед приладом має бути достатньо місця, щоб аркуші могли вільно виходити після друкування.
- ❏ Під час роботи приладу виймати чи вставляти касети для паперу не можна.
- ❏ Лише для моделей серії XP-600: вихідний лоток потрібно витягувати вручну. Також необхідно переконатися, що панель керування піднята.

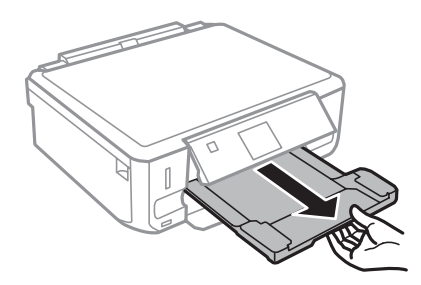

# **До заднього гнізда подачі паперу**

#### *Примітка.*

- ❏ Заднє гніздо подачі паперу відсутнє на моделях серії XP-600.
- ❏ Хоча й можна друкувати на папері товщиною 0,05–0,6 мм, деякі види щільного паперу можуть неправильно подаватися, навіть якщо їхня щільність не виходить за межі цього діапазону.

A Надішліть завдання друку на прилад (з комп'ютера або за допомогою панелі керування).

#### *Примітка.*

Папір не можна завантажувати в заднє гніздо подачі паперу, якщо завдання друку ще не надіслано.

**2** Відкрийте кришку заднього гнізда подачі паперу та витягніть тримач паперу.

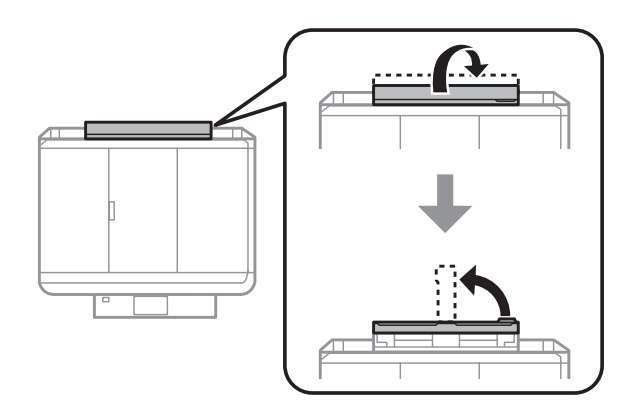

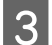

З Пересуньте бічну напрямну.

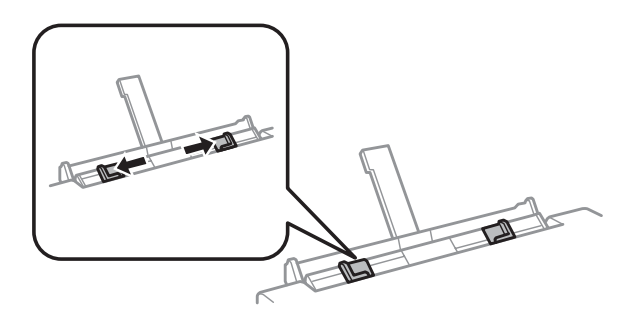

Д Завантажте один аркуш паперу стороною для друку вгору по центру заднього гнізда подачі паперу та встановіть бічну напрямну. Той бік паперу, який призначений для друку, зазвичай виглядає білішим або блискучішим за інший.

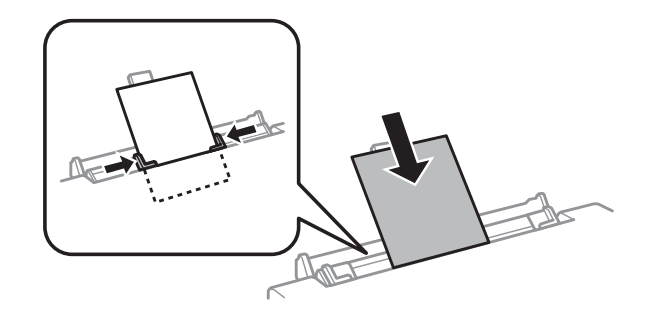

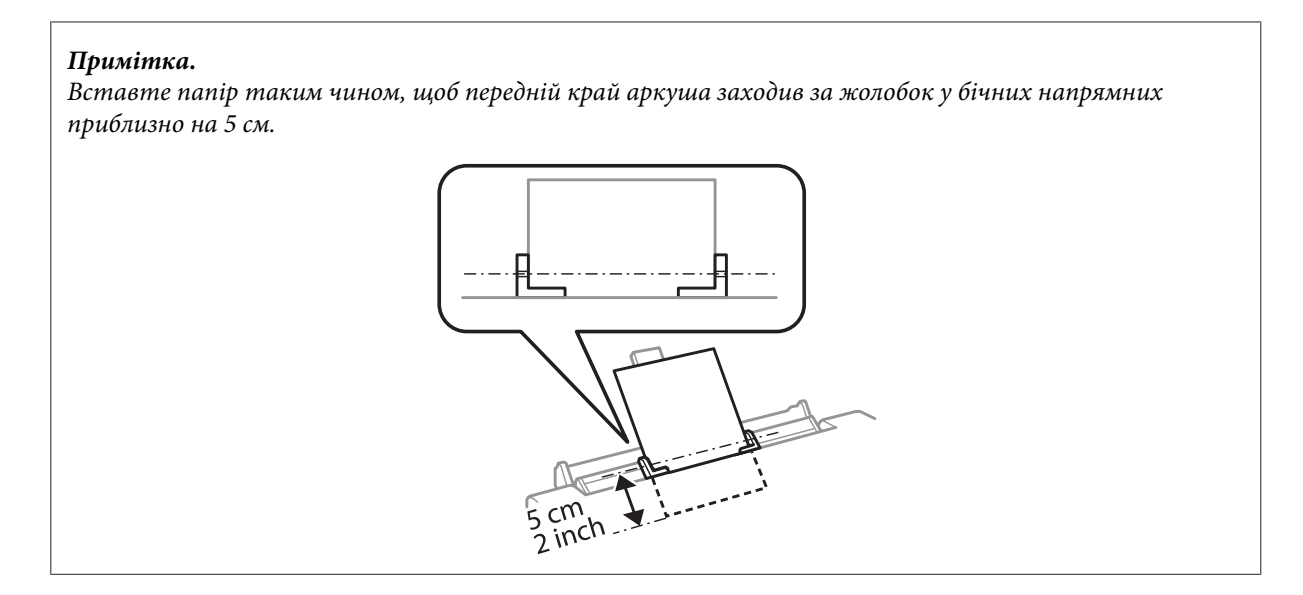

Завантажте конверт вузьким краєм вперед і клапаном донизу по центру заднього гнізда подачі паперу, а потім установіть бічну напрямну.

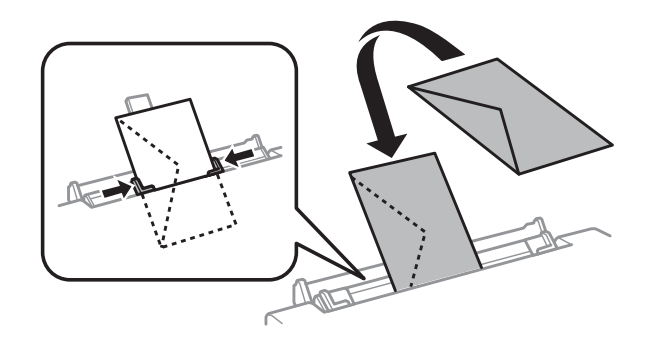

#### *Примітка.*

- ❏ Не використовуйте закручений або перегнутий конверт.
- ❏ Перед завантаженням вирівняйте конверті і їхні клапани.

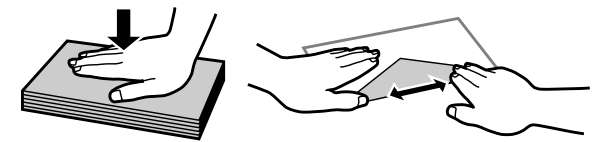

- ❏ Перед завантаженням конвертів вирівнюйте їхні передні краї.
- ❏ Не використовуйте занадто тонкий конверт, тому що під час друку він може закрутитися.

 $5$  Натисніть кнопку  $\circ$ .

#### *Примітка.*

Папір або конверт виводиться автоматично після певного проміжку часу.

# <span id="page-32-0"></span>**Завантаження компакт-дисків/DVD-дисків**

### c*Увага!*

- ❏ Під час роботи приладу не можна вставляти лоток для компакт-дисків/DVD-дисків. Це може призвести до пошкодження приладу або до забруднення чи подряпання поверхні компакт-диска/ DVD-диска.
- ❏ Під час виймання або вставляння лотка для компакт-дисків/DVD-дисків необхідно впевнитися в тому, що у вихідний лоток нічого не покладено.

### *Примітка.*

 $\mathcal{L}$ рук також можна виконувати на диску Blu-ray Disc $\mathbf{W}$ .

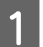

A Натисніть кнопку на панелі керування та виберіть **Завантажити CD/DVD**.

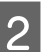

Підійміть панель настільки, наскільки це можливо.

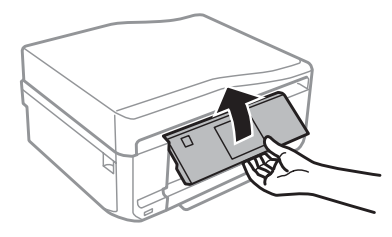

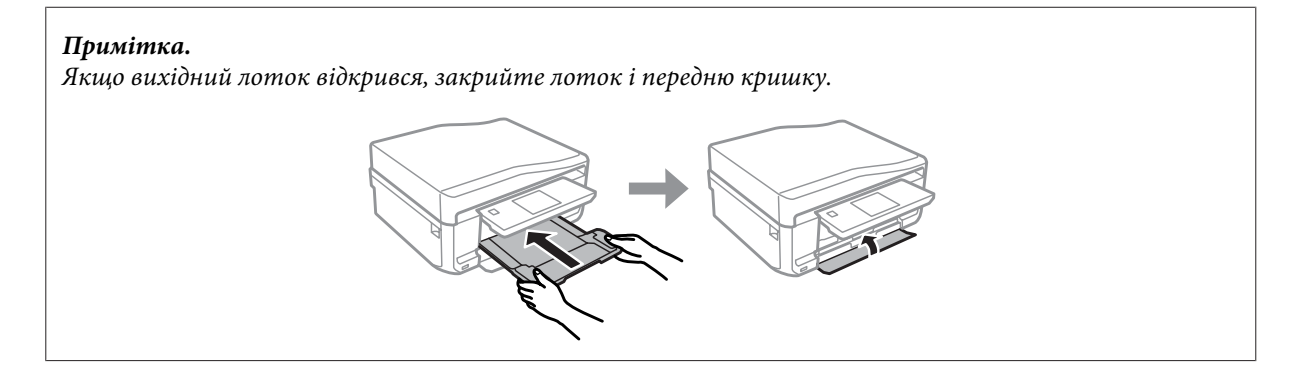

C Вийміть із приладу лоток для компакт-дисків/DVD-дисків.

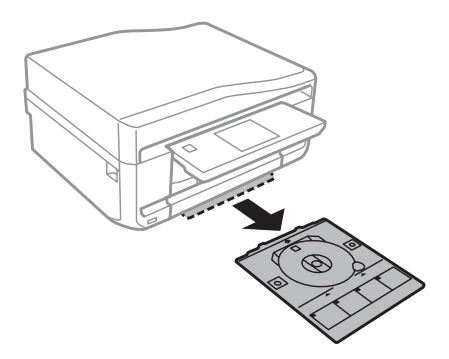

<span id="page-33-0"></span>Покладіть компакт-диск/DVD-диск на лоток для компакт-дисків/DVD-дисків стороною для друку вгору та вставте лоток у прилад. Переконайтеся в тому, що позначки ▲ на лотку збігаються з позначками ▼ на приладі таким чином, що лінія, нанесена на лоток, є паралельною відносно краю приладу.

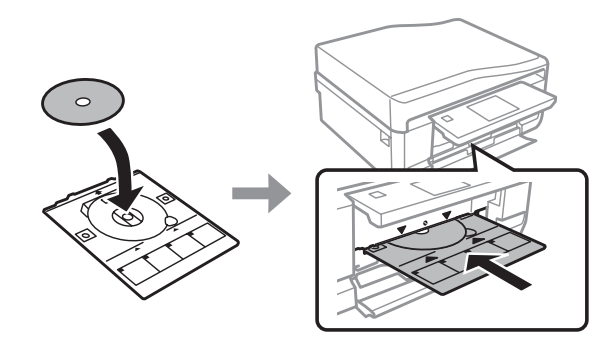

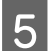

E Натисніть **Викон.** на РК-екрані.

#### *Примітка.*

Лоток для компакт-дисків/DVD-дисків висувається автоматично після певного проміжку часу.

### **Виймання компакт-дисків/DVD-дисків**

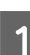

A Вийміть лоток для компакт-дисків/DVD-дисків із приладу та зніміть компакт-диск/DVD-диск із лотка.

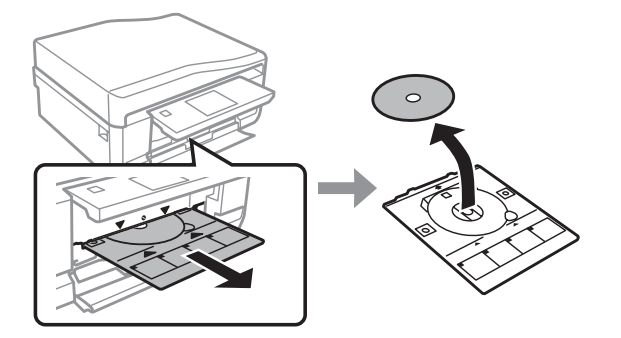

#### !*Застереження.*

Будьте уважні, щоб під час виймання не подряпати поверхню компакт-диска/DVD-диска.

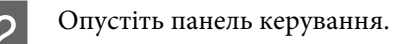

C Вставте лоток для компакт-дисків/DVD-дисків назад до гнізда в нижній частині приладу.

# **Вставляння картки пам'яті**

Можна друкувати фотографії з картки пам'яті або зберігати на ній відскановані дані. Підтримуються такі картки пам'яті:

SD, miniSD, microSD, SDHC, miniSDHC, microSDHC, SDXC, microSDXC, MultiMediaCard, MMCplus, MMCmobile, MMCmicro, Memory Stick Duo, Memory Stick PRO Duo, Memory Stick PRO-HG Duo, Memory Stick Micro, MagicGate Memory Stick Duo, CompactFlash\*, Microdrive\*

# *Примітка.* Картки, позначені зірочкою (\*), недоступні для серії XP-600. c*Важлива вказівка* З наведеними нижче картками пам'яті необхідно використовувати адаптер. Приєднуйте його перед вставлянням картки у гніздо, інакше вона може застрягнути. ❏ miniSD, microSD, miniSDHC, microSDHC, microSDXC, MMCmicro ֖֝֟֟֟֟֟׆֬֝<br>ֺֺֺֺׅ֞֝֜ ia<br>E ❏ MMCmobile ❏ Memory Stick Micro

A Відкрийте кришку та вставляйте по одній картці.

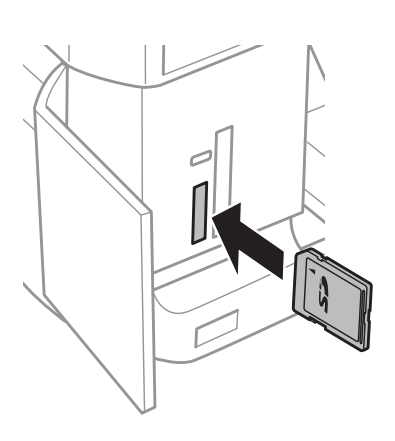

### *Примітка.*

Кришка може бути відсутня залежно від моделі приладу.

<span id="page-35-0"></span>Переконайтеся в тому, що індикатор світиться.

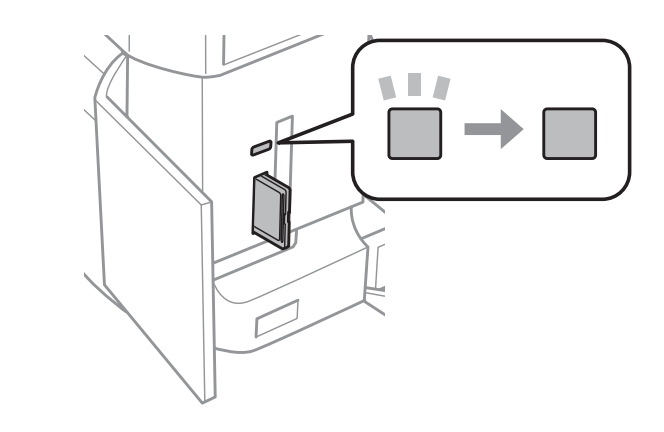

 $\Box$  = світиться,  $\Box$  = блимає

#### c*Важлива вказівка*

❏ Не намагайтеся силоміць вставити картку у гніздо до кінця. Вона не має бути вставлена повністю.

❏ Не виймайте картку пам'яті, поки індикатор блимає. Дані на картці пам'яті можуть бути втрачені.

#### *Примітка.*

- ❏ Якщо картка містить понад 999 зображень, вони автоматично поділяються на групи; відображається екран вибору групи. Виберіть групу, що містить зображення, яке потрібно надрукувати. Зображення впорядковані за датою зйомки.
- ❏ Щоб вибрати іншу групу на приладах серій XP-700 і XP-800, оберіть пункт *Друк фото* в меню *Верхній екран*. Потім оберіть *Варіанти*, *Вибрати розташування* та *Виберіть папку* або *Виберіть групу*.
- ❏ Щоб вибрати іншу групу на приладах серії XP-600, витягніть і знову вставте картку пам'яті, після чого оберіть групу.

# **Розміщення оригіналів**

# **Пристрій автоматичної подачі документів (пристрй АПД)**

Оригінали документів можна завантажувати у пристрій автоматичної подачі документів (АПД) для швидкого копіювання, сканування або передавання факсом кількох сторінок. За допомогою пристрою автоматичної подачі документів (АПД) можна сканувати документи з обох сторін. Для цього оберіть відповідний параметр у меню настроювання копіювання.

У пристрої автоматичної подачі документів (АПД) можна використовувати такі оригінали документів.

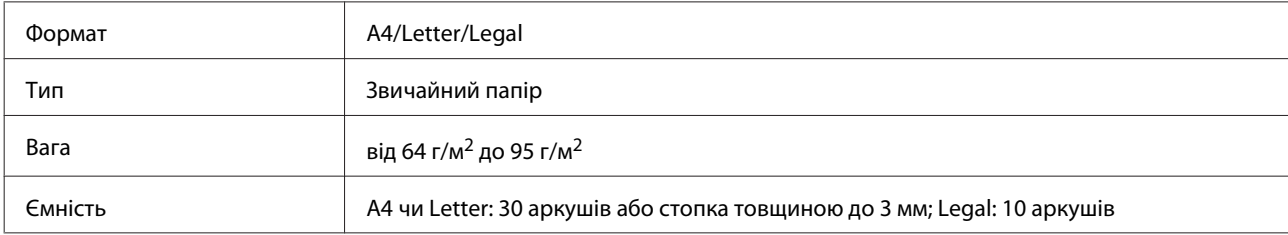
При скануванні за допомогою пристрою АПД двосторонніх документів формат Legal використовувати не можна.

## c*Увага!*

Перелік документів, які не слід розміщувати в пристрої АПД, бо це може призвести до їх зминання. Такі документи слід розміщувати на склі сканера.

- ❏ Документи, скріплені скобками, скріпками тощо.
- ❏ Документи, до яких прикріплені стрічки або інші папери.
- ❏ Фотографії, плівки для проекторів, термочутливий папір.
- ❏ Порвані або зібгані папери, або папери з дірками чи отворами.

A Вирівняйте краї аркушів, постукавши стопкою по рівній поверхні.

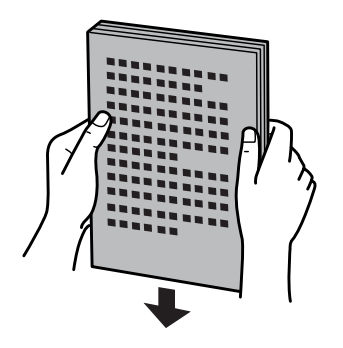

Відкрийте вхідний лоток пристрою автоматичної подачі документів (АПД) і висуньте подовжувач вихідного лотка.

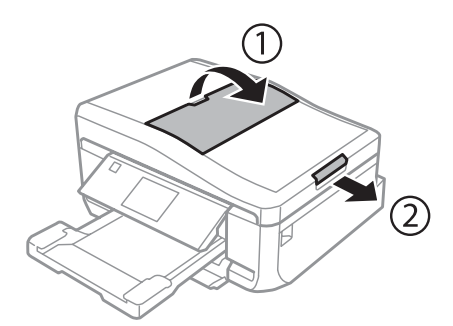

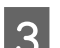

C Розсуньте бічні напрямні пристрою автоматичної подачі документів.

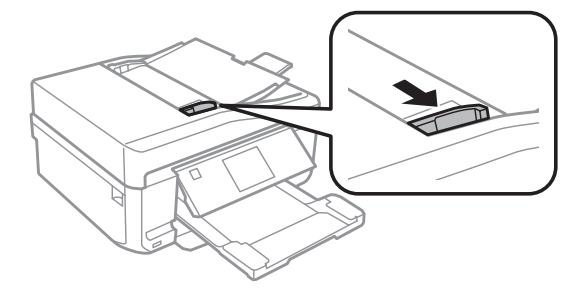

D Вставте оригінали у пристрій автоматичної подачі документів (АПД) лицьовою стороною вгору та вузьким краєм вперед і присуньте бічні напрямні впритул до країв документів.

## *Примітка.*

Піктограма *Автопод.* відображається, коли оригінали вставлені у пристрій автоматичної подачі документів.

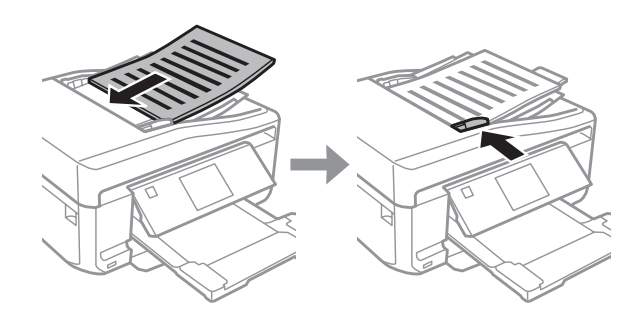

#### *Примітка.*

❏ Якщо використовується макет *А4, копі. 2в1*, розмістіть оригінал, як показано на ілюстрації. Переконайтеся в тому, що орієнтація оригінала збігається з налаштуваннями Орієнтація документу.

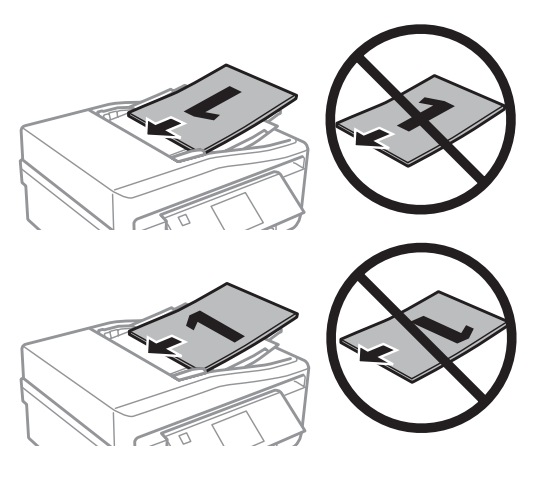

❏ При копіюванні з використанням пристрою автоматичної подачі документів (пристрій АПД) параметри друкування визначаються таким чином: Зменш./Збільш. — *Справжній розмір*, Тип паперу — *Звичайний папір* і Розмір паперу — *А4*. Якщо формат оригіналу більше за A4, він не вміститься на відбитку.

## **Скло сканера**

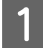

A Відкрийте кришку для документів.

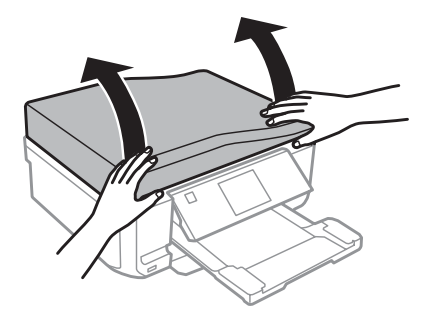

B Покладіть оригінал на скло сканера лицьовою стороною вниз і посуньте його до переднього правого краю.

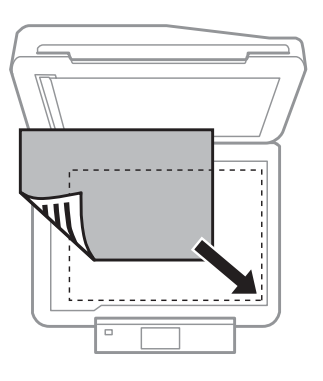

#### *Примітка.*

Детальні відомості про вирішення проблем, пов'язаних з областю чи напрямом сканування, які можуть виникати під час роботи з програмою EPSON Scan, див. у таких розділах:

- & [«Не скануються краї документа» на сторінці 175](#page-174-0)
- & [«Декілька документів скануються в один файл» на сторінці 175](#page-174-0)

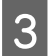

З Обережно закрийте кришку.

#### *Примітка.*

У разі одночасного завантаження документів у пристрій автоматичної подачі документів (АПД) і на скло сканера перевага надається документу у пристрої автоматичної подачі документів.

Посібник користувача

## **Розміщення компакт-диска**

Покладіть компакт-диск на центр.

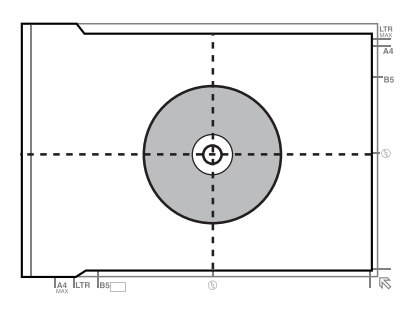

## **Розміщення фотографій**

Покладіть фотографії на відстані 5 мм одна від одної.

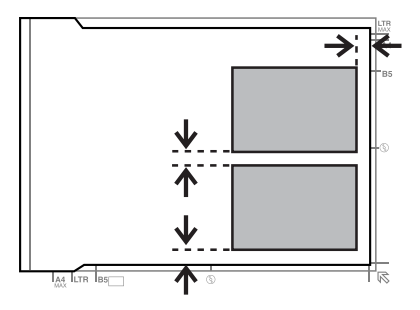

#### *Примітка.*

Одну фотографію або кілька фотографій різного розміру можна копіювати одночасно, якщо їхній розмір перевищує 30 x 40 мм.

## **Розміщення книги**

Покладіть спочатку першу сторінку, потім — другу.

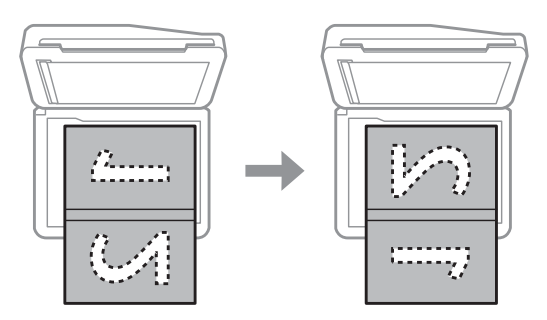

На одній стороні аркушу паперу можна надрукувати дві сторінки книги. Оберіть макет **A4, книга/2-вгору** або **Книга/2-бічна** та розмістіть книгу.

#### *Примітка.*

Під час сканування закрийте кришку планшета, щоб уникнути впливу прямого світла, наприклад світла флуоресцентних ламп. Інакше світло може вплинути на результат сканування.

# **Копіювання**

# **Копіювання документів**

## **Основні способи копіювання**

Виконуйте описані нижче дії, щоб копіювати документи.

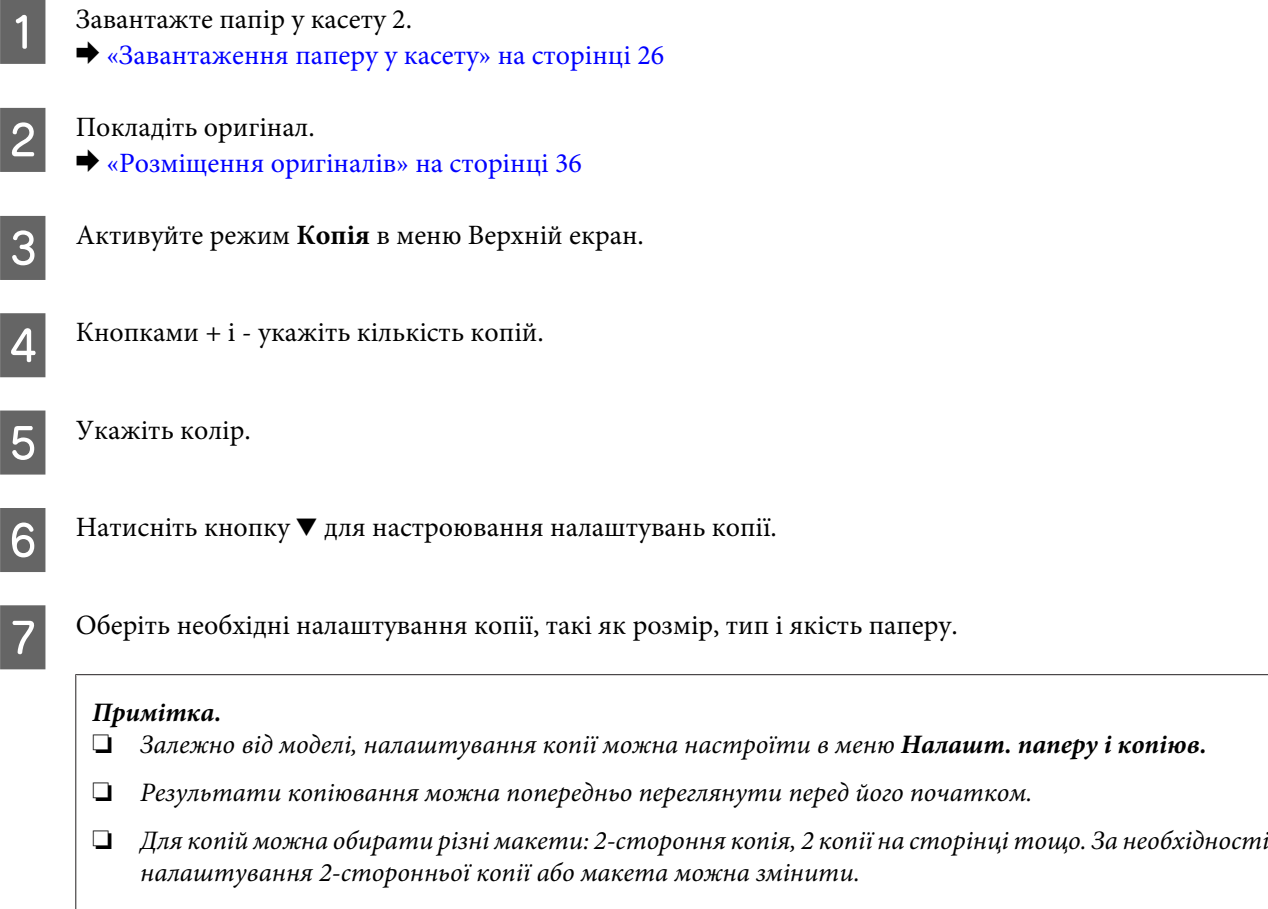

 $\begin{array}{|l|} \hline \mathbf 8 \end{array}$  Натисніть кнопку  $\mathbf{\hat{\diamond}}$  для запуску копіювання.

## **2-стороннє копіювання**

Функція двостороннього копіювання дає змогу створювати двосторонні й односторонні копії двосторонніх і односторонніх документів. Вказівки щодо виконання двостороннього копіювання наведено нижче.

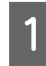

A Завантажте папір у касету 2. & [«Завантаження паперу у касету» на сторінці 26](#page-25-0)

Покладіть оригінал. & [«Розміщення оригіналів» на сторінці 36](#page-35-0)

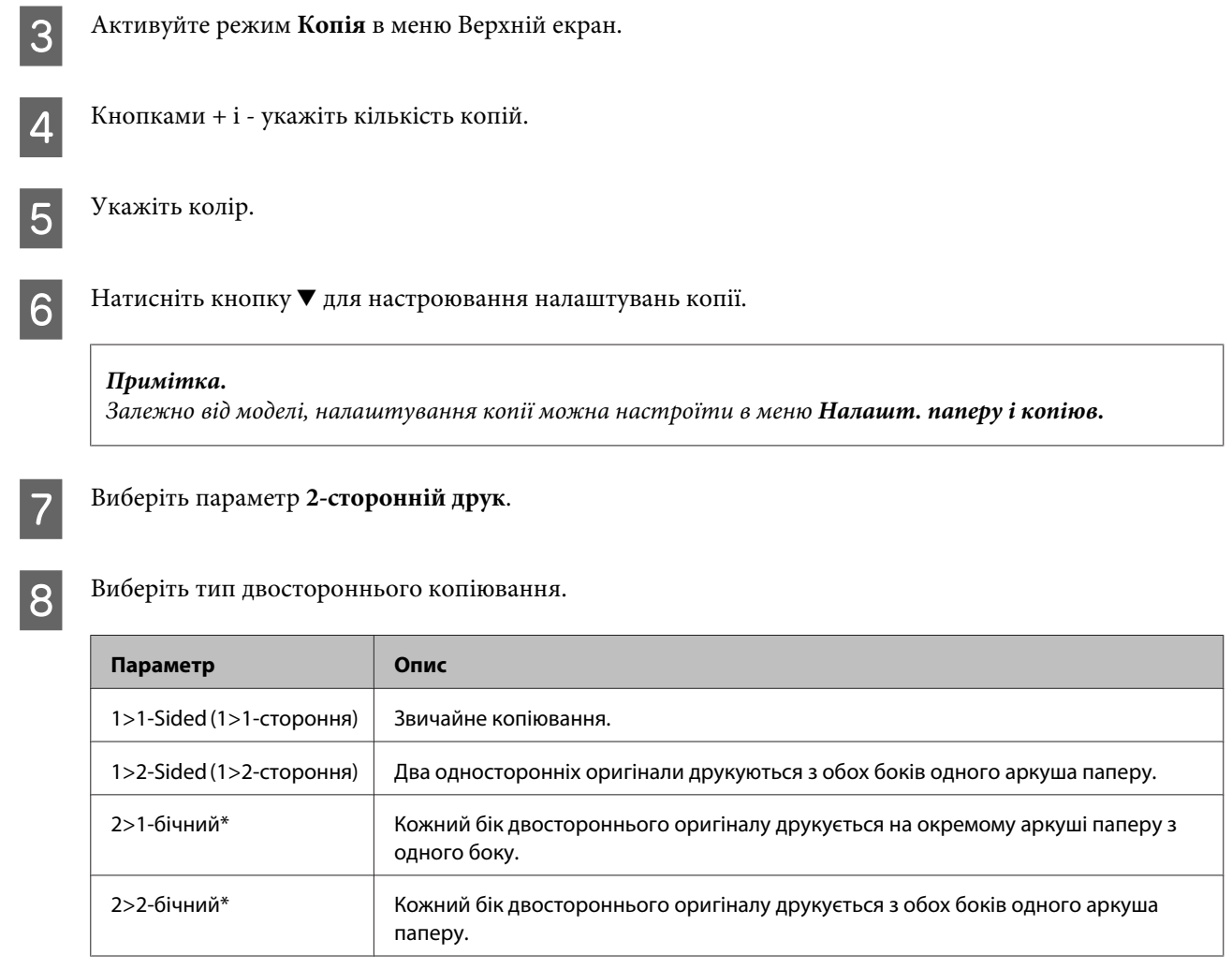

\* Ця функція може бути недоступна залежно від моделі приладу.

## I Виберіть відповідні значення параметрів **Орієнтація документу**, **Напрямок згину** і **Поле згину**.

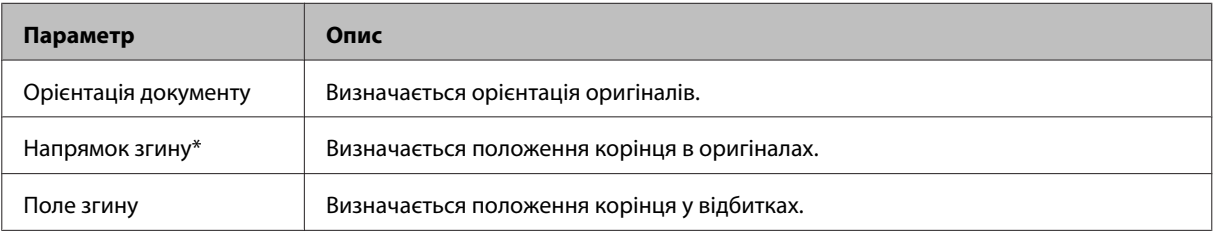

\* Ця функція може бути недоступна залежно від моделі приладу.

#### *Примітка.*

Залежно від налаштувань функцій 2-сторонній друк і Макет, ці меню можуть не відображатися.

10 Натисніть кнопку  $\Diamond$  для запуску копіювання.

## **Копіювання з макетуванням**

Функція макетування дає змогу копіювати на один аркуш два оригінали односторонніх документів.

### **Копіювання**

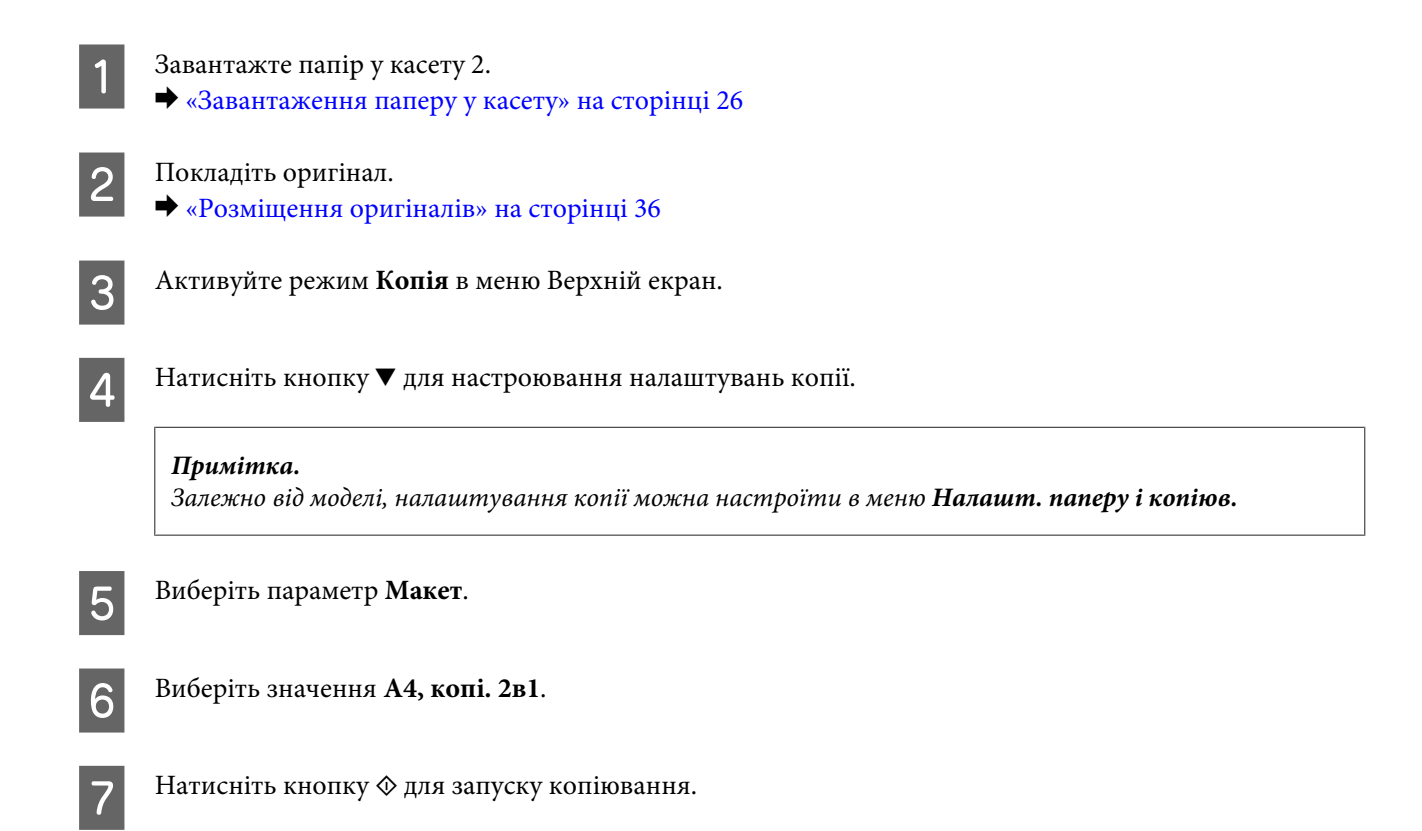

# **Список меню режиму копіювання**

Список меню режиму копіювання див. у цьому розділі:

& [«Режим копіювання» на сторінці 106](#page-105-0)

# **Друкування**

# **Основні операції, які можна виконувати з панелі керування**

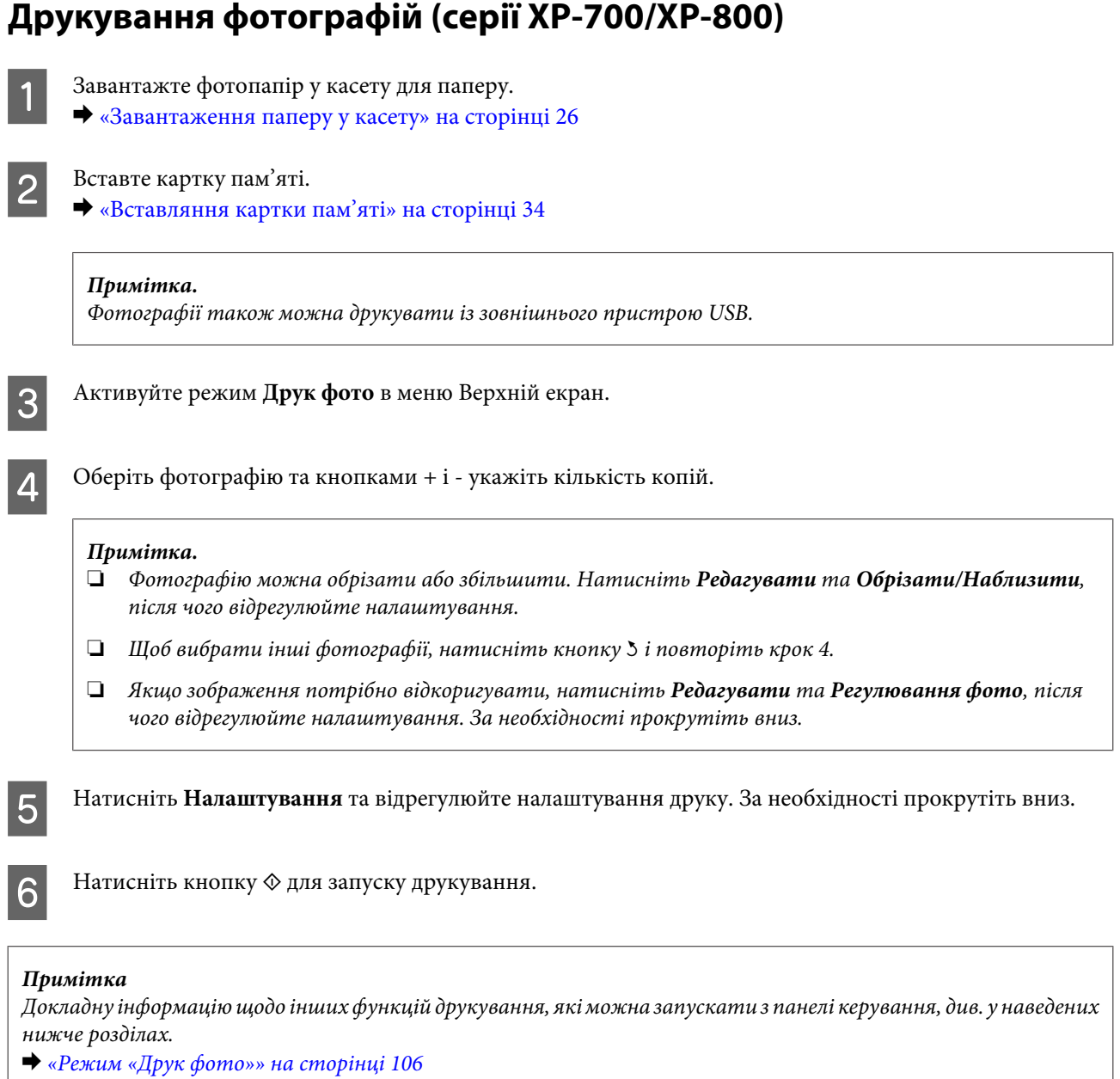

& [«Більше функцій» на сторінці 104](#page-103-0)

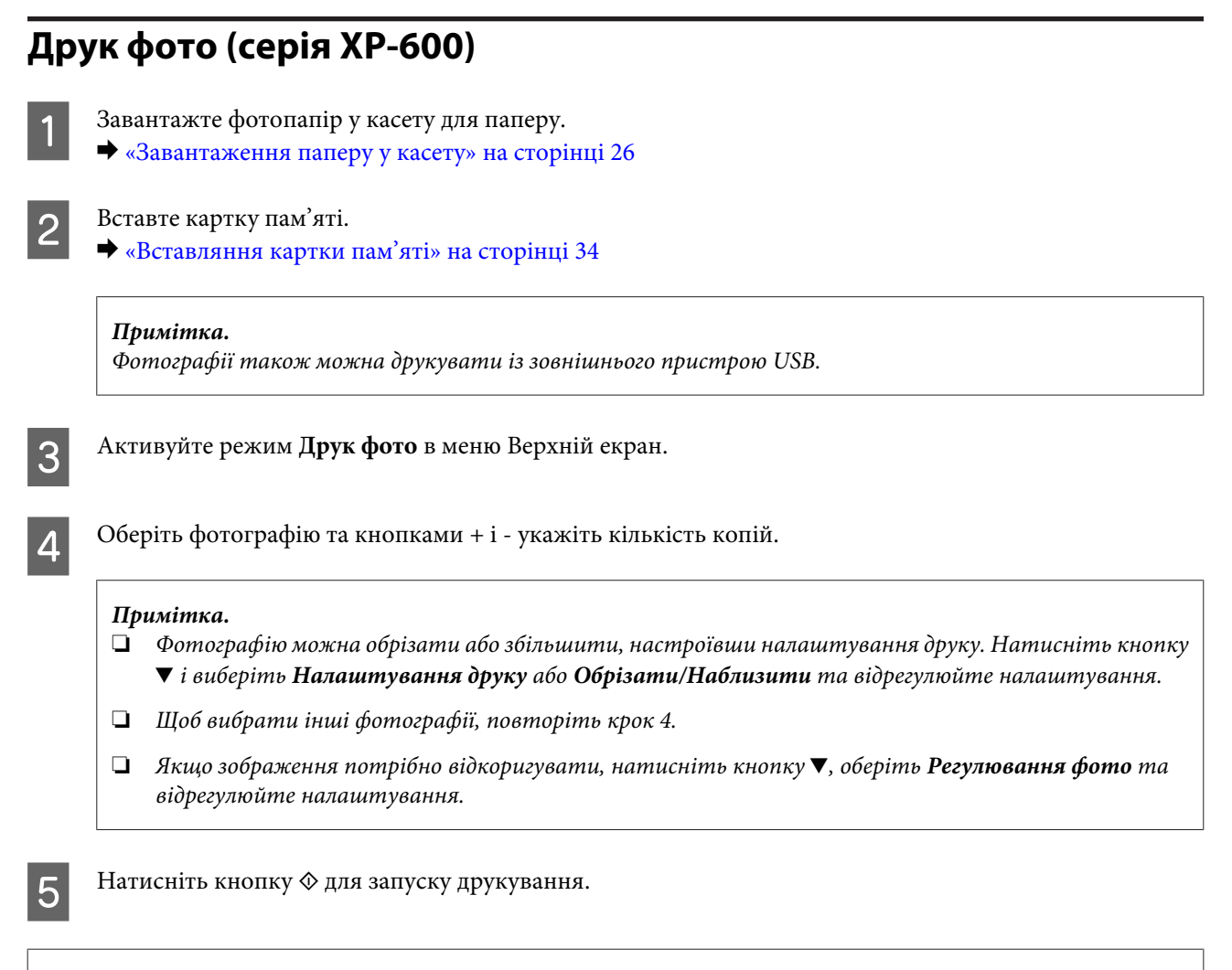

## *Примітка*

Докладну інформацію щодо інших функцій друкування, які можна запускати з панелі керування, див. у наведених нижче розділах.

- & [«Режим «Друк фото»» на сторінці 106](#page-105-0)
- & [«Більше функцій» на сторінці 104](#page-103-0)

## **Друкування фотографій із цифрової фотокамери**

A Завантажте фотопапір у касету для паперу.

& [«Завантаження паперу у касету» на сторінці 26](#page-25-0)

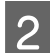

2 Вийміть картку пам'яті.

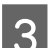

C Відкрийте режим **Настройка** в меню Верхній екран.

D Відкрийте меню **Настр. зовнішн. пристр.** За необхідності прокрутіть вниз.

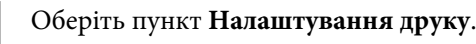

## **Друкування**

 $\bf 6$  Настройте необхідні налаштування друку. За необхідності прокрутіть вниз.

G Підключіть фотокамеру до приладу за допомогою USB-кабелю й увімкніть фотокамеру.

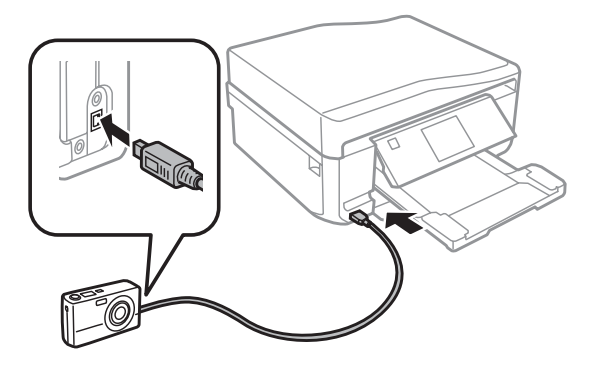

 $\bf{Q}$ Iнструкції щодо друкування можна знайти в посібнику з користування фотокамерою.

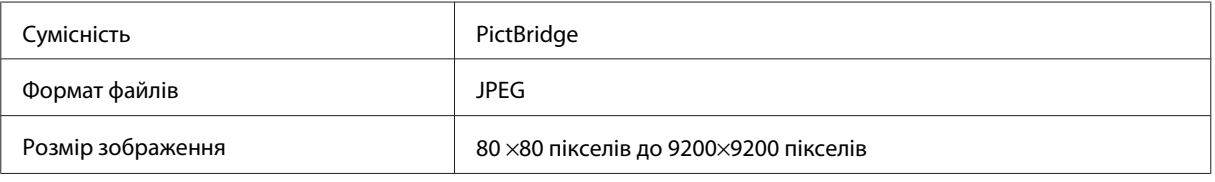

#### *Примітка.*

❏ Залежно від налаштувань принтера та цифрової фотокамери деякі поєднання типу та розміру паперу з макетом можуть не підтримуватися.

❏ Деякі з налаштувань цифрової фотокамери можуть не відображатися на виході.

## **Список меню режиму «Друк фото»**

Список меню режиму Друк фото описано в розділі нижче. & [«Режим «Друк фото»» на сторінці 106](#page-105-0)

# **Основні операції, які можна виконувати з комп'ютера**

## **Драйвер принтера і програма контролю стану**

Драйвер принтера дає змогу робити вибір із великого набору параметрів і досягати найкращої якості друку. Монітор стану та службові програми принтера дають змогу перевіряти роботу приладу й підтримувати його в найкращому робочому стані.

#### <span id="page-46-0"></span>*Примітка для користувачів ОС Windows.*

- ❏ Ваш драйвер принтера автоматично знаходить і встановлює останню версію драйвера принтера з веб-сайту Epson. Натисніть кнопку *Software Update (Оновлення програмного забезпечення)* у вікні *Maintenance (Сервіс)* драйвера принтера та дотримуйтеся подальших інструкцій на екрані. Якщо у вікні *Maintenance (Сервіс)* цієї кнопки немає, виберіть в ОС Windows пункт *All Programs (Усі програми)* чи *Programs (Програми)* у меню "Пуск" і перегляньте папку *EPSON*.
- ❏ Щоб змінити мову драйвера, оберіть бажану мову зі списку *Language (Мова)* у вікні драйвера принтера *Maintenance (Сервіс)*. Ця функція може бути недоступна в залежності від вашого місцезнаходження.

## **Доступ до драйвера принтера в ОС Windows**

Доступ до драйвера принтера можна отримати з більшості прикладних програм Windows, з меню Windows Start (Пуск) або з панелі taskbar (панель задач).

Для налаштування параметрів, які будуть застосовуватися лише до програми, яка використовується, отримайте доступ до драйвера принтера з цієї програми.

Для налаштування параметрів, які будуть застосовуватися до всіх прикладних програм Windows, отримайте доступ до драйвера принтера з меню Start (Пуск) або з панелі taskbar (панель задач).

Зверніться до відповідних розділів для доступу до драйвера принтера.

#### *Примітка.*

У цьому Посібник користувача наведені знімки вікон драйвера принтера з ОС Windows 7.

## *Доступ до драйвера із прикладних програм Windows*

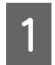

A У меню File (Файл) виберіть пункт **Print (Друк)** або **Print Setup (Настройка друку)**.

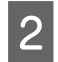

B У вікні, що з'явиться, натисніть кнопки **Printer (Принтер)**, **Setup (Настройка)**, **Options (Параметри)**, **Preferences (Вибране)** або **Properties (Властивості)**. (Залежно від програми знадобиться натиснути одну кнопку або їх послідовність).

## *Доступ до драйвера з меню Start (Пуск)*

❏ **Windows 7:**

Натисніть кнопку «Пуск», виберіть пункт **Devices and Printers (Пристрої та принтери)**. Потім клацніть правою кнопкою миші піктограму приладу та виберіть пункт **Printing preferences (Настройки друку)**.

❏ **Windows Vista:**

Натисніть кнопку «Пуск», виберіть пункт **Control Panel (Панель керування)**, потім виберіть пункт **Printer (Принтер)** у розділі **Hardware and Sound (Устаткування та звук)**. Виберіть прилад, а потім пункт **Select printing preferences (Вибір параметрів друку)**.

❏ **Windows XP:**

Натисніть кнопку **Start (Пуск)**, виберіть пункт **Control Panel (Панель керування)**, (**Printers and Other Hardware (Принтери та інші пристрої)**,) а потім виберіть **Printers and Faxes (Принтери й факси)**. Оберіть потрібний прилад, а потім виберіть пункт **Printing Preferences (Настройка друку)** у меню File (Файл).

## <span id="page-47-0"></span>*Доступ до драйвера за допомогою піктограми на панелі taskbar (панель задач)*

Клацніть піктограму принтера на панелі taskbar (панель задач) правою кнопкою миші та оберіть пункт **Printer Settings (Параметри принтера)**.

Щоб додати піктограму ярлика на панель taskbar (панель задач) Windows, спершу відкрийте драйвер принтера з меню Start (Пуск), як описано вище. Після цього виберіть вкладку **Maintenance (Сервіс)**, натисніть кнопку **Extended Settings (Розширені параметри)**, а потім — кнопку **Monitoring Preferences (Контрольовані параметри)**. У вікні Monitoring Preferences (Контрольовані параметри) встановіть прапорець **Shortcut Icon (Значок ярлика)**.

## *Отримання інформації в електронній довідковій системі*

У вікні драйвера принтера спробуйте виконати одну з наступних процедур.

- ❏ Клацніть елемент правою кнопкою миші та оберіть **Help (Довідка)**.
- ❏ Натисніть кнопку праворуч у верхній частині вікна, а потім клацніть потрібний елемент (лише в ОС Windows XP).

## **Доступ до драйвера принтера в ОС Mac OS X**

У наведеній нижче таблиці описані способи відкривання діалогового вікна драйвера принтера.

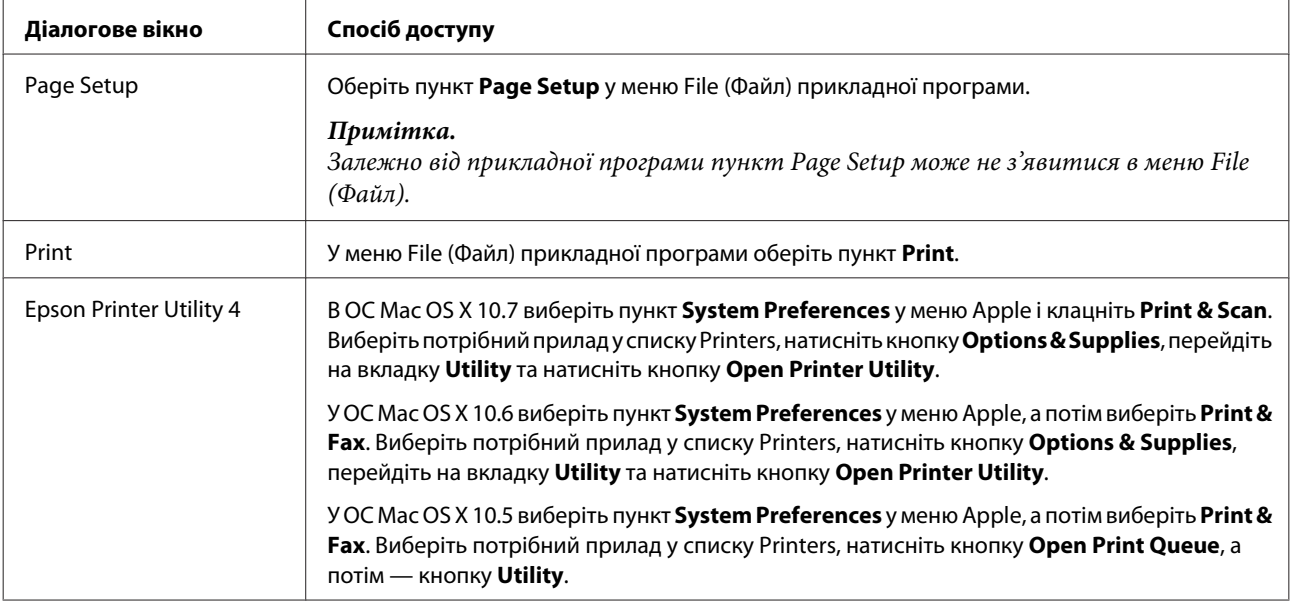

## *Отримання інформації в електронній довідковій системі*

У діалоговому вікні Print (Друк) натисніть кнопку **Help (Довідка)**.

## **Основи друку**

#### *Примітка.*

- ❏ Знімки екрана, наведені в цьому розділі, можуть відрізнятися залежно від моделі.
- ❏ Перш ніж почати друкування, завантажте папір належним чином. & [«Завантаження паперу» на сторінці 26](#page-25-0)
- ❏ Відомості про область для друку див. у цьому розділі: & [«Область друку» на сторінці 182](#page-181-0)
- ❏ Після виконання налаштування надрукуйте один пробний відбиток і перевірте результат перед друкуванням усього матеріалу.

## **Основні налаштування приладу в ОС Windows**

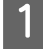

A Відкрийте файл, який потрібно надрукувати.

B Отримайте доступ до параметрів принтера. Для цього виконайте наступні дії. & [«Доступ до драйвера принтера в ОС Windows» на сторінці 47](#page-46-0)

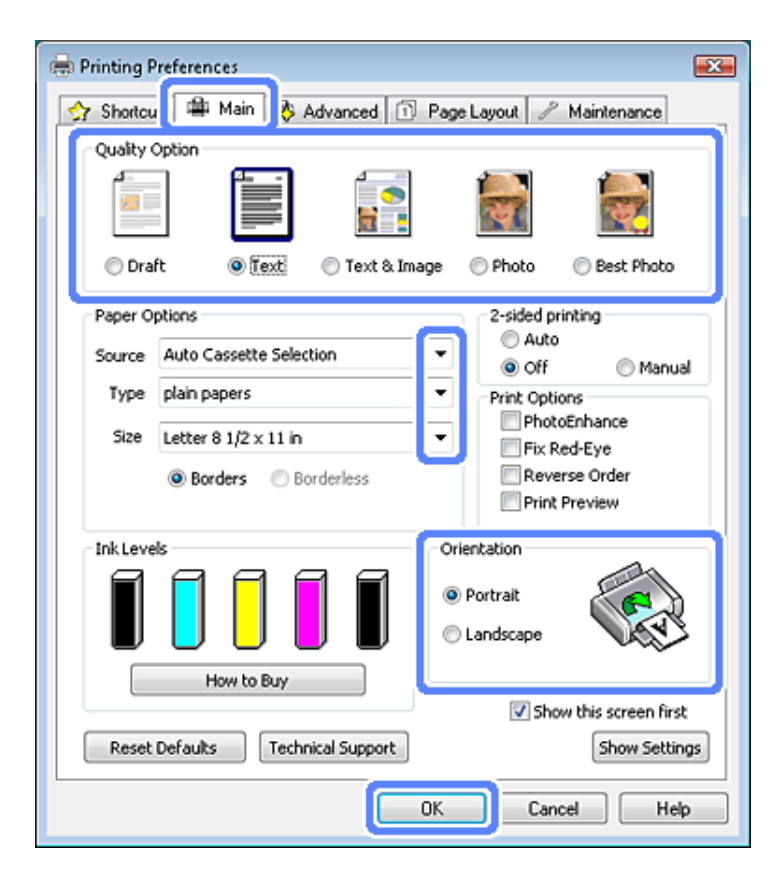

C Перейдіть на вкладку **Main (Головне)**.

D Оберіть потрібне значення налаштування Source (Джерело). & [«Вибір паперу» на сторінці 22](#page-21-0)

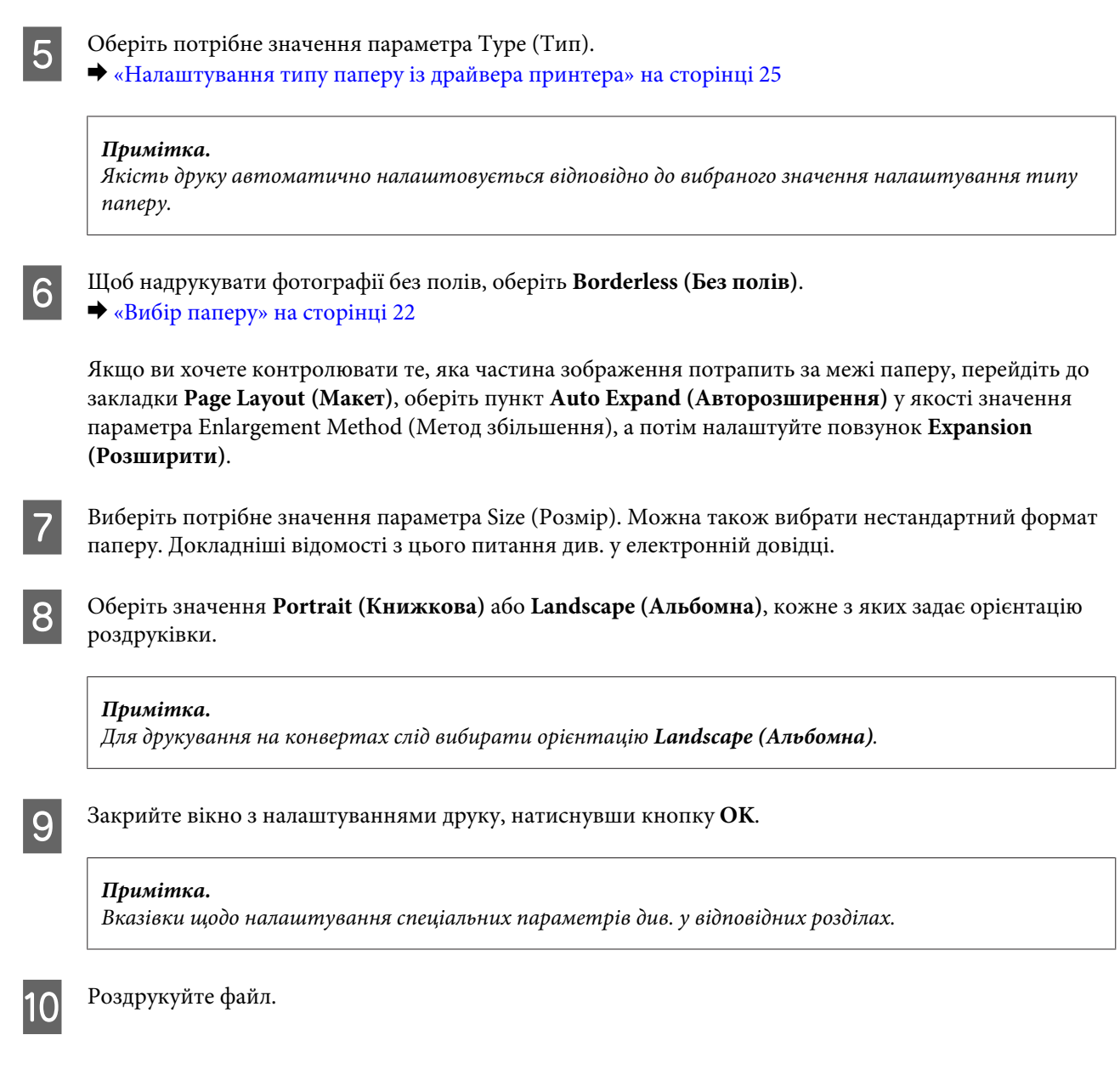

# **Основні налаштування приладу в ОС Mac OS X**

## *Примітка.*

У цьому розділі наведено знімки вікон драйвера принтера з ОС Mac OS X 10.7.

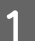

A Відкрийте файл, який потрібно надрукувати.

2 Відкрийте діалогове вікно Print (Друк). & [«Доступ до драйвера принтера в ОС Mac OS X» на сторінці 48](#page-47-0)

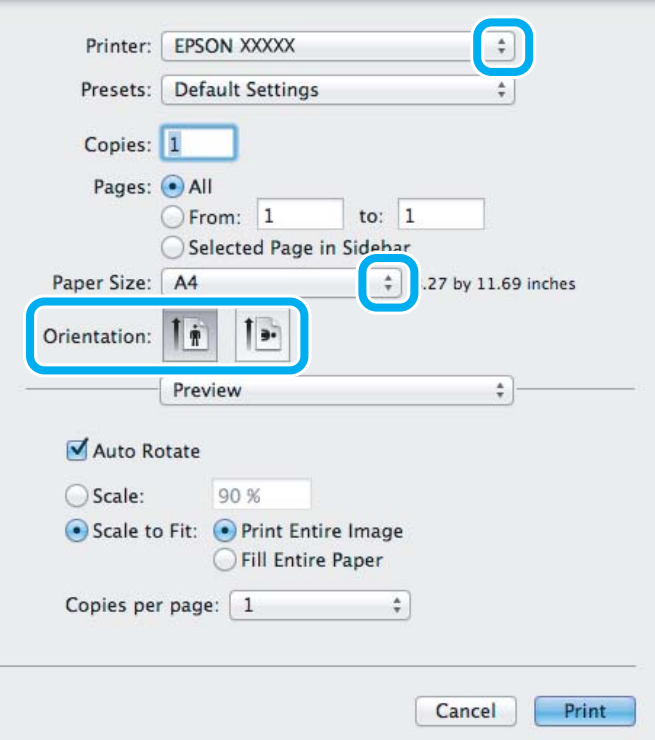

#### *Примітка.*

Якщо відображається спрощений монітор стану, натисніть кнопку *Show Details* (в ОС Mac OS X 10.7)  $a$ бо кнопку  $\blacktriangledown$  (в ОС Mac OS X 10.6 або 10.5), щоб розширити це діалогове вікно.

В Оберіть принтер, що використовується, як значення налаштування Printer.

#### *Примітка.*

Залежно від прикладної програми деякі елементи в цьому діалоговому вікні, можливо, не вдасться вибрати. У такому разі оберіть *Page Setup* у меню File (Файл) прикладної програми та зробіть потрібні налаштування.

D Оберіть потрібне значення параметра Paper Size (Розмір паперу).

#### *Примітка.*

Щоб надрукувати фотографії без полів, виберіть значення *XXX ( Borderless (Без полів))* для налаштування Paper Size (Розмір паперу).  $\blacktriangleright$  [«Вибір паперу» на сторінці 22](#page-21-0)

E Оберіть відповідне значення налаштування Orientation.

#### *Примітка.*

Для друкування на конвертах слід вибирати альбомну орієнтацію.

F Оберіть у спливаючому меню пункт **Print Settings (Настройки друку)**.

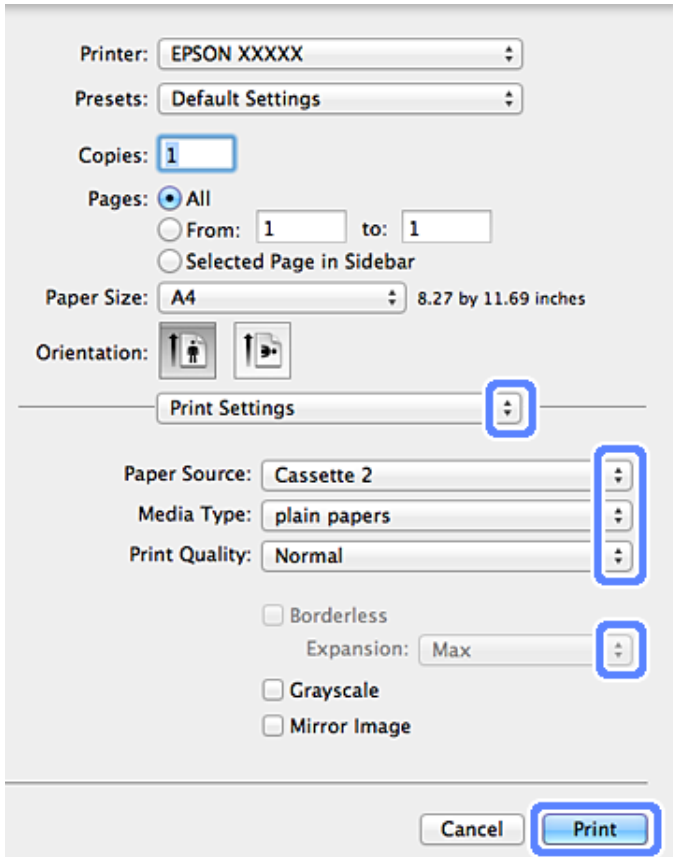

G Виберіть потрібне значення параметра Paper Source (Джерело паперу).

- В Оберіть потрібне значення налаштування Media Type (Тип носія). & [«Налаштування типу паперу із драйвера принтера» на сторінці 25](#page-24-0)
- Виберіть потрібне значення налаштування Expansion (Розширити) під час друкування без полів, щоб відрегулювати розмір тієї частини зображення, яка виступає за межі аркушів паперу.
- J Натисніть кнопку **Print (Друк)**, щоб почати друкування.

## **Скасування друку**

Якщо потрібно відмовитися від друку, виконайте дії, описані у відповідному розділі нижче.

## **На панелі керування**

Натисніть кнопку ©, щоб скасувати завдання друку, яке вже виконується.

## *В ОС Windows*

#### *Примітка.*

Завдання друку, повністю надіслане на прилад, не можна скасовувати. У такому разі скасуйте завдання друку на приладі.

#### **Використання індикатора виконання процесу**

Коли починається друк, на екрані комп'ютера з'являється індикатор виконання процесу.

Щоб скасувати друк, натисніть кнопку **Cancel (Скасувати)**.

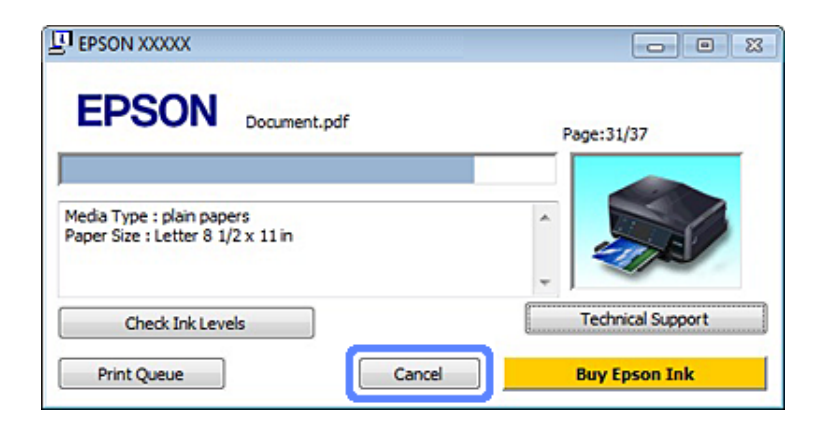

#### **Використання програми EPSON Status Monitor 3**

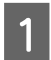

A Відкрийте програму EPSON Status Monitor 3. & [«В ОС Windows» на сторінці 149](#page-148-0)

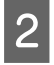

B Натисніть кнопку **Print Queue (Черга друку)**. Відобразиться спулер Windows Spooler.

C Клацніть правою кнопкою миші завдання друку, яке потрібно скасувати, і виберіть пункт **Cancel (Скасувати)**.

## *В ОС Mac OS X*

Для того, щоб скасувати завдання на друк, виконайте наступні дії.

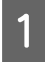

A Клацніть піктограму приладу у вікні Dock.

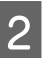

**Э** У списку Document Name (Назва документа) виберіть документ, який друкується.

C Щоб скасувати завдання друку, натисніть кнопку **Delete**.

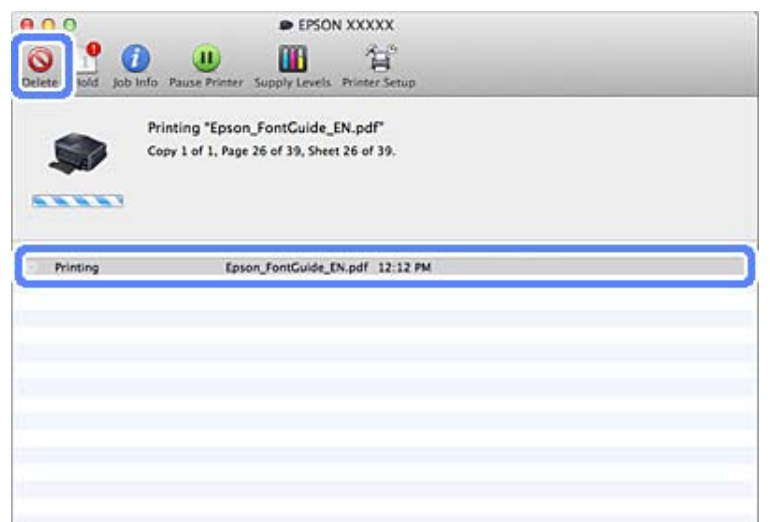

# **Інші параметри**

## **Зручний друк фотографій**

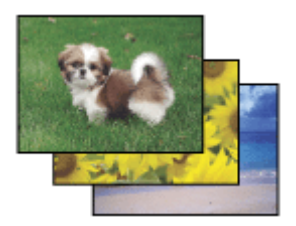

Програма Epson Easy Photo Print дає змогу розташовувати й друкувати цифрові зображення на папері різного типу. Поетапні інструкції у вікні цієї програми дають змогу попередньо переглядати зображення перед друком і надати їм потрібних ефектів, не вносячи складних змін у параметри.

За допомогою функції Quick Print можна одним натисканням кнопки надрукувати зображення з визначеними параметрами.

## **Запуск програми Epson Easy Photo Print**

## *В ОС Windows*

- ❏ Двічі клацніть ярлик програми **Epson Easy Photo Print** на робочому столі.
- ❏ **Для користувачів Windows 7 та Vista:**

Натисніть кнопку «Пуск», перейдіть до пункту **All Programs (Усі програми)**, виберіть **Epson Software** та **Easy Photo Print**.

## **Для користувачів Windows XP:**

Натисніть кнопку **Start (Пуск)**, перейдіть до пункту**All Programs (Усі програми)**, виберіть **Epson Software** та **Easy Photo Print**.

## *В ОС Mac OS X*

Двічі клацніть папку **Applications** на жорсткому диску Mac OS X, по черзі двічі клацніть папки **Epson Software** та **Easy Photo Print**, а потім двічі клацніть піктограму **Easy Photo Print**.

## **Друк на компакт-дисках/DVD-дисках**

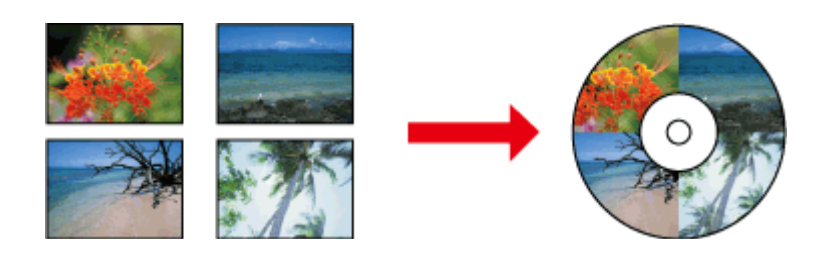

Програма Epson Print CD дає змогу створювати на комп'ютері рисунки з текстом і зображеннями для компакт-дисків/DVD-дисків і друкувати їх безпосередньо на компакт-диски та DVD-диски діаметром 12 см.

## *Примітка.*

- ❏ Перш ніж почати друкування, належним чином завантажте компакт-диск/DVD-диск.  $\blacktriangleright$  [«Завантаження компакт-дисків/DVD-дисків» на сторінці 33](#page-32-0)
- ❏ Спробуйте надрукувати рисунок на запасному компакт-диску/DVD-диску та перевірте стан друкованої поверхні за добу після цього, особливо перш ніж друкувати рисунки на великій кількості компакт-дисків/ DVD-дисків.
- ❏ Також друк на компакт-дисках/DVD-дисках можна здійснювати з панелі керування. & [«Більше функцій» на сторінці 104](#page-103-0)

## **Зауваження щодо друку на компакт-дисках/DVD-дисках**

- ❏ Здійснюйте друк тільки на компакт-дисках/DVD-дисках круглої форми.
- ❏ Докладну інформацію щодо роботи з компакт-дисками/DVD-дисками можна знайти в документації, що додається до них.
- ❏ Не виконуйте друк на компакт-дисках/DVD-дисках перед записуванням на них даних. Відбитки пальців, бруд або подряпини на поверхні диска можуть призвести до помилок під час записування даних.
- ❏ Зберігайте лоток для компакт-дисків/DVD-дисків у гнізді в нижній частині приладу. Деформований або пошкоджений лоток для компакт-дисків/DVD-дисків може порушити нормальну роботу приладу.
- ❏ Якщо лоток відкривається або встановлений неправильно до початку виконання завдання із друку на компакт-дисках/DVD-дисках, вставте лоток належним чином. & [«Завантаження компакт-дисків/DVD-дисків» на сторінці 33](#page-32-0)
- ❏ Якщо лоток відкривається після початку виконання завдання із друку на компакт-дисках/DVD-дисках, прилад не готовий до роботи. Зачекайте, доки на екрані комп'ютера не з'явиться повідомлення із проханням вставити лоток. Потім ще раз вставте лоток і натисніть  $\Diamond$ .
- ❏ Коли друк на компакт-дисках/DVD-дисках буде завершено, витягніть лоток для компакт-дисків/ DVD-дисків.

## **Друкування**

- ❏ Використовуйте тільки компакт-диски/DVD-диски, придатні для друкування, наприклад диски з поміткою «Printable on the label surface» (Зворотна сторона придатна до друку) або «Printable with ink jet printers» (Для друку на струменевих принтерах).
- ❏ Залежно від типу компакт-дисків/DVD-дисків, за певної насиченості кольору друковане зображення може розмазатися.
- ❏ Якщо на поверхні для друку з'явилася волога, це може спричинити розмазування.
- ❏ Якщо чорнило випадково потрапило на лоток для компакт-дисків/DVD-дисків або внутрішню прозорий відсік, негайно зітріть його.
- ❏ Повторне друкування на тому ж компакт-диску/DVD-диску може не призвести до покращення якості друку.
- ❏ Якщо вибрати **CD/DVD Premium Surface** як значення налаштування драйвера принтера Media Type (Тип носія) і використовувати компакт-диски/DVD-диски високої якості, можна створювати високоякісні рисунки для компакт-дисків/DVD-дисків.
- ❏ Перш ніж використовувати компакт-диски або DVD-диски або торкатися їхньої друкованої поверхні, повністю висушіть їх у місці, куди не потрапляє пряме сонячне світло.
- ❏ Якщо друкована поверхня залишається липкою навіть після висихання, можливо, було обрано надто високий рівень насиченості. У такому разі у програмі Epson Print CD потрібно зменшити рівень насиченості кольору.
- ❏ Якщо чорнила розмазуються, відрегулюйте насиченість кольору у програмі Epson Print CD.
- ❏ Установіть область друку згідно з областю друку на компакт-диску/DVD-диску.
- ❏ Докладну інформацію щодо області друку наведено в наведеному нижче розділі. & [«Область друку» на сторінці 182](#page-181-0)
- ❏ Одночасно друк можна виконувати тільки на одному компакт-диску або DVD-диску. Коли для налаштування Copies (Копії) обрано значення 2 або більше, виймайте кожен компакт-диск або DVD-диск із лотка після закінчення друку, а потім кладіть на нього наступний компакт-диск або DVD-диск. Дотримуйтеся вказівок на екрані.

## **Запуск програми Epson Print CD**

## *В ОС Windows*

- ❏ Двічі клацніть ярлик програми **Epson Print CD** на робочому столі.
- ❏ В ОС **Windows 7** і **Vista**:

Натисніть кнопку «Пуск», перейдіть до пункту **All Programs (Усі програми)**, виберіть **Epson Software** і **Print CD**.

## В ОС **Windows XP**:

Натисніть кнопку «Пуск», перейдіть до розділу **All Programs (Усі програми)**, виберіть **Epson Software** і **Print CD**.

## *В ОС Mac OS X*

Двічі клацніть папку **Applications** на жорсткому диску Mac OS X, по черзі двічі клацніть папки **Epson Software** та **Print CD**, а потім двічі клацніть піктограму **Print CD**.

## **Друк на компакт-дисках/DVD-дисках за допомогою програмних пакетів, наявних у продажу**

Для друку на компакт-дисках/DVD-дисках за допомогою наявного у продажу програмного пакету, який підтримує функцію друкування на компакт-дисках/DVD-дисках, необхідно зробити такі налаштування.

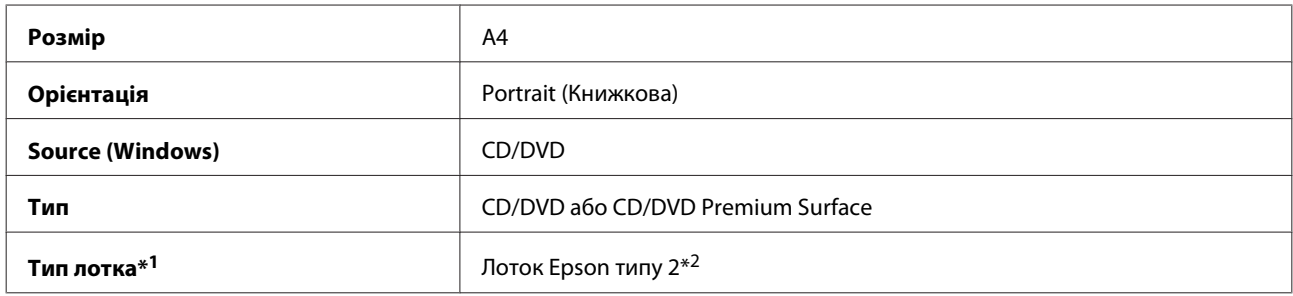

\*1 Необхідно вказати залежно від програмного забезпечення.

\*2 Назва відрізняється залежно від програмного забезпечення.

## **Попередні настройки приладу (лише в ОС Windows)**

Попередні настройки драйвера принтера прискорюють процес друкування. Ви також можете встановити власні попередні настройки.

## **Налаштування приладу в ОС Windows**

A Відкрийте налаштування принтера. & [«Доступ до драйвера принтера в ОС Windows» на сторінці 47](#page-46-0)

 $2^{\Box}$  Виберіть Printing Presets (Попередні настройки друку) на вкладці Shortcuts (Ярлики). Для налаштувань приладу автоматично встановлені значення, відображені у спливаючому вікні.

## **Двосторонній друк**

Для друку на обох сторонах паперу використовуйте драйвер принтера.

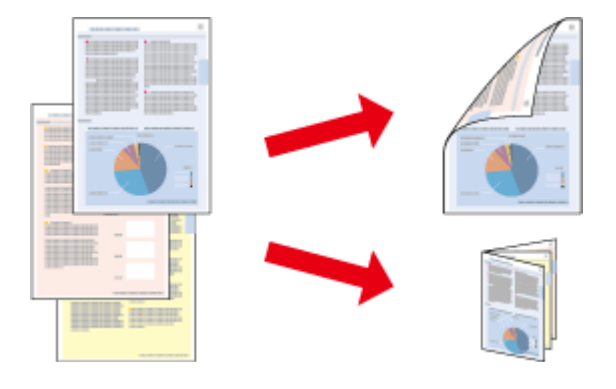

## **Друкування**

## **Для користувачів Windows**:

Доступні чотири типи двостороннього друку: автоматичний стандартний, автоматично згорнутий буклет, ручний стандартний і згорнутий вручну буклет.

## **В ОС Mac OS X:**

В ОС Mac OS X двосторонній друк можна виконувати лише в автоматичному стандартному режимі.

Двосторонній друк можна виконувати лише на папері таких типів і форматів.

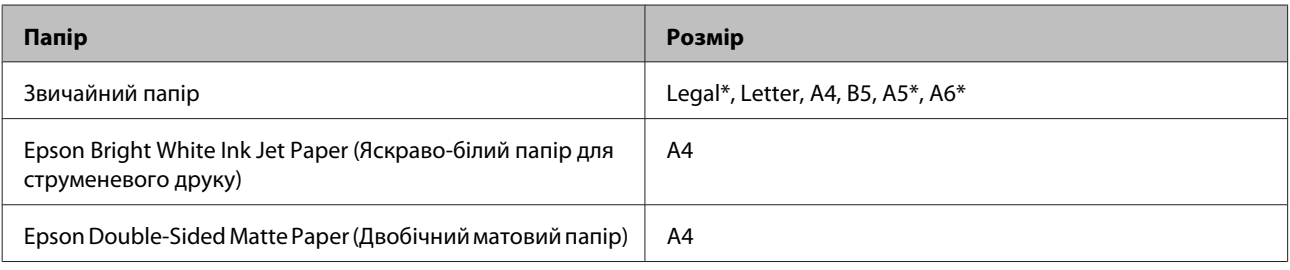

\* Двосторонній друк лише в ручному режимі.

#### *Примітка.*

- ❏ Ця функція недоступна, якщо папір подається із заднього гнізда.
- ❏ Ця функція може бути недоступна за деяких налаштувань.
- ❏ Якщо прилад підключений через мережу або використовується як спільний ресурс, функція ручного двостороннього друку може бути недоступна.
- ❏ Якщо під час автоматичного двостороннього друку у приладі забракне чорнила, друк припиниться, і потрібно буде замінити чорнило. Після заміни чорнильних картриджів прилад продовжить друкування, але на відбитках, можливо, бракуватиме певних ділянок. В такому випадку надрукуйте неповні сторінки повторно.
- ❏ Норми завантаження для двостороннього друку відрізняються від звичайних.  $\blacktriangleright$  « $Bu$ бір паперу» на сторінці 22
- ❏ Використовуйте лише папір, придатний для двостороннього друку. Інакше може погіршитися якість друку.
- ❏ Залежно від типу паперу й кількості чорнила, яке використовується на друку тексту й зображень, чорнило може проступати на іншу сторону паперу.
- ❏ Під час двостороннього друку поверхня паперу може забруднитися.

## *Примітка щодо ОС Windows.*

- $\Box$  Ручний режим двостороннього друку доступний лише тоді, коли запушено програму EPSON Status Monitor 3. Щоб увімкнути функцію контролю стану, відкрийте вікно драйвера принтера, перейдіть на вкладку *Maintenance (Сервіс)* і натисніть кнопку *Extended Settings (Розширені параметри)*. У вікні Extended Settings (Розширені параметри) встановіть прапорець *Enable EPSON Status Monitor 3 (Увімкнути EPSON Status Monitor 3)*.
- ❏ Автоматичний двосторонній друк може бути повільним залежно від поєднання параметрів, обраних у меню *Select Document Type (Виберіть «Тип документа»)* у вікні Print Density Adjustment (Регулювання щільності друку), а також у меню *Paper & Quality Options (Параметри паперу і якості)* у вікні Advanced (Розширені).

### *Примітка щодо ОС Mac OS X.*

Автоматичний двосторонній друк може бути повільним залежно від поєднання параметрів, обраних у меню *Document Type* у вікні Two-sided Printing Settings, а також у меню *Print Quality (Якість друку)* у вікні Print Settings (Настройки друку).

## **Налаштування приладу в ОС Windows**

- **Відкрийте налаштування принтера.**<br>◆ [«Доступ до драйвера принтера в ОС Windows» на сторінці 47](#page-46-0)
	- B Оберіть потрібний параметр функції 2-sided printing (Двосторонній друк) на вкладці Page Layout (Макет). Для друкування згорнутих буклетів оберіть **Folded Booklet (Буклет)**.

#### *Примітка.*

Для автоматичного режиму друкування необхідно вибрати *Auto (Авто)*.

C Натисніть **Settings (Настройки)** і виконайте необхідні налаштування.

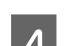

Перевірте інші налаштування та перейдіть до друкування.

#### *Примітка.*

- ❏ Для друкування в автоматичному режимі даних високої щільності, таких як фотознімки чи діаграми, рекомендується настроїти налаштування у вікні Print Density Adjustment (Регулювання щільності друку).
- $\Box$  Узалежності від програми, фактична ширина поля для переплетення може відрізнятися від заданої. Перед тим як виконувати друк у повному обсязі, проекспериментуйте на декількох аркушах, щоб перевірити, якими насправді будуть результати.
- $\Box$  Функція ручного двостороннього друку дає змогу друкувати спочатку парні сторінки. Виконання завдання друку непарних сторінок завершується виходом порожнього аркуша.
- ❏ Під час друкування в ручному режимі переконайтеся, що чорнило повністю висохло, перш ніж повторно завантажувати папір.

## **Налаштування приладу в ОС Mac OS X**

A Відкрийте діалогове вікно Print (Друк).

& [«Доступ до драйвера принтера в ОС Mac OS X» на сторінці 48](#page-47-0)

 $\textbf O$  Оберіть необхідні налаштування на панелі Two-sided Printing Settings.

C Перевірте інші налаштування та перейдіть до друкування.

#### *Примітка.*

Для друкування даних високої щільності, таких як фотознімки чи діаграми, рекомендується настроїти налаштування Print Density (Щільність друку) і Increased Ink Drying Time (Збільшений час висушування чорнил) вручну.

## **Друкування з масштабуванням за розміром сторінки**

Дає змогу автоматично збільшувати або зменшувати розмір документа, щоб припасувати його до розміру паперу, вибраного для драйвера принтера.

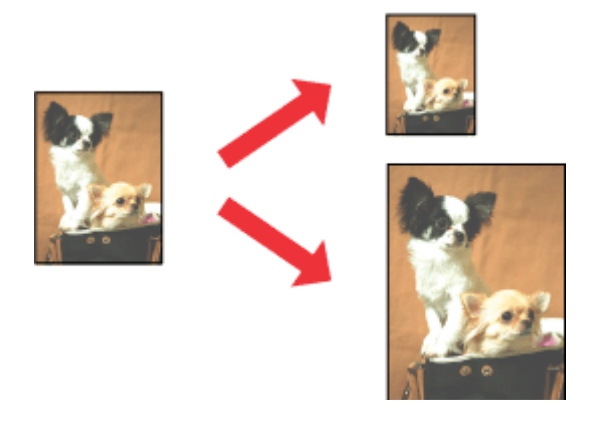

#### *Примітка.*

Ця функція може бути недоступна за деяких налаштувань.

## **Налаштування приладу в ОС Windows**

- **Відкрийте налаштування принтера.**<br>◆ [«Доступ до драйвера принтера в ОС Windows» на сторінці 47](#page-46-0)
- B Оберіть **Reduce/Enlarge Document (Зменшити/Збільшити документ)** і **By Output Paper Size (За вихідним розміром паперу)** на вкладці Page Layout (Макет), а потім виберіть розмір паперу, що використовується, з розкривного списку.

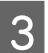

C Перевірте інші налаштування та перейдіть до друкування.

## **Налаштування приладу в ОС Mac OS X**

- A Відкрийте діалогове вікно Print (Друк). & [«Доступ до драйвера принтера в ОС Mac OS X» на сторінці 48](#page-47-0)
- B Оберіть **Scale to fit paper size** для Destination Paper Size на панелі Paper Handling, а потім оберіть розмір паперу, що використовується, зі спливаючого меню.

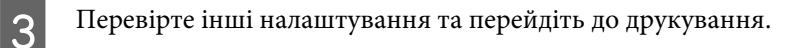

## **Друкування в режимі Pages per sheet (Сторінок на аркуші)**

Дає змогу використовувати драйвер принтера для друкування двох або чотирьох сторінок на одному аркуші паперу.

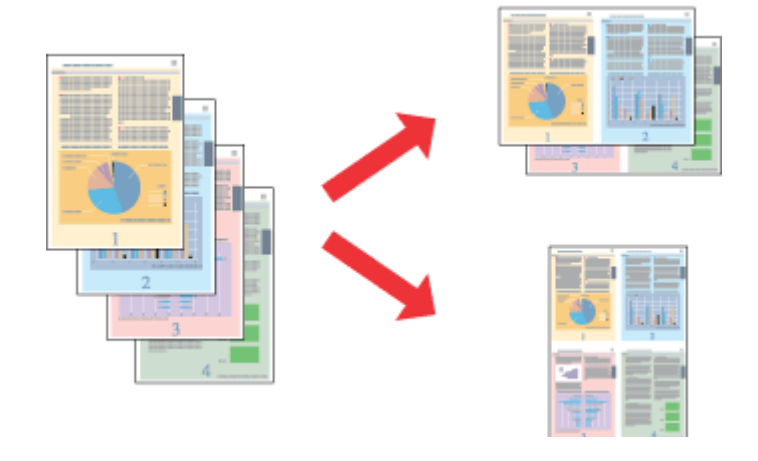

#### *Примітка.*

Ця функція може бути недоступна за деяких налаштувань.

## **Налаштування приладу в ОС Windows**

- A Відкрийте налаштування принтера. & [«Доступ до драйвера принтера в ОС Windows» на сторінці 47](#page-46-0)
- B Оберіть **Multi-Page (Багато сторінок)** і **Pages per Sheet (Сторінок на аркуші)** на вкладці Page Layout (Макет).
- 

Зазначте необхідну кількість сторінок і порядок їх розміщення.

D Перевірте інші налаштування та перейдіть до друкування.

## **Налаштування приладу в ОС Mac OS X**

- **A Відкрийте діалогове вікно Print (Друк).** & [«Доступ до драйвера принтера в ОС Mac OS X» на сторінці 48](#page-47-0)
- В Оберіть необхідну кількість Pages per Sheet, а також Layout Direction (порядок розміщення сторінок) на панелі Layout.
	- Перевірте інші налаштування та перейдіть до друкування.

# <span id="page-61-0"></span>**Спільний доступ до приладу для друкування**

## **Налаштування у Windows**

Нижче описується налаштування приладу для його спільного використання в мережі іншими користувачами.

Спочатку налаштуйте прилад як спільний на безпосередньо підключеному до нього комп'ютері. Потім додайте прилад до кожного комп'ютера в мережі, з якого має бути доступ до принтера.

#### *Примітка.*

- ❏ Ці вказівки придатні лише для малих мереж. Щоб налаштувати спільне використання приладу у великій мережі, зверніться до мережного адміністратора.
- ❏ Наведені нижче знімки екрана зроблені в операційній системі Windows 7.

## **Налаштування приладу як спільного ресурсу**

#### *Примітка.*

- ❏ Для налаштування приладу як спільного ресурсу в ОС Windows 7 або Vista знадобиться обліковий запис із правами адміністратора та пароль, якщо ви входите в нього як звичайний користувач.
- ❏ Для налаштування приладу як спільного ресурсу в ОС Windows XP необхідно ввійти в обліковий запис Computer Administrator (Адміністратор комп'ютера).

Виконайте наведені нижче дії на комп'ютері, безпосередньо підключеному до приладу.

A **Windows 7:** Натисніть кнопку «Пуск», виберіть пункт **Devices and Printers (Пристрої та принтери)**.

#### **Windows Vista:**

Натисніть кнопку «Пуск», виберіть пункт **Control Panel (Панель керування)**, потім виберіть пункт **Printer (Принтер)** у розділі **Hardware and Sound (Устаткування та звук)**.

#### **Windows XP:**

Натисніть кнопку **Start (Пуск)** та оберіть **Control Panel (Панель керування)**, а потім натисніть **Printers and Faxes (Принтери й факси)** у категорії **Printers and Other Hardware (Принтери та інші пристрої)**.

## B **Windows 7:**

Клацніть правою кнопкою миші піктограму приладу й оберіть пункт **Printer properties (Властивості принтера)**, а потім виберіть **Sharing (Доступ)**. Натисніть кнопку **Change Sharing Options (Змінити параметри доступу)**.

## **Windows Vista:**

Клацніть правою кнопкою миші піктограму приладу й оберіть пункт **Sharing (Доступ)**. Натисніть кнопку **Change sharing options (Змінити параметри доступу)**, а потім — **Continue (Продовжити)**.

## **Windows XP:**

Клацніть правою кнопкою миші піктограму приладу й оберіть пункт **Sharing (Доступ)**.

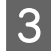

C Оберіть команду **Share this printer (Загальний доступ до цього принтера)**, а потім введіть ім'я загального ресурсу.

#### *Примітка.*

Не використовуйте в назві спільного ресурсу пробіли і дефіси.

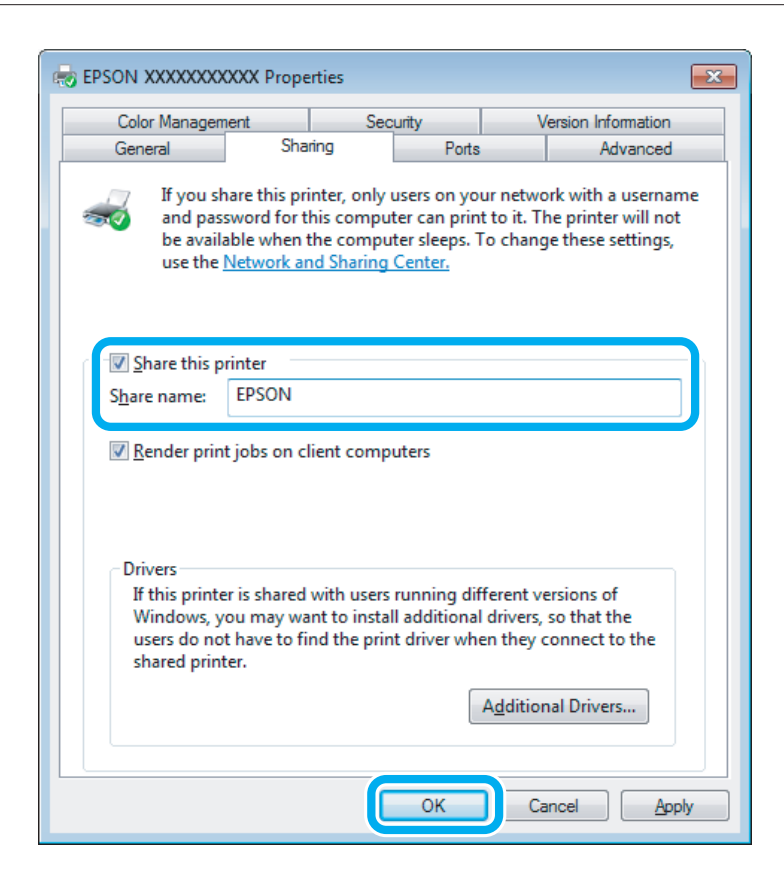

Якщо потрібно, щоб драйвери принтера автоматично завантажувалися на комп'ютери з різними версіями Windows, натисніть **Additional Drivers (Додаткові драйвери)** й виберіть середовище та операційні системи інших комп'ютерів. Натисніть кнопку **OK** і вставте диск із програмним забезпеченням для приладу.

D Натисніть кнопку **OK** або **Close (Закрити)** (після установки додаткових драйверів).

## **Додавання приладу на інші комп'ютери в мережі**

Виконайте наведені нижче кроки, щоб додати принтер на кожний комп'ютер у мережі, який матиме доступ до приладу.

#### *Примітка.*

Щоб до приладу можна було отримати доступ з іншого комп'ютера, принтер має бути налаштований для спільного використання на комп'ютері, до якого він підключений. & [«Налаштування приладу як спільного ресурсу» на сторінці 62](#page-61-0)

A **Windows 7:** Натисніть кнопку «Пуск», виберіть пункт **Devices and Printers (Пристрої та принтери)**.

#### **Windows Vista:**

Натисніть кнопку «Пуск», виберіть пункт **Control Panel (Панель керування)**, потім виберіть пункт **Printer (Принтер)** у розділі **Hardware and Sound (Устаткування та звук)**.

#### **Windows XP:**

Натисніть кнопку **Start (Пуск)** та оберіть **Control Panel (Панель керування)**, а потім натисніть **Printers and Faxes (Принтери й факси)** у категорії **Printers and Other Hardware (Принтери та інші пристрої)**.

B **Windows 7 та Vista:** Натисніть кнопку **Add a printer (Додати принтер)**.

#### **Windows XP:**

Натисніть кнопку **Add a printer (Додати принтер)**. З'явиться Add Printer Wizard (Майстер установлення принтерів). Натисніть кнопку **Next (Далі)**.

## C **Windows 7 та Vista:**

Оберіть пункт **Add a network, wireless or Bluetooth printer (Додати принтер з інтерфейсом інтерфейсом Bluetooth, мережний або безпроводовий принтер)**, а потім — натисніть кнопку **Next (Далі)**.

#### **Windows XP:**

Оберіть варіант **A network printer, or a printer attached to another computer (Мережевий принтер або принтер, підключений до іншого комп'ютера)**, а потім натисніть кнопку **Next (Далі)**.

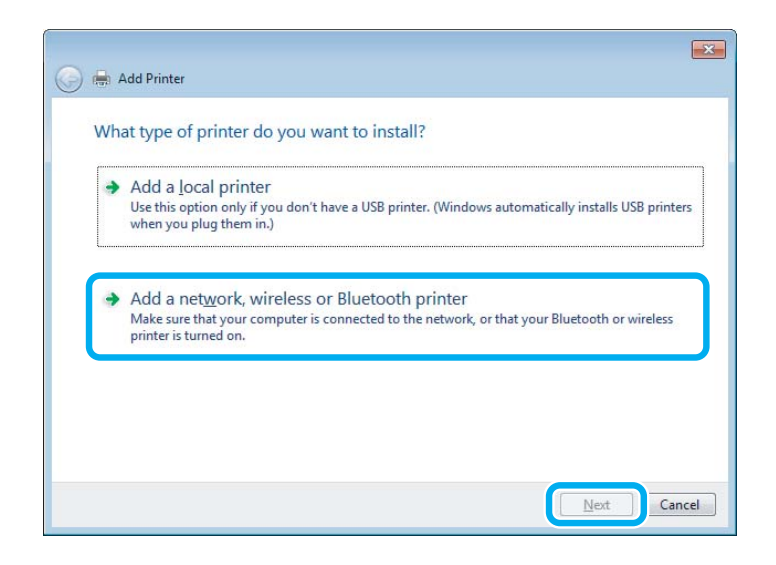

D Виконуйте вказівки на екрані, щоб вибрати прилад, який необхідно використати.

#### *Примітка.*

Залежно від операційної системи й конфігурації комп'ютера, до якого підключений прилад, майстер Add Printer Wizard (Майстер установлення принтерів) може запропонувати встановити драйвер принтера з диска із програмним забезпеченням для приладу. Натисніть кнопку *Have Disk (Установити з диска)* й дотримуйтеся вказівок на екрані.

# **Налаштування у Mac OS X**

Для налаштування приладу в мережі комп'ютерів під керуванням ОС Mac OS X використовуйте налаштування Printer Sharing. Докладнішу інформацію з цього питання див. у документації до комп'ютера Macintosh.

# **Сканування**

# **Спробуймо сканувати**

## **Приступаємо до сканування**

Спробуймо сканувати необхідний нам документ.

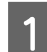

A Покладіть оригінал на скло сканера.

& [«Розміщення оригіналів» на сторінці 36](#page-35-0)

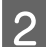

**2** Запустіть програму Epson Scan.

- ❏ Windows: Двічі клацніть ярлик програми **Epson Scan** на робочому столі.
- ❏ Mac OS X: Виберіть **Applications** > **Epson Software** > **EPSON Scan**.
- C Виберіть **Home Mode (Простий режим)**.

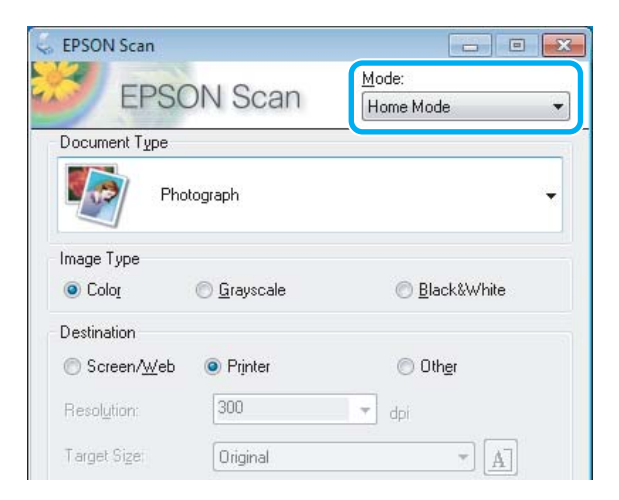

D Виберіть **Text/Line Art (Текст/штриховий малюнок)** як значення налаштування **Document Type (Тип документа)**.

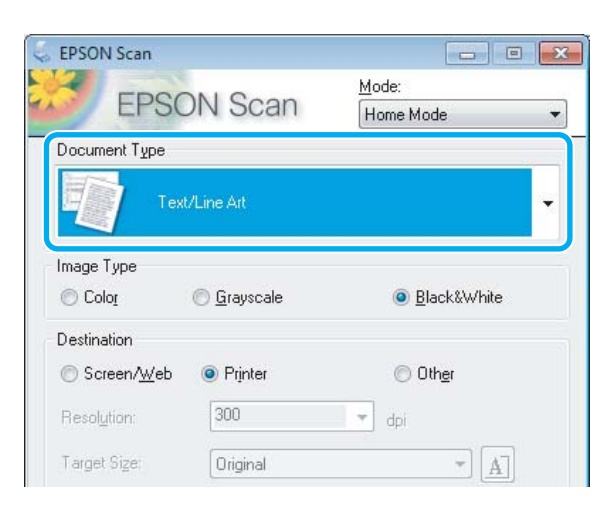

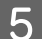

E Натисніть кнопку **Preview (Перегляд)**.

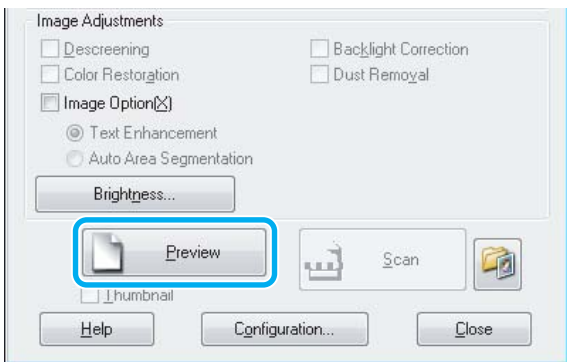

 $\begin{bmatrix} 6 \end{bmatrix}$  Натисніть кнопку Scan (Сканування).

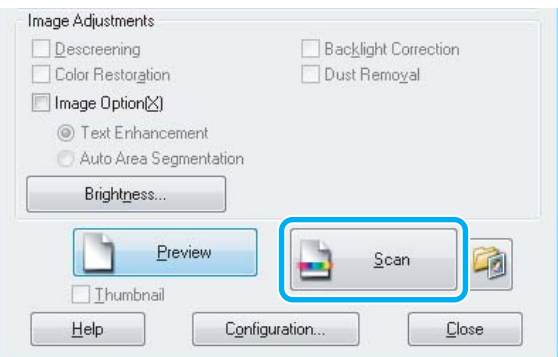

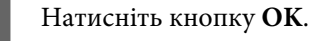

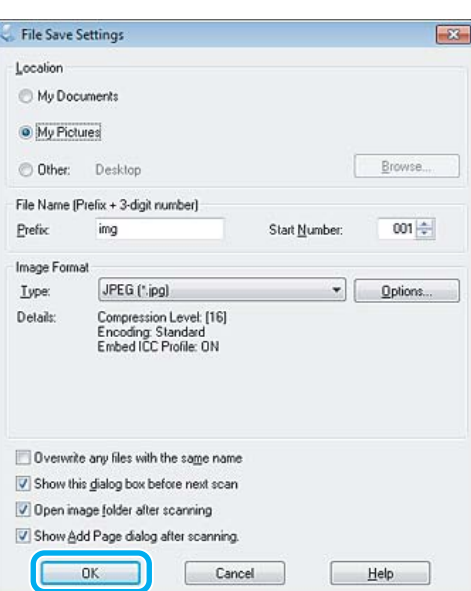

Скановане зображення зберігається.

# **Функції настройки зображення**

У програмі Epson Scan передбачені різні параметри поліпшення кольорів, різкості та контрастності, а також інші налаштування, які впливають на якість зображення.

Докладніше про програму Epson Scan див. у довідці.

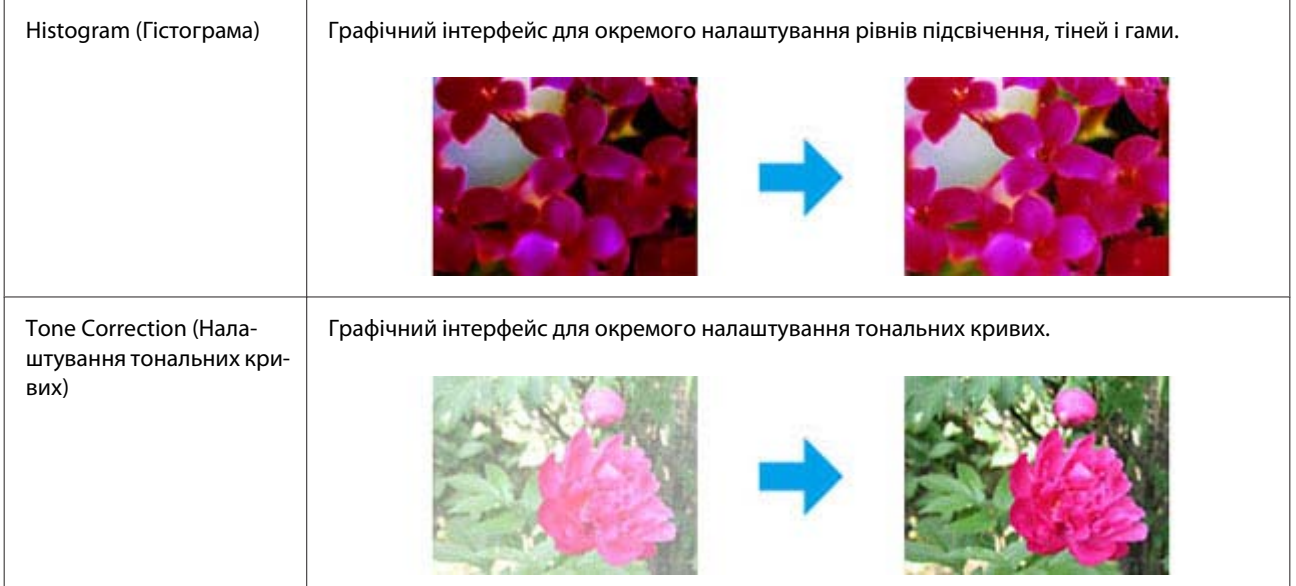

## **Сканування**

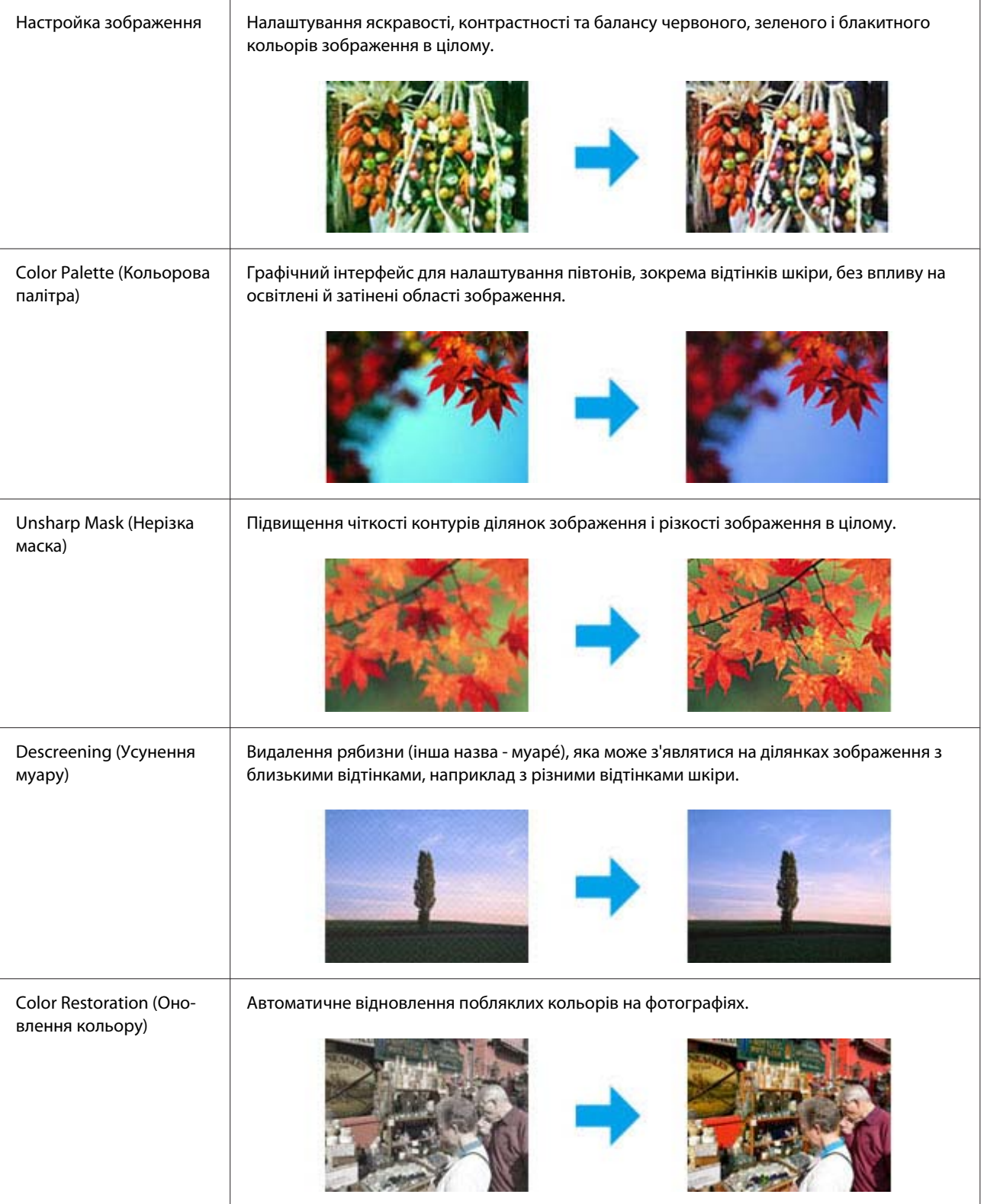

## **Сканування**

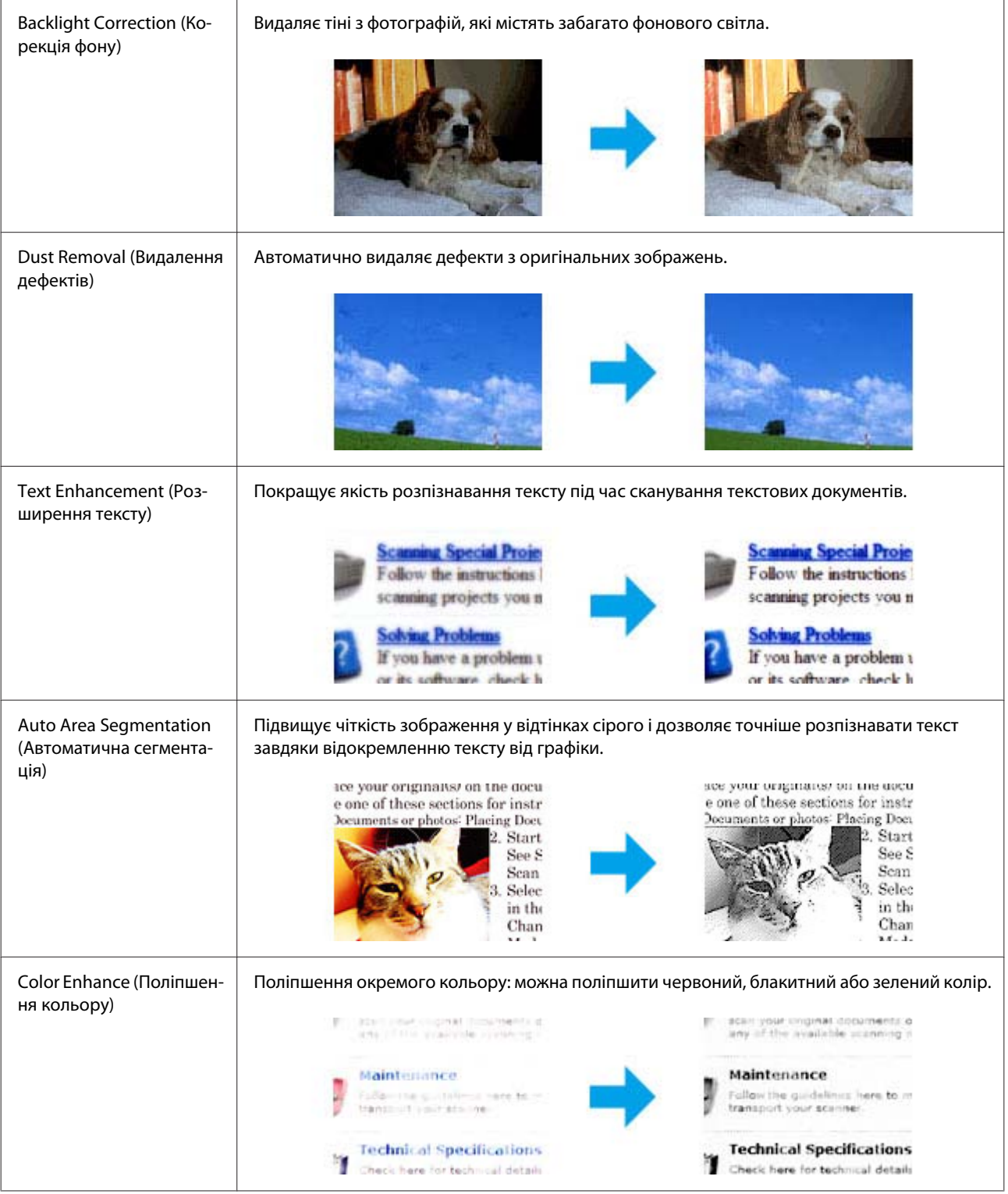

# **Виконання базового сканування з панелі керування**

Можна сканувати документи та надсилати відскановані зображення із приладу на карту пам'яті або на комп'ютер, підключений до принтера.

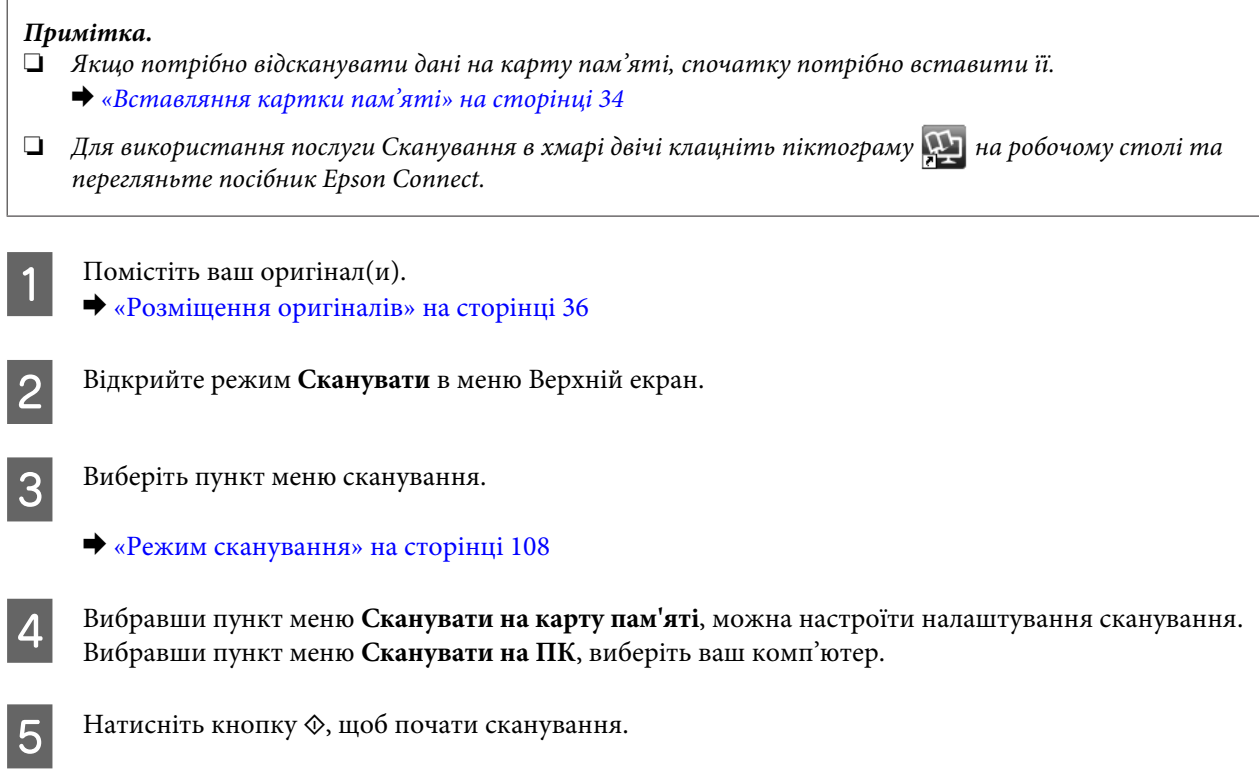

Скановане зображення зберігається.

## **Список меню режиму сканування**

Список меню режиму Сканувати див. у розділі нижче. & [«Режим сканування» на сторінці 108](#page-107-0)

# **Виконання базового сканування з комп'ютера**

## **Сканування в режимі Full Auto Mode (Автоматичний режим)**

Full Auto Mode (Автоматичний режим) дає змогу сканувати швидко й легко, не вибираючи жодних параметрів і не переглядаючи зображення перед скануванням. Цей режим зручний, якщо вам потрібно сканувати оригінали із 100% розміром.

*Примітка.*

- ❏ Цей режим недоступний, якщо встановлено пристрій автоматичної подачі документів.
- ❏ Докладніше про Epson Scan див. Довідку.

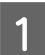

A Помістіть ваш оригінал(и).

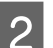

**2** Запустіть програму Epson Scan.

& [«Запуск драйвера Epson Scan» на сторінці 88](#page-87-0)

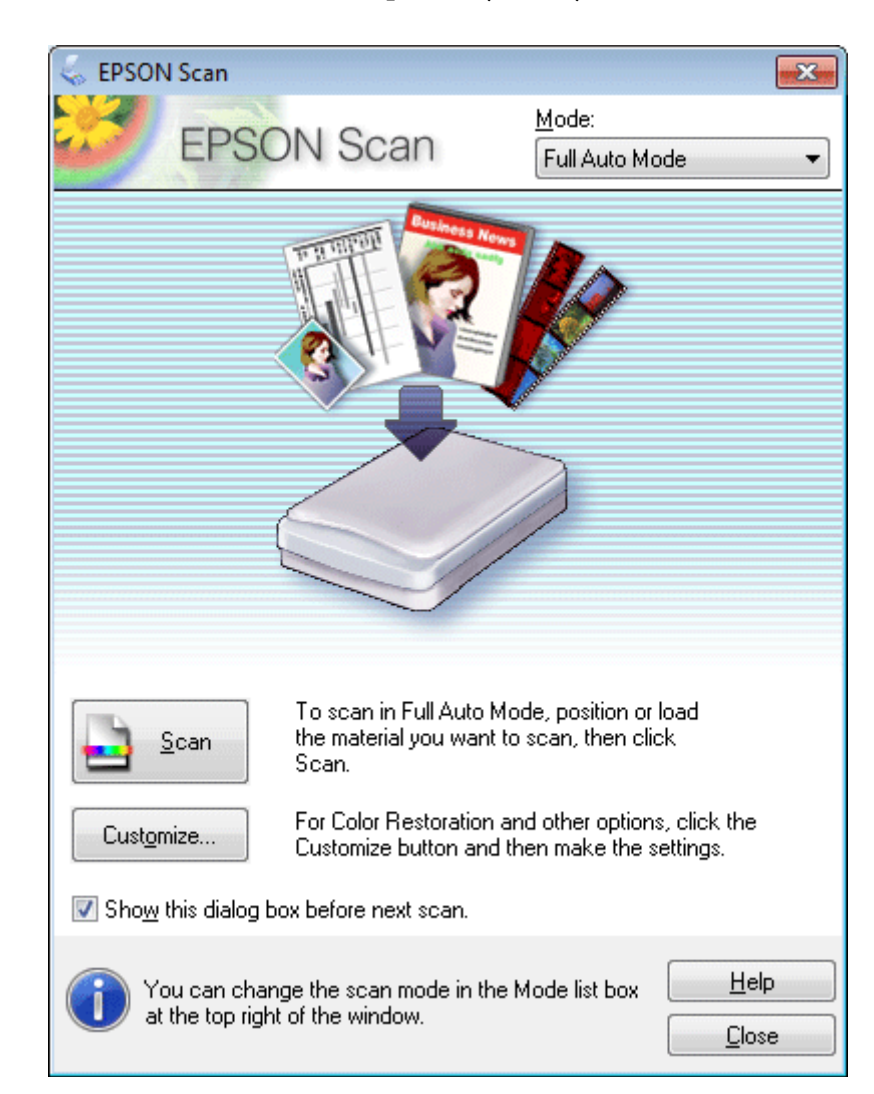

C Виберіть **Full Auto Mode (Автоматичний режим)** у списку Mode (Режим).

#### *Примітка.*

Якщо прапорець *Show this dialog box before next scan (Показати це діалогове вікно перед наступним скануванням.)* знятий, Epson Scan одразу розпочинає сканування, не показуючи це вікно. Щоб повернутися до цього вікна під час сканування, натисніть кнопку *Cancel (Скасувати)* у діалоговому вікні "Сканування".
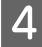

D Клацніть **Scan (Сканування)**. Програма Epson Scan розпочне сканування в режимі Full Auto Mode (Автоматичний режим).

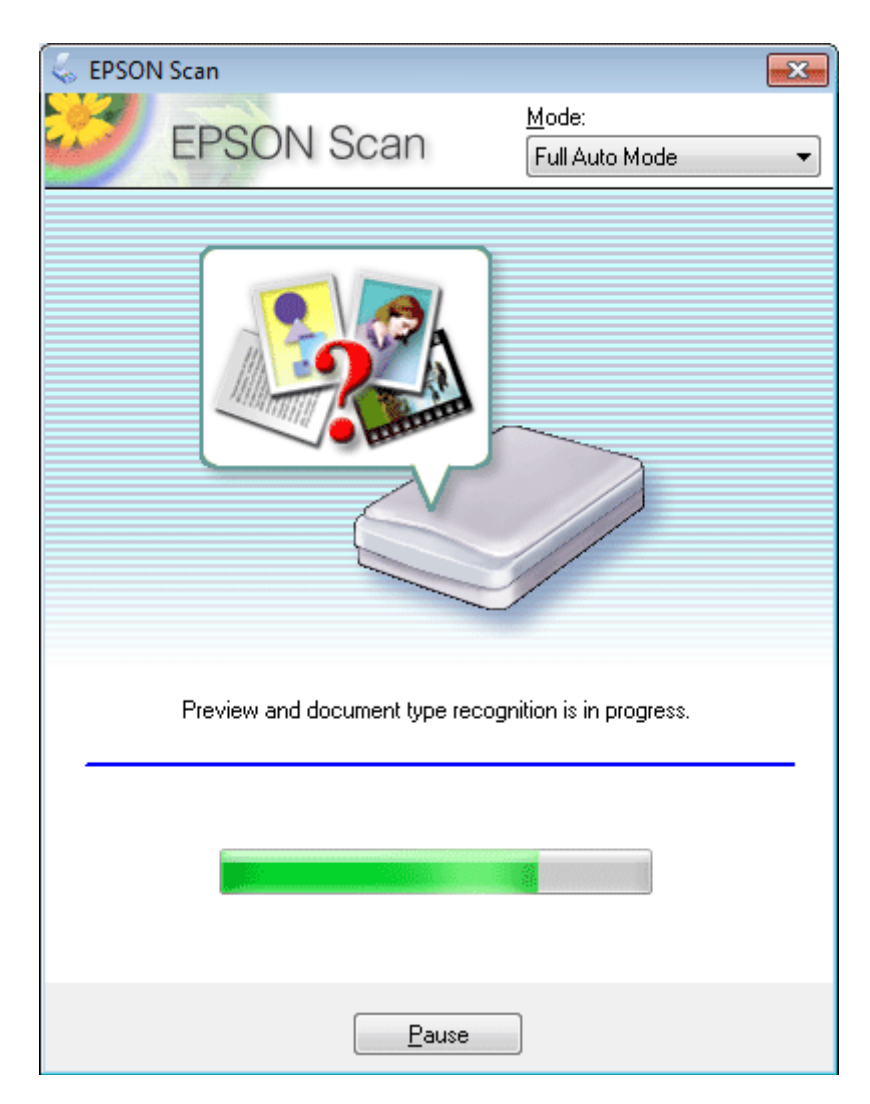

Програма Epson Scan проаналізує кожне зображення, визначить, до якого типу належить оригінал і автоматично вибере налаштування сканування.

Скановане зображення зберігається.

# **Сканування в режимі Home Mode (Простий режим)**

Home Mode (Простий режим) дає змогу змінити деякі налаштування сканування та перевірити внесені зміни у вікні попереднього перегляду. Цей режим зручний для простого сканування фотографій та малюнків.

*Примітка.*

❏ У режимі Home Mode (Простий режим) можна сканувати тільки зі скла сканера.

❏ Докладніше про програму Epson Scan див. у довідці.

A Помістіть ваш оригінал(и).

& [«Скло сканера» на сторінці 39](#page-38-0)

 $\boxed{2}$  Запустіть програму Epson Scan.

& [«Запуск драйвера Epson Scan» на сторінці 88](#page-87-0)

C Виберіть **Home Mode (Простий режим)** зі списку Mode (Режим).

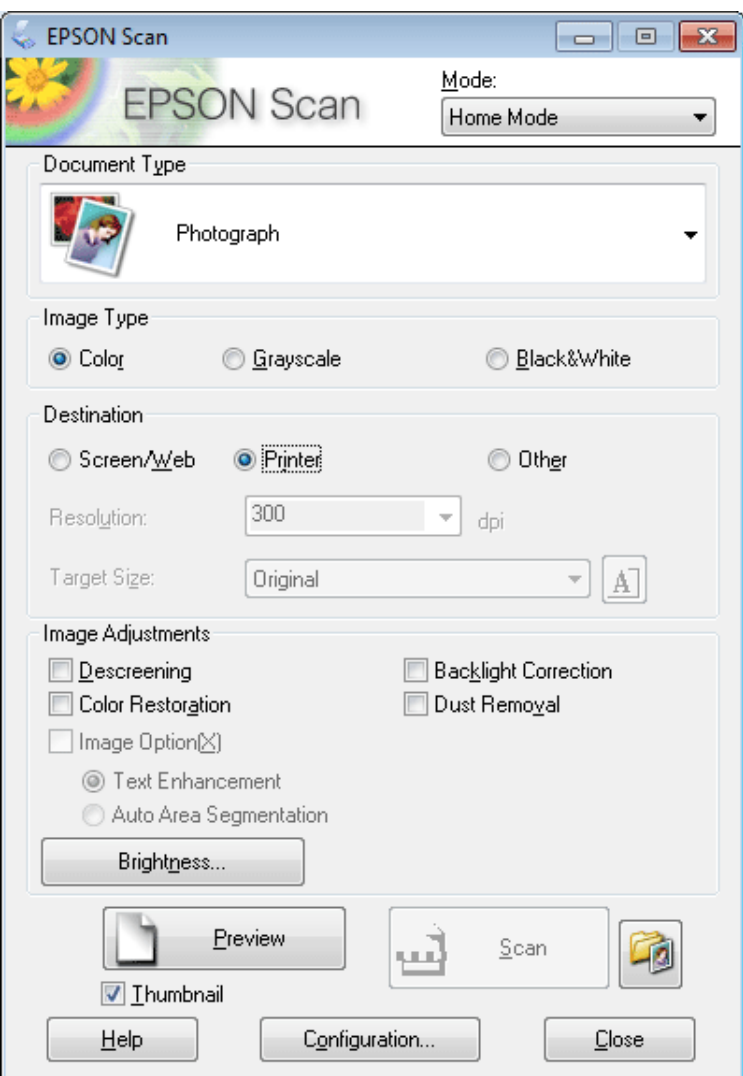

- D Виберіть налаштування Document Type (Тип документа).
- E Виберіть налаштування Image Type (Тип зображення).
- F Натисніть кнопку **Preview (Перегляд)**. & [«Попередній перегляд зображення та вибір області сканування» на сторінці 79](#page-78-0)
- G Настройте експозицію, яскравість та інші параметри якості зображення.
- **8** Натисніть кнопку Scan (Сканування).

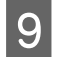

I У вікні File Save Settings (Настройки збереження файла) виберіть налаштування Type (Тип), а потім натисніть кнопку **OK**.

#### *Примітка.*

Якщо прапорець *Show this dialog box before next scan (Показати це діалогове вікно перед наступним скануванням.)* знятий, програма Epson Scan одразу розпочинає сканування, не показуючи вікно File Save Settings (Настройки збереження файла).

Скановане зображення зберігається.

## **Сканування в режимі Office Mode (Офісний режим)**

Office Mode (Офісний режим) дає змогу швидко сканувати текстові документи без попереднього перегляду зображення.

*Примітка.*

Докладніше про програму Epson Scan див. у довідці.

A Помістіть ваш оригінал(и). & [«Розміщення оригіналів» на сторінці 36](#page-35-0)

*Примітка для Пристрою автоматичної подачі паперу (Пристрій АПД):* Не завантажуйте папір вище лінії під стрілкою  $\blacktriangledown$  на пристрої АПД.

**2** Запустіть програму Epson Scan. & [«Запуск драйвера Epson Scan» на сторінці 88](#page-87-0) C Виберіть **Office Mode (Офісний режим)** зі списку Mode (Режим).

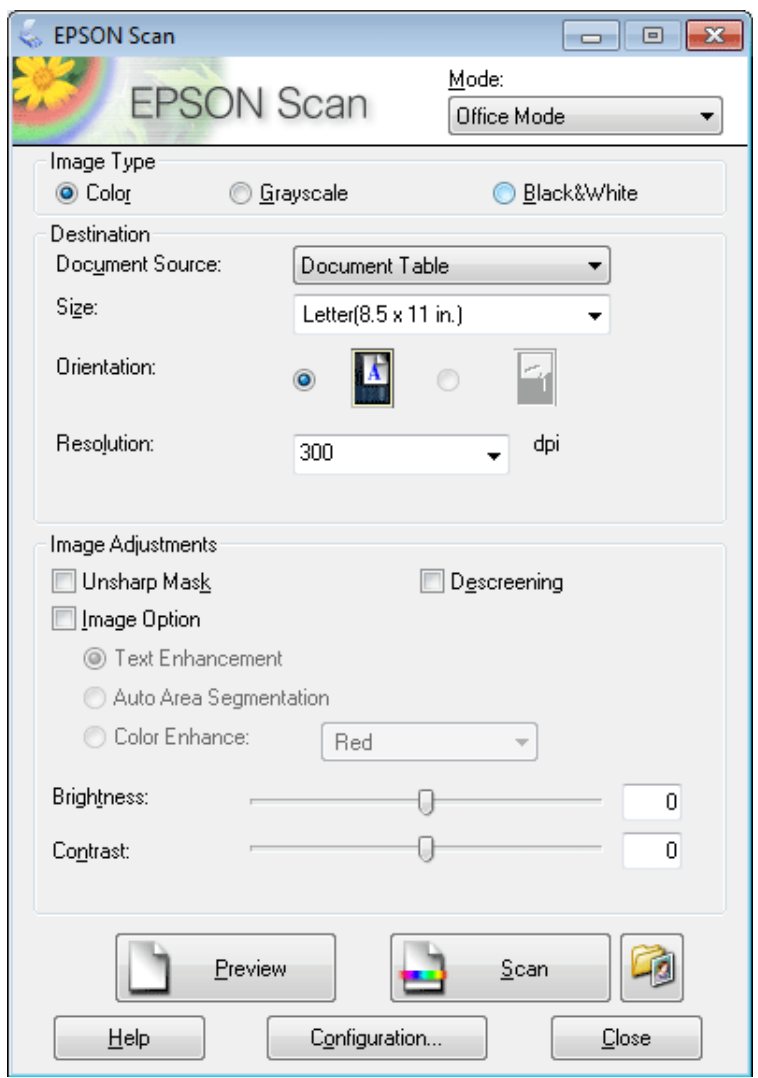

- $\left\vert \mathbf{A}\right\vert$  Виберіть налаштування Image Type (Тип зображення).
- E Виберіть налаштування Document Source (Джерело документа).
- F Виберіть формат оригіналу як налаштування Size (Розмір).
- Биберіть відповідне значення роздільної здатності для оригіналів як значення налаштування Resolution (Роздільна здатність).
- **8** Натисніть кнопку Scan (Сканування).

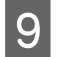

I У вікні File Save Settings (Настройки збереження файла) виберіть налаштування Type (Тип), а потім натисніть кнопку **OK**.

#### *Примітка.*

Якщо прапорець *Show this dialog box before next scan (Показати це діалогове вікно перед наступним скануванням.)* знятий, програма Epson Scan одразу розпочинає сканування, не показуючи вікно File Save Settings (Настройки збереження файла).

Скановане зображення зберігається.

## **Сканування в режимі Professional Mode (Професійний режим)**

Professional Mode (Професійний режим) надає всі засоби для контролю налаштувань сканування та дає змогу перевіряти внесені зміни за допомогою вікна попереднього перегляду. Цей режим рекомендується для досвідчених користувачів.

*Примітка.*

Докладніше про програму Epson Scan див. у довідці.

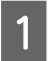

A Помістіть ваш оригінал(и).

& [«Розміщення оригіналів» на сторінці 36](#page-35-0)

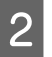

Запустіть програму Epson Scan. & [«Запуск драйвера Epson Scan» на сторінці 88](#page-87-0) C Виберіть **Professional Mode (Професійний режим)** зі списку Mode (Режим).

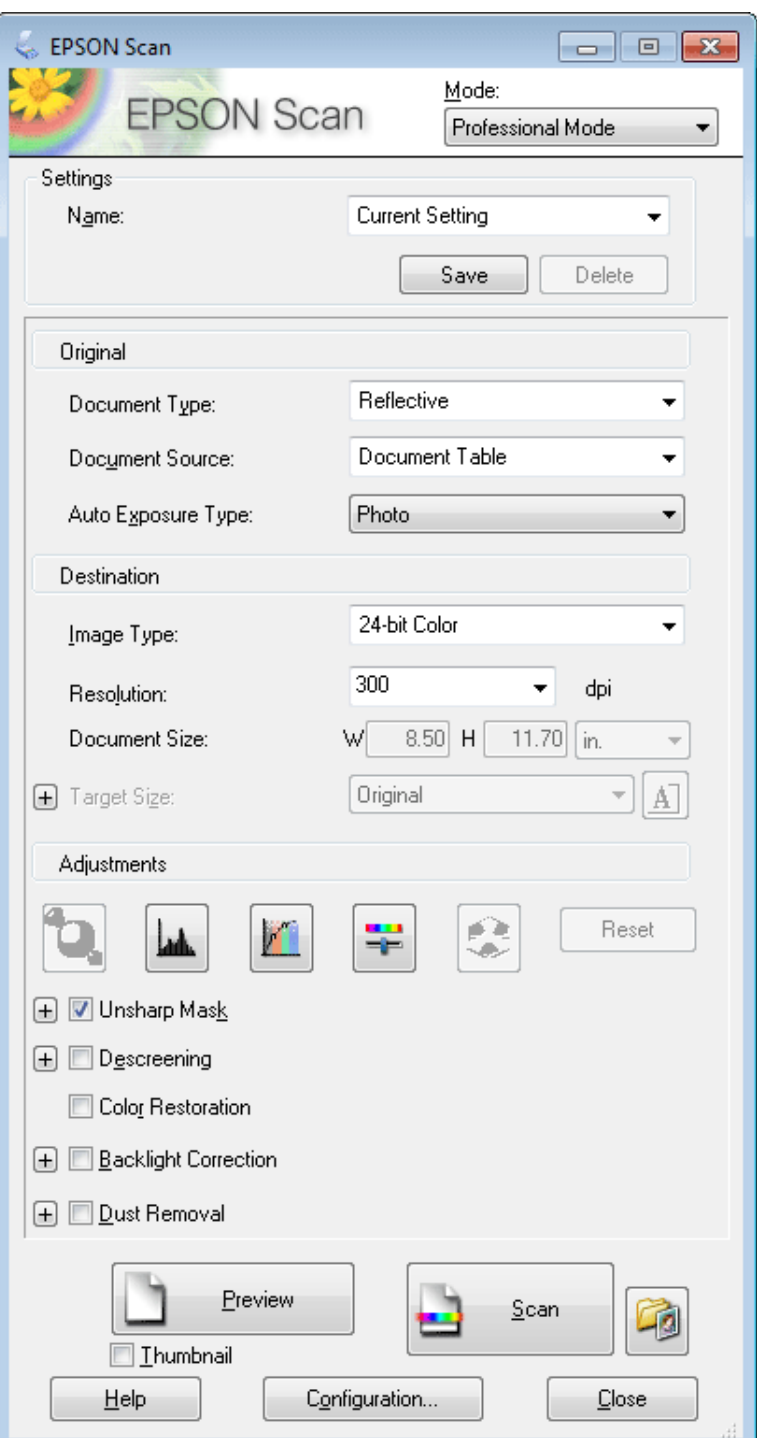

D Виберіть тип оригіналів, що скануються, як значення налаштування Document Type (Тип документа).

E Виберіть налаштування Document Source (Джерело документа).

F Якщо для налаштування Document Type (Тип документа) вибрано значення **Reflective (Непрозорий)**, виберіть також одне зі значень налаштування Auto Exposure Type (Тип автоекспозиції:): **Photo (Фото)** або **Document (Документ)**.

<span id="page-78-0"></span>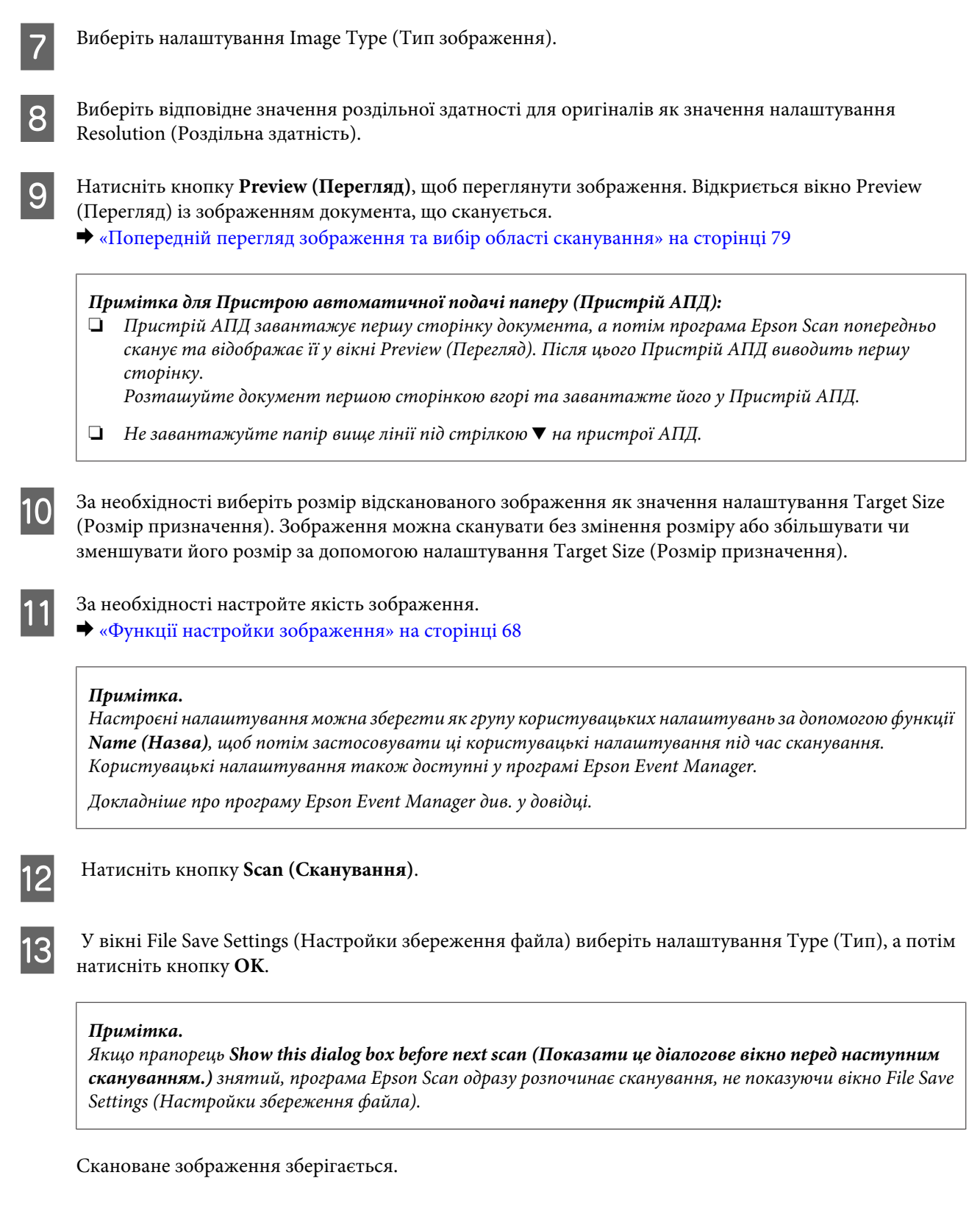

# **Попередній перегляд зображення та вибір області сканування**

### **Вибір режиму попереднього перегляду**

Після вибору основних налаштувань і роздільної здатності можна переглянути зображення та виділити або налаштувати його область у вікні Preview (Перегляд). Існує два типи попереднього перегляду.

- ❏ У режимі перегляду Normal (Звичайний) зображення відображаються повністю. Вибір області сканування та параметрів якості зображення можна виконувати вручну.
- ❏ У режимі перегляду Thumbnail (Мініатюри) зображення відображаються як мініатюри. Програма Epson Scan автоматично визначає межі області сканування, застосовує автоматичні налаштування експозиції для зображень і обертає зображення за необхідності.

#### *Примітка.*

- ❏ Деякі параметри, змінені після перегляду зображення, будуть скасовані при зміні режиму перегляду.
- ❏ Залежно від типу документа та режиму Epson Scan, що використовується, тип перегляду, можливо, не вдасться змінити.
- ❏ Під час перегляду зображень без відображення діалогового вікна Preview (Перегляд) зображення відображаються в режимі перегляду за замовчанням. Якщо під час попереднього перегляду відображається діалогове вікно Preview (Перегляд), зображення відображатимуться в тому режимі, який використовувався безпосередньо перед переглядом.
- ❏ Щоб змінити розмір вікна Preview (Перегляд), клацніть і потягніть один із кутів вікна Preview (Перегляд).
- ❏ Докладніше про програму Epson Scan див. у довідці.

### **Створення рамки**

Рамка має вигляд прямокутника з пунктирних ліній, які обмежують область сканування у вікні попереднього перегляду зображення.

Рамку можна створити одним із наступних способів.

❏ Щоб створити рамку вручну, розташуйте курсор там, де повинен бути кут рамки, і натисніть кнопку миші. Перемістіть вказівник туди, де повинен бути протилежний кут області сканування.

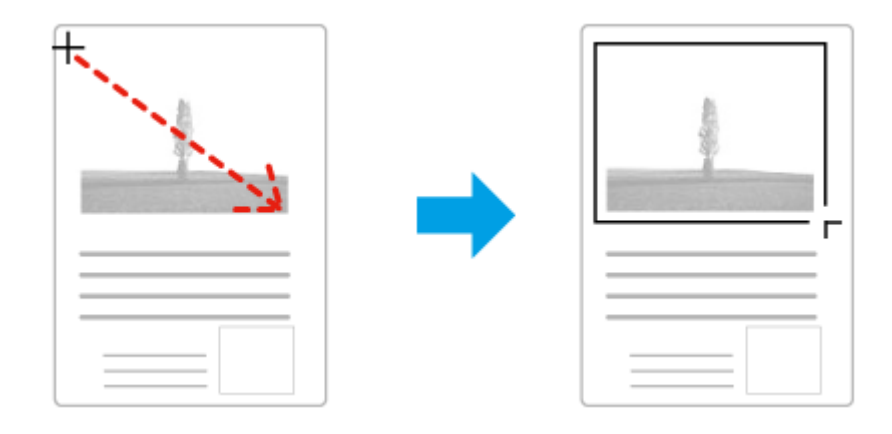

- ❏ Для автоматичного створення рамки натисніть значок автоматичного розташування рамки . Цю піктограму можна використовувати тільки тоді, коли використовується звичайний режим перегляду та на склі сканера розміщено тільки один документ.
- ❏ Для створення рамки певного розміру введіть нові значення ширини та висоти в налаштуванні Document Size (Розмір документа).
- ❏ Щоб отримати кращі результати сканування, переконайтеся, що всі сторони рамки знаходяться в межах області попереднього перегляду зображення. Не рекомендується охоплювати рамкою ділянки навколо області попереднього перегляду зображення.

### **Настройка рамки**

Рамку можна пересувати та змінювати її розмір. У режимі звичайного перегляду можна створити багато рамок (до 50) на кожному зображенні, щоб відсканувати різні області зображення як окремі файли.

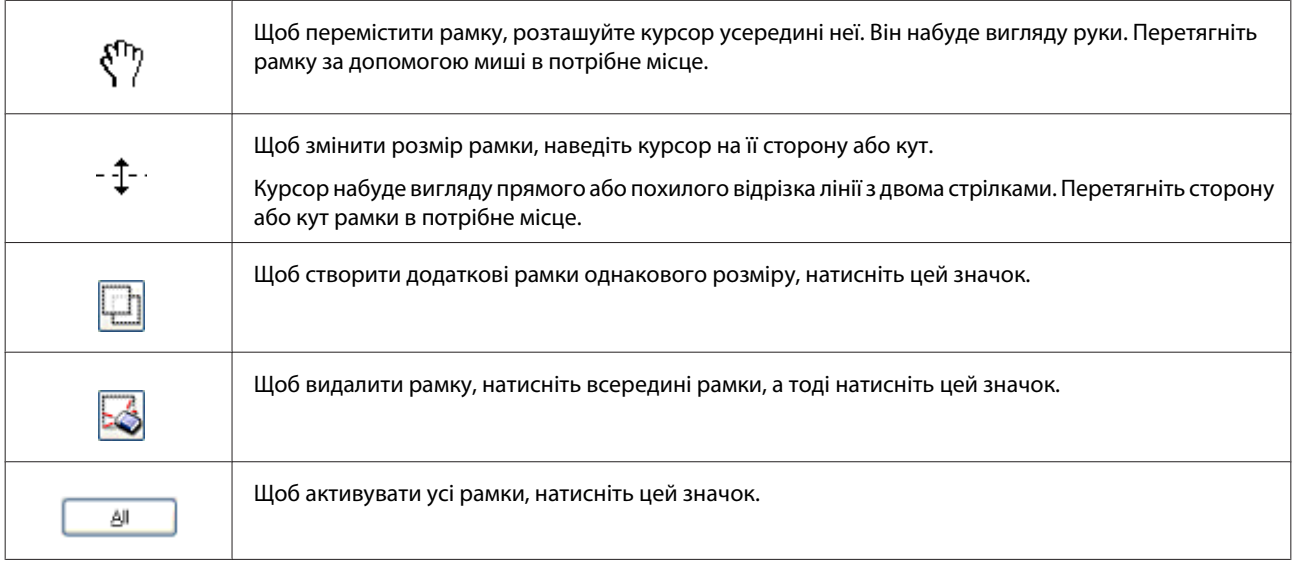

#### *Примітка.*

❏ Щоб переміщення рамки здійснювалося лише у вертикальному або горизонтальному напрямку, під час її переміщення натисніть і утримуйте клавішу *Shift*.

❏ Щоб під час змінення розміру рамки зберегти її пропорції, натисніть і утримуйте клавішу *Shift*.

❏ Якщо створюється кілька рамок, перед скануванням обов'язково натисніть кнопку *All (Усі)* у вікні Preview (Перегляд). Інакше скануватися буде лише область всередині намальованої рамки.

# **Різні типи сканування**

## **Сканування журналу**

Спершу розташуйте журнал і запустіть програму Epson Scan.

& [«Приступаємо до сканування» на сторінці 66](#page-65-0)

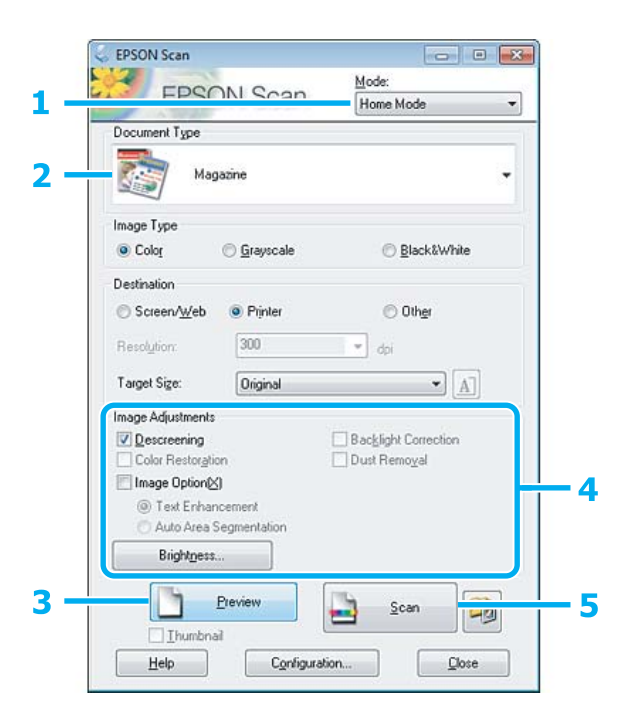

- A Виберіть **Home Mode (Простий режим)** зі списку Mode (Режим).
- B Виберіть **Magazine (Журнал)** як значення налаштування Document Type (Тип документа).
- C Натисніть кнопку **Preview (Перегляд)**.
- D Настройте експозицію, яскравість та інші параметри якості зображення.

Докладніше про програму Epson Scan див. у довідці.

# E Натисніть кнопку **Scan (Сканування)**.

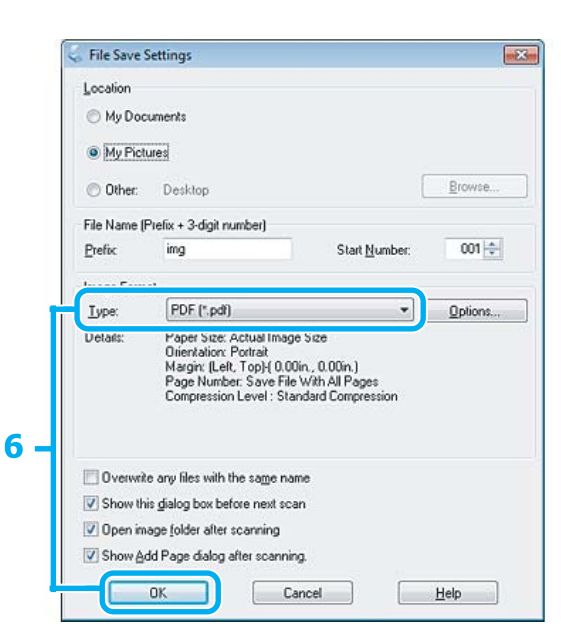

F Виберіть **PDF** як значення налаштування Type (Тип), а потім натисніть кнопку **OK**.

Скановане зображення зберігається.

# **Сканування декількох документів у файл PDF**

Спершу розташуйте документ і запустіть програму Epson Scan.

& [«Приступаємо до сканування» на сторінці 66](#page-65-0)

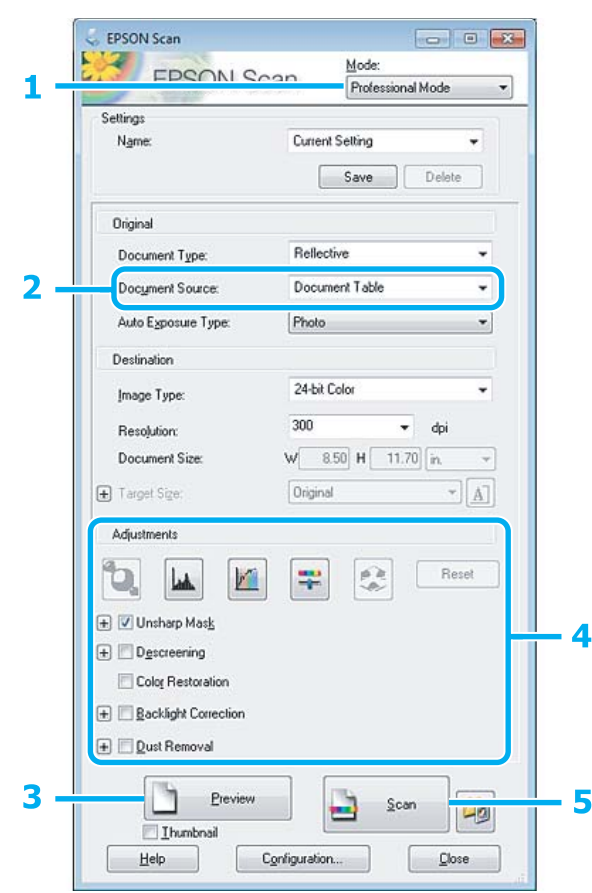

- A Виберіть **Professional Mode (Професійний режим)** зі списку Mode (Режим).
- 2 Виберіть налаштування Document Source (Джерело документа).
- C Натисніть кнопку **Preview (Перегляд)**.

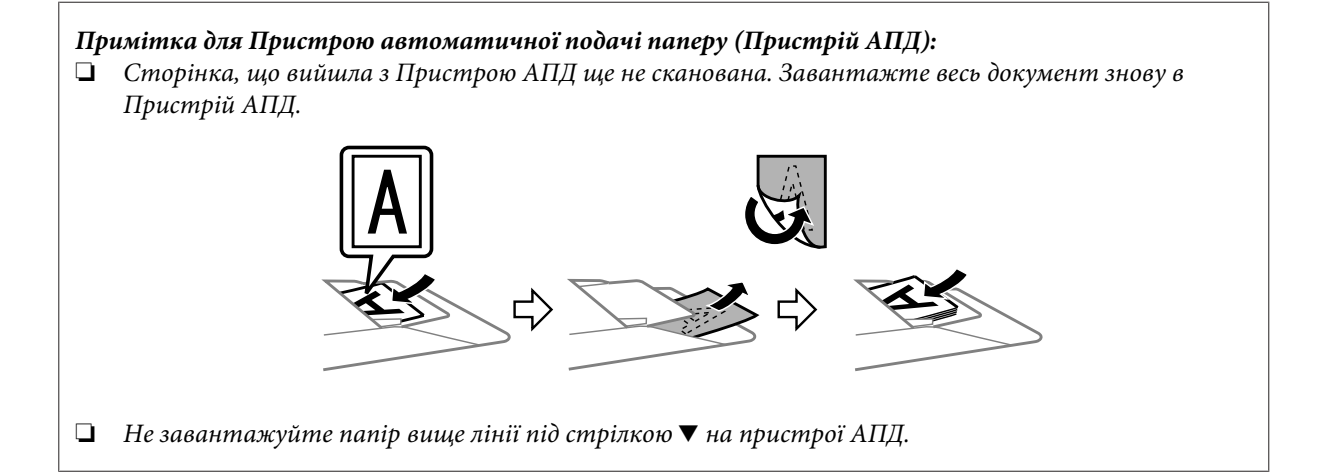

D Настройте експозицію, яскравість та інші параметри якості зображення.

Докладніше про програму Epson Scan див. у довідці.

E Натисніть кнопку **Scan (Сканування)**.

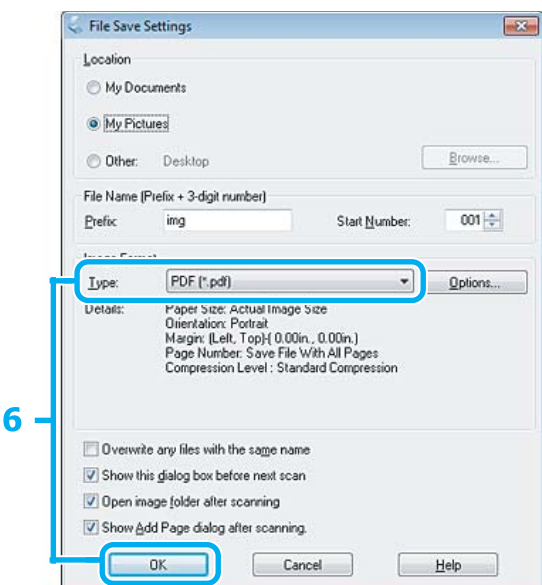

F Виберіть **PDF** як значення налаштування Type (Тип), а потім натисніть кнопку **OK**.

#### *Примітка.*

Якщо прапорець *Show Add Page dialog after scanning (Показати після сканування діалогове вікно "Додати сторінку")* знятий, вікно Add Page Confirmation (Додати сторінку - підтвердження) не відкривається і програма Epson Scan зберігає документ автоматично.

Програма Epson Scan розпочинає сканування документа.

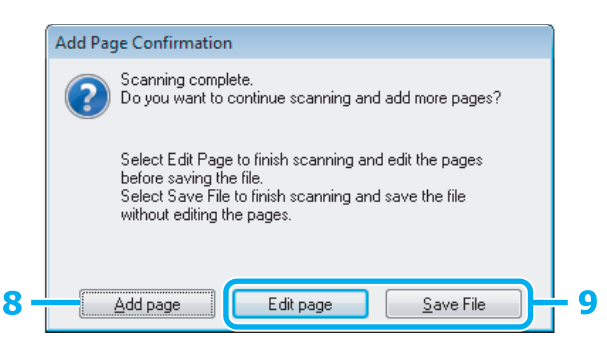

H Щоб сканувати додаткові сторінки, натисніть кнопку **Add page (Додати сторінку)**. Завантажте документ та виконайте сканування знову, повторюючи цю операцію при потребі для кожної сторінки.

Після завершення сканування перейдіть до кроку 9.

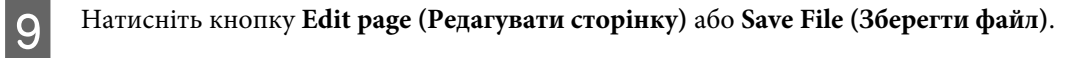

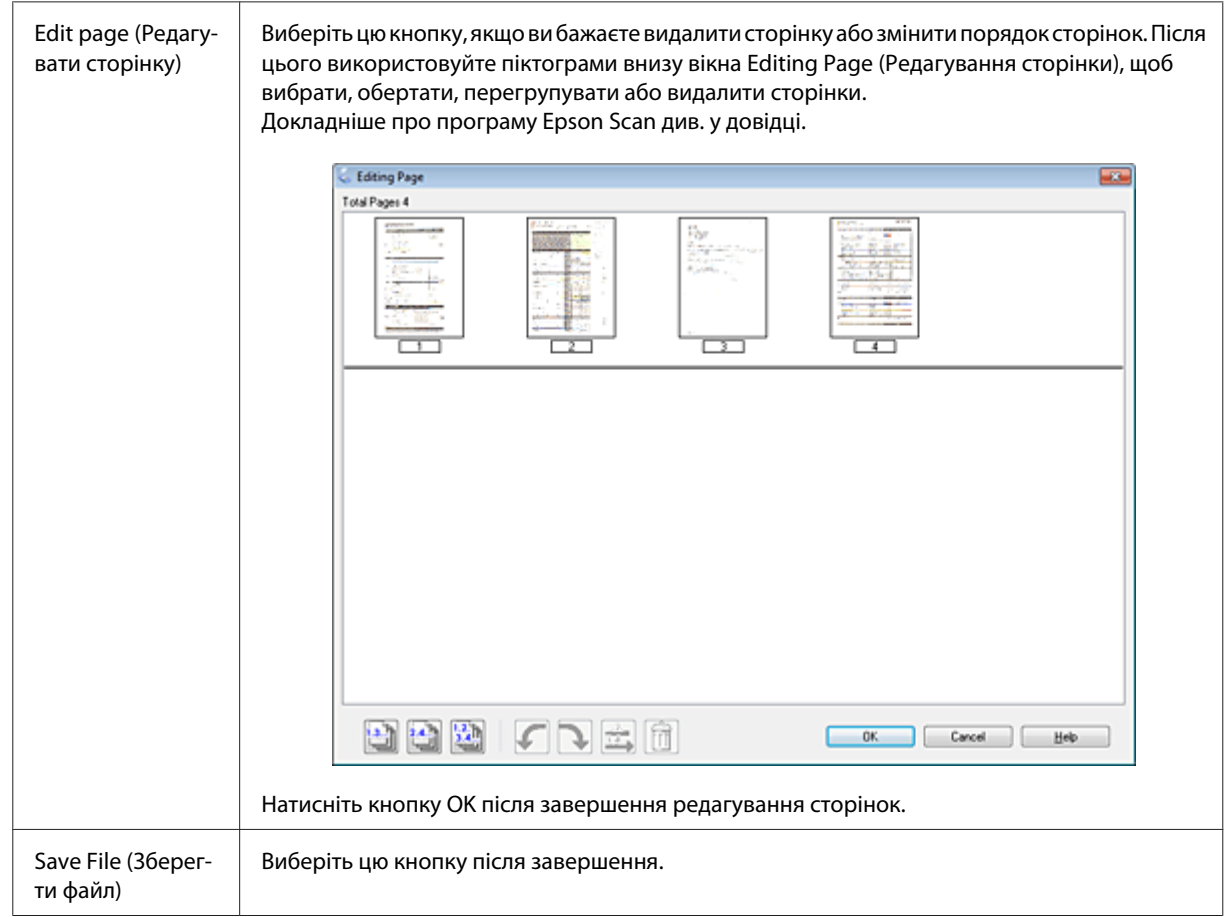

Сторінки зберігаються у файл PDF.

# **Сканування фотографій**

Спершу розташуйте фотографію на склі сканера та запустіть програму Epson Scan.

& [«Приступаємо до сканування» на сторінці 66](#page-65-0)

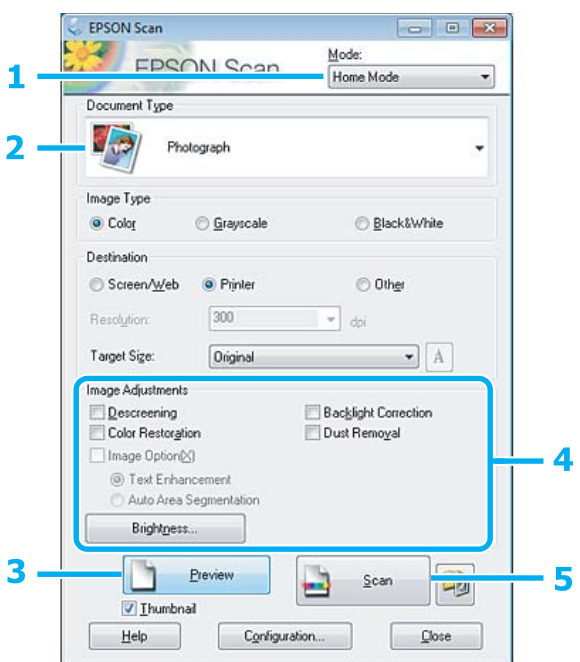

- A Виберіть **Home Mode (Простий режим)** зі списку Mode (Режим).
- B Виберіть **Photograph (Фото)** як значення налаштування Document Type (Тип документа).
- C Натисніть кнопку **Preview (Перегляд)**.
- D Настройте експозицію, яскравість та інші параметри якості зображення.

Докладніше про програму Epson Scan див. у довідці.

<span id="page-87-0"></span>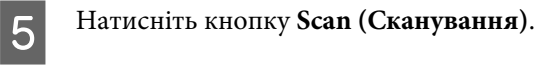

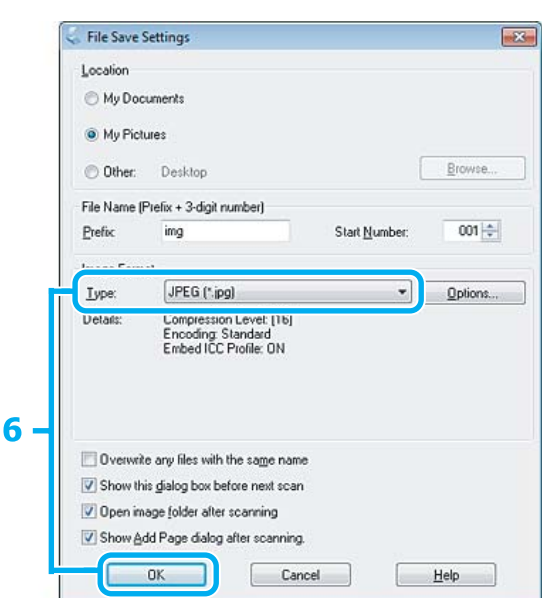

F Виберіть **JPEG** як значення налаштування Type (Тип), а потім натисніть кнопку **OK**.

Скановане зображення зберігається.

# **Інформація про програмне забезпечення**

## **Запуск драйвера Epson Scan**

Дане програмне забезпечення дозволяє керувати всіма аспектами сканування. Ви можете використовувати його як окрему програму для сканування або разом із TWAIN-сумісною програмою для сканування.

### **Як запустити**

❏ Windows: Двічі клацніть ярлик програми **EPSON Scan** на робочому столі. Можна також натиснути кнопку «Пуск» або вибрати **Start (Пуск)** > **All Programs (Усі програми)** або **Programs (Програми)** > **EPSON** > **EPSON Scan** > **EPSON Scan**.

```
❏ Mac OS X:
Виберіть Applications > Epson Software > EPSON Scan.
```
### **Як відкрити довідку**

Натисніть кнопку **Help (Довідка)** у вікні драйвера Epson Scan.

## **Запуск інших програм для сканування**

### *Примітка.*

Деякі програми для сканування можуть бути не включені у комплект у деяких країнах.

### **Epson Event Manager**

Дозволяє призначити будь-які кнопки пристрою для відкривання програми сканування. Ви можете також зберегти часто використовувані настройки сканування, які значно пришвидшують виконання сканування.

### *Як запустити*

❏ Windows:

Натисніть кнопку «Пуск» або виберіть **Start (Пуск)** > **All Programs (Усі програми)** або **Programs (Програми)** > **Epson Software** > **Event Manager**.

❏ Mac OS X:

Виберіть **Applications** > **Epson Software**, а потім двічі клацніть значок **Launch Event Manager**.

### *Як відкрити довідку*

- ❏ Windows: натисніть значок  $\blacksquare$ , який знаходиться на екрані вгорі праворуч.
- ❏ Mac OS X:

Натисніть **menu** > **Help (Довідка)** > **Help (Довідка)** для **Epson Event Manager**.

## **ABBYY FineReader**

Ця програма дозволяє сканувати документи та перетворювати їх текст на форматований текст, який можна редагувати за допомогою текстових редакторів.

Програми оптичного розпізнавання символів не розпізнають або погано розпізнають документи та тексти таких типів:

- ❏ рукописні символи;
- ❏ документи, скопійовані з інших копій;
- ❏ факси;
- ❏ текст зі щільним розташуванням символів чи рядків;
- ❏ текст у таблицях або підкреслений текст;
- ❏ курсивні шрифти та шрифти менше 8 пунктів.
- ❏ Зігнуті або зібгані документи

Додаткову інформацію див. у довідці програми ABBYY FineReader.

### *Як запустити*

❏ Windows:

Натисніть кнопку «Пуск» або виберіть **Start (Пуск)** > **All Programs (Усі програми)** або **Programs (Програми)** > папку **ABBYY FineReader** > **ABBYY FineReader**.

❏ Mac OS X:

Відкрийте папку **Applications** і двічі клацніть значок **ABBYY FineReader**.

## **Presto! PageManager**

Ця програма дозволяє сканувати, управляти та надсилати ваші фотографії та документи.

### *Як запустити*

❏ Windows:

Натисніть кнопку «Пуск» або виберіть **Start (Пуск)** > **All Programs (Усі програми)** або **Programs (Програми)** > папку **Presto! PageManager** > **Presto! PageManager**.

❏ Mac OS X:

Виберіть **Application** > **Presto! PageManager**, а потім клацніть значок **Presto! PageManager**.

# **Факсимільний зв'язок**

# **Програма FAX Utility**

FAX Utility — це програма, призначена для безпосереднього передавання таких даних, як документи, креслення і таблиці, створені у текстових редакторах або електронних таблицях засобами факсимільного зв'язку без попереднього друкування. Щоб запустити цю програму, виконайте такі дії.

#### **Windows**

Натисніть кнопку «Пуск» (Windows 7 і Vista) або натисніть кнопку **Start (Пуск)** (Windows XP), виберіть пункт **All Programs (Усі програми)**, виберіть **Epson Software**, а потім клацніть **FAX Utility**.

### **Mac OS X**

Натисніть **System Preference**, натисніть **Print & Fax** або **Print & Scan**, а потім виберіть **FAX** (ваш прилад) зі списку **Printer**. Потім виберіть такі пункти: Mac OS X 10.6.x, 10.7.x: **Option & Supplies** — **Utility** — **Open Printer Utility**

Mac OS X 10.5.x: **Open Print Queue** — **Utility**

#### *Примітка.*

Детальні відомості див. в електронній довідці програми FAX Utility.

# **Підключення до телефонної лінії**

# **Про телефонний кабель**

Використовуйте телефонний кабель із такою специфікацією інтерфейсу.

- ❏ Телефонна лінія RJ-11
- ❏ Підключення телефонного апарата RJ-11

Залежно від регіону телефонний кабель може не входити до комплектації приладу. Якщо це так, використовуйте цей кабель.

# **Використання телефонної лінії тільки для факсу**

A Підключіть телефонний кабель до телефонної розетки і до роз'єму LINE.

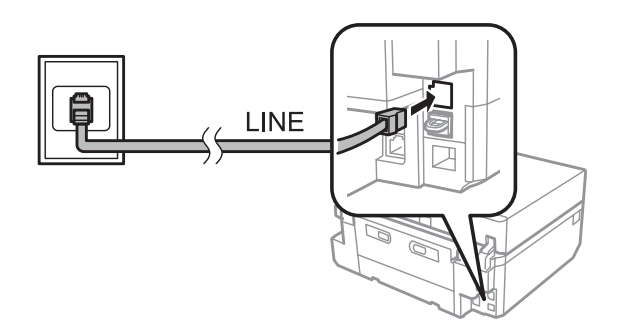

B Переконайтеся, що для налаштування **Автовідповідач** установлено значення **Увімкнути**. & [«Настроювання на автоматичне отримання факсів» на сторінці 101](#page-100-0)

#### c*Увага!*

Якщо зовнішній телефонний апарат до приладу не підключений, автовідповідач обов'язково повинен бути увімкненим. Інакше отримувати факси буде неможливо.

# **Використання телефонної лінії, до якої підключений телефонний апарат**

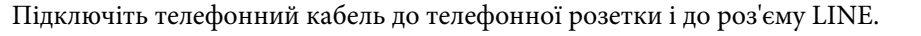

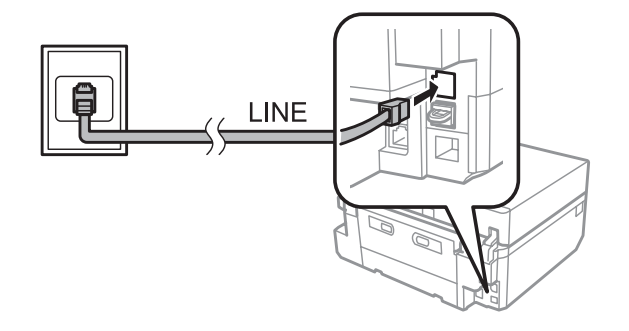

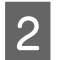

2 Витягніть заглушку.

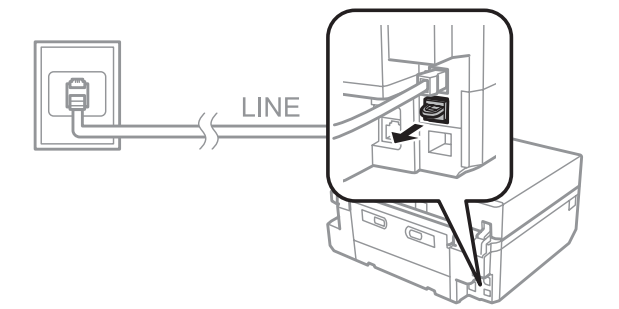

**G** Підключіть телефонний апарат або автовідповідач до роз'єму EXT.

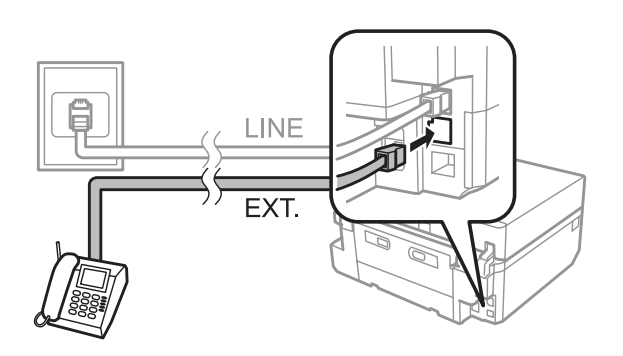

#### *Примітка.*

- ❏ Інші способи підключення описані далі.
- ❏ Детальні відомості див. у документації до обладнання.

## **Підключення до лінії DSL**

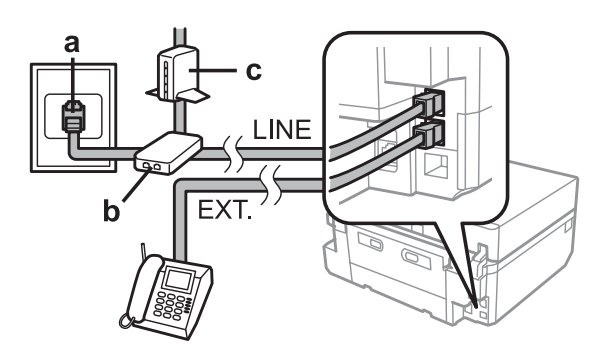

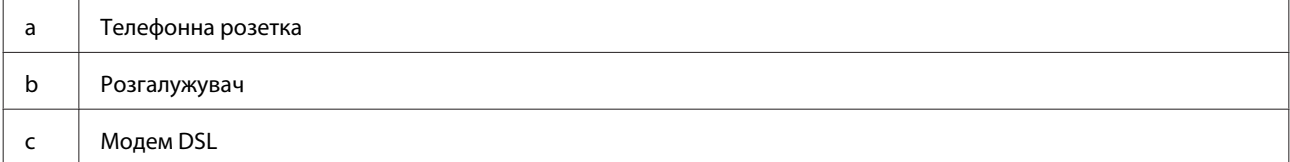

### **Підключення до лінії ISDN (один телефонний номер)**

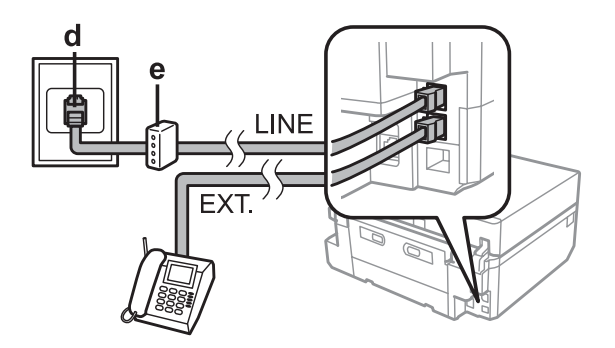

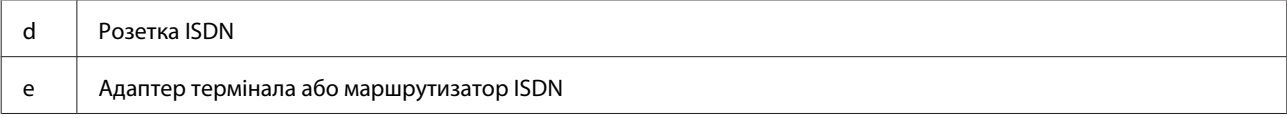

### **Підключення до лінії ISDN (два телефонні номери)**

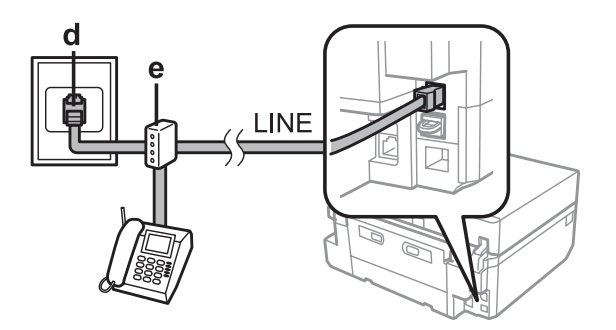

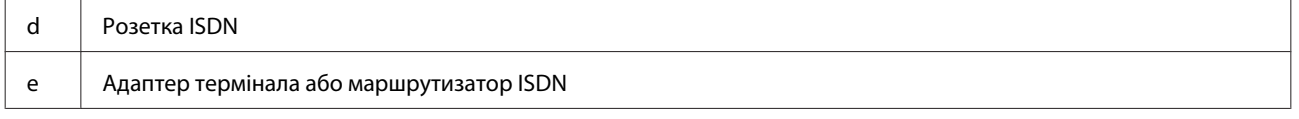

## **Перевірка факсимільного зв'язку**

Можна перевірити готовність приладу до надсилання або отримання факсів.

Завантажте звичайний папір формату А4 в касету. & [«Завантаження паперу» на сторінці 26](#page-25-0) B Відкрийте режим **Настройка** в меню Верхній екран. C Виберіть пункт **Налаштування факсу**. D Виберіть параметр **Перевірити підключення факсу**.  $5$  Натисніть кнопку  $\otimes$ , щоб надрукувати звіт.

*Примітка.*

Якщо виявлено помилки, спробуйте скористатися рекомендаціями, запропонованими у звіті.

## **Зауваження щодо вимкненого живлення**

Коли прилад вимикають, з його тимчасової пам'яті видаляється така збережена інформація.

- ❏ Отримані факси
- ❏ Факси, надсилання яких заплановано на пізніше
- ❏ Факси, які передаються автоматично

Крім того, у разі відсутності живлення протягом тривалого часу налаштування часу, можливо, будуть втрачені. Після увімкнення живлення перевірте час на годиннику.

Якщо прилад вимикається через перебій у постачанні енергії, виконується його автоматичний перезапуск. Після відновлення живлення прилад подає звуковий сигнал. Якщо в налаштуваннях установлено автоматичне отримання факсів (**Автовідповідач** — **Увімкнути**), це налаштування теж відновлюється. Залежно від обставин перед перебоєм у постачанні енергії перезапуск може не відбутися.

# **Налаштування функцій факсу**

### **Налаштування списку швидкого набору**

Можна створити список швидкого набору, який дає змогу швидко вибирати номери абонентів під час надсилання факсів. В списки швидкого набору і групового набору можна загалом включити до 60 номерів.

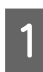

A Активуйте режим **Факс** у меню Верхній екран.

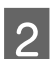

B Натисніть кнопку **Контакти**.

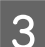

C Виберіть функцію **Додати/Редагувати контакти**.

- D Виберіть пункт **Настройка швидкісного набору**. На екрані будуть показані вільні номери швидкого набору.
- E Виберіть номер швидкого набору, який потрібно зареєструвати. Список може містити до 60 номерів швидкого набору.

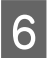

F Введіть номер телефону. Номер телефону може містити до 64 символів.

#### *Примітка.*

Введення дефіса («-») викликає невелику паузу під час набору. Включайте його до номерів телефону лише тоді, коли потрібна пауза. Пробіли, введені між цифрами, ігноруються під час набору.

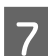

G Натисніть кнопку **Викон.**

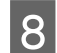

 $\bf 8$  Уведіть ім'я абонента номера швидкого набору. Можна ввести до 30 символів.

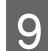

I Щоб зареєструвати ім'я, натисніть кнопку **Викон.**

# **Налаштування списку групового набору**

Можна додавати номери швидкого набору до групи, що дає змогу надіслати факс кільком абонентам одночасно. В списки швидкого набору і групового набору можна загалом включити до 60 номерів.

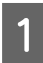

A Активуйте режим **Факс** у меню Верхній екран.

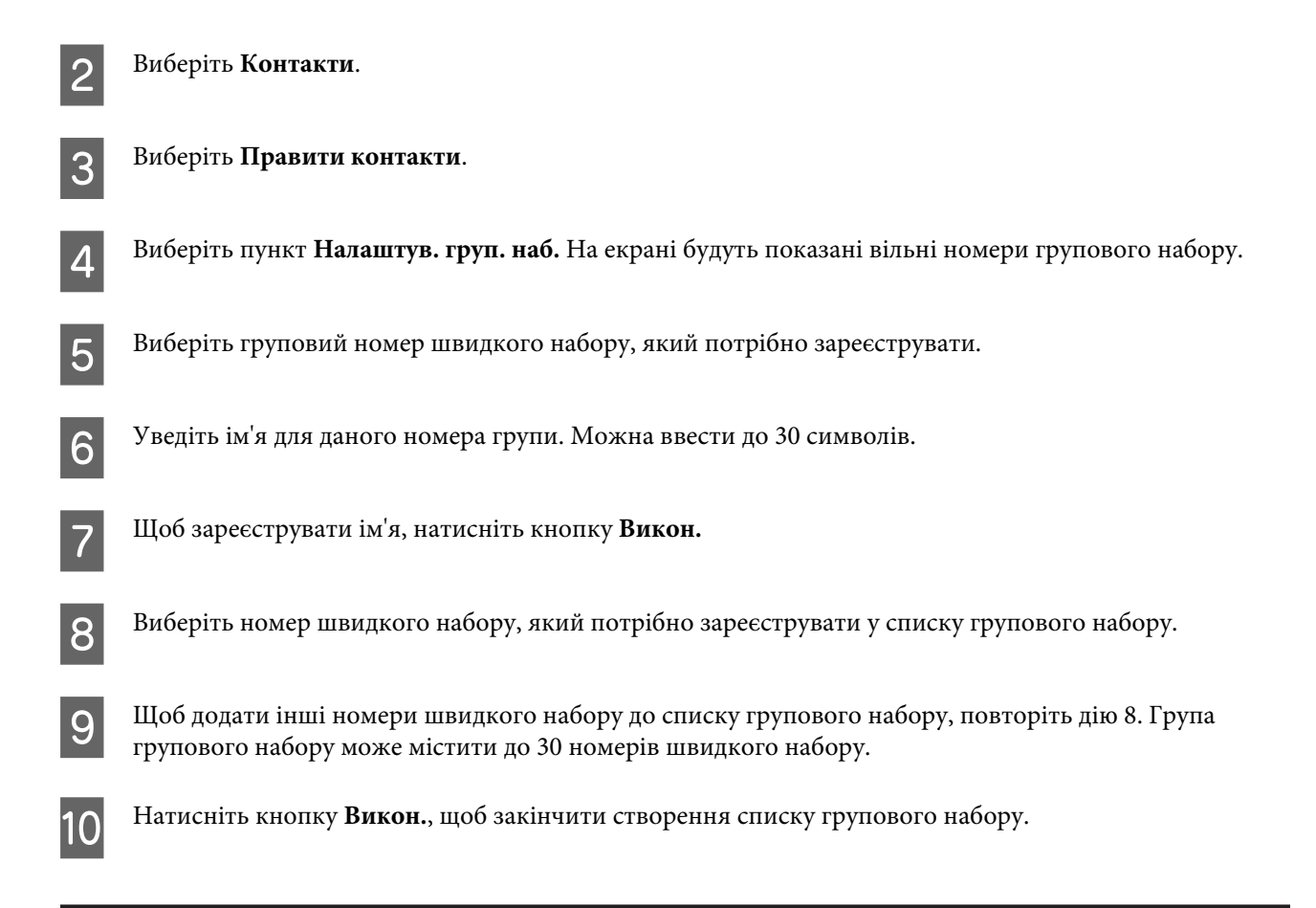

## **Створення заголовків**

Можна створити заголовок факсу, додавши таку інформацію, як ваш номер телефону або ім'я.

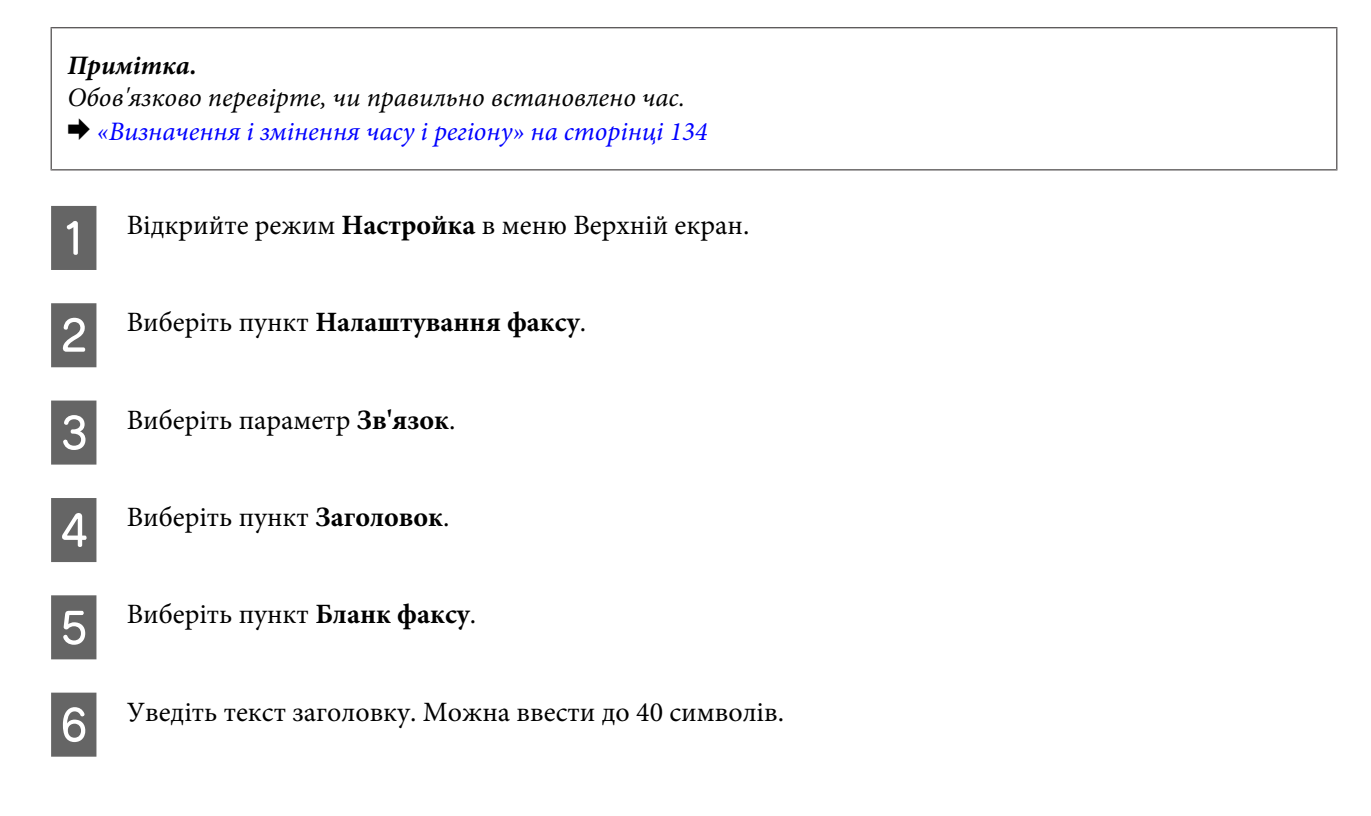

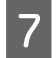

G Натисніть кнопку **Викон.**

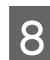

H Виберіть пункт **Ваш номер телефону**.

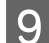

I Введіть свій номер телефону. Можна ввести до 20 символів.

#### *Примітка.*

Щоб увести знак "плюс" (+), якщо номер телефону вводиться у міжнародному форматі, натисніть кнопку #. Зауважте, що символ «зірочка» (\*) недоступний.

10 Натисніть кнопку Викон., щоб зареєструвати інформацію заголовка.

# **Надсилання факсів**

## **Надсилання факсів введенням номера**

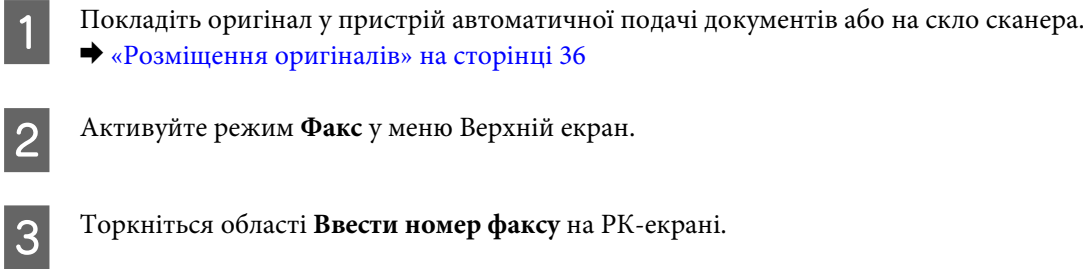

D Введіть номер факсу, а потім виберіть **Викон.** Можна ввести до 64 символів.

#### *Примітка.*

❏ Щоб показати на екрані номер факсу, набраний останнім, натисніть кнопку *Перенабір*.

- ❏ Переконайтеся в тому, що ввели інформацію заголовка. Деякі факсимільні апарати автоматично відхиляють вхідні факси, які не містять інформацію заголовка.
- Натисніть кнопку ▼, виберіть режим Колір або Чорно-біле, а потім змініть інші налаштування, якщо потрібно.

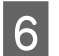

 $6$  Натисніть кнопку  $\otimes$ , щоб почати надсилання.

#### *Примітка.*

Якщо номер факсу зайнятий або під час передавання сталася помилка, за хвилину апарат набере номер знову. Щоб набрати номер негайно, натисніть кнопку *Перенабір*.

# **Надсилання факсів з використанням швидкого або групового набору**

Вказівки щодо надсилання факсів з використанням швидкого або групового набору наведено нижче.

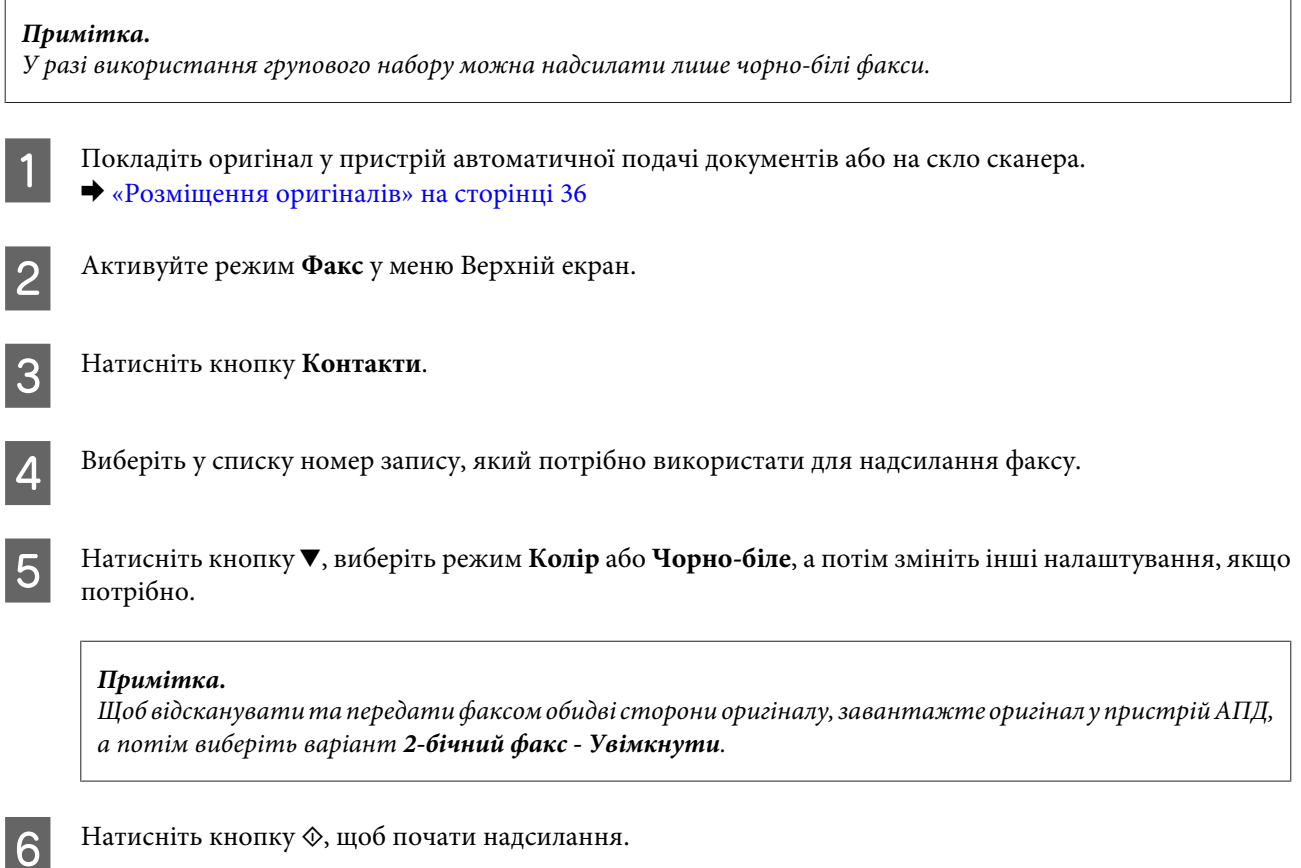

## **Багатоадресне розсилання факсів**

Функція багатоадресного розсилання дає змогу легко надсилати один і той же факс на декілька номерів (до 30), використовуючи для цього швидкий або груповий набір або введення номерів факсів вручну. Вказівки щодо багатоадресного розсилання факсів наведено нижче.

#### *Примітка.*

Факси можна надсилати лише у чорно-білому режимі.

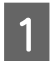

Покладіть оригінал у пристрій автоматичної подачі документів або на скло сканера. & [«Розміщення оригіналів» на сторінці 36](#page-35-0)

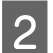

B Активуйте режим **Факс** у меню Верхній екран.

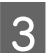

C Виберіть **Розширені опції**.

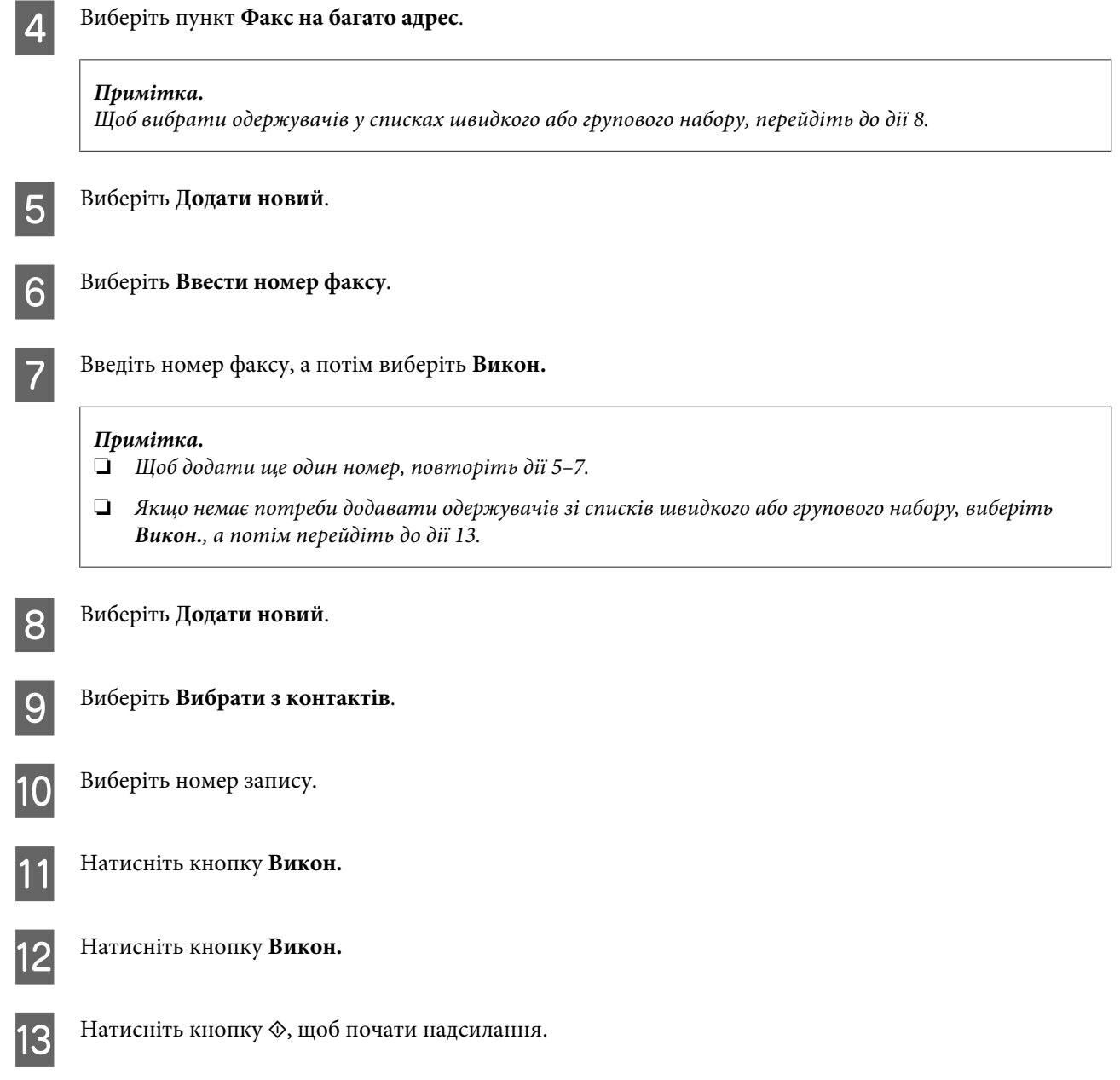

# **Надсилання факсу у вказаний час**

Вказівки щодо надсилання факсів у вказаний час наведено нижче.

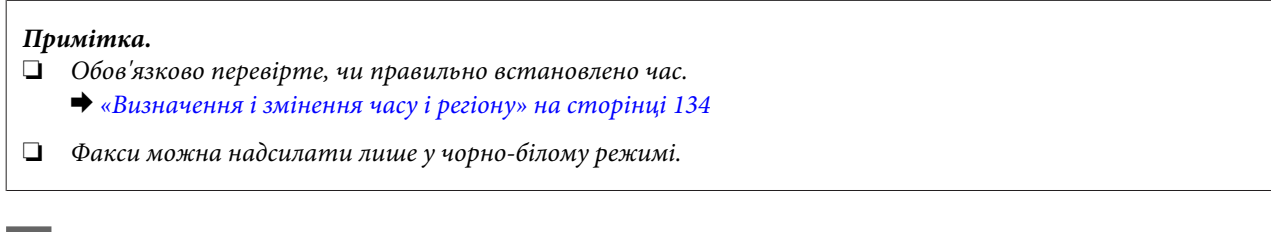

A Покладіть оригінал у пристрій автоматичної подачі документів або на скло сканера. & [«Розміщення оригіналів» на сторінці 36](#page-35-0)

B Активуйте режим **Факс** у меню Верхній екран.

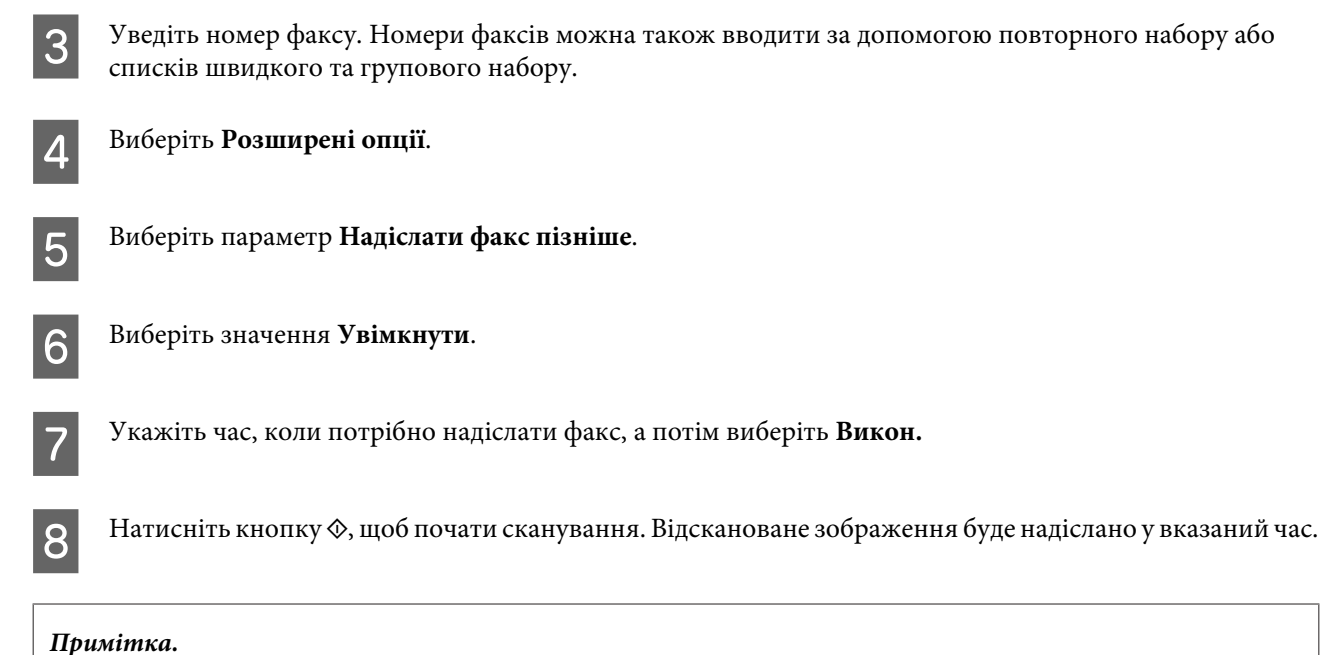

Щоб скасувати надсилання факсу у вказаний час, натисніть кнопку $\otimes$ .

## **Надсилання факсів за допомогою підключеного телефону**

Якщо номери телефону і факсу одержувача співпадають, можна надіслати факс після телефонної розмови, не розриваючи зв'язок.

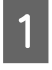

A Покладіть оригінал у пристрій автоматичної подачі документів або на скло сканера. & [«Розміщення оригіналів» на сторінці 36](#page-35-0)

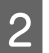

B Наберіть номер з телефонного апарату, підключеного до приладу.

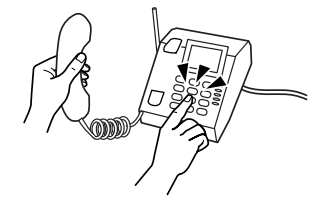

- C Виберіть функцію **Надіслати** на панелі керування приладу.
- Натисніть кнопку  $\otimes$ , щоб надіслати факс.
- E Покладіть телефонну трубку.

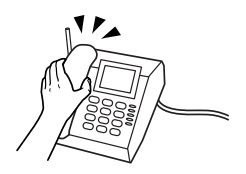

# <span id="page-100-0"></span>**Отримання факсів**

### **Настроювання на автоматичне отримання факсів**

Для настроювання автоматичного отримання факсів виконайте такі дії.

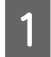

Завантажте звичайний папір формату А4 в касету.

& [«Завантаження паперу» на сторінці 26](#page-25-0)

B Переконайтеся, що для налаштування **Автовідповідач** установлено значення **Увімкнути**. **Настройка** > **Налаштування факсу** > **Отримати налаштування** > **Автовідповідач** > **Увімкнути**

#### *Примітка.*

- ❏ Якщо автовідповідач підключений безпосередньо до цього приладу, під час виконання даної процедури необхідно правильно вказати значення параметра *Дзвонити до відповіді*.
- ❏ У деяких регіонах параметр *Дзвонити до відповіді* недоступний.

C Відкрийте режим **Настройка** в меню Верхній екран.

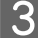

D Виберіть пункт **Налаштування факсу**.

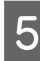

E Виберіть параметр **Зв'язок**.

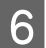

F Виберіть параметр **Дзвонити до відповіді**.

G Виберіть кількість дзвінків кнопкою «+» або «-», а потім виберіть **Викон.**

#### c*Увага!*

Вкажіть більшу кількість дзвінків, ніж потрібно для спрацьовування автовідповідача. Якщо автовідповідача налаштований на увімкнення після четвертого дзвінка, вкажіть для приладу щонайменше п'ять дзвінків. Інакше автовідповідач не зможе приймати голосові виклики.

#### *Примітка.*

Коли надходить вхідний виклик від факсимільного апарата, прилад автоматично прийме факс, навіть якщо автовідповідач відповість на виклик. Якщо трубка знята, не кладіть її, поки на екрані панелі керування не з'явиться повідомлення про те, що зв'язок встановлено. Коли надходить голосовий виклик, можна користуватися телефоном, як звичайно. Абонент може також записати повідомлення на автовідповідач.

# **Отримання факсів вручну**

Якщо телефонний апарат підключений до приладу, і автовідповідач вимкнений, тоді після встановлення зв'язку можна приймати факси вручну.

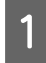

A Завантажте звичайний папір формату А4 в касету. & [«Завантаження паперу» на сторінці 26](#page-25-0)

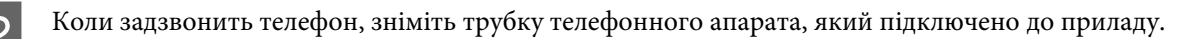

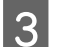

C Коли прозвучить сигнал факсу, виберіть **Прийняти**.

Натисніть кнопку  $\otimes$ , щоб прийняти факс, а потім покладіть трубку.

Натисніть кнопку  $\otimes$ , щоб надрукувати факси.

## **Отримання факсів за шляхом запиту**

За допомогою цих функцій факс можна отримати від інформаційної служби для факсів, якій ви зателефонували.

Вказівки щодо отримання факсу шляхом запиту наведено нижче.

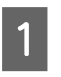

Завантажте звичайний папір формату А4 в касету. & [«Завантаження паперу» на сторінці 26](#page-25-0)

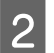

B Активуйте режим **Факс** у меню Верхній екран.

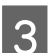

C Виберіть **Розширені опції**.

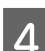

D Виберіть **Опитування**, а потім виберіть **Увімкнути**.

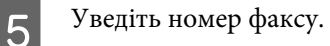

- Натисніть кнопку  $\otimes$ , щоб отримати факс.
- Натисніть кнопку  $\Diamond$ , щоб надрукувати отриманий факс.

# **Друк звітів**

Щоб роздрукувати звіт про факс, виконайте вказівки, наведені нижче.

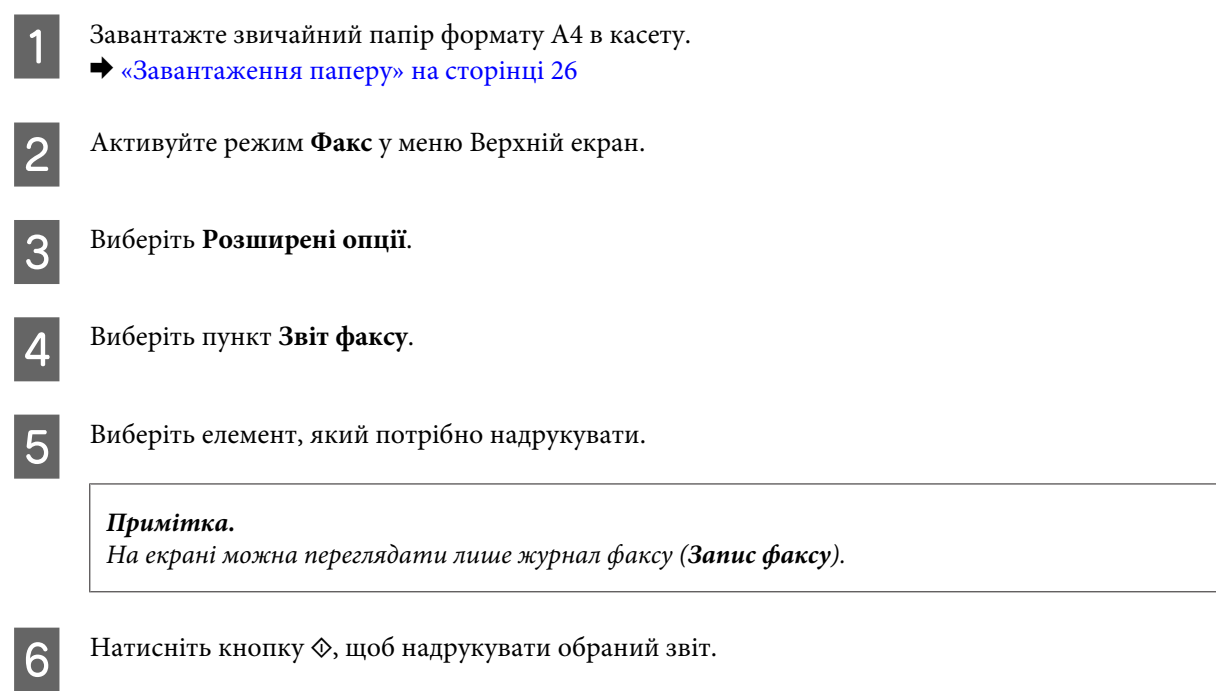

# **Список меню режиму факсу**

Список меню режиму факсу див. у цьому розділі:

& [«Режим факсу» на сторінці 109](#page-108-0)

# **Більше функцій**

Категорія Більше функцій містить багато спеціальних меню, які можуть зробити друк легким і веселим! Для отримання докладної інформації виберіть Більше функцій, виберіть одне з меню та виконуйте інструкції на РК-екрані.

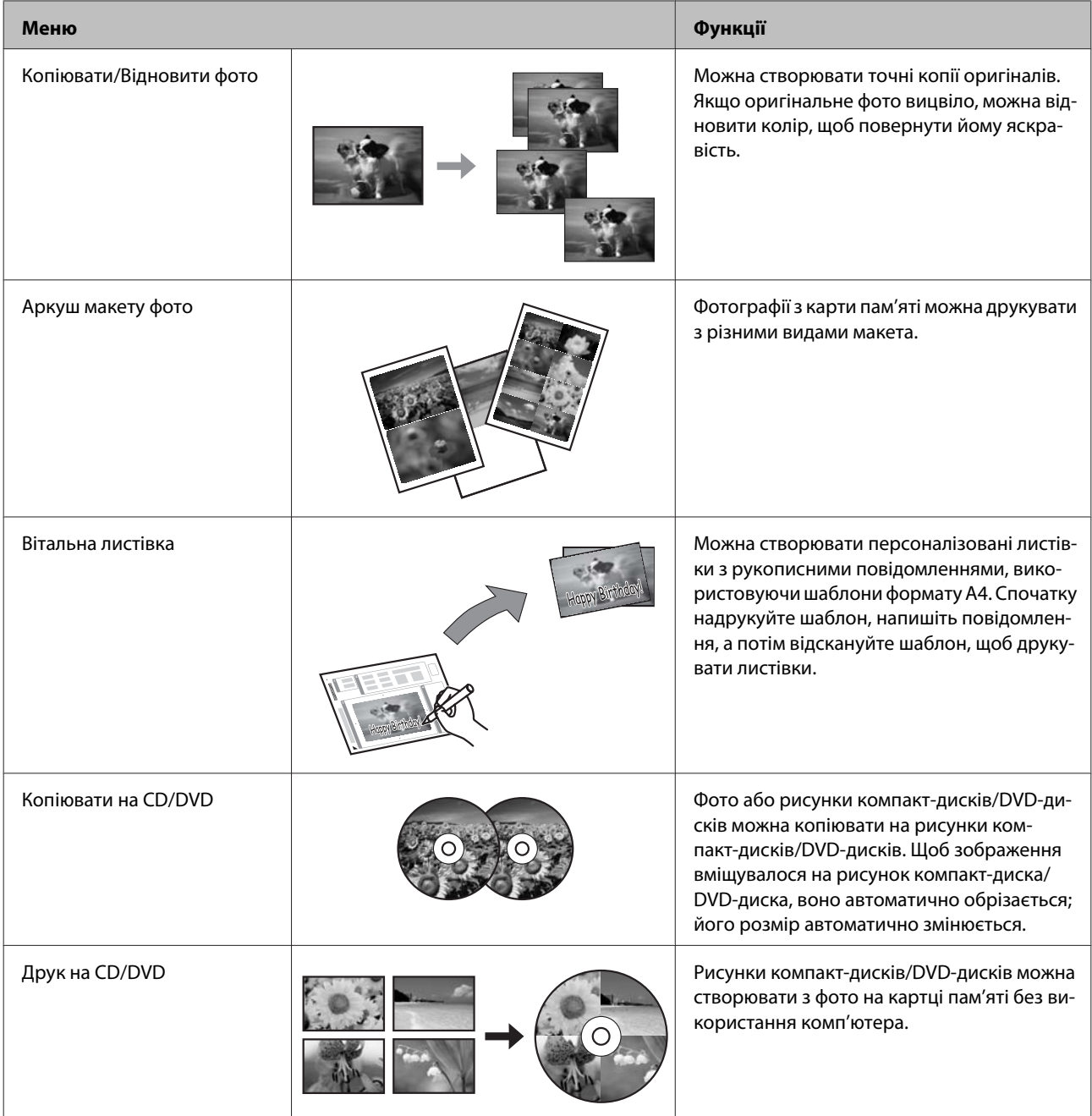

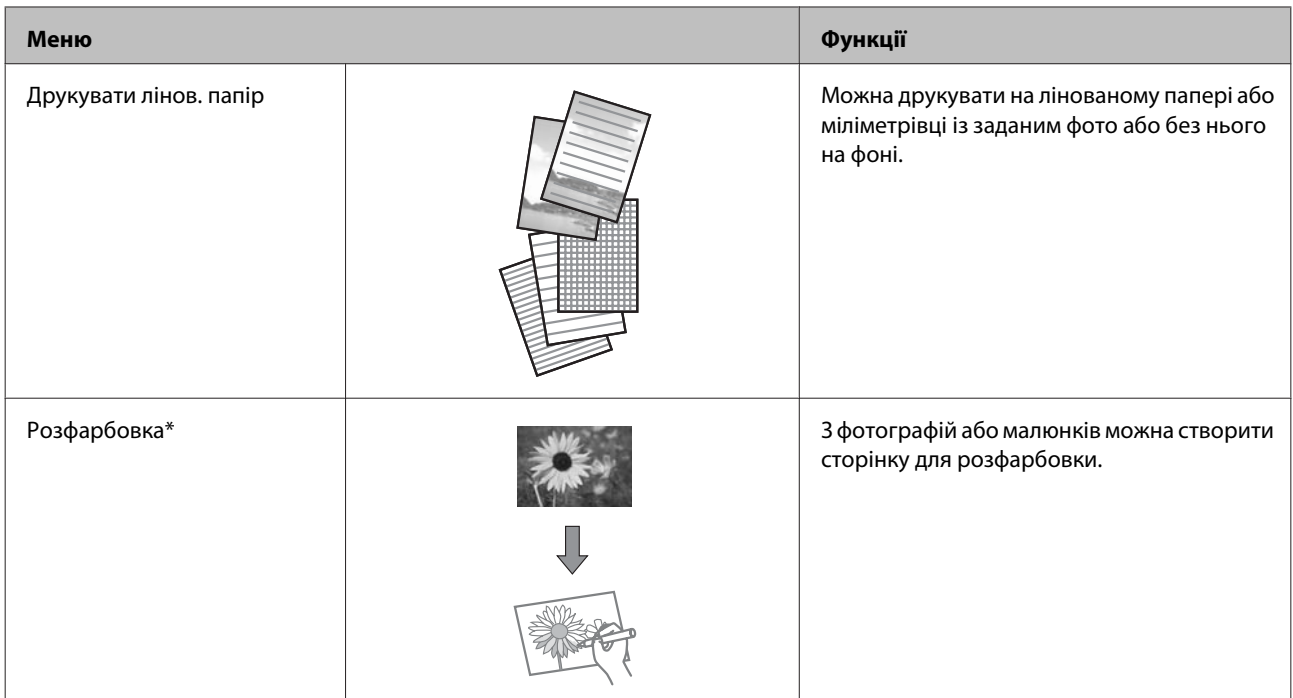

\* Використовуйте функцію **Розфарбовка** лише для малюнків і фото, створених вами. У разі використання матеріалів, захищених авторськими правами, переконайтеся, що ви не порушуєте законів, які застосовуються до друку з метою особистого користування.

# **Список меню панелі керування**

Цей прилад має функції принтера, сканера, копіювального апарата та факсу. Для використання однієї з цих функцій (за винятком функції принтера) натисніть кнопку відповідного режиму на панелі керування. Після вибору режиму на екрані панелі керування з'являється головне меню цього режиму.

# **Режим копіювання**

*Примітка.*

У деяких моделях доступні не всі функції.

#### **Налашт. паперу і копіюв.**

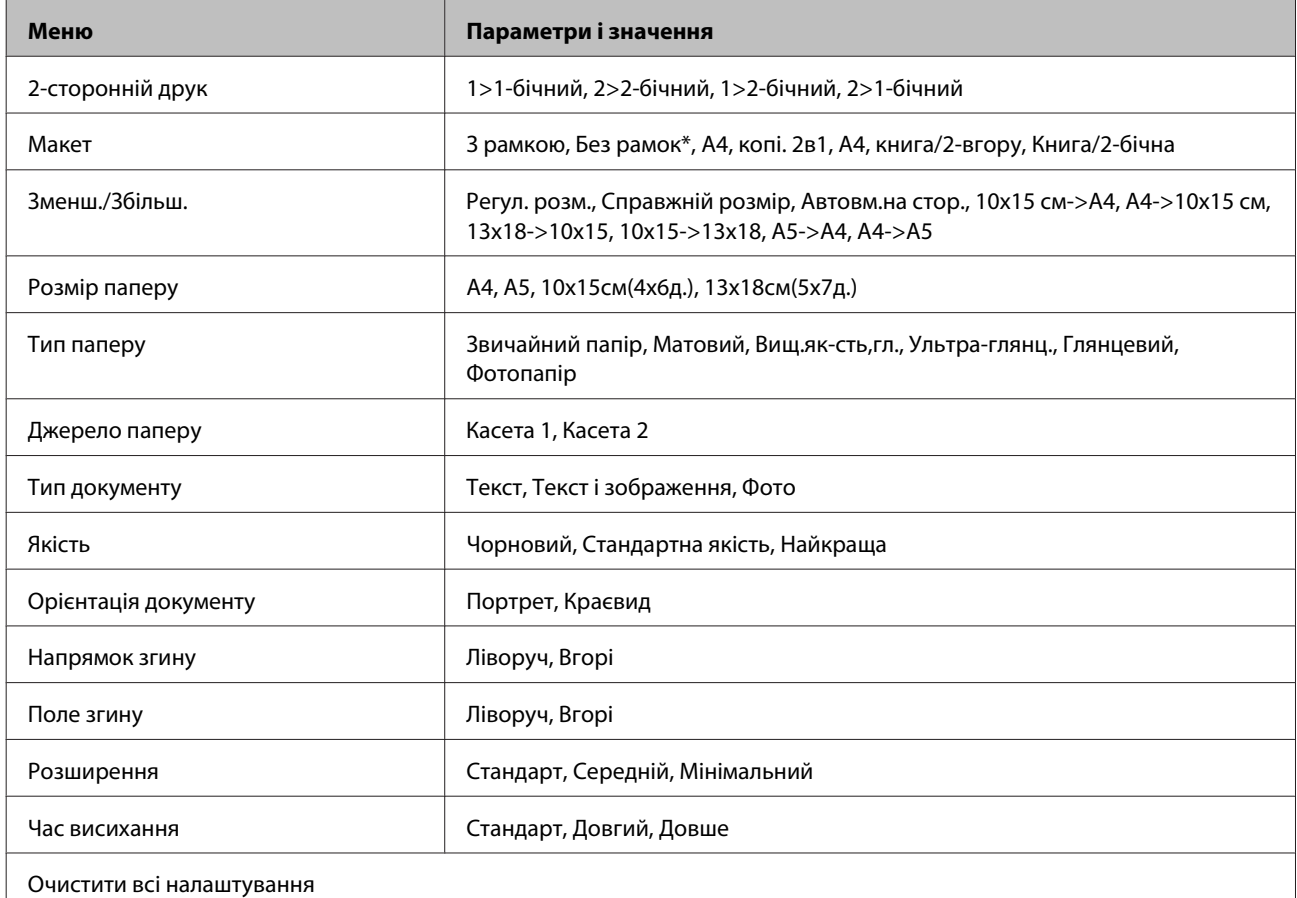

Зображення буде трохи збільшено та обрізано для його вміщення на аркуш паперу. Якість друку у верхній і нижній частинах роздруківки може знижуватися, або під час друку можуть розмазуватися чорнила.

# **Режим «Друк фото»**

#### *Примітка.*

У деяких моделях доступні не всі функції.

# **Серія XP-700/серія XP-800**

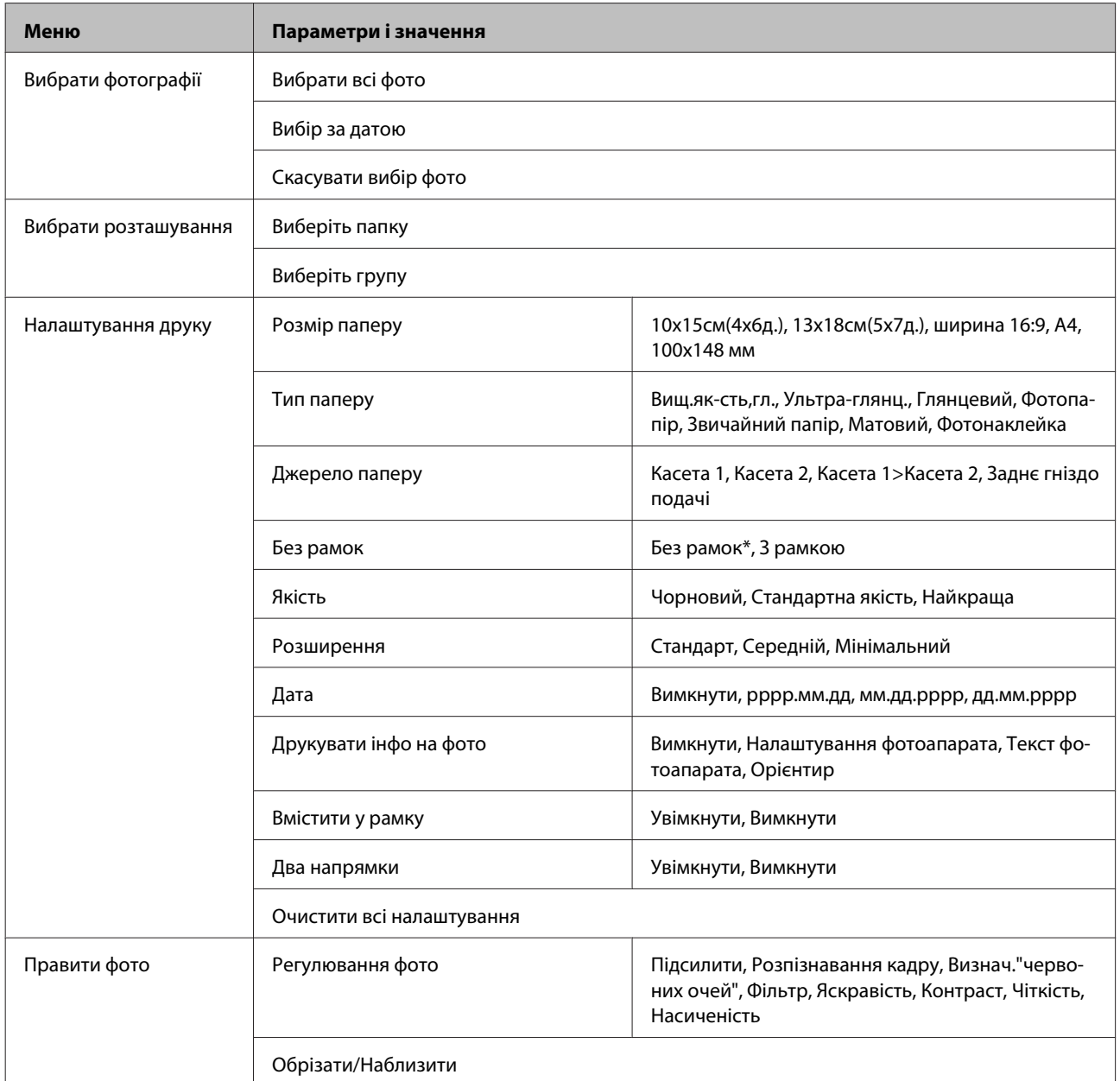

\* Зображення буде трохи збільшено та обрізано для його вміщення на аркуш паперу. Якість друку у верхній і нижній частинах роздруківки може знижуватися, або під час друку можуть розмазуватися чорнила.

# **Серія XP-600**

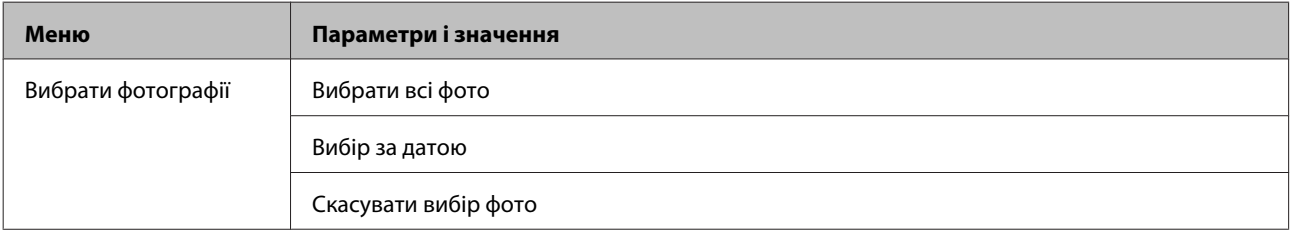

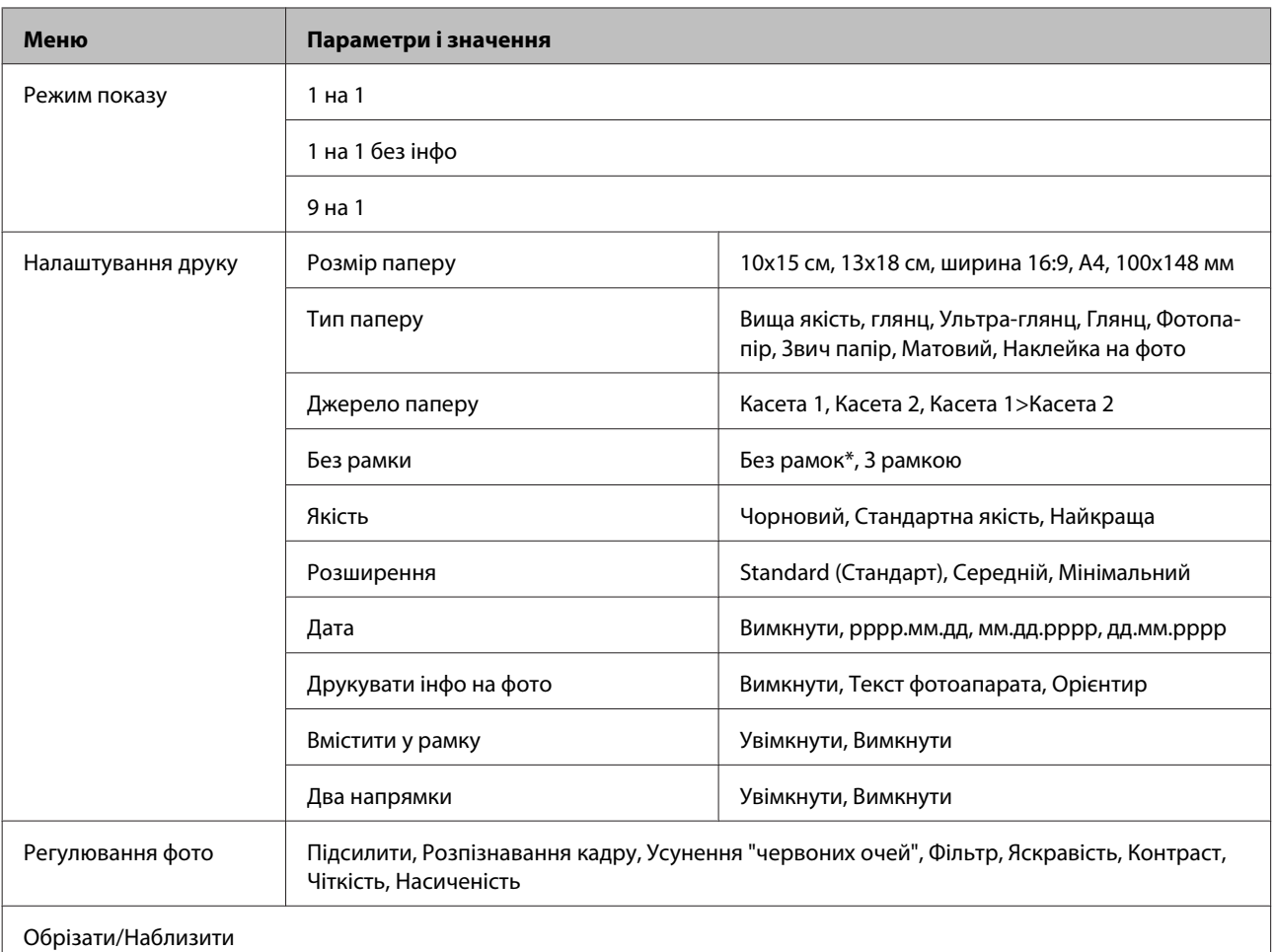

\* Зображення буде трохи збільшено та обрізано для його вміщення на аркуш паперу. Якість друку у верхній і нижній частинах роздруківки може знижуватися, або під час друку можуть розмазуватися чорнила.

# **Режим сканування**

*Примітка.*

У деяких моделях доступні не всі функції.
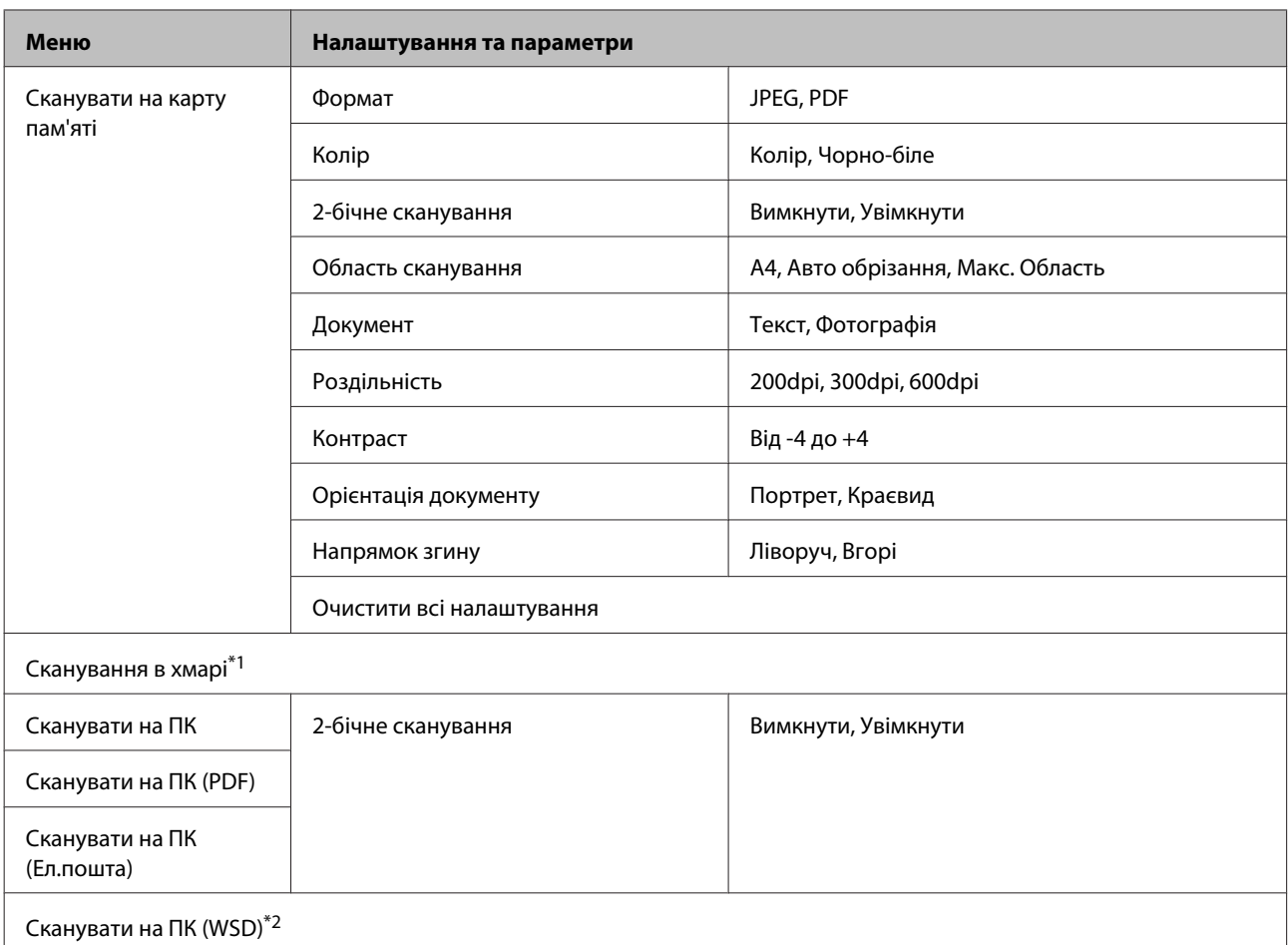

\*1 Щоб отримати інструкції для функції Сканування в хмарі, див. посібник Epson Connect. & [«Користування послугою Epson Connect» на сторінці 9](#page-8-0)

\*2 Доступна на комп'ютерах з англійською версією ОС Windows 7 або Vista.

# **Режим факсу**

### *Примітка.*

Ці функції доступні лише в моделях із функцією факсу.

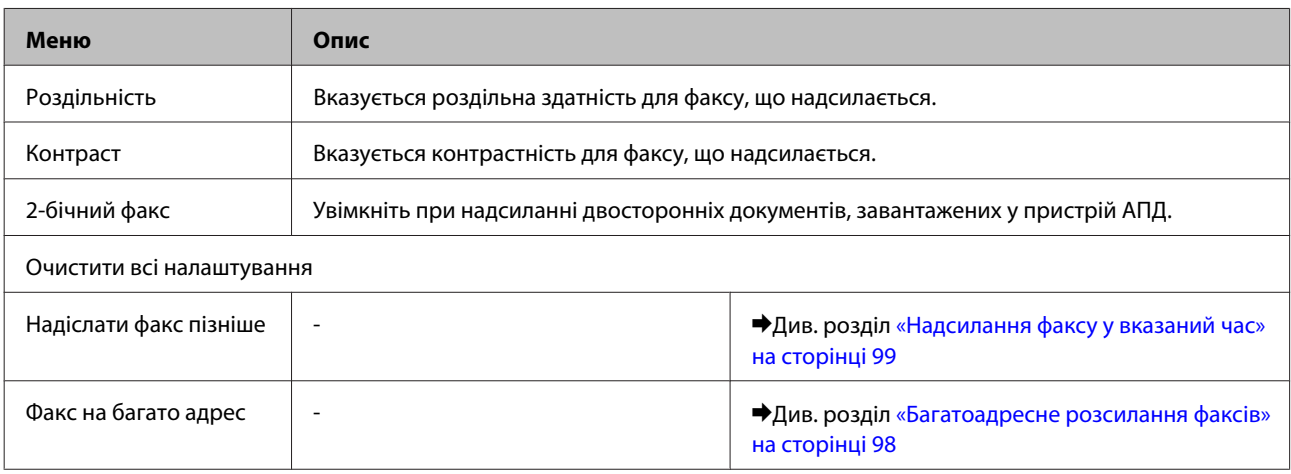

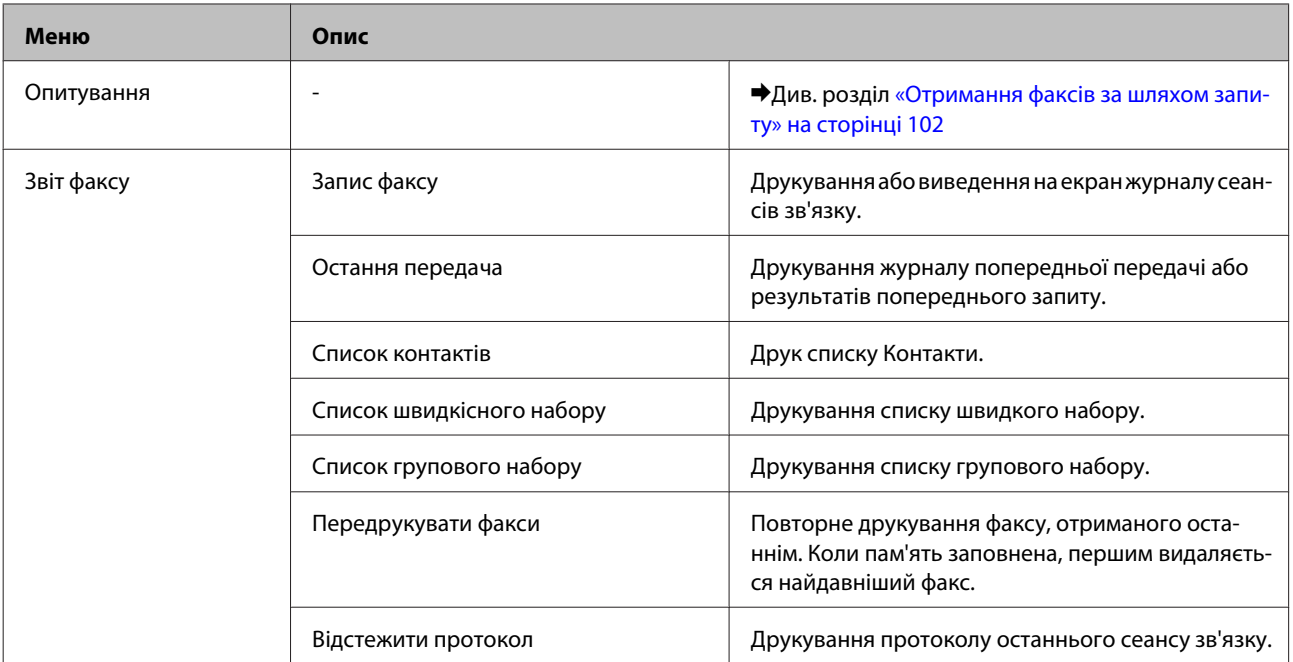

# **Режим «Більше функцій»**

### *Примітка.*

У деяких моделях доступні не всі функції.

## **Серія XP-700/серія XP-800**

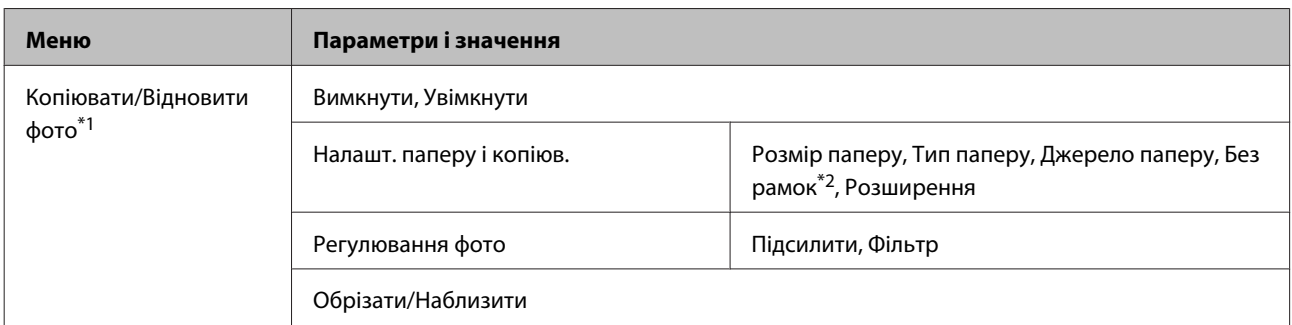

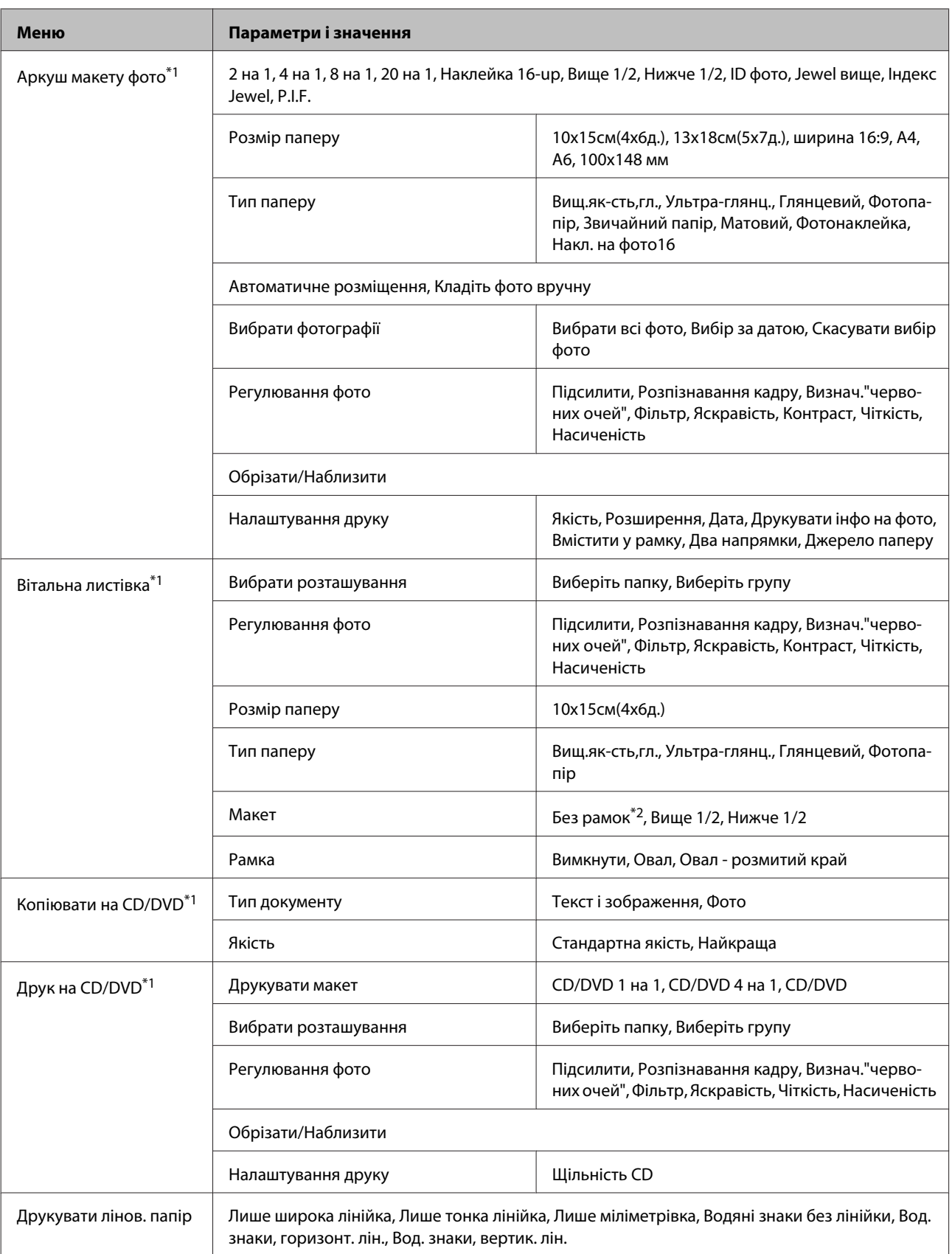

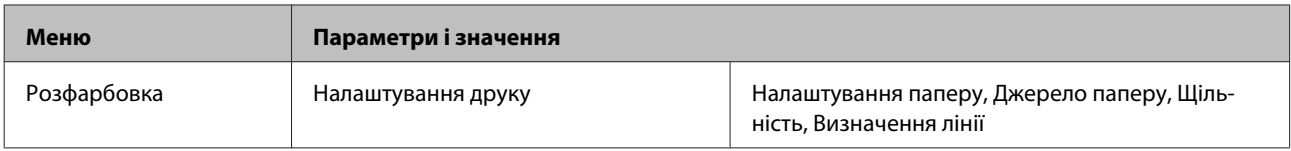

\*1 Ієрархія меню може різнитися залежно від приладу.

\*2 Зображення буде трохи збільшено та обрізано для його вміщення на аркуш паперу. Якість друку у верхній і нижній частинах роздруківки може знижуватися, або під час друку можуть розмазуватися чорнила.

## **Серія XP-600**

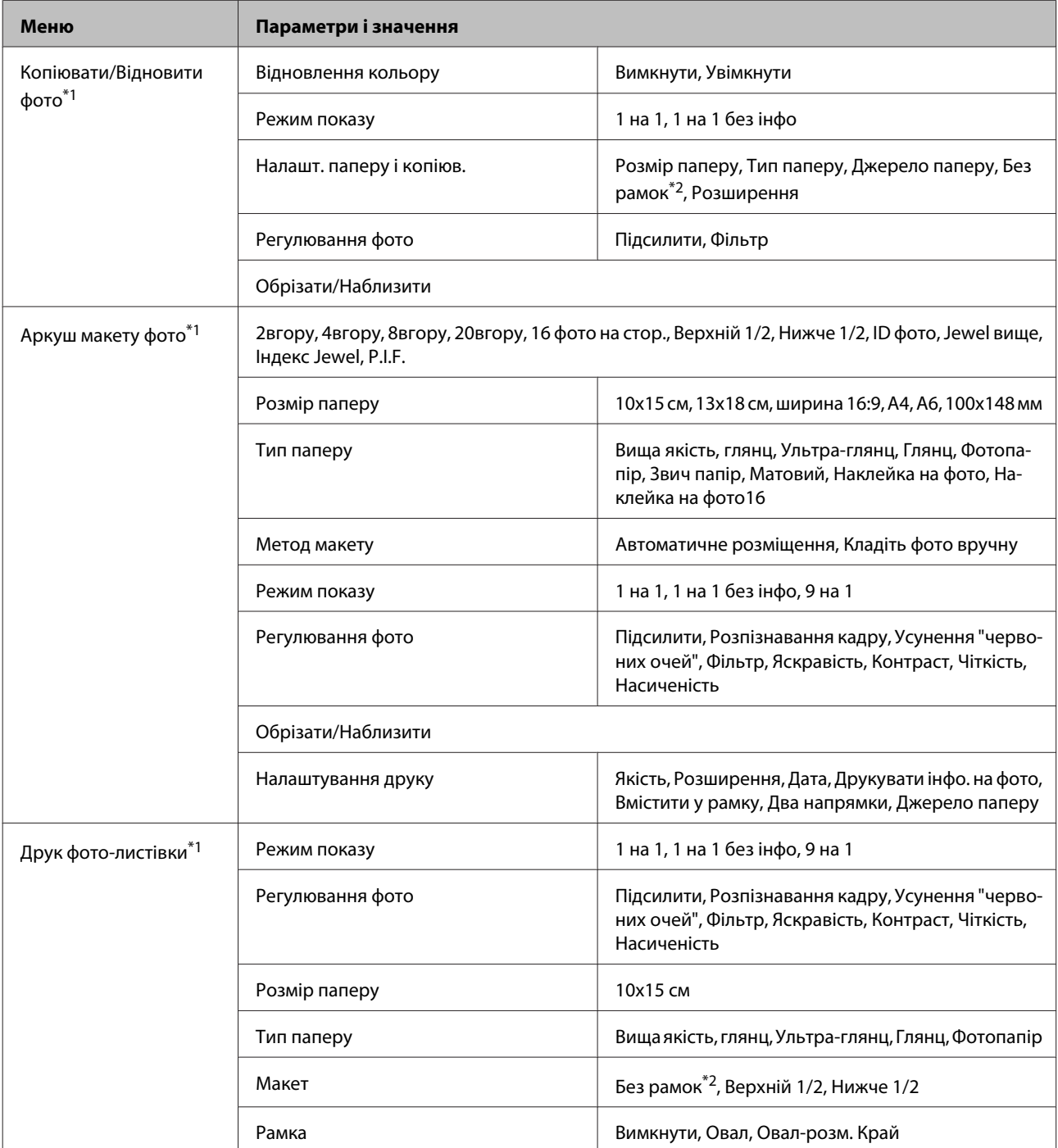

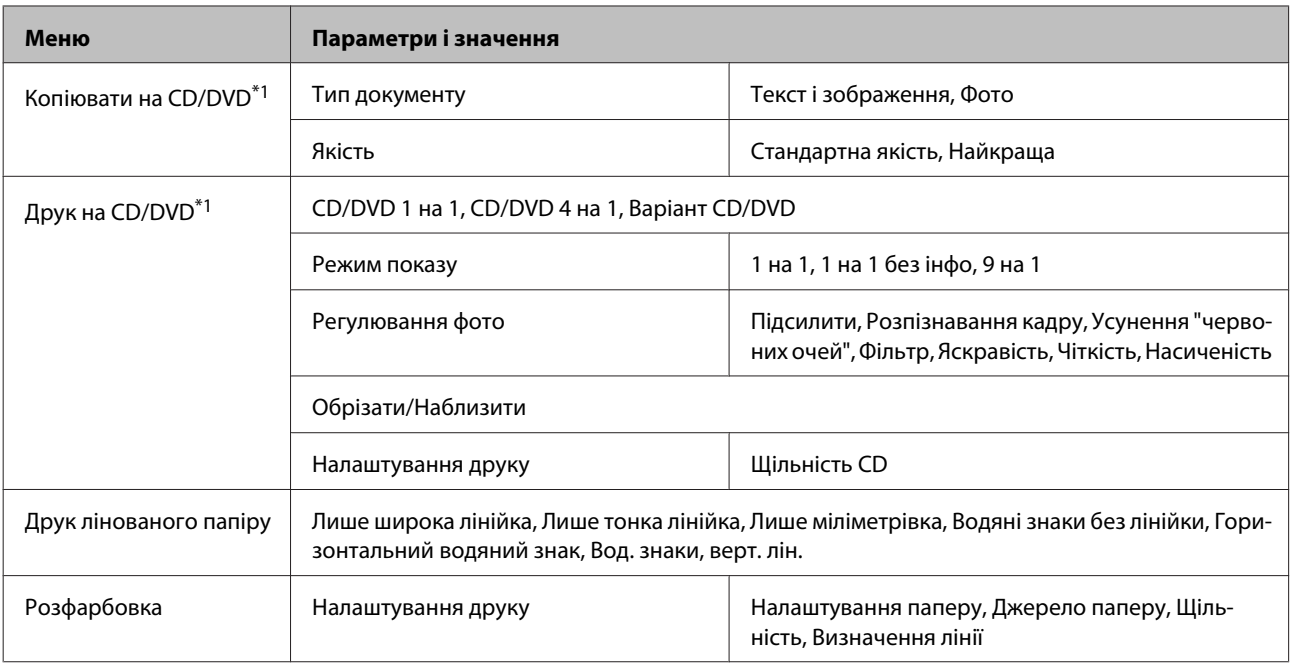

\*1 Ієрархія меню може різнитися залежно від приладу.

\*2 Зображення буде трохи збільшено та обрізано для його вміщення на аркуш паперу. Якість друку у верхній і нижній частинах роздруківки може знижуватися, або під час друку можуть розмазуватися чорнила.

# **Режим настроювання Wi-Fi**

#### *Примітка.*

У деяких моделях доступні не всі функції.

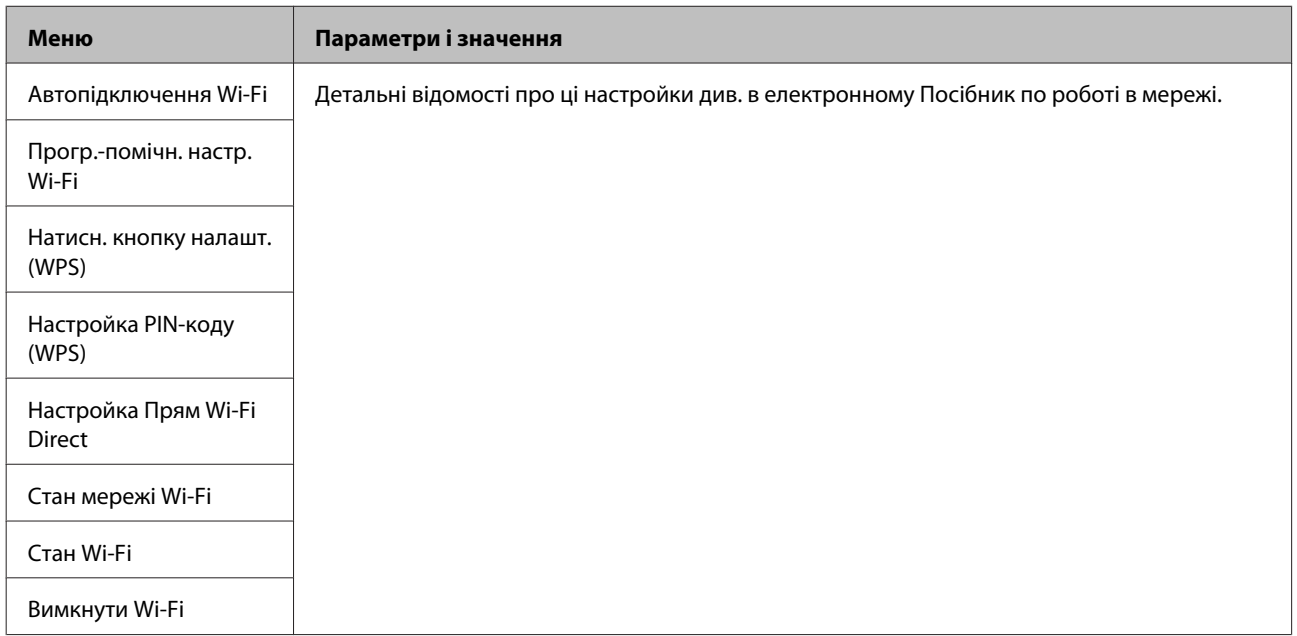

# **Режим настройки**

### *Примітка.*

У деяких моделях доступні не всі функції.

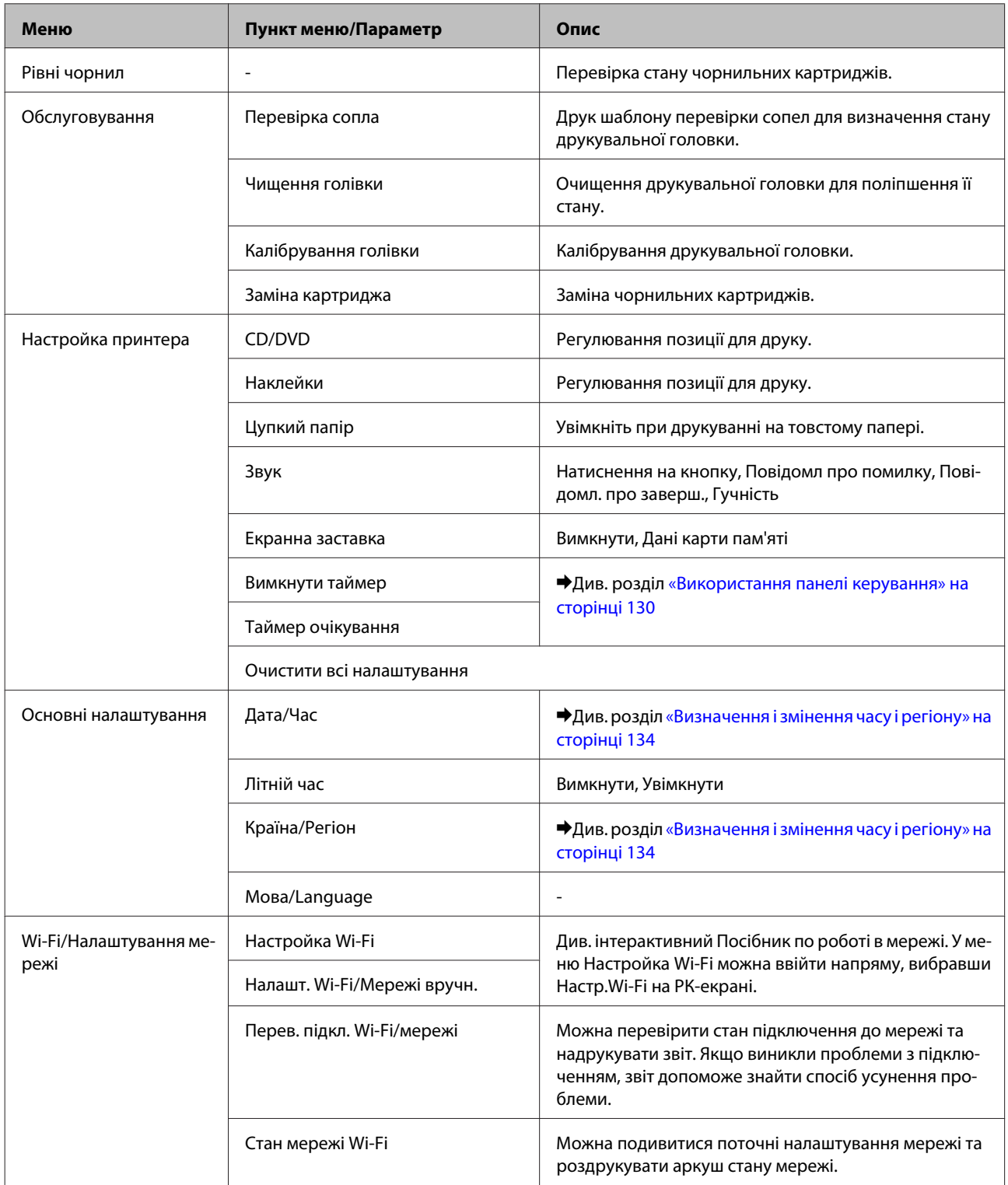

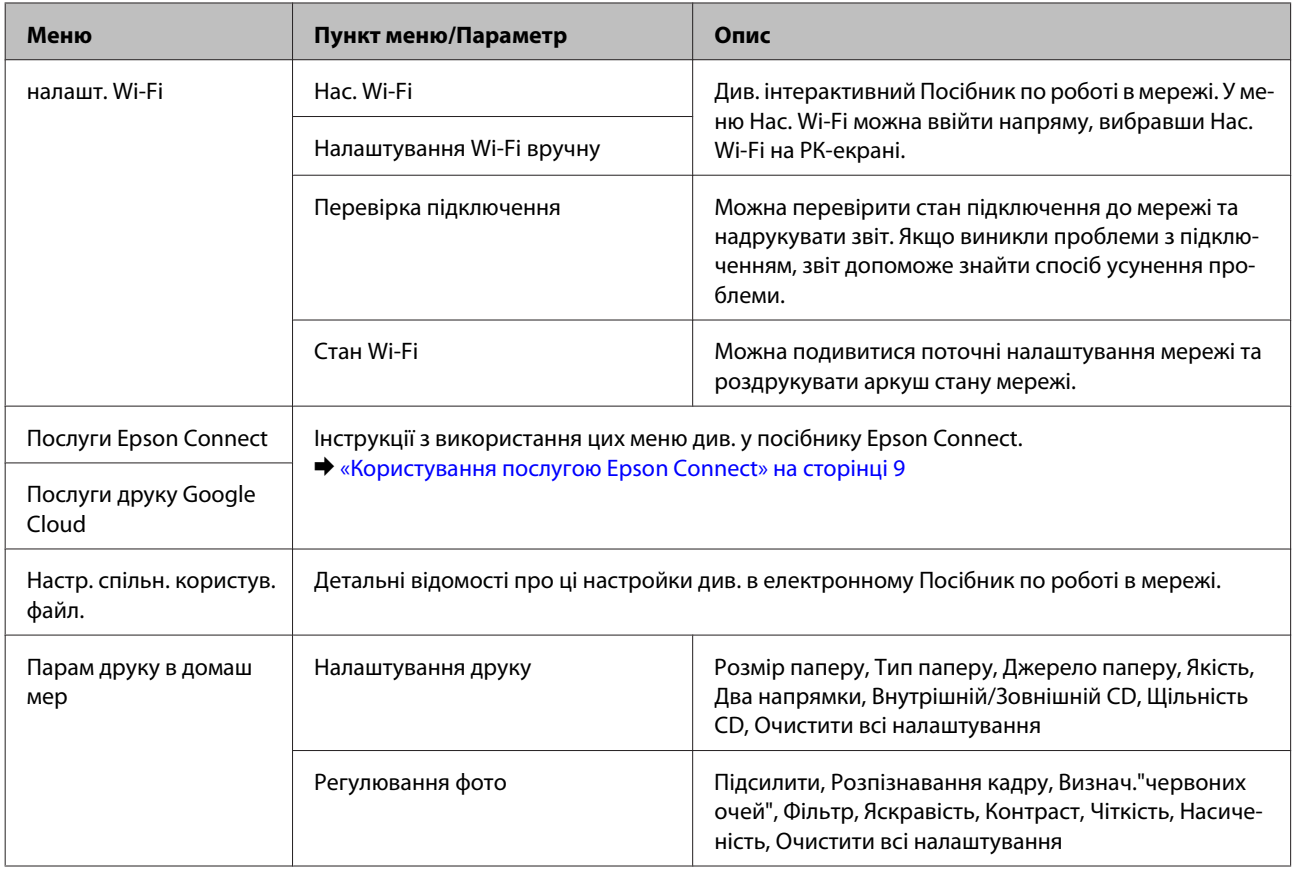

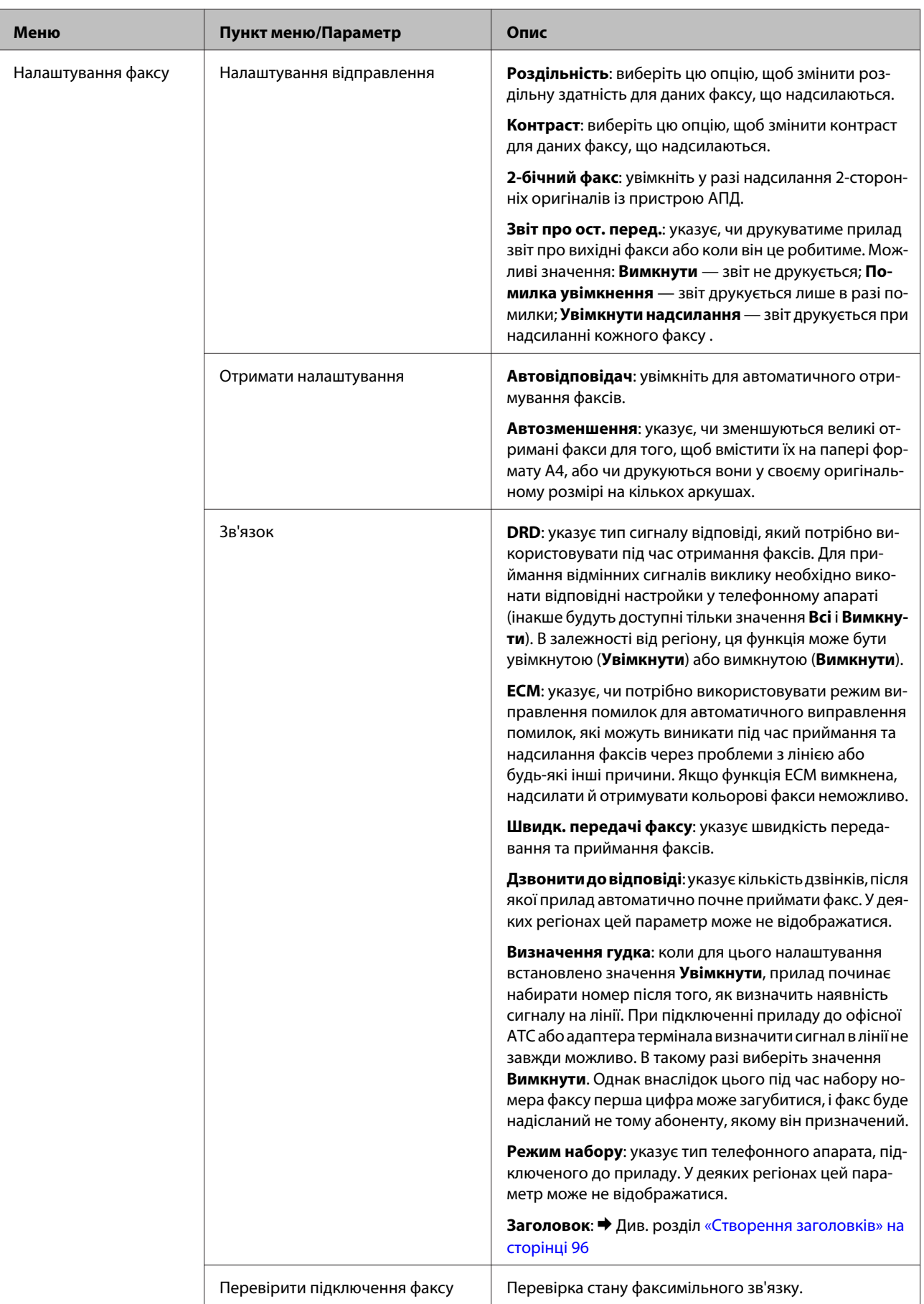

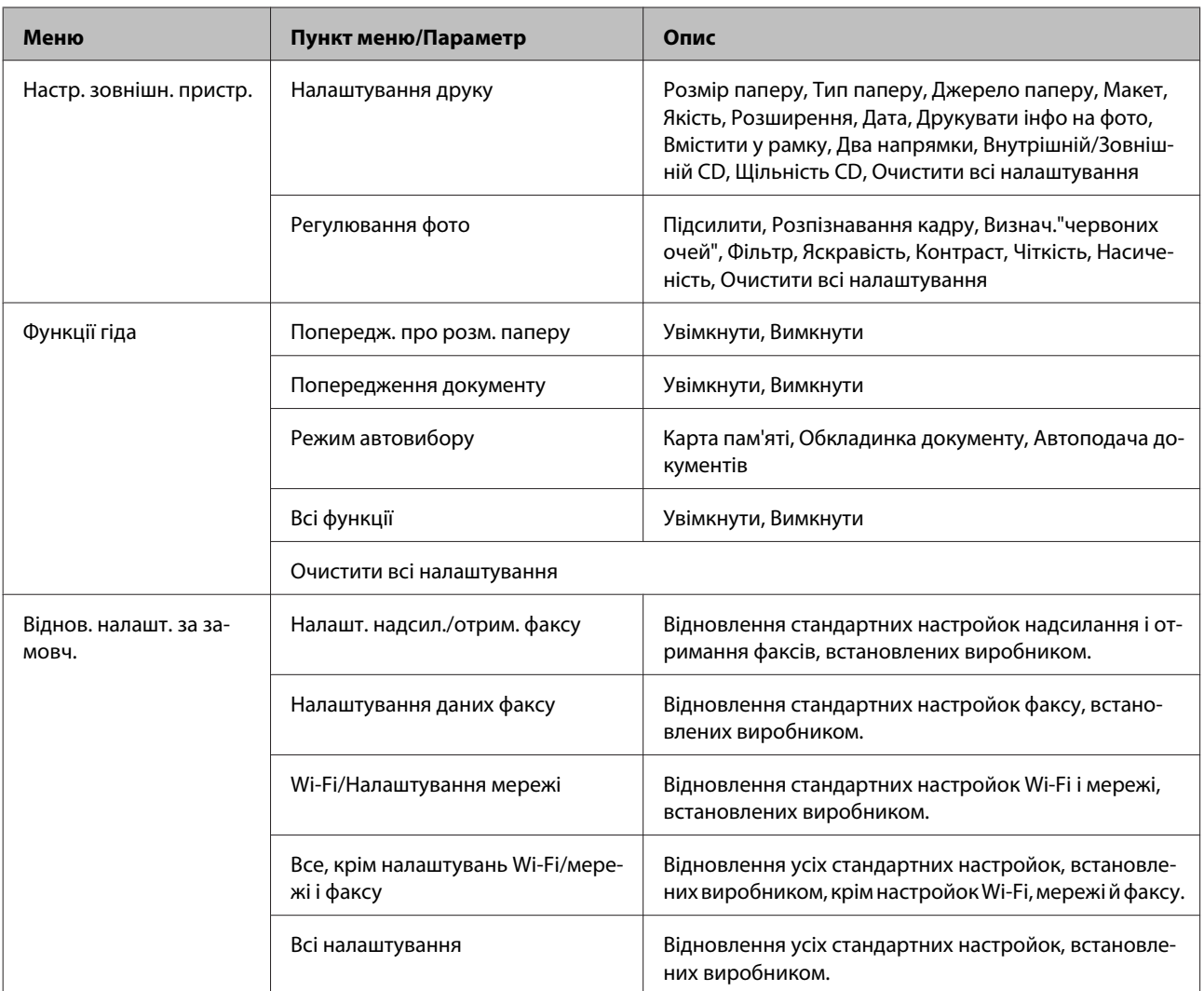

# **Режим допомоги**

*Примітка.*

У деяких моделях доступні не всі функції.

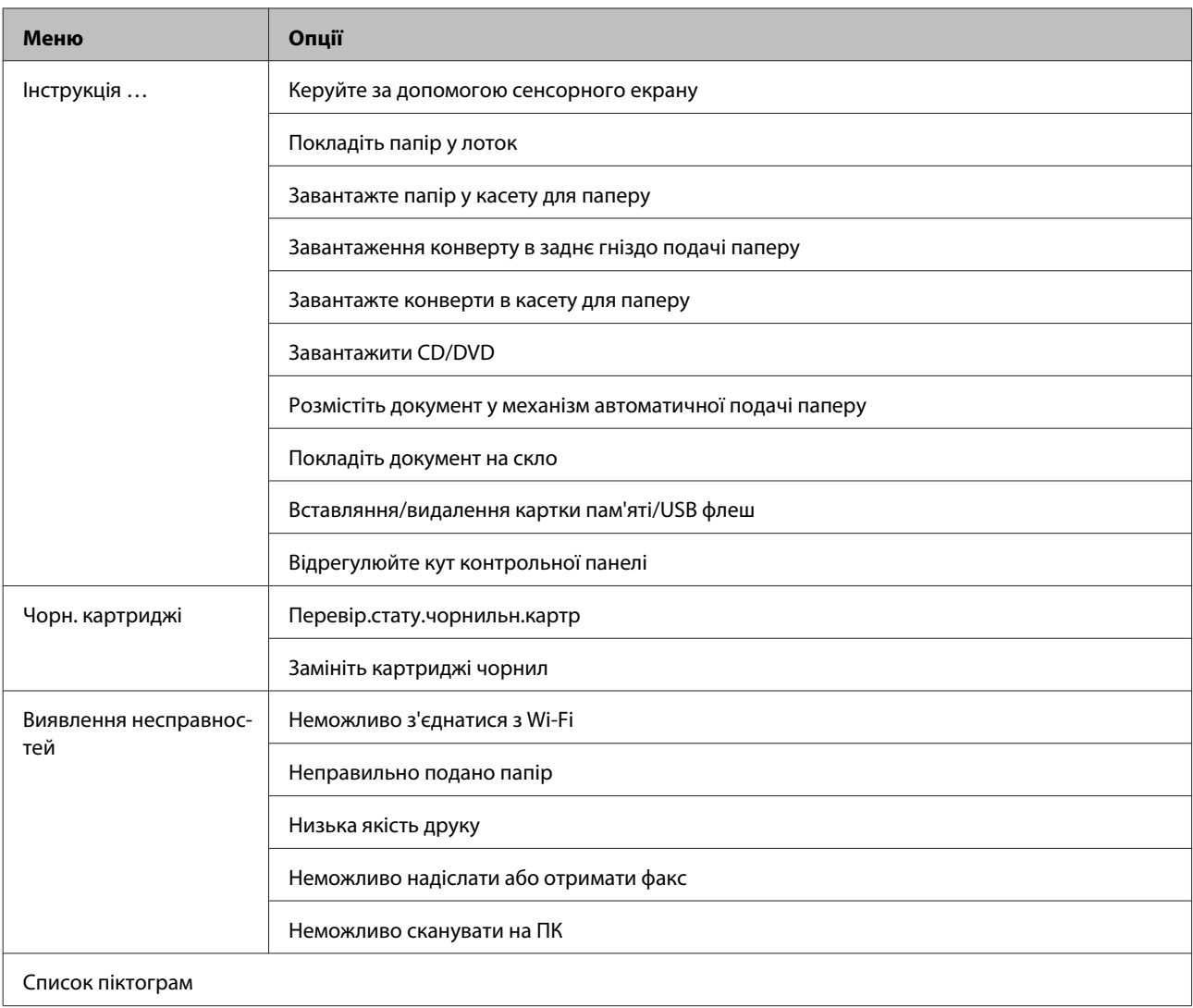

# **Заміна чорнильних картриджів**

# **Техніка безпеки, запобіжні заходи та технічні характеристики чорнильних картриджів**

## **Техніка безпеки**

Виконуючи операції з картриджами, слід мати на увазі наступне.

- ❏ Зберігайте картриджі в місцях, недоступних для дітей.
- ❏ Обережно поводьтеся з використаними картриджами, тому що біля сопла подачі може залишитися чорнило.

У разі потрапляння чорнила на шкіру ретельно змийте його водою з милом.

У разі потрапляння чорнила в очі негайно змийте його водою. Якщо після ретельного промивання залишаються неприємні відчуття або погіршиться зір, негайно зверніться до лікаря.

Якщо чорнило потрапило до рота, потрібно негайно виплюнути його та одразу звернутися до лікаря.

- ❏ Якщо картридж видаляється із приладу з метою використання в майбутньому або утилізації, переконайтеся, що отвір подачі чорнильного картриджа закритий кришкою для попередження висихання чорнила та уникнення розмазування чорнила на поверхні поблизу.
- ❏ Не натискайте сильно на чорнильні картриджі та не стискайте їх, а також будьте обережними, щоб не впустити їх. Це може призвести до витікання чорнила.
- ❏ Не розбирайте та не модифікуйте чорнильний картридж це може призвести до порушення якості друку.
- ❏ Не торкайтеся частин, показаних на ілюстрації. Це може призвести до відхилення від нормальної роботи і нормального друку.

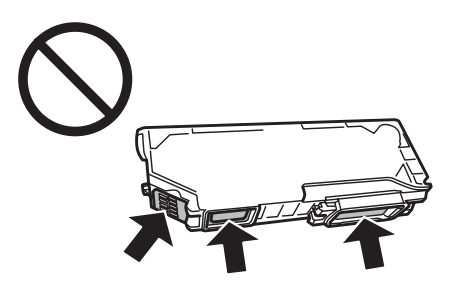

❏ Не залишайте прилад без чорнильних картриджів і не вимикайте прилад під час заміни картриджа. В іншому разі чорнило, що залишиться в соплах голівки друку, висохне, і прилад не зможе друкувати.

### **Запобіжні заходи під час заміни чорнильних картриджів**

Перед заміною чорнильних картриджів ознайомтеся з усіма інструкціями, які містяться в цьому розділі.

- ❏ Рекомендується використовувати лише оригінальні чорнильні картриджі Epson. Компанія Epson не гарантує якість і надійність чорнила інших виробників. Використання чорнил інших виробників може призвести до пошкоджень, що виходять за межі гарантій, які надаються компанією Epson, і за певних обставин — до непередбачуваної поведінки приладу. Інформація про рівні чорнил інших виробників може не відображатися.
- ❏ Перш ніж відкрити упаковку, акуратно струсніть картридж із чорним чорнилом чотири-п'ять разів. Кольорові картриджі та фотокартридж із чорним чорнилом не потрібно струшувати.
- ❏ Не струшуйте чорнильні картриджі надто сильно, інакше чорнило може витікти з картриджа.
- ❏ Чорнильні картриджі цього приладу оснащені інтегральною схемою, яка контролює таку інформацію, як кількість чорнил, що залишилася в кожному картриджі. Це означає, що навіть у разі видалення картриджа із приладу раніше, ніж у ньому закінчилося чорнило, його все ще можна використовувати, знову вставивши у прилад. Але під час повторного встановлення картриджа для забезпечення належної роботи приладу може бути використано певну кількість чорнила.
- ❏ Для підтримки оптимальної якості роботи голівки друку певна кількість чорнил з усіх картриджів використовується не лише під час друку, а й під час операцій з обслуговування, таких як заміна чорнильних картриджів і очищення голівки друку.
- ❏ Будьте обережні, щоб не дозволити пилу або іншим об'єктам потрапити всередину утримувача чорнильних картриджів. Наявність будь-яких об'єктів усередині утримувача може негативно вплинути на результати друку або призвести до втрати можливості друку.
- ❏ Для максимально ефективного використання чорнила просто видаліть картридж, якщо збираєтеся замінити його. Картриджі з низьким рівнем чорнил не можуть використовуватися після повторного встановлення.
- ❏ Відкривайте упаковку картриджа лише безпосередньо перед його встановленням у прилад. Картридж герметично запакований для гарантування його якості. Якщо довго не використовувати розпакований картридж, нормальний друк може стати неможливим.
- ❏ Установіть усі чорнильні картриджі, інакше друк буде неможливим.
- ❏ Якщо в картриджі закінчується чорнило, приготуйте новий чорнильний картридж.
- ❏ Якщо картридж принесений у тепле приміщення з холодного місця зберігання, не використовуйте його, поки він не нагріється до кімнатної температури протягом години (як мінімум).
- ❏ Зберігайте картриджі у прохолодному темному місці.
- ❏ Картриджі, які входять у комплект постачання приладу, не можна використовувати для заміни.

## **Технічні характеристики чорнильних картриджів**

- ❏ Компанія Epson рекомендує використати чорнильний картридж до дати, вказаної на упаковці.
- ❏ Чорнильні картриджі, установлені у приладі на момент його продажу, частково використані під час початкового налаштування. Для отримання високоякісних роздруківок друкувальна голівка приладу завжди наповнена чорнилами. На цей однократний процес витрачається певна кількість чорнил, і потім ці картриджі можуть надрукувати менше сторінок порівняно з наступними картриджами.
- ❏ Витрати чорнила залежать від зображень, які ви роздруковуєте, типу паперу, частоти використання та умов довкілля, наприклад, температури.
- ❏ Щоб досягти найвищої якості друку та захистити друкувальну голівку, після запиту приладу на заміну картриджа в картриджі залишається певна кількість резервного чорнила. Цей резерв не входить до необхідної кількості чорнил.
- ❏ Хоча до складу чорнильних картриджів можуть входити матеріали повторного використання, це не впливає на функціональність або ефективність продукту.
- ❏ У разі друкування монохромних зображень і зображень у відтінках сірого замість чорного чорнила можуть бути використані кольорові чорнила (це залежить від типу паперу та налаштувань якості друку). Це пояснюється тим, що для створення чорного кольору використовується суміш кольорових чорнил.

## **Перевірка стану чорнильних картриджів**

### **В ОС Windows**

### *Примітка.*

- ❏ Компанія Epson не гарантує якість і надійність чорнила інших виробників. Якщо встановлені чорнильні картриджі інших виробників, стан картриджів може не відображатися.
- ❏ Коли рівень чорнила в картриджі стає низьким, автоматично з'являється екран Low Ink Reminder (Контроль чорнила). У цьому екрані можна перевіряти стан картриджів. Щоб скасувати відображення цього вікна, потрібно спершу отримати доступ до драйвера принтера та перейти на вкладку *Maintenance (Сервіс)*, натиснути кнопку *Extended Settings (Розширені параметри)*, а потім — кнопку *Monitoring Preferences (Контрольовані параметри)*. У вікні Monitoring Preferences (Контрольовані параметри) зніміть прапорець *See Low Ink Reminder alerts (Див. сповіщення Контроль чорнила)*.
- ❏ Якщо в картриджі закінчується чорнило, приготуйте новий чорнильний картридж.

Для перевірки стану картриджів виконайте одну з наступних дій.

- ❏ Двічі клацніть піктограму ярлика приладу на панелі taskbar (панель задач) Windows. Інструкції щодо додавання піктограми ярлика на панель taskbar (панель задач) див. у такому розділі:
	- & [«Доступ до драйвера за допомогою піктограми на панелі taskbar \(панель задач\)» на сторінці 48](#page-47-0)

❏ Відкрийте драйвер принтера, перейдіть на вкладку **Maintenance (Сервіс)**, а потім натисніть кнопку **EPSON Status Monitor 3**. Стан картриджа буде показаний у графічному вигляді.

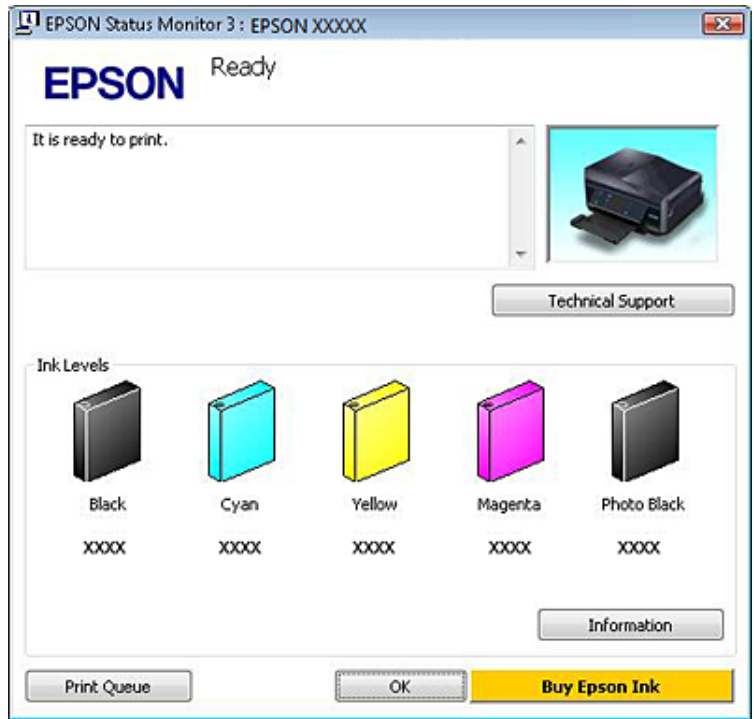

#### *Примітка.*

- ❏ Якщо вікно EPSON Status Monitor 3 не відображається, відкрийте вікно драйвера принтера, перейдіть на вкладку *Maintenance (Сервіс)* і натисніть кнопку *Extended Settings (Розширені параметри)*. У вікні Extended Settings (Розширені параметри) встановіть прапорець *Enable EPSON Status Monitor 3 (Увімкнути EPSON Status Monitor 3)*.
- ❏ Рівні чорнил показані приблизно.

### **В ОС Mac OS X**

#### *Примітка.*

Якщо в картриджі закінчується чорнило, приготуйте новий чорнильний картридж.

Стан чорнильних картриджів перевіряється за допомогою програми EPSON Status Monitor. Для цього потрібно виконати описані нижче дії.

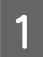

A Відкрийте вікно Epson Printer Utility 4. & [«Доступ до драйвера принтера в ОС Mac OS X» на сторінці 48](#page-47-0) B Клацніть піктограму **EPSON Status Monitor**. Відобразиться вікно EPSON Status Monitor.

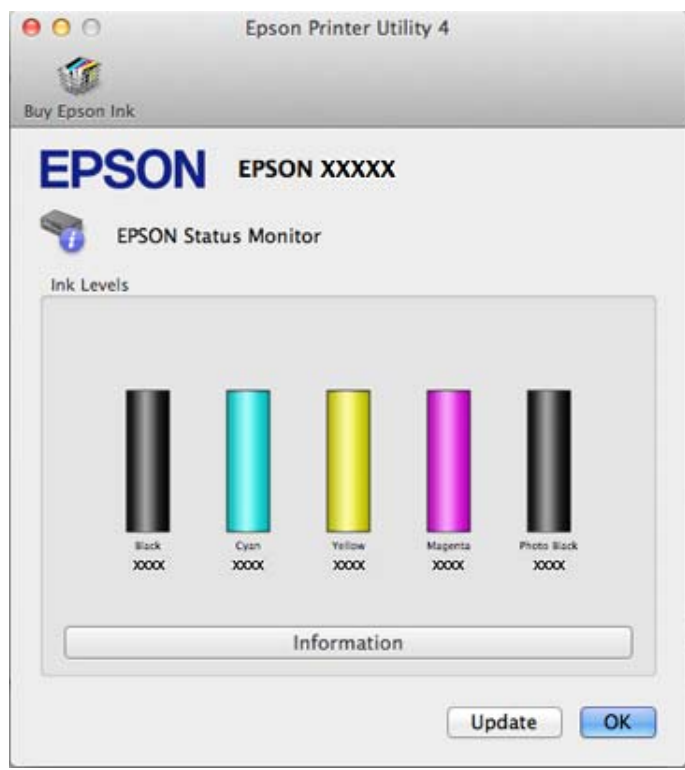

#### *Примітка.*

- $\Box$  На цьому рисунку показано стан чорнильних картриджів на момент першого відкривання програми EPSON Status Monitor. Щоб оновити інформацію про стан картриджів, натисніть кнопку *Update (Оновлення)*.
- ❏ Компанія Epson не гарантує якість і надійність чорнила інших виробників. Якщо встановлені чорнильні картриджі інших виробників, стан картриджів не відображується.
- ❏ Рівні чорнил показані приблизно.

### **На панелі керування**

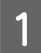

A Увійдіть у режим **Настройка** з меню Верхній екран.

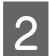

B Виберіть пункт **Рівні чорнил**.

*Примітка.* Рівні чорнил показані приблизно.

# **Економія чорного чорнила за його низького рівня в картриджі (лише для ОС Windows)**

Якщо чорних чорнил залишається мало, і їх менше, ніж кольорових чорнил, з'являється зображене нижче вікно. Воно з'являється лише в тому разі, якщо в якості типу паперу обрано **plain papers (Простий папір)**, а **Text (Текст)** обрано як значення параметра Quality Option (Якість).

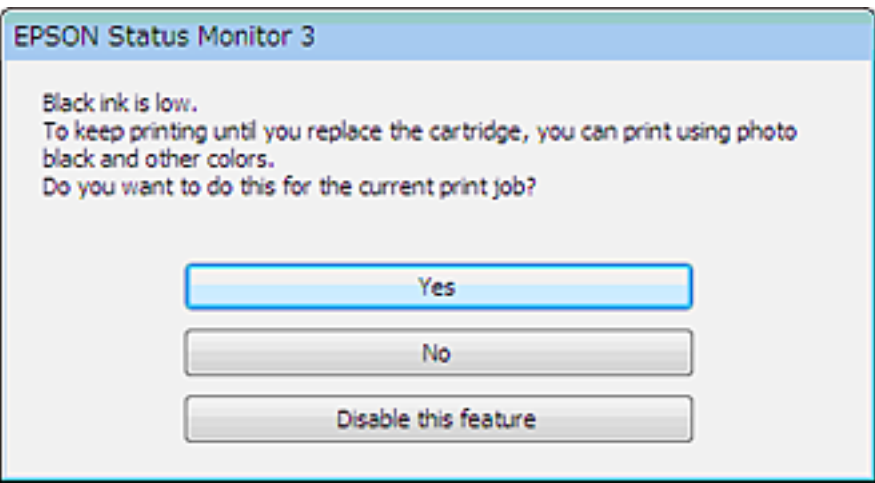

Це вікно дає змогу або продовжити використання чорних чорнил у звичайному режимі, або економити чорні чорнила за допомогою використання суміші кольорових чорнил і чорного фоточорнила для створення чорного кольору.

- ❏ Натисніть кнопку **Yes (Так)**, щоб використовувати суміш кольорових чорнил із чорним фоточорнилом для створення чорного кольору. Таке саме вікно буде відображено під час наступного друку схожого завдання.
- ❏ Щоб продовжити витрачати решту чорних чорнил для друку завдання, натисніть кнопку **No (Ні)**. Це ж саме вікно відобразиться під час виконання наступного подібного завдання принтера, і користувач знову матиме можливість економно витрачати чорнила.
- ❏ Щоб продовжити використовувати решту чорних чорнил, натисніть кнопку **Disable this feature (Відключити цю функцію)**.

## **Заміна чорнильного картриджа**

#### *Примітка.*

Переконайтеся, що лоток для компакт-дисків/DVD-дисків не вставлений у прилад, а індикатор  $\mathcal O$  горить, але не блимає.

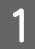

A Щоб отримати найкращі результати, перед відкриванням упаковки акуратно струсніть лише новий картридж із чорним чорнилом чотири-п'ять разів.

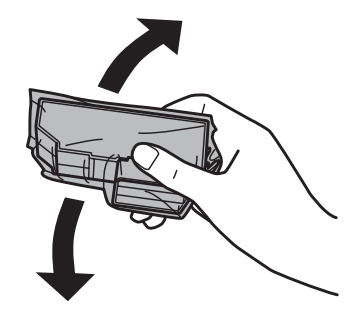

#### *Примітка.*

- ❏ Картриджі з кольоровими чорнилами та фотокартридж із чорним чорнилом не потрібно струшувати.
- ❏ Не струшуйте картриджі після того, як була відрита упаковка, оскільки з них може витікти чорнило.

**2** Вийміть чорнильний картридж з упаковки та зніміть кришку з нижньої частини картриджа.

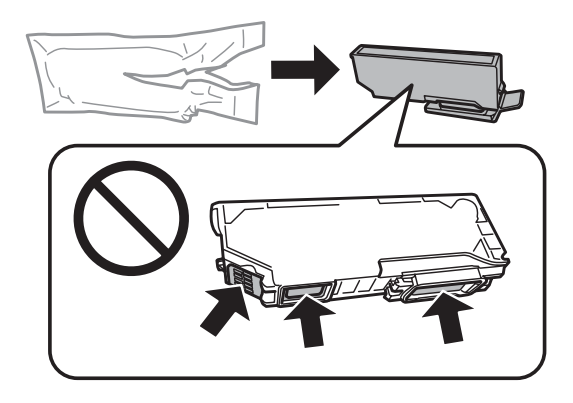

#### *Примітка.*

Не торкайтеся частин, показаних на ілюстрації. Це може призвести до відхилення від нормальної роботи і нормального друку.

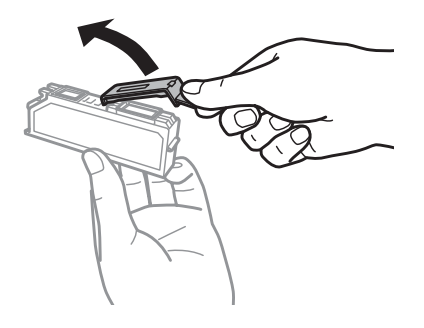

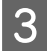

C Відкрийте блок сканера. Утримувач чорнильного картриджа переміститься в положення заміни картриджа.

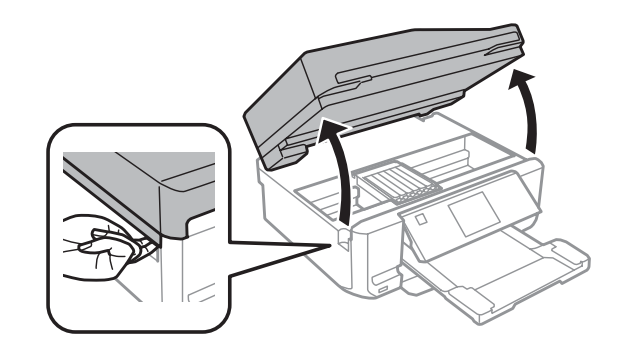

### c*Увага!*

Не торкайтеся плаского білого кабелю, підключеного до утримувача чорнильного картриджа.

#### *Примітка.*

❏ Якщо утримувач чорнильного картриджа не перемістився в положення заміни картриджа, виконайте такі кроки.

#### *Верхній екран* > *Настройка* > *Обслуговування* > *Заміна картриджа*

- ❏ Не переміщуйте утримувач чорнильного картриджа руками таким чином можна пошкодити прилад.
- Натисніть на фіксатор, щоб розблокувати утримувач чорнильного картриджа, а потім вийміть його по діагоналі.

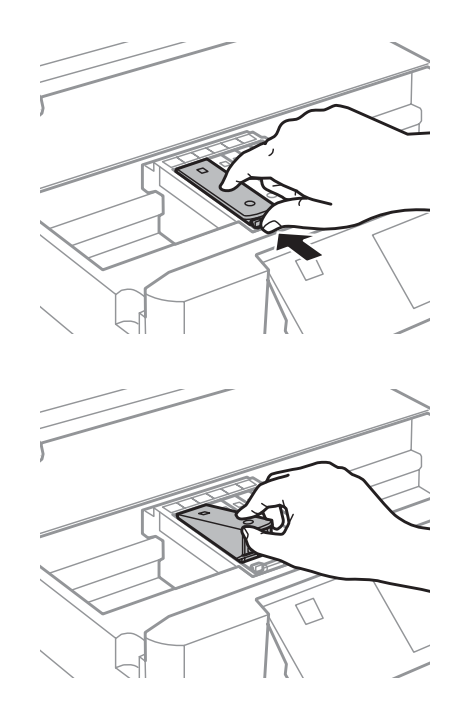

#### *Примітка.*

На ілюстрації зображена заміна картриджа у крайньому лівому положенні. Замінюйте ті картриджі, які цього потребують.

E Спочатку розташуйте верхню частину чорнильного картриджа в утримувачі. Потім проштовхніть нижню частину картриджа вниз до моменту, коли він клацне, ставши на місце.

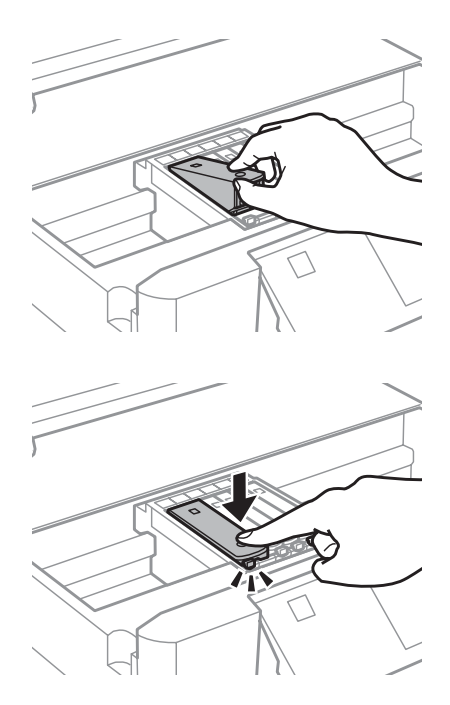

F Закрийте кришкою отвір подачі чорнила у видаленому картриджі. Належним чином утилізуйте використані картриджі.

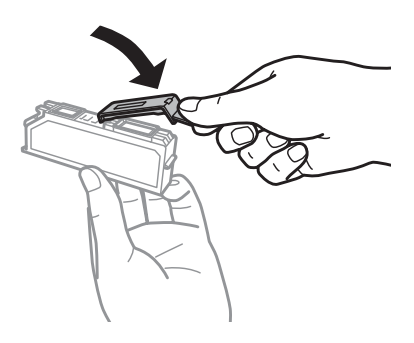

G Закрийте блок сканера. Утримувач чорнильного картриджа повернеться у вихідне положення.

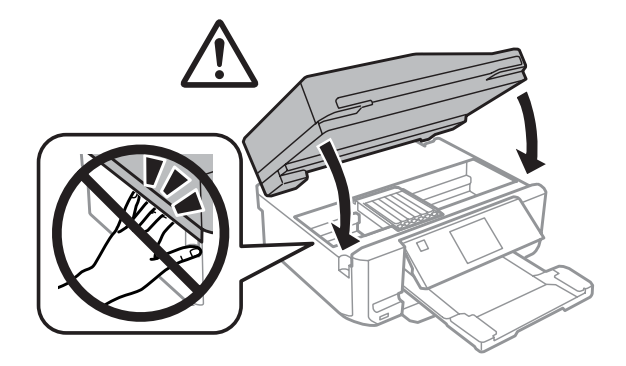

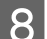

В Дотримуйтеся вказівок на екрані.

### *Примітка.*

- ❏ Індикатор P продовжує блимати під час заповнення приладу чорнилом. Не вимикайте прилад під час заповнення системи чорнилом. Якщо процес заповнення не закінчиться нормально, друкувати на принтері буде неможливо.
- ❏ Не вставляйте лоток для компакт-дисків/DVD-дисків, доки не завершиться заповнення системи чорнилом.

## **Перевірка сопел друкувальної голівки**

Якщо роздруківка несподівано виявиться тьмяною, або якщо на ній відсутні певні фрагменти, можливо, причину проблеми можна буде з'ясувати, перевіривши сопла друкувальної голівки.

Перевірку сопел друкувальної голівки можна виконати з комп'ютера за допомогою утиліти Nozzle Check (Перевірка сопел) або за допомогою кнопок приладу.

## **Використання утиліти Nozzle Check (Перевірка сопел) в ОС Windows**

Щоб скористатися утилітою Nozzle Check (Перевірка сопел), виконайте такі дії.

A Переконайтеся, що на РК-екрані немає попереджень або повідомлень про помилки, лоток для компакт-дисків/DVD-дисків вийнятий, а вихідний лоток витягнутий.

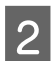

B Переконайтеся, що в касету 2 завантажено папір формату A4.

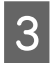

C Клацніть правою кнопкою миші піктограму приладу на панелі taskbar (панель задач), а потім оберіть пункт **Nozzle Check (Перевірка сопел)**.

Якщо піктограма приладу не з'являється, зверніться до наступного розділу, щоб дізнатися, як додати піктограму.

& [«Доступ до драйвера за допомогою піктограми на панелі taskbar \(панель задач\)» на сторінці 48](#page-47-0)

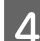

Д Дотримуйтеся вказівок на екрані.

## **Використання утиліти Nozzle Check (Перевірка сопел) в ОС Mac OS X**

Щоб скористатися утилітою Nozzle Check (Перевірка сопел), виконайте такі дії.

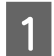

A Переконайтеся, що на РК-екрані немає попереджень або повідомлень про помилки, лоток для компакт-дисків/DVD-дисків вийнятий, а вихідний лоток витягнутий.

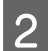

B Переконайтеся, що в касету 2 завантажено папір формату A4.

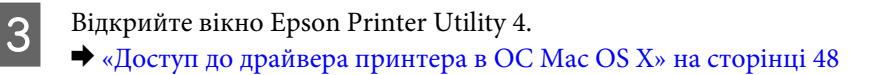

<span id="page-129-0"></span>D Клацніть піктограму **Nozzle Check (Перевірка сопел)**.

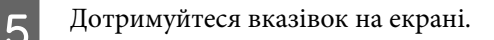

## **Використання панелі керування**

Щоб перевірити сопла друкувальної головки за допомогою панелі керування приладу, виконайте такі дії.

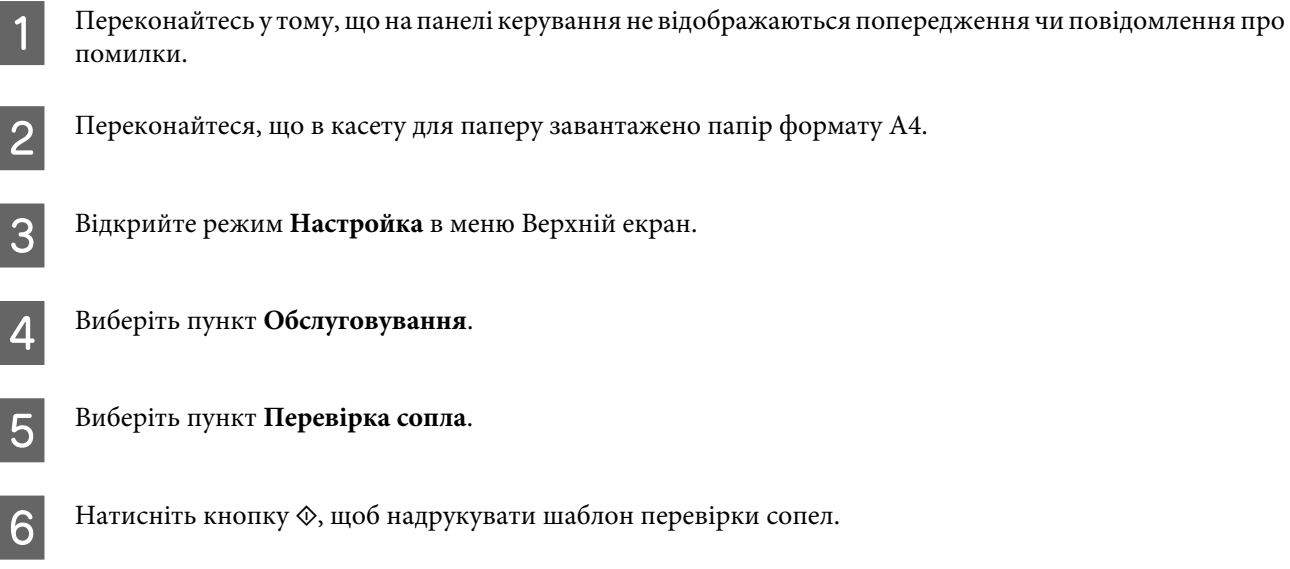

Нижче показано два зразки шаблонів перевірки сопел.

Порівняйте якість відбитку тестової сторінки з наведеним нижче зразком. Якщо немає таких дефектів друку, як розриви або відсутні фрагменти тестових ліній, це означає, що друкувальна головка в нормальному стані.

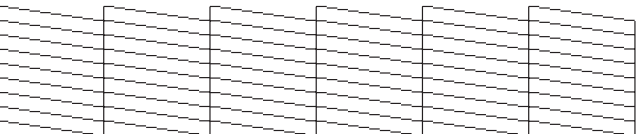

Якщо у надрукованих лініях є такі розриви, як на малюнку, це може свідчити про те, що сопло забруднене або друкувальна головка неправильно відкалібрована.

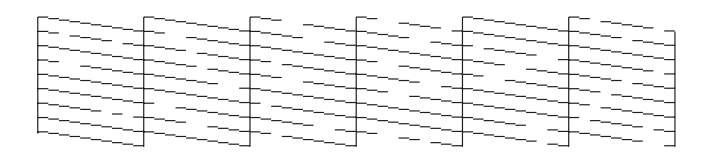

- & [«Очищення друкувальної голівки» на сторінці 131](#page-130-0)
- & [«Вирівнювання друкувальної голівки» на сторінці 133](#page-132-0)

## <span id="page-130-0"></span>**Очищення друкувальної голівки**

Якщо роздруківка несподівано виявиться тьмяною, або якщо на ній відсутні певні фрагменти, можливо, причину проблеми можна буде усунути, прочистивши сопла друкувальної голівки.

Друкувальну головку можна очищувати з комп'ютера за допомогою утиліти Head Cleaning (Прочищення голівки), яка є складовою частиною драйвера принтера, або за допомогою кнопок на приладі.

### c*Увага!*

- ❏ Не вимикайте прилад під час очищення голівки. Якщо очищення голівки не завершено, друк буде неможливим.
- ❏ Не вставляйте лоток для компакт-дисків/DVD-дисків, доки не завершиться очищення голівки.

### *Примітка.*

❏ Не відкривайте блок сканера під час очищення голівки.

- ❏ Спочатку скористайтеся утилітою Nozzle Check (Перевірка сопел), щоб дізнатися, чи потребує очищення друкувальна голівка. Це дає змогу заощадити чорнила.
- ❏ Для забезпечення якісного друку радимо регулярно друкувати по декілька сторінок.
- ❏ Під час чищення голівки витрачається невелика кількість чорнила з усіх картриджів, тому очищуйте голівку лише в разі погіршення якості друку; наприклад, якщо роздруківки розмиті, або якщо кольори неправильні або відсутні.
- ❏ Якщо бракує чорнила, можливо, прочистити друкувальну голівку не вдасться. Якщо чорнило закінчилося, можливо, прочистити друкувальну голівку не вдасться. Спочатку замініть картридж із відповідними чорнилами.

### *Примітка лише для приладів із функцією факсу.*

Якщо після повторення цієї процедури приблизно два рази якість друку не поліпшилася, залиште прилад увімкненим і зачекайте щонайменше шість годин. Потім знову перевірте сопла й за необхідності повторіть очищення голівки. Якщо якість друку все ж таки не поліпшиться, зверніться у службу підтримки компанії Epson.

#### *Примітка лише для приладів без функції факсу.*

Якщо після приблизно двох процедур очищення якість друку не поліпшилася, вимкніть прилад і зачекайте щонайменше шість годин. Потім знову перевірте сопла й за необхідності повторіть очищення голівки. Якщо якість друку все ж таки не поліпшиться, зверніться у службу підтримки компанії Epson.

## **Використання утиліти Head Cleaning (Прочищення голівки) в ОС Windows**

Щоб очистити друкувальну голівку за допомогою утиліти Head Cleaning (Прочищення голівки), виконайте такі дії.

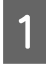

A Переконайтеся, що на РК-екрані немає попереджень або повідомлень про помилки, лоток для компакт-дисків/DVD-дисків вийнятий, а вихідний лоток витягнутий.

В Клацніть правою кнопкою миші піктограму приладу на панелі taskbar (панель задач), а потім оберіть пункт **Head Cleaning (Прочищення голівки)**.

Якщо піктограма приладу не з'являється, зверніться до наступного розділу, щоб дізнатися, як додати піктограму.

& [«Доступ до драйвера за допомогою піктограми на панелі taskbar \(панель задач\)» на сторінці 48](#page-47-0)

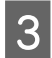

З Дотримуйтеся вказівок на екрані.

## **Використання утиліти Head Cleaning (Прочищення голівки) в ОС Mac OS X**

Щоб очистити друкувальну голівку за допомогою утиліти Head Cleaning (Прочищення голівки), виконайте такі дії.

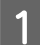

A Переконайтеся, що на РК-екрані немає попереджень або повідомлень про помилки, лоток для компакт-дисків/DVD-дисків вийнятий, а вихідний лоток витягнутий.

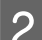

**2** Відкрийте вікно Epson Printer Utility 4. & [«Доступ до драйвера принтера в ОС Mac OS X» на сторінці 48](#page-47-0)

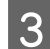

C Клацніть піктограму **Head Cleaning (Прочищення голівки)**.

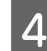

Дотримуйтеся вказівок на екрані.

### **На панелі керування**

Щоб очистити друкувальну голівку за допомогою панелі керування приладу, виконайте такі дії.

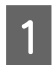

A Переконайтесь у тому, що на панелі керування не відображаються попередження чи повідомлення про помилки.

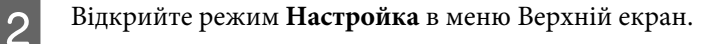

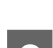

C Виберіть пункт **Обслуговування**.

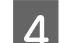

D Виберіть пункт **Чищення голівки**.

 $\bf 5$  Натисніть кнопку  $\otimes$ , щоб очистити друкувальну голівку.

# <span id="page-132-0"></span>**Вирівнювання друкувальної голівки**

Якщо помітне неточне суміщення вертикальних ліній або горизонтальні смуги, спробуйте усунути цю проблему за допомогою утилітиPrint Head Alignment (Калібрування друкувальної голівки) у драйвері принтера або за допомогою кнопок приладу.

Див. відповідний розділ нижче.

### *Примітка.*

Не скасовуйте друк натисканням кнопки  $\otimes$  під час друкування тестового зразка за допомогою утиліти Print Head Alignment (Калібрування друкувальної голівки).

### **Використання утиліти Print Head Alignment (Калібрування друкувальної голівки) в ОС Windows**

Щоб відкалібрувати друкувальну голівку за допомогою утиліти Print Head Alignment (Калібрування друкувальної голівки), виконайте такі дії.

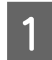

Переконайтеся, що на РК-екрані немає попереджень або повідомлень про помилки, лоток для компакт-дисків/DVD-дисків вийнятий, а вихідний лоток витягнутий.

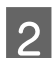

B Переконайтеся, що в касету 2 завантажено папір формату A4.

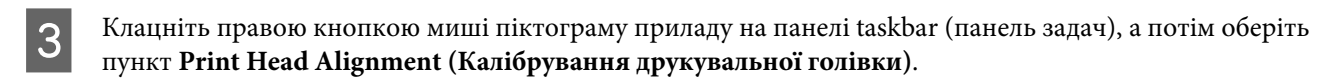

Якщо піктограма приладу не з'являється, зверніться до наступного розділу, щоб дізнатися, як додати піктограму.

& [«Доступ до драйвера за допомогою піктограми на панелі taskbar \(панель задач\)» на сторінці 48](#page-47-0)

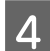

Відкалібруйте друкувальну голівку, дотримуючись вказівок на екрані.

## **Використання утиліти Print Head Alignment (Калібрування друкувальної голівки) в ОС Mac OS X**

Щоб відкалібрувати друкувальну голівку за допомогою утиліти Print Head Alignment (Калібрування друкувальної голівки), виконайте такі дії.

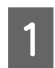

Переконайтеся, що на РК-екрані немає попереджень або повідомлень про помилки, лоток для компакт-дисків/DVD-дисків вийнятий, а вихідний лоток витягнутий.

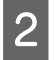

B Переконайтеся, що в касету 2 завантажено папір формату A4.

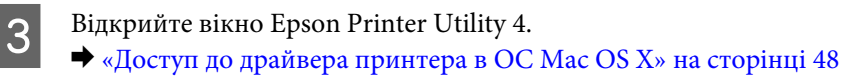

<span id="page-133-0"></span>D Клацніть піктограму **Print Head Alignment (Калібрування друкувальної голівки)**.

Б Відкалібруйте друкувальну голівку, дотримуючись вказівок на екрані.

### **На панелі керування**

Щоб відкалібрувати друкувальну голівку за допомогою панелі керування приладу, виконайте такі дії.

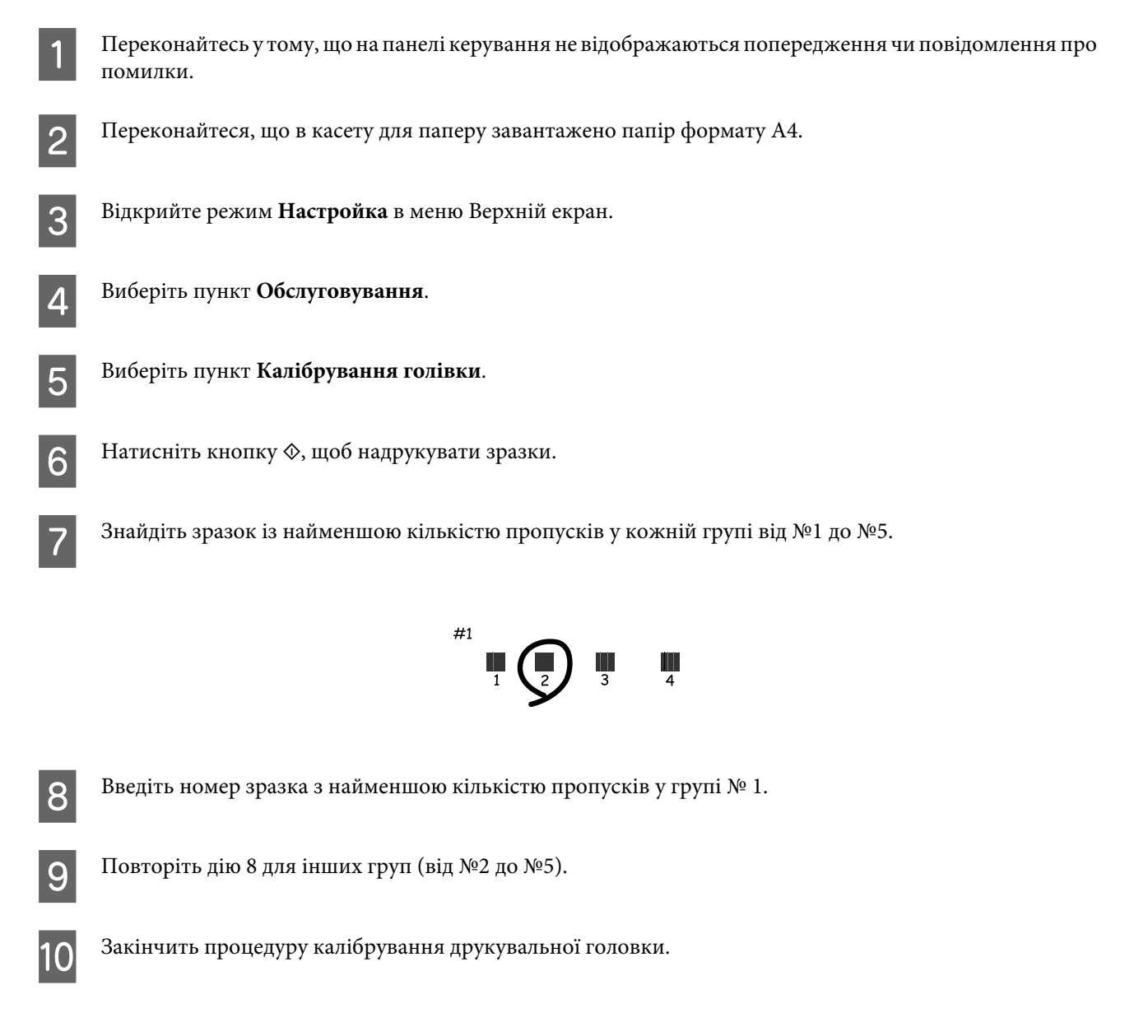

## **Визначення і змінення часу і регіону**

Щоб установити час і регіон за допомогою панелі керування приладу, виконайте такі дії.

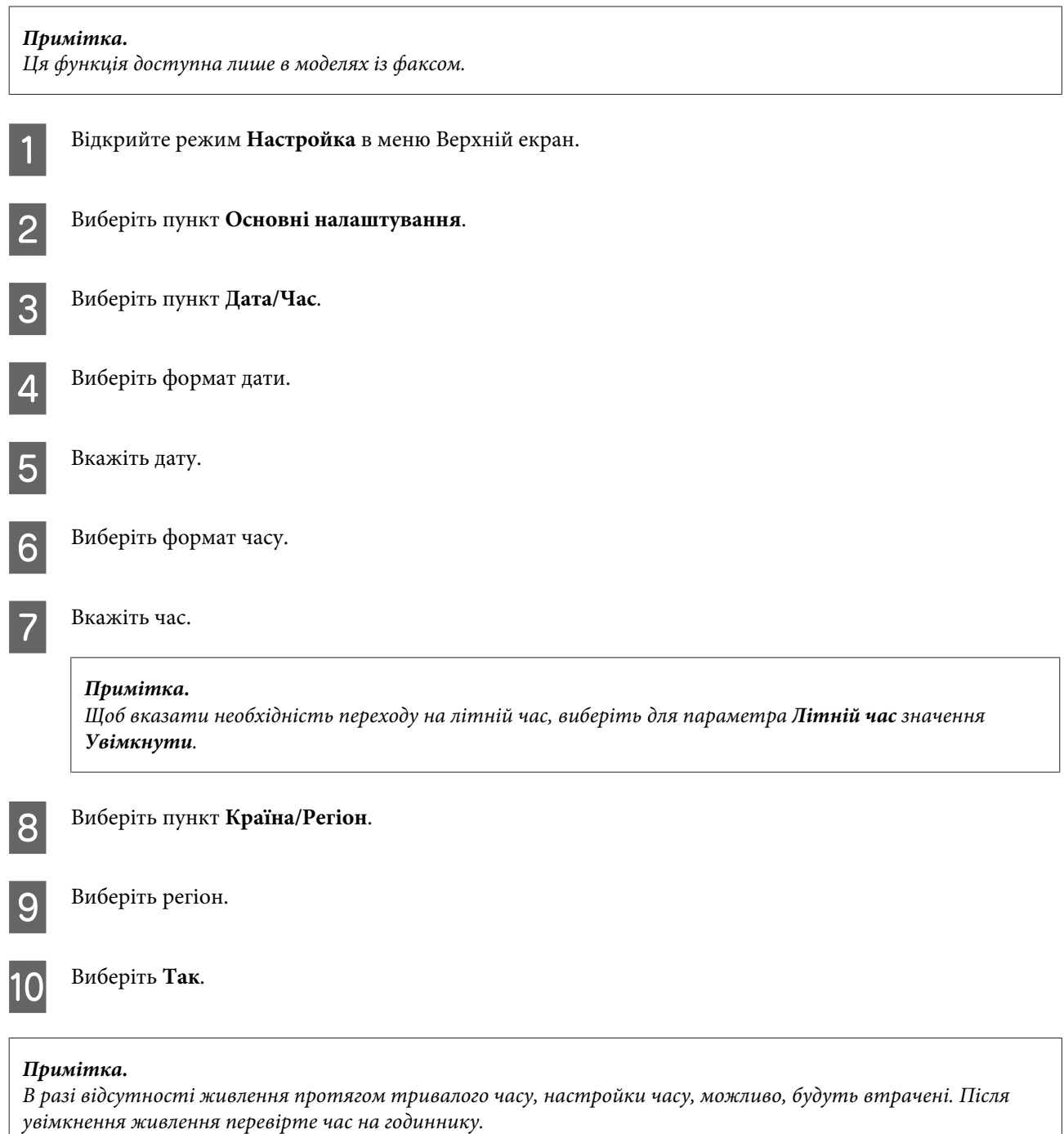

# **Енергозбереження**

*Примітка лише для приладів із функцією факсу.*

❏ Якщо протягом визначеного проміжку часу жодні дії не виконуються, РК-екран стає чорним.

❏ Функція автоматичного вимкнення приладу недоступна.

*Примітка лише для приладів без функції факсу.*

Якщо протягом визначеного проміжку часу жодні дії не виконуються, прилад автоматично переходить у режим сну чи вимикається.

Проміжок часу, після якого починає діяти функція керування живленням, можна змінювати. Збільшення цього проміжку може призвести до підвищення енергоспоживання приладу. Перед внесенням змін у ці настройки подумайте про вплив на навколишнє середовище.

Порядок настройки таймера.

### **В ОС Windows**

- A Відкрийте налаштування принтера. & [«Доступ до драйвера принтера в ОС Windows» на сторінці 47](#page-46-0)
- B Перейдіть на вкладку **Maintenance (Сервіс)** і натисніть кнопку **Printer and Option Information (Інформація про принтер та опції)**.
- Виберіть значення Off (Вимк.), 30 minutes (30 хвилин), 1 hour (1 година), 2 hours (2 год.), 4 hours (4 год.), 8 hours (8 год.) або 12 hours (12 год.) для параметра Power Off Timer (Таймер вимкнення).
- D Виберіть значення **3 minutes (3 хвилини)**, **5 minutes (5 хвилин)**, **10 minutes (10 хвилин)** або **15 minutes (15 хвилин)** для параметра Sleep Timer (Таймер сну).
- E Натисніть кнопку **OK**.

## **В ОС Mac OS X**

- A Відкрийте вікно Epson Printer Utility 4. & [«Доступ до драйвера принтера в ОС Mac OS X» на сторінці 48](#page-47-0)
- B Натисніть кнопку **Printer Settings (Параметри принтера)**. Відкриється вікно Printer Settings (Параметри принтера).
- C Виберіть значення **Off (Вимк.)**, **30 minutes (30 хвилин)**, **1 hour (1 година)**, **2 hours (2 год.)**, **4 hours (4 год.)**, **8 hours (8 год.)** або **12 hours (12 год.)** для параметра Power Off Timer (Таймер вимкнення).
- D Виберіть значення **3 minutes (3 хвилини)**, **5 minutes (5 хвилин)**, **10 minutes (10 хвилин)** або **15 minutes (15 хвилин)** для параметра Sleep Timer (Таймер сну).
- E Натисніть кнопку **Apply (Застосувати)**.

### **На панелі керування**

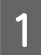

A Відкрийте режим **Настройка** в меню Верхній екран.

- **2** Виберіть пункт Настройка принтера.
- C Виберіть пункт **Вимкнути таймер**.
- D Виберіть значення **Вимкнути**, **30 хвилин**, **1 година**, **2 години**, **4 години**, **8 години** або **12 годин**.

E Виберіть пункт **Таймер очікування**.

F Виберіть значення **3 хв.**, **5 хв.**, **10 хв.** або **15 хв.**

## **Очищення приладу**

### **Очищення приладу ззовні**

Щоб підтримувати прилад у робочому стані, ретельно очищайте його декілька разів на рік наступним чином.

### c*Увага!*

Не застосовуйте для очищення приладу спирт або розчинник. Ці хімічні речовини здатні пошкодити прилад.

### *Примітка лише для приладів із функцією факсу.*

Коли прилад не використовується, закривайте заднє гніздо подачі паперу та вхідний лоток пристрою автоматичної подачі документів, щоб у прилад не потрапляв пил.

#### *Примітка лише для приладів без функції факсу.*

Коли прилад не використовується, закривайте заднє гніздо подачі паперу та вихідний лоток, щоб у прилад не потрапляв пил.

❏ Для чищення сенсорної панелі використовуйте чисту, м'яку та суху тканину. Використовувати рідкі або хімічні миючі засоби не можна.

❏ Для чищення поверхні скла сканера використовуйте чисту, м'яку та суху тканину. Якщо на роздрукованому матеріалі чи на відсканованих даних з'являються прямі лінії, треба обережно почистити ліву частину скла сканера.

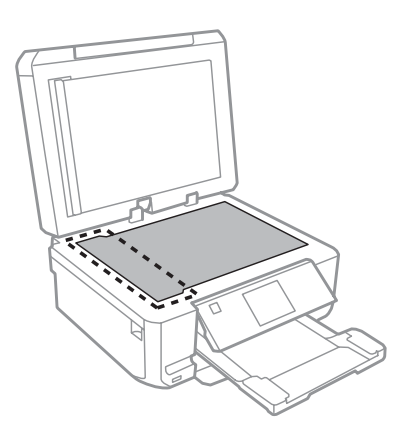

- ❏ Якщо скляна поверхня забрудниться жиром або іншою речовиною, яка важко видаляється, очистіть її м'якою тканиною, змоченою в невеликій кількості речовини для очищення скла. Витріть усі рештки рідини.
- ❏ Відкрийте кришку пристрою автоматичної подачі документів й очистіть його валик і внутрішню частину чистою, м'якою та сухою тканиною (тільки для приладів із функцією АПД).

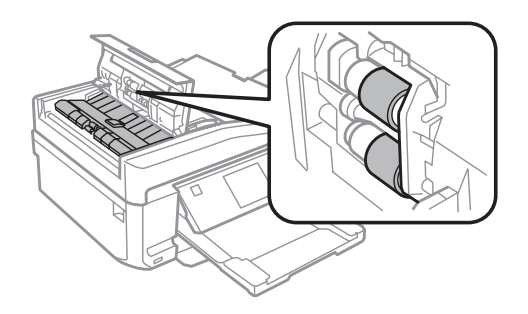

- ❏ Не тисніть на скляну поверхню сканера.
- ❏ Будьте уважні, щоб не подряпати та не пошкодити скляну поверхню сканера. Не використовуйте для її очищення жорстку або абразивну щітку. Пошкодження скляної поверхні може призвести до погіршення якості сканування.

❏ Видаліть фон для документів, як показано на рисунку (тільки для приладів з функцією АПД).

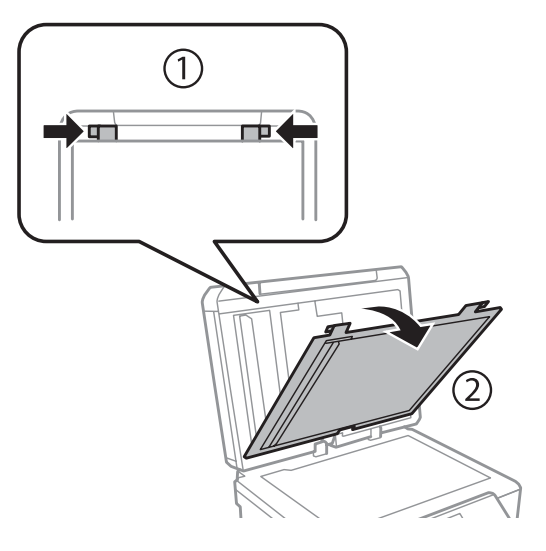

❏ Для чищення внутрішньої частини фону для документів використовуйте чисту, м'яку та суху тканину (тільки для приладів з функцією АПД).

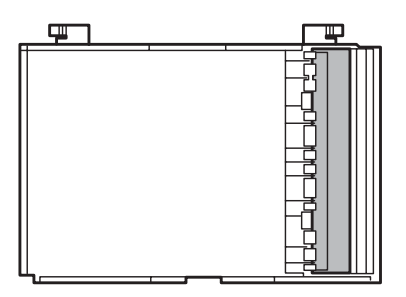

## **Очищення внутрішньої частини приладу**

Щоб відбитки завжди були якісними, необхідно чистити валик всередині. Порядок чищення описаний нижче.

### !*Застереження.*

Будьте обережними й не торкайтеся внутрішніх частин приладу.

### c*Увага!*

- ❏ Не допускайте потрапляння води на електронні компоненти пристрою.
- ❏ Не розпилюйте змащувальні речовини всередині приладу.
- ❏ Невідповідні оливи можуть пошкодити механізм. Якщо виникне потреба в змащуванні, зверніться до дилера або до кваліфікованого технічного спеціаліста.
- Переконайтеся, що на РК-екрані немає попереджень або повідомлень про помилки, лоток для компакт-дисків/DVD-дисків вийнятий, а вихідний лоток витягнутий.
	- B Завантажте кілька аркушів звичайного паперу формату A4 у касету 2.

C Активуйте режим **Копія** в меню Верхній екран.

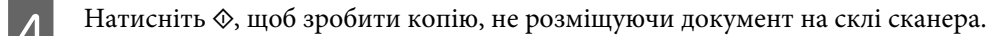

Повторюйте дію 4, поки на папері більше не будуть залишатися чорнильні плями.

## **Транспортування приладу**

Перед переміщенням приладу на значні відстані його потрібно підготувати, упакувавши у фірмову або приблизно таку ж за розміром коробку.

### c*Увага!*

- ❏ При зберіганні або транспортуванні приладу не нахиляйте його, не ставте на бік і не перевертайте це може призвести до витікання чорнила.
- ❏ Залиште картриджі у принтері. Якщо вийняти картриджі, це може спричинити пересихання друкувальної голівки та зробити друкування неможливим.
- A Підключіть прилад до електромережі та увімкніть його. Дочекайтеся, доки тримач чорнильного картриджа повернеться в початкове положення.

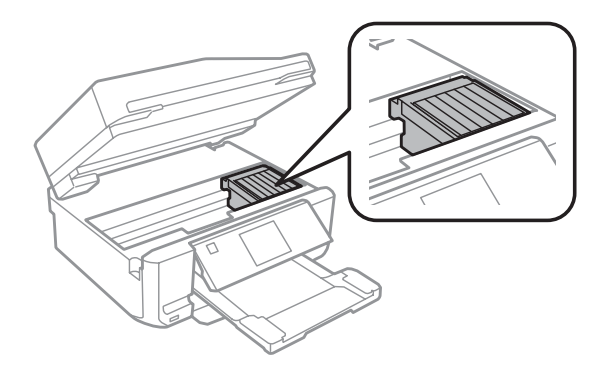

Прикріпіть тримач чорнильного картриджа за допомогою клейкої стрічки до корпусу приладу, як це показано на рисунку, а потім повільно закрийте сканер.

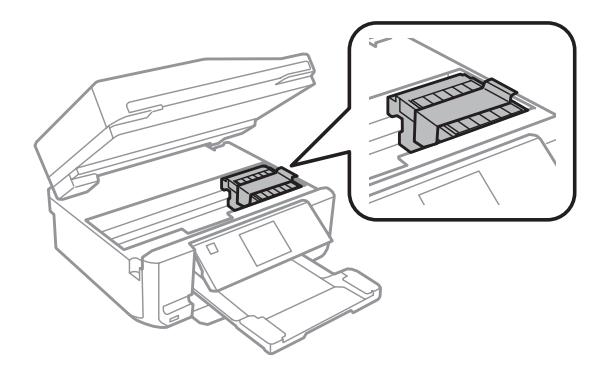

Вимкніть прилад та від'єднайте від електромережі шнур живлення.

- D Від'єднайте від приладу решту кабелів.
- 

Б Вийміть увесь папір із заднього гнізда подачі паперу.

F Закрийте заднє гніздо подачі паперу, вихідний отвір, вхідний лоток пристрою АПД, а також подовжувач вихідного лотка пристрою АПД. Потім опустіть панель керування для зберігання.

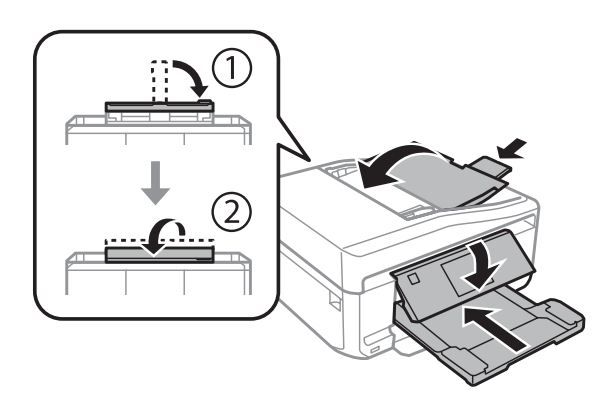

G Видаліть із касети для паперу весь папір і знову вставте касету в прилад.

 $8$  Запакуйте прилад в ту саму коробку і ті самі пакувальні матеріали, в яких він був придбаний.

### **V** Увага!

При зберіганні приладу розташовуйте його таким чином, щоб не пошкодити панель керування.

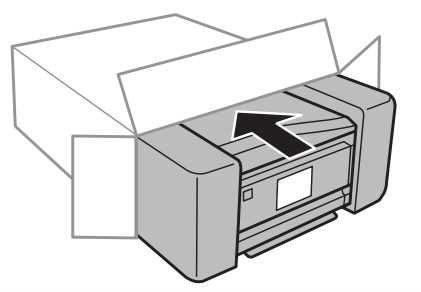

# *Примітка.*

- ❏ Під час транспортування не нахиляйте і не перевертайте прилад.
- ❏ Перед повторним використанням повністю звільніть прилад від пакувальних матеріалів.

# <span id="page-141-0"></span>**Перевірка та встановлення програмного забезпечення**

### **Перевірка комп'ютера на наявність встановленого програмного забезпечення**

Щоб скористатись функціями, описаними в цьому Посібник користувача, потрібно встановити наступне програмне забезпечення.

- ❏ Epson Driver and Utilities (Драйвер та утиліти Epson)
- ❏ Epson Easy Photo Print
- ❏ Epson Print CD
- ❏ Epson Event Manager

Щоб з'ясувати, чи встановлене це програмне забезпечення на комп'ютері, виконайте описані нижче дії.

### **В ОС Windows**

A **Windows 7 <sup>і</sup> Vista:** натисніть кнопку "Пуск" і виберіть пункт меню **Control Panel (Панель керування)**.

**Windows XP:** натисніть кнопку **Start (Пуск)** і виберіть пункт меню **Control Panel (Панель керування)**.

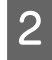

B **Windows 7 <sup>і</sup> Vista:** виберіть пункт **Uninstall a program (Видалити програму)** у розділі Programs (Програми).

**Windows XP:** двічі клацніть піктограму **Add or Remove Programs (Інсталяція та видалення програм)**.

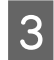

З Перегляньте список встановлених програм.

### **В ОС Mac OS X**

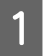

A Двічі клацніть том **Macintosh HD**.

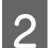

B Двічі клацніть папку **Epson Software** всередині папки Applications і перегляньте її вміст.

#### *Примітка.*

- ❏ У папці Applications знаходиться програмне забезпечення сторонніх розробників.
- ❏ Щоб перевірити, чи встановлений драйвер принтера, виберіть пункт *System Preferences* у меню Apple, а потім виберіть *Print & Scan* (для Mac OS X 10.7) або *Print & Fax* (для Mac OS X 10.6, або 10.5). Перевірте, чи є даний прилад у списку Printers.

## **Інсталяція програмного забезпечення**

Вставте у дисковод диск з програмним забезпеченням з комплекту постачання приладу і виберіть у вікні Software Select (Вибір програмного забезпечення) програмне забезпечення, яке потрібно інсталювати.

# **Видалення програмного забезпечення**

Для вирішення певних проблем або оновлення операційної системи може знадобитися видалити програмне забезпечення, а потім знову інсталювати його.

Для отримання інформації щодо інстальованих програм див. наступний розділ.

& [«Перевірка комп'ютера на наявність встановленого програмного забезпечення» на сторінці 142](#page-141-0)

### **В ОС Windows**

#### *Примітка.*

- ❏ В ОС Windows 7 і Vista користувачам, які входять у систему як звичайні користувачі, необхідно мати обліковий запис та пароль адміністратора.
- ❏ Для входу в ОС Windows XP слід використовувати дані облікового запису Computer Administrator (Адміністратор комп'ютера).

Вимкніть прилад.

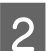

B Від'єднайте інтерфейсний кабель приладу від комп'ютера.

Виконайте одну з наведених нижче дій.

**Windows 7 і Vista:** натисніть кнопку "Пуск" і виберіть пункт меню **Control Panel (Панель керування)**.

**Windows XP:** натисніть кнопку **Start (Пуск)** і виберіть пункт меню **Control Panel (Панель керування)**.

Д Виконайте одну з наведених нижче дій.

**Windows 7 і Vista:** виберіть пункт **Uninstall a program (Видалити програму)** у розділі Programs (Програми).

**Windows XP:** двічі клацніть піктограму **Add or Remove Programs (Інсталяція та видалення програм)**.

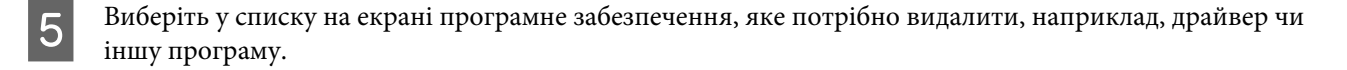

**6** Виконайте одну з наведених нижче дій.

**Windows 7:** натисніть кнопку **Uninstall/Change (Видалити/змінити)** або кнопку **Uninstall (Видалити)**.

**Windows Vista:** натисніть кнопку **Uninstall/Change (Видалити/змінити)** або кнопку **Uninstall (Видалити)**, а потім натисніть **Continue (Продовжити)** у вікні User Account Control (Керування обліковими записами користувачів).

**Windows XP:** натисніть кнопку **Change/Remove (Змінити/Видалити)** або **Remove (Видалити)**.

#### *Примітка.*

Якщо потрібно видалити драйвер принтера з програмного забезпечення приладу (див. дію 5), виберіть піктограму приладу і натисніть кнопку *OK*.

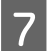

G У вікні підтвердження, яке з'явиться, натисніть кнопку **Yes (Так)** або кнопку **Next (Далі)**.

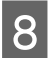

В Дотримуйтеся вказівок на екрані.

У деяких випадках з'являється повідомлення, в якому пропонується перезавантажити комп'ютер. У такому разі виберіть **I want to restart my computer now (Перезавантажити комп'ютер зараз)** і натисніть кнопку **Finish (Готово)**.

### **В ОС Mac OS X**

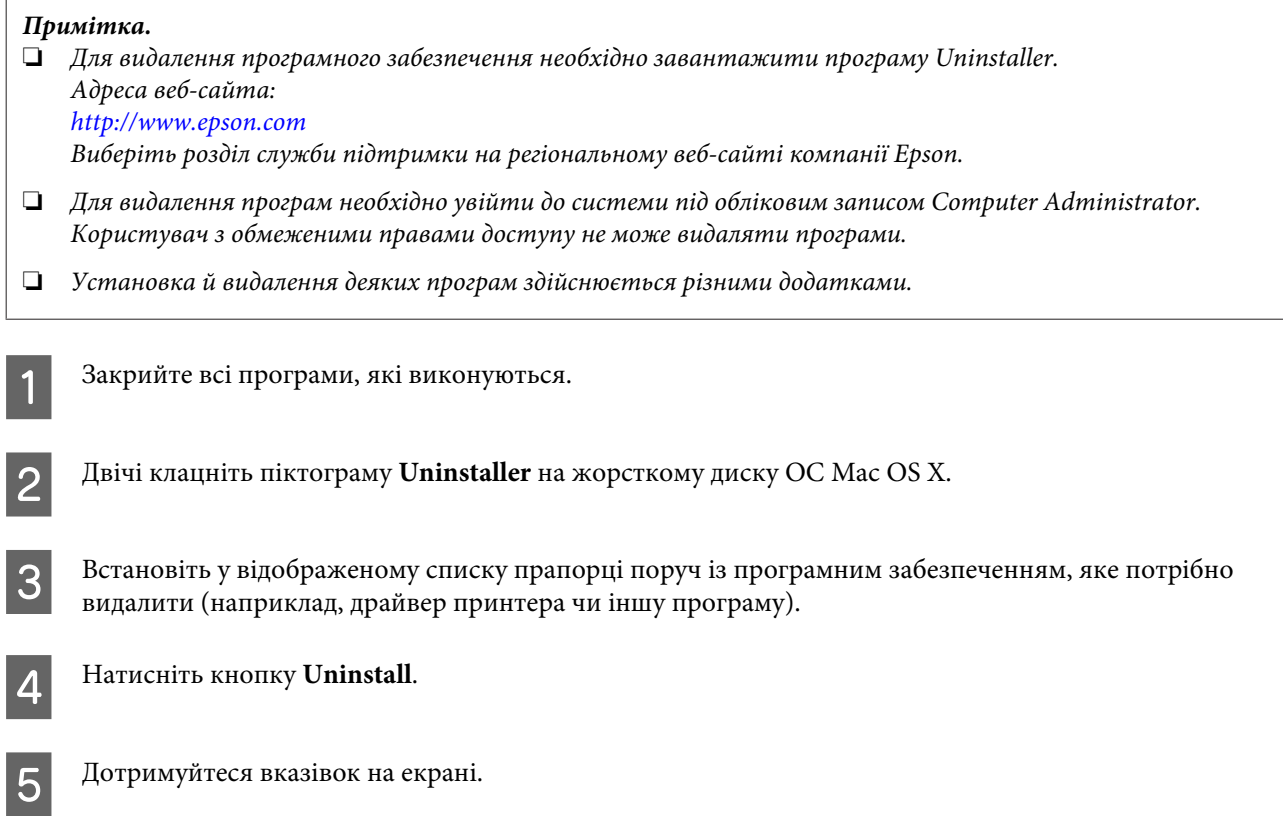
#### **Обслуговування приладу та програмне забезпечення**

Якщо у вікні Uninstaller не вдається знайти програмне забезпечення, яке потрібно видалити, двічі клацніть на папці **Applications**, яка знаходиться на жорсткому диску ОС Mac OS X, виберіть програму, яку потрібно видалити, і перетягніть її на піктограму **Trash**.

#### *Примітка.*

Якщо після видалення драйвера принтера ім'я приладу продовжує відображатись у вікні Print & Scan (для ОС Mac OS X 10.7) або Print & Fax (для ОС Mac OS X 10.6, або 10.5), виберіть ім'я приладу та натисніть кнопку *-remove (видалити)*.

# **Використання зовнішнього носія інформації для передачі даних**

Можна використовувати гнізда для карток пам'яті приладу чи зовнішній порт USB, щоб копіювати файли на комп'ютер, підключений до принтера. Також можна копіювати файли з комп'ютера на носій інформації.

## **Правила користування носіями інформації**

Під час копіювання файлів між носієм інформації та комп'ютером, слід пам'ятати наступне.

- ❏ Перевіряйте документацію, що постачається з носієм інформації та будь-яким адаптером, що використовується з ним.
- ❏ Не копіюйте файли на носій інформації під час друку з нього.
- ❏ Інформація про носій інформації не поновлюється на екрані приладу після копіювання чи видалення файлів з нього. Для оновлення інформації, що відображається, вийміть і знову вставте носій інформації.
- ❏ Не виймайте картку пам'яті та не вимикайте прилад, коли блимає індикатор картки пам'яті, інакше дані, записані на картці, можна втратити.

## **Копіювання файлів між носієм інформації та комп'ютером**

### **Копіювання файлів на комп'ютер**

Переконайтеся, що прилад включений, а носій інформації вставлений або приєднаний.

B **Windows 7 та Vista:** натисніть кнопку Пуск та оберіть **Computer (Комп'ютер)**.

#### **Windows XP:**

натисніть кнопку **Start (Пуск)** і виберіть пункт **My Computer (Мій комп'ютер)**.

#### **Mac OS X:**

Піктограма зйомного диска ( ) відображається на desktop автоматично.

C Двічі клацніть на значку зйомного диска, потім виберіть папку, в якій збережено файли.

#### *Примітка.*

Якщо визначено мітку тому, вона відображається як назва пристрою. Якщо не встановлено ярлик тому, «зйомний диск» відображається у назві драйвера в ОС Windows XP.

#### **Використання зовнішнього носія інформації для передачі даних**

D Виберіть файли для копіювання і перетягніть у папку на жорсткому диску комп'ютера.

#### c*Увага!*

Для користувачів Mac OS X

Перед видаленням носія інформації завжди перетягуйте піктограму зйомного диска на робочому столі в кошик, перш ніж вийняти його, оскільки через недотримання цієї вимоги можна втратити дані на носії.

## **Збереження файлів на носії інформації**

Перед встановленням картки переконайтеся, що перемикач захисту від запису дозволяє записувати дані на картку пам'яті.

#### *Примітка.*

Після копіювання файлів на картку пам'яті з комп'ютера Macintosh старіші цифрові камери іноді не можуть зчитувати картку пам'яті.

Переконайтеся, що прилад включений, а носій інформації вставлений або приєднаний.

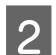

B **Windows 7 та Vista:** натисніть кнопку Пуск та оберіть **Computer (Комп'ютер)**.

#### **Windows XP:**

натисніть кнопку **Start (Пуск)** і виберіть пункт **My Computer (Мій комп'ютер)**.

#### **Mac OS X:**

Піктограма зйомного диска ( ) відображається на desktop автоматично.

C Двічі клацніть на піктограмі зйомного диска, тоді виберіть папку, в яку бажаєте зберегти файли.

#### *Примітка.*

Якщо визначено мітку тому, вона відображається як назва пристрою. Якщо не встановлено ярлик тому, «зйомний диск» відображається у назві драйвера в ОС Windows XP.

D Виберіть папку на жорсткому диску комп'ютера, що містить файли, які треба скопіювати. Потім виберіть файли й перетягніть їх у папку на носії інформації.

#### c*Увага!*

Для користувачів Mac OS X

Перед видаленням носія інформації завжди перетягуйте піктограму зйомного диска на робочому столі в кошик, перш ніж вийняти його, оскільки через недотримання цієї вимоги можна втратити дані на носії.

## **Індикатори помилок**

## **Повідомлення про помилки на панелі керування**

У цьому розділі описано значення повідомлень, які виводяться на екран панелі керування.

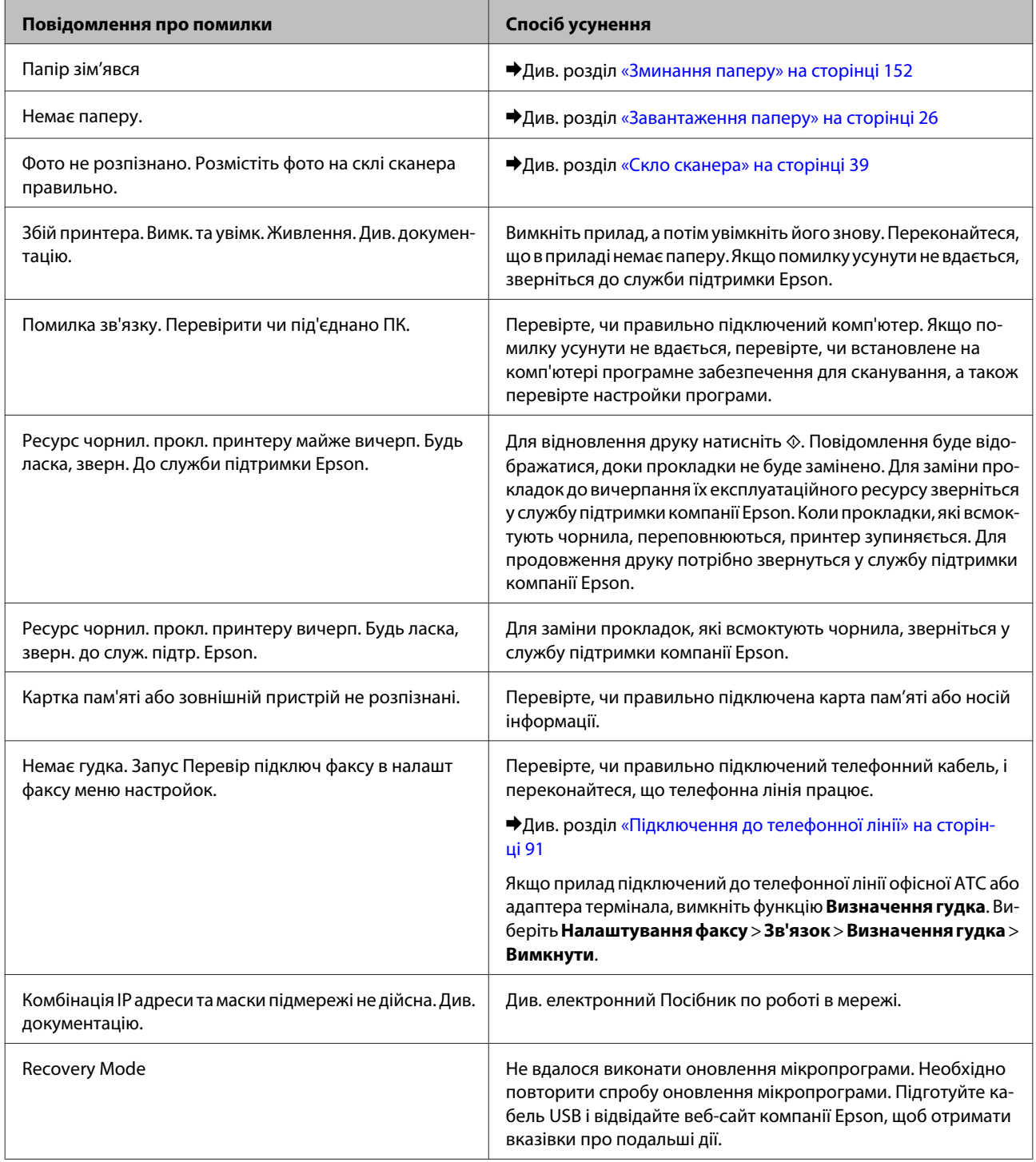

## **Діагностика неполадки**

Усунення неполадок приладу найкраще здійснювати у два етапи: спочатку діагностика проблеми, а потім реалізація можливих способів її вирішення до усунення проблеми.

Інформацію, потрібну для виявлення причин найбільш розповсюджених проблем та їх вирішення можна знайти, відкривши інтерактивний засіб усунення проблем, панель керування або монітор стану. Див. відповідний розділ нижче.

В разі виникнення проблем, пов'язаних та непов'язаних з якістю друку, проблем подачі паперу, а також в разі несправності приладу, див. відповідний розділ.

Для вирішення проблеми, можливо, доведеться скасувати друк.

& [«Скасування друку» на сторінці 52](#page-51-0)

## **Перевірка стану приладу**

Якщо під час друку виникає проблема, у вікні монітора стану з'являється повідомлення про помилку.

Якщо відображається повідомлення помилки завершення терміну експлуатації прокладок, які всмоктують чорнила, зверніться у службу підтримки Epson для їх заміни. Повідомлення буде відображатися регулярно, доки прокладки не буде замінено. Коли прокладки, які всмоктують чорнила, переповнюються, прилад зупиняється. Щоб продовжити друк, потрібно звернуться у службу підтримки Epson.

### **В ОС Windows**

Відкрити вікно програми EPSON Status Monitor 3 можна отримати двома способами.

- ❏ Двічі натисніть піктограму приладу на панелі задач Windows. Опис процесу додавання піктограми на панелі задач див. у наступному розділі.
	- & [«Доступ до драйвера за допомогою піктограми на панелі taskbar \(панель задач\)» на сторінці 48](#page-47-0)
- ❏ Відкрийте драйвер принтера, перейдіть на вкладку **Maintenance (Сервіс)**, а потім натисніть кнопку **EPSON Status Monitor 3**.

Вікно EPSON Status Monitor 3 має такий вигляд:

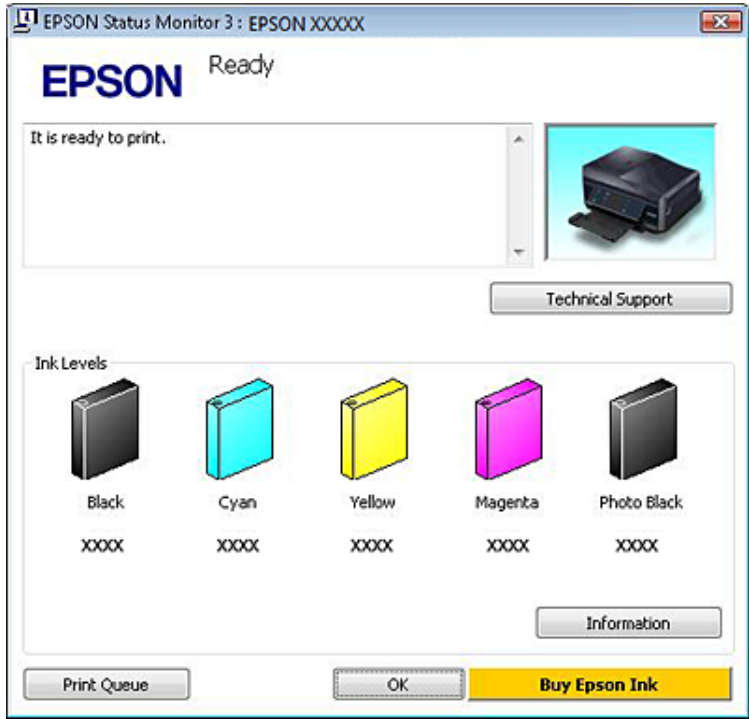

#### *Примітка.*

Якщо вікно EPSON Status Monitor 3 не відображається, відкрийте вікно драйвера принтера, перейдіть на вкладку *Maintenance (Сервіс)* і натисніть кнопку *Extended Settings (Розширені параметри)*. У вікні Extended Settings (Розширені параметри) встановіть прапорець *Enable EPSON Status Monitor 3 (Увімкнути EPSON Status Monitor 3)*.

У вікні EPSON Status Monitor 3 відображаються такі відомості:

#### ❏ **Поточний стан:**

Якщо залишається мало чорнил або картридж стає зовсім порожнім, з'являється кнопка **How to (Як)** у вікні EPSON Status Monitor 3. Для відображення вказівок щодо заміни картриджа чорнил натисніть кнопку **How to (Як)**.

#### ❏ **Ink Levels (Рівень чорнила):**

У вікні EPSON Status Monitor 3 у графічному вигляді показано стан чорнильних картриджів.

❏ **Information (Інформація):**

натиснувши кнопку **Information (Інформація)**, можна переглянути відомості про установлені картриджі чорнил.

#### ❏ **Technical Support (Технічна підтримка):**

для отримання доступу до веб-сайту технічної підтримки натисніть **Technical Support (Технічна підтримка)**.

#### ❏ **Print Queue (Черга друку):**

Windows Spooler відкривається, якщо натиснути елемент **Print Queue (Черга друку)**.

### **В ОС Mac OS X**

Щоб отримати доступ до EPSON Status Monitor, виконайте такі дії.

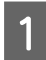

A Відкрийте вікно Epson Printer Utility 4. & [«Доступ до драйвера принтера в ОС Mac OS X» на сторінці 48](#page-47-0)

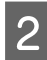

B Натисніть піктограму **EPSON Status Monitor**. Відобразиться вікно EPSON Status Monitor.

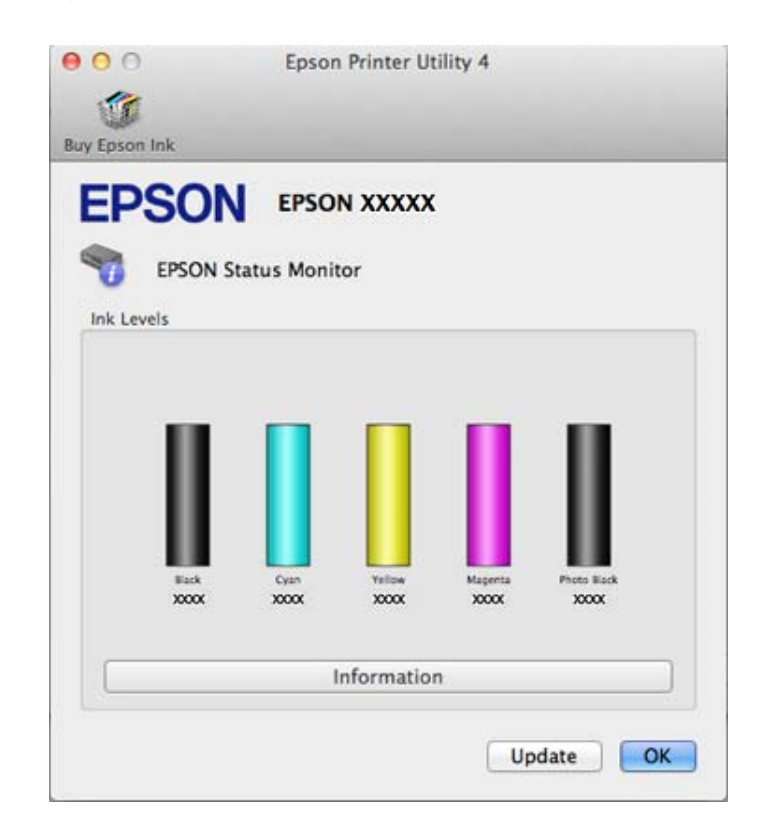

За допомогою цієї програми також можна перевіряти рівень чорнил перед друком. У вікні EPSON Status Monitor показано стан чорнильних картриджів на момент відкриття цього вікна. Щоб оновити відомості про стан картриджів чорнил, натисніть **Update (Оновлення)**.

<span id="page-151-0"></span>Якщо залишається мало чорнил, або якщо вони витрачені, з'являється кнопка **How to (Як)**. Натисніть кнопку **How to (Як)**, і EPSON Status Monitor допоможе замінити чорнильні картриджі, відображуючи поетапні вказівки.

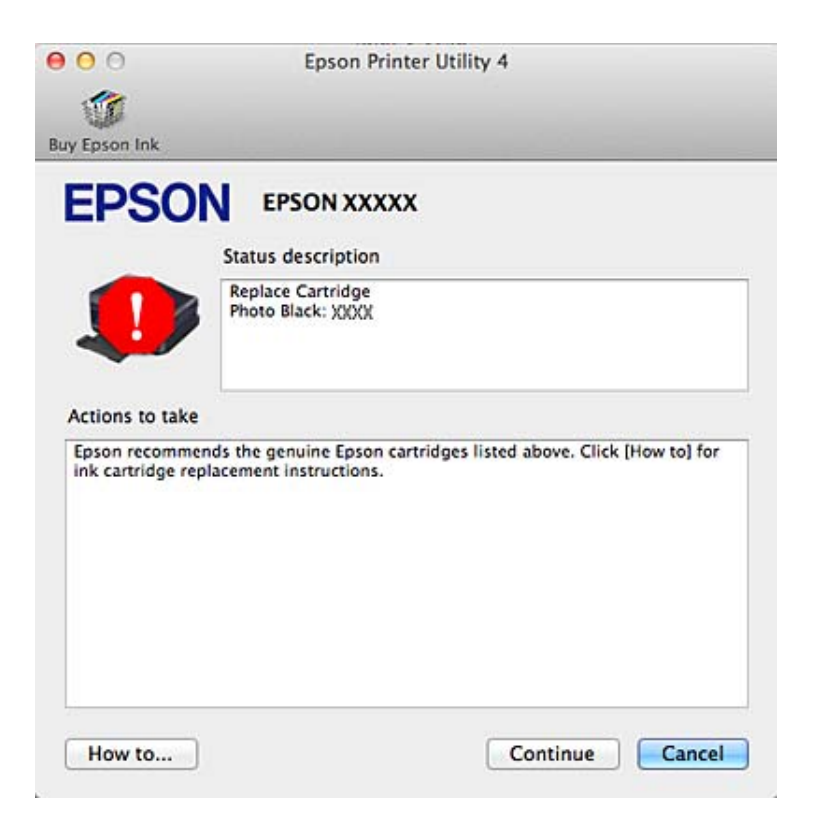

## **Зминання паперу**

#### !*Застереження.*

Ніколи не торкайтеся кнопок на панелі керування, коли ваша рука перебуває всередині приладу.

#### *Примітка.*

❏ Скасуйте завдання друку, якщо з'явиться відповідне повідомлення від РК-екрана чи драйвера принтера.

❏ Після виймання зім'ятого паперу натисніть відображену на РК-екрані кнопку.

## **Виймання зім'ятого паперу із задньої частини приладу**

A Витягніть задню кришку та обережно вийміть зім'ятий папір.

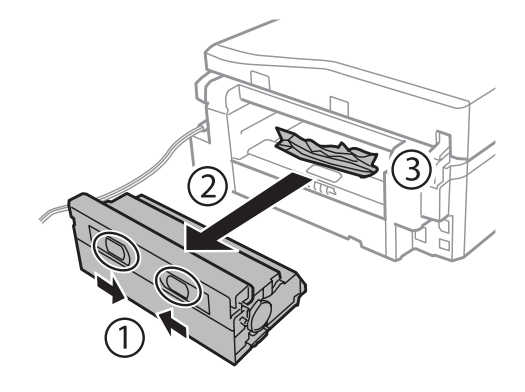

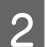

B Обережно витягніть зім'ятий папір.

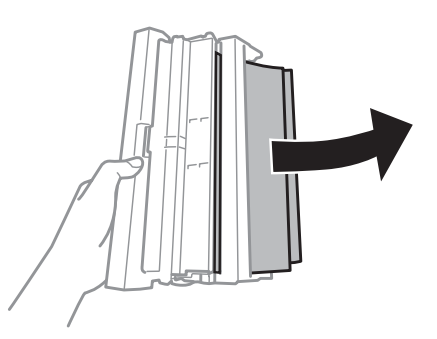

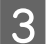

C Відкрийте задню кришку та обережно вийміть зім'ятий папір.

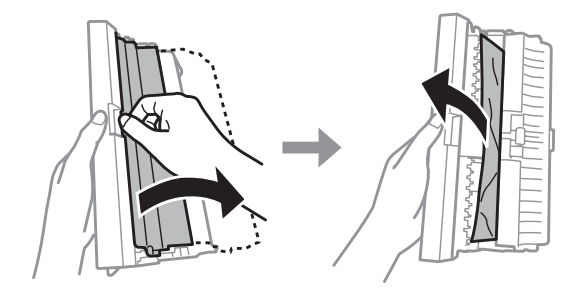

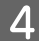

D Встановіть задню кришку на місце.

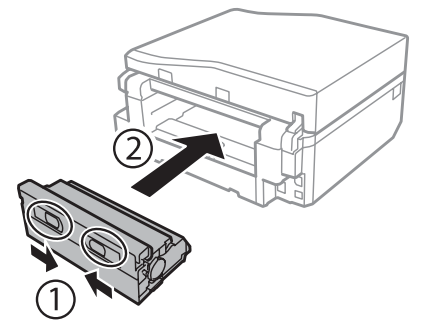

## **Виймання зім'ятого паперу зсередини приладу**

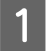

A Обережно витягніть зім'ятий папір.

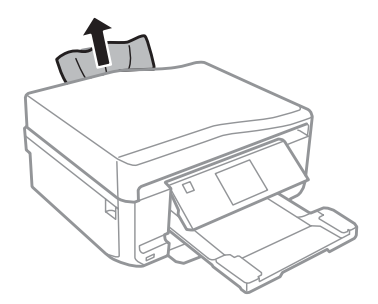

**2** Відкрийте блок сканера. Вийміть увесь папір включно з розірваними шматками.

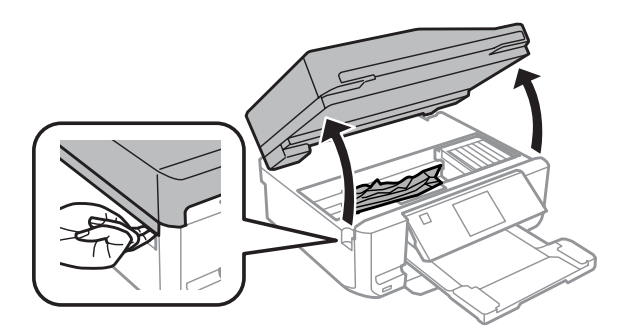

### c*Увага!*

Не торкайтеся плаского білого кабелю, підключеного до утримувача чорнильного картриджа.

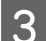

З Повільно закрийте сканер.

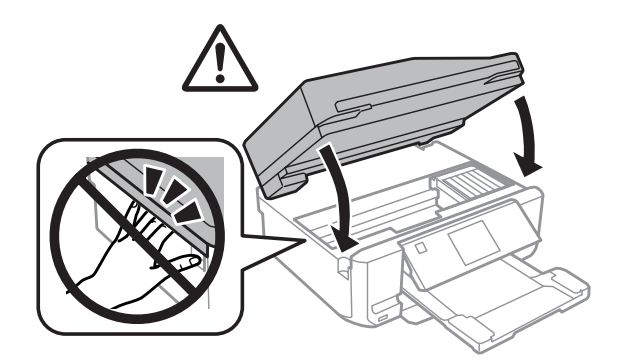

## <span id="page-154-0"></span>**Виймання зім'ятого паперу з касет для паперу**

A Витягніть касету для паперу. Потім обережно вийміть зім'ятий папір.

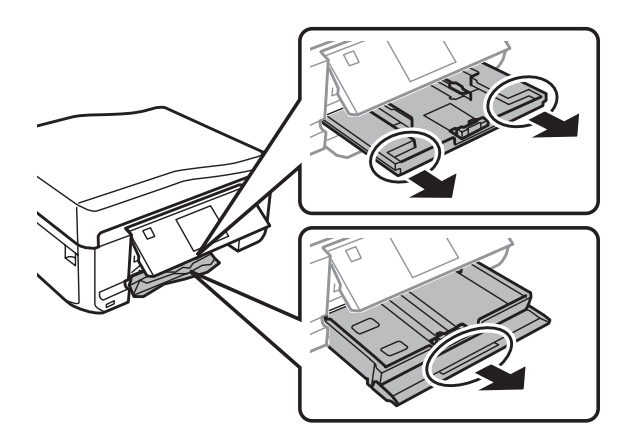

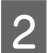

**2** Витягніть застряглий папір із касети.

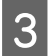

З Вирівняйте краї паперу.

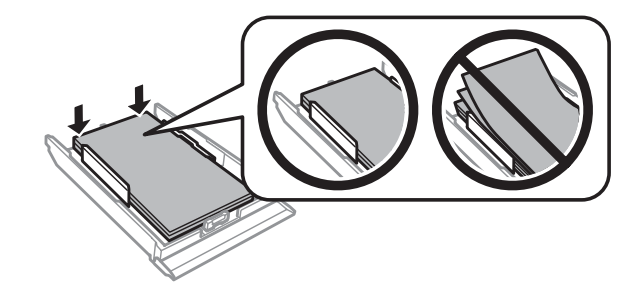

Тримаючи касету рівно, повільно й обережно вставте її назад у прилад.

## **Вилучення зім'ятого паперу з пристрою автоматичної подачі документів**

Наявність цієї функціональної можливості залежить від приладу.

A Вийміть стопку паперу з вхідного лотка пристрою автоматичної подачі документів.

**2** Відкрийте кришку пристрою автоматичної подачі. Потім обережно вийміть зім'ятий папір.

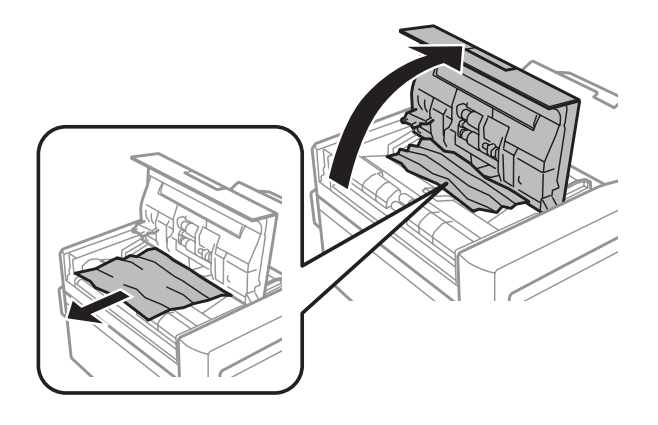

### c*Увага!*

Перед вилученням паперу обов'язково відкрийте кришку пристрою автоматичної подачі. Якщо кришку не буде відкрито, це може спричинити пошкодження приладу.

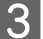

C Відкрийте кришку для документів.

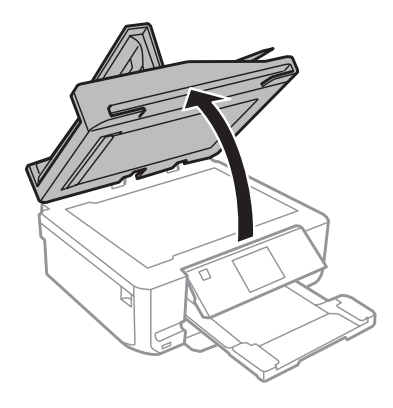

Д Вийміть фон для документів.

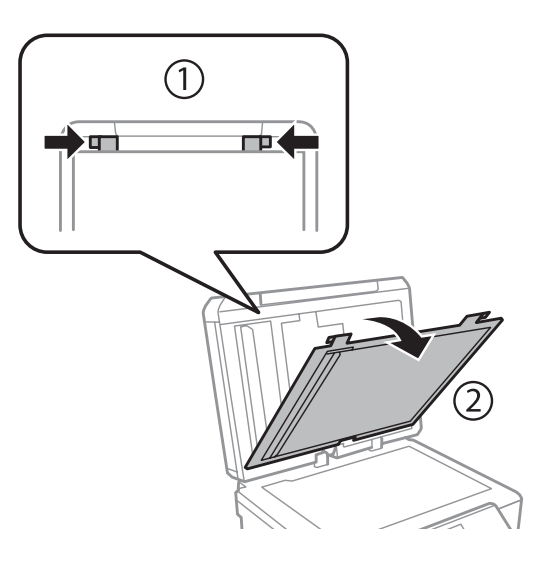

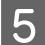

E Обережно витягніть зім'ятий папір.

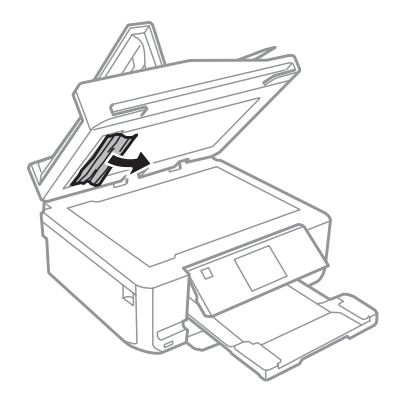

**6** Встановіть фон для документів і закрийте кришку планшета.

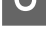

G Відкрийте пристрій автоматичної подачі документів.

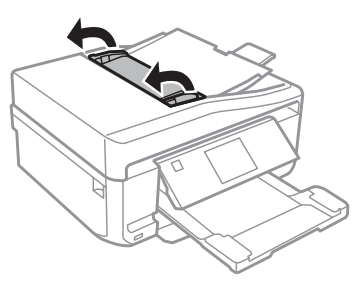

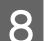

В Обережно витягніть зім'ятий папір.

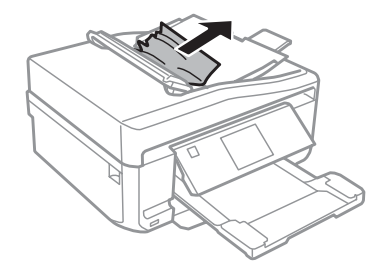

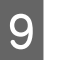

I Закрийте пристрій автоматичної подачі документів.

## **Запобігання зминанню паперу**

Якщо папір часто зминається, перевірте наступне.

- ❏ Папір гладкий, не деформований і не зігнутий.
- ❏ Використовується папір високої якості.
- ❏ Папір у касеті лежить боком для друку вниз.
- ❏ Папір у задньому гнізді подачі паперу лежить боком для друку вгору.

- ❏ Аркуші паперу в стопці розділені один від одного шляхом продування.
- $□$  При завантаженні звичайного паперу стопка не повинна перекривати лінію під позначкою  $\blacktriangledown$  або  $\blacktriangledown$  на внутрішній поверхні бічної напрямної.

У разі використання спеціальних носіїв Epson переконайтеся, що кількість аркушів менша за граничне значення, визначене для носія.

& [«Вибір паперу» на сторінці 22](#page-21-0)

- ❏ Бічні напрямні щільно прилягають до країв паперу.
- ❏ Пристрій установлений на плоскій стабільній поверхні та не виступає за її межі ні в якому напрямку. Пристрій не буде працювати нормально, якщо він установлений з нахилом.

### **Повторний друк в разі зминання паперу (лише в ОС Windows)**

Після скасування завдання друку через застрягання паперу можна виконати повторний друк без передруковування сторінок, які вже було надруковано.

A Вирішення проблеми застрягання паперу.

& [«Зминання паперу» на сторінці 152](#page-151-0)

**2** Відкрийте настройки принтера. & [«Доступ до драйвера принтера в ОС Windows» на сторінці 47](#page-46-0)

C Встановіть прапорець **Print Preview (Перегляд)** у вікні Main (Головне) або Advanced (Розширені) драйвера принтера.

- D Виконайте настройки, потрібні для друку.
- E Закрийте вікно параметрів принтера, натиснувши кнопку **OK**, а потім роздрукуйте файл. Відкриється вікно Print Preview (Перегляд).
- F Виберіть надруковану сторінку у списку ліворуч, а потім виберіть пункт **Remove Page (Видалити сторінку)** у меню Print Options (Настройки друку). Повторіть цей крок для всіх надрукованих сторінок.
	- G Натисніть кнопку **Print (Друк)** у вікні Print Preview (Перегляд).

## **Довідка щодо якості друку**

Якщо виникла проблема, пов'язана з якістю друку, порівняйте її з наведеними нижче малюнками. Натисніть підпис під малюнком, який найбільше схожий на отримані вами відбитки.

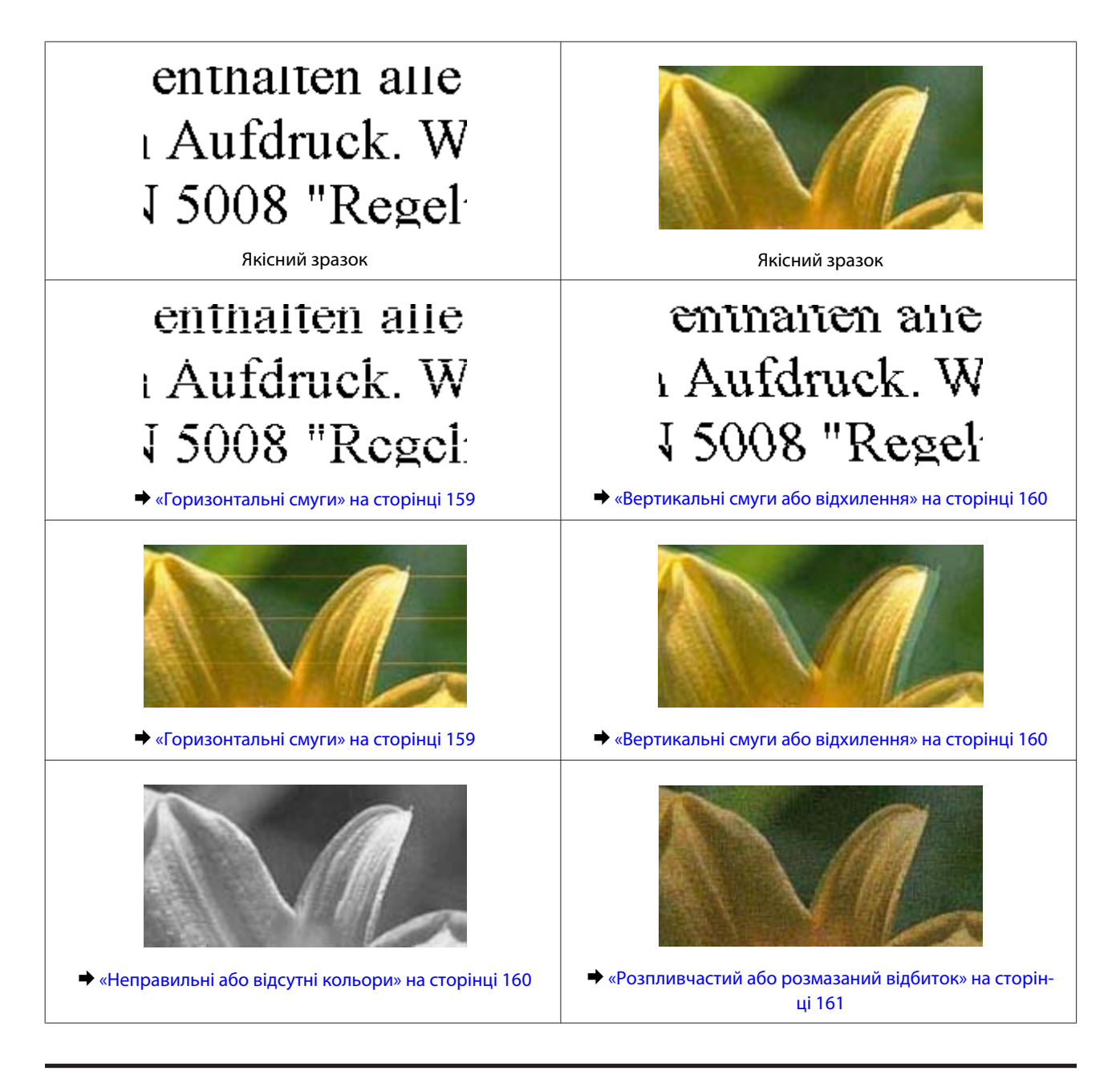

### **Горизонтальні смуги**

- ❏ Перевірте, чи папір покладений доверху стороною для друку (біліша або більш гладенька) в задньому гнізді подачі паперу.
- ❏ Перевірте, чи папір покладений донизу стороною для друку (біліша або більш гладенька) у касеті для паперу.
- ❏ Запустіть утиліту Head Cleaning (Прочищення голівки) для чищення забруднених сопел. & [«Очищення друкувальної голівки» на сторінці 131](#page-130-0)
- ❏ Для отримання найкращих результатів використайте чорнильний картридж протягом шести місяців після відкривання упаковки.
- ❏ Користуйтеся оригінальними картриджами Epson.

- <span id="page-159-0"></span>❏ Переконайтеся, що вибраний у меню РК-екрана чи у драйвері принтера тип паперу відповідає типу паперу, завантаженому в прилад. & [«Вибір паперу» на сторінці 22](#page-21-0)
- ❏ Якщо проміжки між горизонтальними смугами становлять 2,5 см, запустіть утиліту Print Head Alignment (Калібрування друкувальної голівки).

& [«Вирівнювання друкувальної голівки» на сторінці 133](#page-132-0)

- ❏ Якщо на копії з'явився муар (перехресні лінії), змініть настройки параметра **Зменш./Збільш.** у меню РК-екрана або зсуньте оригінал.
- ❏ Якщо виникла проблема з якістю копіювання, очистіть прилад ззовні. & [«Очищення приладу ззовні» на сторінці 137](#page-136-0)

### **Вертикальні смуги або відхилення**

- ❏ Перевірте, чи папір покладений доверху стороною для друку (біліша або більш гладенька) в задньому гнізді подачі паперу.
- ❏ Перевірте, чи папір покладений донизу стороною для друку (біліша або більш гладенька) у касеті для паперу.
- ❏ Запустіть утиліту Head Cleaning (Прочищення голівки) для чищення забруднених сопел. & [«Очищення друкувальної голівки» на сторінці 131](#page-130-0)
- ❏ Запустіть утиліту Print Head Alignment (Калібрування друкувальної голівки). & [«Вирівнювання друкувальної голівки» на сторінці 133](#page-132-0)
- ❏ В ОС Windows зніміть прапорець **High Speed (Всока швидкість)** у вікні Advanced (Розширені) драйвера принтера. Докладнішу інформацію див. у електронній довідці. В ОС Mac OS X виберіть значення **Off (Вимк.)** у списку High Speed Printing. Для відображення списку High Speed Printing, послідовно виберіть такі пункти меню: **System Preferences**, **Print & Scan** (для ОС Mac OS X 10.7) або **Print & Fax** (для ОС Mac OS X 10.6 або 10.5), потрібний прилад (у списку Printers), **Options & Supplies**, а потім **Driver**.
- ❏ Переконайтеся, що вибраний у меню РК-екрана чи у драйвері принтера тип паперу відповідає типу паперу, завантаженому в прилад.
	- & [«Вибір паперу» на сторінці 22](#page-21-0)
- ❏ Якщо виникла проблема з якістю копіювання, очистіть прилад ззовні. & [«Очищення приладу ззовні» на сторінці 137](#page-136-0)

## **Неправильні або відсутні кольори**

❏ В ОС Windows зніміть прапорець **Grayscale (Відтінки сірого)** у вікні Advanced (Розширені) драйвера принтера.

В ОС Mac OS X зніміть прапорець**Grayscale (Відтінки сірого)** у розділі Print Settings (Настройки друку) діалогового вікна Print (Друк) драйвера принтера.

Докладнішу інформацію див. у електронній довідці.

- <span id="page-160-0"></span>❏ Налаштуйте параметри кольорів у програмі або у вікні додаткових параметрів драйвера принтера. У Windows перевірте вікно Advanced (Розширені). У Mac OS X встановіть прапорець Color Options у діалоговому вікні Print (Друк). Докладнішу інформацію див. у електронній довідці.
- ❏ Запустіть утиліту Head Cleaning (Прочищення голівки) для чищення забруднених сопел. & [«Очищення друкувальної голівки» на сторінці 131](#page-130-0)
- ❏ Якщо чорнильний картридж нещодавно замінено, перевірте термін його придатності на упаковці. Якщо прилад не використовувався протягом тривалого часу, Epson рекомендує замінити чорнильні картриджі. & [«Заміна чорнильного картриджа» на сторінці 124](#page-123-0)
- ❏ Рекомендується використовувати оригінальні чорнильні картриджі і оригінальний папір марки Epson.

## **Розпливчастий або розмазаний відбиток**

- ❏ Рекомендується використовувати оригінальні чорнильні картриджі і оригінальний папір марки Epson.
- ❏ Переконайтеся, що прилад установлений на плоскій стабільній поверхні, і що він по всіх напрямках не виступає за її межі. Пристрій не буде працювати нормально, якщо він установлений з нахилом.
- ❏ Переконайтеся, що папір не пошкоджений, не брудний і не занадто старий.
- ❏ Перевірте, чи папір сухий та покладений доверху стороною для друку (біліша або більш гладенька) в задньому гнізді подачі паперу.
- ❏ Перевірте, чи папір сухий та покладений донизу стороною для друку (біліша або більш гладенька) в касеті для паперу.
- ❏ Якщо папір вигнутий у сторону, придатну для друку, вирівняйте його або обережно вигніть у протилежному напрямку.
- ❏ Переконайтеся, що вибраний у меню РК-екрана чи у драйвері принтера тип паперу відповідає типу паперу, завантаженому в прилад. & [«Вибір паперу» на сторінці 22](#page-21-0)
- ❏ Виймайте кожен аркуш із вихідного лотка після завершення друку.
- ❏ Друкуючи на глянцевому папері, не торкайтеся придатної для друку сторони й не допускайте її контакту з якимись предметами. Поводьтеся з відбитками відповідно до вказівок щодо поводження з папером, на якому вони надруковані.
- ❏ Запустіть утиліту Head Cleaning (Прочищення голівки). & [«Очищення друкувальної голівки» на сторінці 131](#page-130-0)
- ❏ Запустіть утиліту Print Head Alignment (Калібрування друкувальної голівки). & [«Вирівнювання друкувальної голівки» на сторінці 133](#page-132-0)
- ❏ Якщо папір забруднений чорнилами після друку, почистіть прилад зсередини. & [«Очищення внутрішньої частини приладу» на сторінці 139](#page-138-0)

- ❏ Якщо треба роздрукувати дані великої щільності на звичайному папері в автоматичному режимі двостороннього друку, зменшить **Print Density (Щільність друку)** і виберіть налаштування **Increased Ink Drying Time (Збільшений час висушування чорнил)** у вікні Print Density Adjustment (Регулювання щільності друку) (для ОС Windows) або у вікні драйвера принтера Two-sided Printing Settings (для Mac OS  $X$ ).
	- & [«Двосторонній друк» на сторінці 57](#page-56-0)
- ❏ Якщо виникла проблема з якістю копіювання, очистіть прилад ззовні. & [«Очищення приладу ззовні» на сторінці 137](#page-136-0)

## **Різні проблеми друку**

### **Неприпустимі чи неправильні символи**

- ❏ Скасуйте всі призупинені завдання на друк. & [«Скасування друку» на сторінці 52](#page-51-0)
- ❏ Вимкніть прилад і комп'ютер. Переконайтеся у надійності підключення інтерфейсного кабелю приладу.
- ❏ Видаліть драйвер принтера, а потім повторно його встановіть. & [«Видалення програмного забезпечення» на сторінці 143](#page-142-0)

### **Неправильні поля**

- ❏ Перевірте, чи правильно завантажений папір у заднє гніздо подачі паперу або в касету для паперу. & [«Завантаження паперу» на сторінці 26](#page-25-0)
- ❏ Перевірте параметри полів, налаштовані в програмі. Переконайтеся, що поля не виходять за межі області аркуша, придатної для друку.
	- & [«Область друку» на сторінці 182](#page-181-0)
- ❏ Переконайтеся, що параметри драйвера принтера відповідають розмірові паперу, який використовується. У Windows перевірте вікно Main (Головне). У Mac OS X перевірте діалогові вікна Page Setup або Print (Друк).
- ❏ Видаліть драйвер принтера, а потім повторно його встановіть. & [«Видалення програмного забезпечення» на сторінці 143](#page-142-0)

### **Роздруківки мають невеликий нахил**

- ❏ Перевірте, чи правильно завантажений папір у заднє гніздо подачі паперу або в касету для паперу. & [«Завантаження паперу» на сторінці 26](#page-25-0)
- ❏ Якщо вибрано режим **Fast Economy (Швидка економія)** у параметрах **Paper & Quality Options (Параметри паперу і якості)** у вікні драйвера принтера Advanced (Розширені) (Windows) або у параметрах **Print Quality (Якість друку)** (Mac OS X) у вікні **Print Settings (Настройки друку)**, оберіть іншу настройку.

## **Неправильний розмір зображення або зображення неправильно розташоване**

- ❏ Переконайтесь у тому, що розмір паперу, розташування, а також значення масштабу, вибрані на панелі керування, відповідають паперу, що використовується.
- ❏ Якщо текст копії виходить за межі аркуша, трошки відсуньте оригінал від кута планшета.
- ❏ Очистіть скло сканера. & [«Очищення приладу ззовні» на сторінці 137](#page-136-0)

## **Перевернуте зображення**

- ❏ У Windows зніміть прапорець **Mirror Image (Дзеркальне зображення)** у вікні Page Layout (Макет) або вимкніть параметр Mirror Image (Дзеркальне зображення) у прикладній програмі. У Mac OS X зніміть прапорець **Mirror Image (Дзеркальне зображення)** у розділі **Print Settings (Настройки друку)** у діалоговому вікні Print (Друк) або вимкніть параметр Mirror Image (Дзеркальне зображення) у прикладній програмі. Опис цього процесу див. в електронній довідці з драйвера принтера або програми.
- ❏ Видаліть драйвер принтера, а потім повторно його встановіть.
	- & [«Видалення програмного забезпечення» на сторінці 143](#page-142-0)

## **Друк на папері чи на CD/DVD відбувається наполовину чи не відбувається взагалі**

- ❏ У разі, якщо сканер був відкритий деякий час, якщо на деякий час переривалося прийняття даних або залежно від комп'ютера чи даних, прилад може зупинитися, надрукувавши наполовину, а папір або CD/ DVD може вийти з приладу. Закрийте сканер, якщо його відкрито. Пристрій може почати друкування, але, якщо не розпочав, почніть друк знову.
- ❏ Переконайтеся, що параметри драйвера принтера відповідають розмірові паперу, який використовується. У Windows перевірте вікно Main (Головне). У Mac OS X перевірте діалогові вікна Page Setup або Print (Друк).
- ❏ В ОС Windows встановіть прапорець **Skip Blank Page (Пропустити чисту сторінку)**, натиснувши кнопку **Extended Settings (Розширені параметри)** у вікні Maintenance (Сервіс) драйвера принтера. В ОС Mac OS X встановіть значення **On (Увімк.)** для параметра Skip Blank Page (Пропустити чисту сторінку). Для відображення параметра Skip Blank Page (Пропустити чисту сторінку) послідовно виберіть такі пункти меню: **System Preferences**, **Print & Scan** (для ОС Mac OS X 10.7) або **Print & Fax** (для ОС Mac OS X 10.6 або 10.5), потрібний прилад (у списку Printers), **Options & Supplies**, а потім **Driver**.
- ❏ Видаліть драйвер принтера, а потім повторно його встановіть. & [«Видалення програмного забезпечення» на сторінці 143](#page-142-0)

### **Надрукований бік розмазався чи подряпався**

❏ Якщо папір вигнутий у сторону, придатну для друку, вирівняйте його або обережно вигніть у протилежному напрямку.

❏ В ОС Windows оберіть значення **Thick paper and envelopes (Щільний папір і конверти)** для параметра **Printer and Option Information (Інформація про принтер та опції)** у вікні драйвера принтера Maintenance (Сервіс).

Для ОС Mac OS X 10.5 або новішої версії встановіть значення**On (Увімк.)** для параметра Thick paper and envelopes (Щільний папір і конверти). Для відображення параметра Thick paper and envelopes (Щільний папір і конверти) послідовно виберіть такі пункти меню: **System Preferences**, **Print & Scan** (для ОС Mac OS X 10.7) або **Print & Fax** (для ОС Mac OS X 10.6 або 10.5), потрібний прилад (у списку Printers), **Options & Supplies**, а потім **Driver**.

- ❏ Зробіть декілька копій, коли на склі сканера немає ніякого документу. & [«Очищення внутрішньої частини приладу» на сторінці 139](#page-138-0)
- ❏ Видаліть драйвер принтера, а потім повторно його встановіть. & [«Видалення програмного забезпечення» на сторінці 143](#page-142-0)

### **Друк надто повільний**

- ❏ Переконайтеся, що вибраний у меню РК-екрана чи у драйвері принтера тип паперу відповідає типу паперу, завантаженому в прилад.
	- & [«Вибір паперу» на сторінці 22](#page-21-0)
- ❏ У Windows очистіть усі параметри користувача та оберіть для параметра Quality Option (Якість) значення **Text (Текст)** у вікні Main (Головне) драйвера принтера. В ОС Mac OS X виберіть нижчий рівень для параметра Print Quality (Якість друку) у діалоговому вікні Print Settings (Настройки друку), яке можна відкрити з діалогового вікна драйвера принтера Print (Друк). & [«Доступ до драйвера принтера в ОС Windows» на сторінці 47](#page-46-0)
	- & [«Доступ до драйвера принтера в ОС Mac OS X» на сторінці 48](#page-47-0)
- ❏ Закрийте всі непотрібні програми.
- ❏ Якщо безперервно друкувати протягом тривалого часу, друк може дуже сповільнитися. Це робиться, щоб уповільнити друк і запобігти перегріванню та пошкодженню механізму приладу. Якщо це станеться, можна продовжити друкування, але рекомендується зупинити його та не користуватися приладом принаймні 30 хвилин, але не вимикати. (Вимкнений прилад не відновлюється.) Після повторного увімкнення прилад почне друкувати з нормальною швидкістю.
- ❏ Видаліть драйвер принтера, а потім повторно його встановіть. & [«Видалення програмного забезпечення» на сторінці 143](#page-142-0)

Якщо всі описані вище методи не допомогли вирішити проблему, див. розділ & [«Збільшення швидкості друку \(лише для Windows\)» на сторінці 168](#page-167-0)

## **Неправильно подається папір або неправильно встановлено лоток для CD/DVD дисків**

## **Папір не подається**

Вийміть стопку паперу й переконайтеся в наступному.

❏ Касета для паперу повністю вставлена у прилад.

- ❏ Папір не деформований і не зігнутий.
- ❏ Папір не занадто старий. Докладнішу інформацію див. у інструкціях, які додаються до паперу.
- $□$  При завантаженні звичайного паперу стопка не повинна перекривати лінію під позначкою  $\Pi$  або  $\overline{\bullet}$  на внутрішній поверхні бічної напрямної.

У разі використання спеціальних носіїв Epson переконайтеся, що кількість аркушів менша за граничне значення, визначене для носія.

& [«Вибір паперу» на сторінці 22](#page-21-0)

- ❏ Папір не зім'явся всередині приладу. Якщо це сталося, вийміть зім'ятий папір. & [«Зминання паперу» на сторінці 152](#page-151-0)
- ❏ Чорнильні картриджі не порожні. Якщо якийсь картридж порожній, замініть його.
	- & [«Заміна чорнильного картриджа» на сторінці 124](#page-123-0)
- ❏ Під час завантаження паперу виконувалися всі інструкції, які додаються до цього паперу.

### **Подається декілька аркушів одночасно**

 $□$  При завантаженні звичайного паперу стопка не повинна перекривати лінію під позначкою  $\blacksquare$  або т $\equiv$  на внутрішній поверхні бічної напрямної.

У разі використання спеціальних носіїв Epson переконайтеся, що кількість аркушів менша за граничне значення, визначене для носія.

& [«Вибір паперу» на сторінці 22](#page-21-0)

- ❏ Переконайтеся, що бічні напрямні щільно прилягають до країв паперу.
- ❏ Переконайтеся, що папір не деформований і не зігнутий. Якщо це так, перед завантаженням розігніть його або обережно вигніть у протилежному напрямку.
- ❏ Вийміть стопку паперу й переконайтеся, що папір не занадто тонкий. & [«Папір» на сторінці 180](#page-179-0)
- ❏ Потрусіть краї аркушів, щоб відділити їх один від одного, а потім повторно завантажте папір у лоток.
- ❏ Якщо друкується дуже багато копій, перевірте параметр Copies (Копії) у вікні драйвера принтера, а також у програмі, з якої здійснюється друк.

У Windows перевірте параметр Copies (Копії) у вікні Page Layout (Макет).

В ОС Mac OS X перевірте параметр Copies у діалоговому вікні Print (Друк).

### **Папір подається неправильно**

Якщо папір завантажений у прилад занадто далеко, він не зможе подаватися правильно. Вимкніть прилад та обережно вийміть папір. Потім увімкніть прилад та завантажте папір правильно.

### **Папір не виходить із принтера повністю або виходить зім'ятим**

- ❏ Якщо папір не видаляється повністю, натисніть кнопку x, щоб його видалити. Якщо папір зім'явся всередині приладу, видаліть його згідно інструкції в наступному розділі.
	- & [«Зминання паперу» на сторінці 152](#page-151-0)

❏ Якщо папір виходить зім'ятим, можливо, він вологий або занадто тонкий. Завантажте нову стопку паперу.

#### *Примітка.*

Зберігайте папір, який не використовується, у вихідній упаковці в сухому місці.

## **При виконанні завдання друку CD/DVD диска лоток для CD/DVD дисків не вставлений або вставлений неправильно**

- ❏ Вставте лоток для CD/DVD дисків правильно. & [«Завантаження компакт-дисків/DVD-дисків» на сторінці 33](#page-32-0)
- ❏ Якщо лоток відкривається після початку виконання завдання із друку на компакт-дисках/DVD-дисках, прилад не готовий до роботи. Зачекайте появи на екрані повідомлення про вставлення лотка. Потім ще раз вставте лоток і натисніть  $\lozenge$ .

## **Прилад не друкує**

### **Усі індикатори вимкнені**

- ❏ Перевірте, чи ввімкнутий прилад, натиснувши кнопку P.
- ❏ Переконайтеся у надійності підключення шнура живлення.
- ❏ Переконайтеся у справності розетки електроживлення й у тому, що вона не вимкнута настінним вимикачем або таймером.

### **Індикатори вмикаються, а потім гаснуть**

Можливо, напруга живлення приладу не відповідає напрузі в електричній мережі. Негайно вимкніть прилад та витягніть штепсельну вилку з розетки. Потім перевірте наклейку на задній панелі приладу.

#### !*Застереження.*

Якщо значення напруги не співпадають, НЕ ВСТАВЛЯЙТЕ ШТЕПСЕЛЬ У РОЗЕТКУ. Зверніться до дилера.

### **Світиться лише індикатор живлення**

- ❏ Вимкніть прилад і комп'ютер. Переконайтеся у надійності підключення інтерфейсного кабелю приладу.
- ❏ Якщо використовується USB-інтерфейс, переконайтеся, що кабель відповідає стандартам USB або Hi-Speed USB.
- ❏ Якщо потрібно підключити прилад до комп'ютера через USB-концентратор, підключіть прилад до концентратора першого рівня вашого комп'ютера. Якщо драйвер принтера не розпізнаватиметься на комп'ютері, спробуйте підключити прилад безпосередньо до комп'ютера без USB-концентратора.

- ❏ Якщо ви підключаєте прилад до комп'ютера через USB-концентратор, переконайтеся, що ваш комп'ютер розпізнає цей прилад.
- ❏ Під час спроби надрукувати велике зображення у принтера може не вистачити пам'яті. Спробуйте зменшити роздільну здатність зображення або надрукувати зображення меншого розміру. Можливо, доведеться установити в комп'ютер додаткову пам'ять.
- ❏ Користувачі Windows можуть очистити будь-які завдання принтера, які затримують роботу, за допомогою спулера Windows Spooler.
	- & [«Скасування друку» на сторінці 52](#page-51-0)
- ❏ Видаліть драйвер принтера, а потім повторно його встановіть. & [«Видалення програмного забезпечення» на сторінці 143](#page-142-0)

### **Відображається помилка чорнил після заміни картриджа**

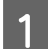

Відкрийте блок сканера.

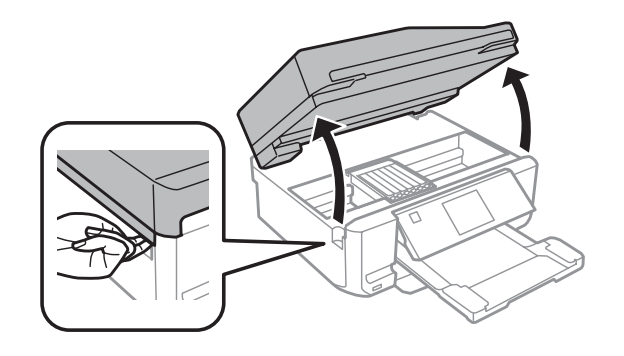

#### c*Увага!*

Не торкайтесь плаского білого кабелю всередині приладу.

**В Перевірте, чи тримач чорнильного картриджа перебуває в положенні для заміни картриджа.** 

#### *Примітка.*

Якщо тримач картриджа знаходиться у правильному положенні, увійдіть у режим *Настройка* у меню Верхній екран, виберіть *Обслуговування*, а потім виберіть *Заміна картриджа*.

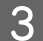

C Вийміть і повторно установіть картридж і продовжте установку картриджа.

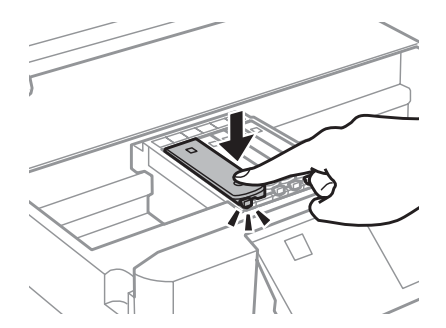

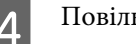

<span id="page-167-0"></span>Д Повільно закрийте сканер.

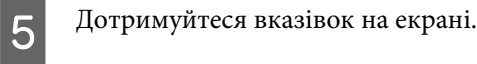

## **Збільшення швидкості друку (лише для Windows)**

Якщо швидкість друку низька, її можна підвищити за допомогою певних настройок у вікні Extended Settings (Розширені параметри). Натисніть кнопку **Extended Settings (Розширені параметри)** у вікні Maintenance (Сервіс) драйвера принтера.

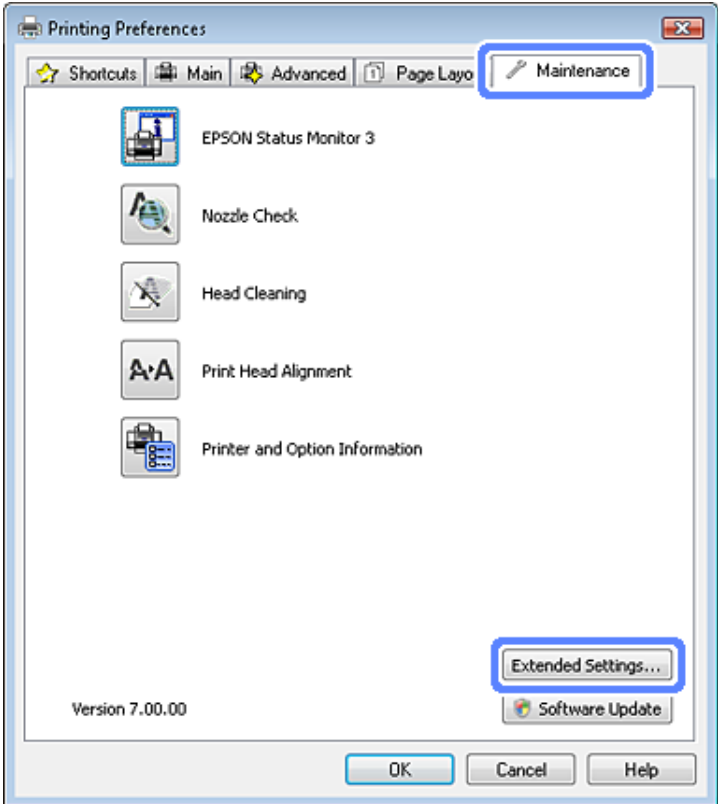

Відкриється наступне діалогове вікно.

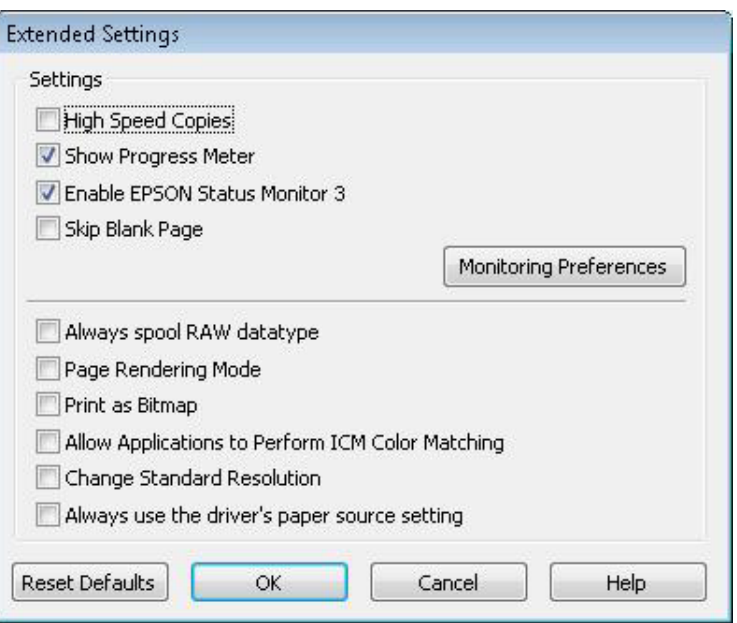

Установіть такі прапорці для збільшення швидкості друку.

- ❏ High Speed Copies (Висока швидкість копіювання)
- ❏ Always spool RAW datatype (Завжди використовувати RAW)
- ❏ Page Rendering Mode (Режим обробки сторінки)
- ❏ Print as Bitmap (Друкувати як растр)

Для докладнішої інформації з кожного пункту див. електронну довідку.

## **Інші проблеми**

### **Тихий друк на звичайному папері**

Якщо звичайний папір вибраний як тип паперу, а як параметр якості вибрано значення Standard (Стандартний) (Windows) або Normal (Нормальна) (Mac OS X), то прилад друкує з високою швидкістю. Спробуйте Quiet Mode (Реж. без пов-нь) для тихої роботи, що зменшить швидкість друку.

В ОС Windows встановіть прапорець Quiet Mode (Реж. без пов-нь) у вікні драйвера принтера Advanced (Розширені).

В ОС Mac OS X встановіть значення **On (Увімк.)** для параметра Quiet Mode (Реж. без пов-нь). Для відображення параметра Quiet Mode (Реж. без пов-нь) послідовно виберіть такі пункти меню: **System Preferences**, **Print & Scan** (для ОС Mac OS X 10.7) або **Print & Fax** (для ОС Mac OS X 10.6 або 10.5), потрібний прилад (у списку Printers), **Options & Supplies**, а потім **Driver**.

## **Виправлення неполадок у режимі сканування**

## **Проблеми, що позначаються повідомленнями на РК-екрані або індикатором стану**

- ❏ Переконайтеся, що пристрій правильно приєднаний до комп'ютера.
- ❏ Вимкніть пристрій та увімкніть його знову. Якщо проблема не зникла, це означає, що пристрій несправний, або що необхідно замінити джерело світла у сканері. Зверніться до вашого дилера.
- ❏ Переконайтеся, що все програмне забезпечення для сканування повністю встановлене. Вказівки щодо встановлення програмного забезпечення для сканування див. у паперовому посібнику.

## **Проблеми при запуску сканування**

- ❏ Перевірте індикатор стану та упевніться, що пристрій готовий до сканування.
- ❏ Переконайтеся, що кабелі надійно підключені до пристрою та справної електричної розетки. При необхідності перевірте електричну розетку: підключіть до неї інший електричний прилад й увімкніть його.
- ❏ Вимкніть пристрій і комп'ютер, а потім перевірте надійність їх з'єднання інтерфейсним кабелем.
- ❏ Якщо перед початком скануванням відобразиться список сканерів, перевірте, чи правильно вибрано сканер.

#### Windows:

Після запуску програми Epson Scan за допомогою значка EPSON Scan виберіть у списку Select Scanner (&Виберіть сканер) модель свого приладу.

Mac OS X:

якщо при запуску Epson Scan з папки Applications відображається список Select Scanner (Вибір сканера), виберіть модель вашого приладу.

- ❏ Підключіть пристрій безпосередньо до зовнішнього порту USB комп'ютера або через лише один USB-концентратор. Пристрій може не працювати належним чином, якщо його підключено до комп'ютера через декілька USB-концентраторів. Якщо несправність не вдалося усунути, приєднайте пристрій безпосередньо до комп'ютера.
- ❏ Якщо до комп'ютера підключено декілька приладів, то, можливо, прилад, працювати не буде. Підключіть тільки пристрій, який буде використовуватись, та спробуйте сканувати знову.
- ❏ Якщо програма для сканування працює з помилками, спершу деінсталюйте цю програму, а тоді переустановіть її, як описано в паперовому посібнику. & [«Видалення програмного забезпечення» на сторінці 143](#page-142-0)

## **Використання Пристрою автоматичної подачі паперу (Пристрій АПД)**

- ❏ Якщо кришка документів або кришка Пристрою АПД відкрита, закрийте її та повторіть сканування.
- ❏ Переконайтеся, що вибрано режим **Office Mode (Офісний режим)** або **Professional Mode (Професійний режим)** у програмі Epson Scan.
- ❏ Переконайтеся, що кабелі надійно підключені до пристрою та справної електричної розетки.

### **Користування кнопкою**

#### *Примітка.*

Залежно від пристрою, функція сканування може бути недоступною при використанні цієї кнопки.

- ❏ Перевірте, чи ви призначили програму цій кнопці. & [«Epson Event Manager» на сторінці 89](#page-88-0)
- ❏ Перевірте, чи правильно встановлені програми Epson Scan і Epson Event Manager.
- ❏ Якщо ви натиснули кнопку **Keep Blocking (Продовжити блокування)** у вікні Windows Security Alert (Застереження служби безпеки Windows) під час або після встановлення програмного забезпечення Epson Software, розблокуйте Epson Event Manager.

& «Як розблокувати Epson Event Manager» на сторінці 171

❏ Mac OS X:

Переконайтеся, що ви ввійшли до системи з тим самим ім'ям користувача, яке використовувалося під час встановлення програмного забезпечення для сканування. Інші користувачі спочатку мають запустити програму Epson Scanner Monitor з папки Applications, а лише потім натискати кнопку для сканування.

### **Як розблокувати Epson Event Manager**

A Натисніть **Start (Пуск)** або кнопку "Пуск", а тоді перейдіть до **Control Panel (Панель керування)**.

Э Виконайте одну з наведених нижче дій.

- ❏ Windows 7: виберіть **System and Security (Система та безпека)**.
- ❏ Windows Vista: виберіть **Security (Безпека)**.
- ❏ Windows XP: виберіть **Security Center (Центр безпеки)**.
- C Виконайте одну з наведених нижче дій.
	- ❏ Windows 7 і Windows Vista: виберіть **Allow a program through Windows Firewall (Дозвіл запуску програми через брандмауер Windows)**.

#### **Виправлення неполадок у режимі сканування**

❏ Windows XP: виберіть **Брандмауер Windows**.

Д Виконайте одну з наведених нижче дій.

- ❏ Windows 7: перевірте, чи встановлено прапорець біля програми **EEventManager Application** у списку Allowed programs and features (Дозволені програми та служби).
- ❏ Windows Vista:

натисніть вкладку **Exceptions (Виключення)**та перевірте, чи встановлено прапорець біля програми **EEventManager Application** у списку Program or port (Програма або порт).

❏ Windows XP:

натисніть вкладку **Exceptions (Виключення)**та перевірте, чи встановлено прапорець біля програми **EEventManager Application** у списку Programs and Services (Програми та служби).

**5** Натисніть кнопку ОК.

## **Використання програмного забезпечення, відмінного від дайвера Epson Scan**

- ❏ У разі використання TWAIN-сумісних програм, таких як Adobe Photoshop Elements, переконайтеся, що в параметрах Scanner (Сканер) або Source (Вихідний) вказано відповідний прилад.
- ❏ Якщо сканування за допомогою TWAIN-сумісних програм для сканування, наприклад Adobe Photoshop Elements, неможливе, видаліть TWAIN-сумісну програму для сканування та інсталюйте її знову.
	- & [«Видалення програмного забезпечення» на сторінці 143](#page-142-0)

## **Проблеми при подачі паперу**

### **Папір виходить забрудненим**

Можливо потрібно почистити пристрій.

& [«Очищення приладу» на сторінці 137](#page-136-0)

### **Подається декілька аркушів одночасно**

- ❏ Якщо завантажити непідтримуваний папір, пристрій може завантажувати декілька аркушів одночасно. & [«Технічні характеристики пристрою автоматичної подачі документів» на сторінці 184](#page-183-0)
- ❏ Можливо потрібно почистити пристрій.
	- & [«Очищення приладу» на сторінці 137](#page-136-0)

## **Зминання паперу у пристрої автоматичної подачі паперу (АПД)**

Вийміть зібганий папір всередині Пристрою АПД.

& [«Вилучення зім'ятого паперу з пристрою автоматичної подачі документів» на сторінці 155](#page-154-0)

## **Проблеми з часом сканування**

❏ Комп'ютери зі швидкісними зовнішніми портами USB можуть передавати дані швидше, ніж комп'ютери з зовнішніми портами USB. Якщо сканер підключено через швидкісний зовнішній порт, переконайтеся, що порт відповідає системним вимогам.

& [«Системні вимоги» на сторінці 179](#page-178-0)

❏ Сканування з високою роздільною здатністю займає довший час.

## **Проблеми зі сканованими зображеннями**

### **Якість сканування незадовільна**

Якість сканування можна покращити, змінивши поточні настройки або налаштувавши скановане зображення.

& [«Функції настройки зображення» на сторінці 68](#page-67-0)

### **На відсканованому зображенні проявляється зображення зі зворотної сторони оригіналу**

Якщо оригінал документа надрукований на тонкому папері, зображення на його звороті може просвічуватися пристроєм і проявлятися на відсканованому зображенні. Спробуйте відсканувати оригінальний документ, підклавши позаду нього аркуш чорного паперу. Також перевірте, чи настройки Document Type (Тип документа) та Image Type (Тип зображення) відповідають оригіналу.

### **Символи спотворені або розмиті**

❏ У режимі Office Mode (Офісний режим) або Home Mode (Простий режим) установіть прапорець **Text Enhancement (Розширення тексту)**.

#### **Виправлення неполадок у режимі сканування**

❏ Відкоригуйте значення параметра Threshold (Поріг).

Home Mode (Простий режим): виберіть **Black&White (Ч-Б)** як настройку Image Type (Тип зображення), натисніть кнопку **Brightness (Яскравість)**, а тоді спробуйте налаштувати настройку Threshold (Поріг).

Office Mode (Офісний режим): виберіть **Black&White (Ч-Б)** як настройку Image Type (Тип зображення), а тоді спробуйте налаштувати настройку Threshold (Поріг).

Professional Mode (Професійний режим):

Виберіть для параметра Image Type (Тип зображення) значення **Black & White (Чорно-білий)** і натисніть кнопку + (Windows) або кнопку ► (Mac OS X) поруч з написом Image Type (Тип зображення). Виконайте відповідні настройки у розділі Image Option (Настройка зображення) і спробуйте змінити значення параметра Threshold (Порі&г).

❏ Збільшіть роздільну здатність.

### **Під час перетворення документа у текстовий формат символи за допомогою OCR символи розпізнаються неправильно.**

Розташуйте документ рівно на склі сканера. Якщо документ перекошений, текст може бути розпізнаний неправильно.

### **На відсканованому зображенні з'являється муар**

На зображенні, отриманому після сканування друкованого документа, може з'являтися рябизна або штриховка перехресними лініями (інша назва - муарé).

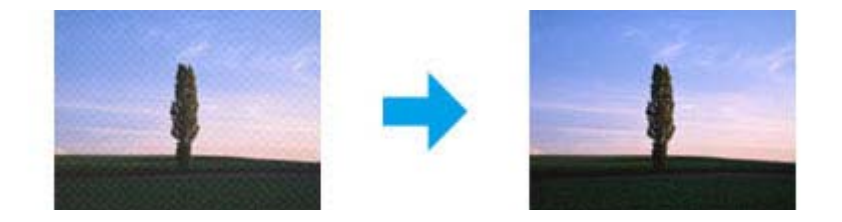

- ❏ Поверніть ваш оригінальний документ.
- ❏ Поверніть скановане зображення у програмі після сканування.
- ❏ Установіть прапорець біля пункту **Descreening (Усунення муару)**.
- ❏ У режимі Professional Mode (Професійний режим) змініть настройку роздільної здатності та відскануйте заново.

### **Нерівномірні кольори, плямки, крапки або рівні лінії відображаються на зображенні**

Можливо потрібно почистити всередині пристрою.

& [«Очищення приладу» на сторінці 137](#page-136-0)

## **Незадовільні область або напрям сканування**

### **Не скануються краї документа**

- ❏ Щоб запобігти обрізанню зображення під час застосування режиму сканування Full Auto Mode (Автоматичний режим) або застосування перегляду мініатюр у режимі Home Mode (Простий режим) чи Professional Mode (Професійний режим), розміщуйте документ або фотографію на відстані 6 мм (0,2 дюйма) від країв скла сканера.
- ❏ Якщо сканування запускається кнопкою або за допомогою звичайного режиму перегляду, та щоб уникнути обрізання зображення під час сканування в режимі Office Mode (Офісний режим), Home Mode (Простий режим) або Professional Mode (Професійний режим), розміщуйте документ чи фотографію на відстані приблизно 3 мм (0,12 дюйма) від країв скла сканера.

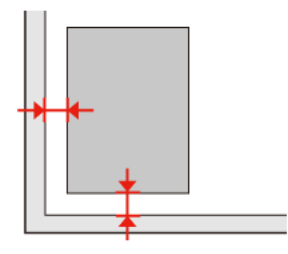

### **Декілька документів скануються в один файл**

Розташуйте документи на склі сканера так, щоб відстань між ними була не менше 20 мм (0,8 дюйма).

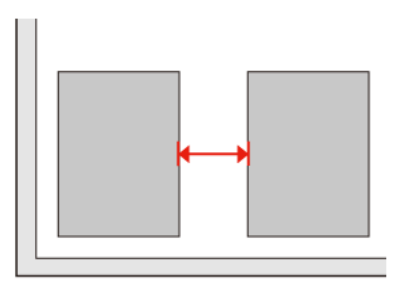

### **Неможливо сканувати потрібну область**

Залежно від документів сканування потрібної області може бути недоступним. Скористайтесь режимом звичайного перегляду в режимах Office Mode (Офісний режим), Home Mode (Простий режим) та Professional Mode (Професійний режим) для створення границь потрібної області сканування.

### **Неможливо сканувати у потрібному напрямку**

Натисніть кнопку **Configuration (Конфігурація)**, перейдіть на вкладку **Preview (Перегляд)** і зніміть прапорець біля пункту **Auto Photo Orientation (Автоматична орієнтація фото)**. Після цього правильно розмістіть ваш документ.

## **Проблеми залишаються після усіх заходів щодо їх вирішення**

Якщо ви спробували усі способи вирішення проблеми, але не вирішили її, відновіть початкові настройки Epson Scan.

Натисніть кнопку **Configuration (Конфігурація)**, виберіть вкладку **Other (Інше)** та натисніть **Reset All (Скинути все)**.

## **Виправлення неполадок у режимі факсу**

## **Неможливо надіслати та отримати факс**

- ❏ Перевірте, чи правильно підключений телефонний кабель, і переконайтеся, що телефонна лінія працює. Стан телефонної лінії можна перевірити за допомогою функції **Перевірити підключення факсу**. & [«Підключення до телефонної лінії» на сторінці 91](#page-90-0)
- ❏ Якщо не вдається надіслати факс, переконайтеся, що факс одержувача увімкнутий та працює нормально.
- ❏ Якщо до цього приладу телефонний апарат не підключений, то для приймання факсів в автоматичному режимі обов'язково потрібно увімкнути автовідповідач. & [«Отримання факсів» на сторінці 101](#page-100-0)
- ❏ Якщо прилад підключений до телефонної лінії DSL, необхідно встановити в лінію фільтр DSL, інакше факсимільний зв'язок не працюватиме. Щодо фільтра зверніться до свого постачальника послуг DSL.
- ❏ Якщо прилад підключений до телефонної лінії офісної АТС або адаптера термінала, вимкніть функцію **Визначення гудка**.

& [«Режим настройки» на сторінці 114](#page-113-0)

❏ Проблема може виникнути через швидкість передачі факсу. Зменште значення настройки **Швидк. передачі факсу**.

& [«Режим настройки» на сторінці 114](#page-113-0)

- ❏ Перевірте, чи увімкнута функція **ECM**. Якщо функція **ECM** вимкнена, надсилати й отримувати кольорові факси неможливо.
	- & [«Режим настройки» на сторінці 114](#page-113-0)

## **Проблеми з якістю (надсилання)**

- ❏ Очистіть скло сканера та пристрій автоматичної подачі документів (АПД). & [«Очищення приладу ззовні» на сторінці 137](#page-136-0)
- ❏ Якщо факсом надсилається тьмяне або нечітке зображення, змініть відповідним чином значення параметра **Роздільність** (або параметра **Якість** у деяких моделях) або **Контраст** у меню настройок факсу. & [«Режим настройки» на сторінці 114](#page-113-0)
- ❏ Перевірте, чи увімкнута функція **ECM**. & [«Режим настройки» на сторінці 114](#page-113-0)

## **Проблеми з якістю (отримання)**

❏ Перевірте, чи увімкнута функція **ECM**. & [«Режим настройки» на сторінці 114](#page-113-0)

## **Автовідповідач не може прийняти голосовий виклик**

- ❏ Якщо автовідповідач підключений до тієї самої телефонної лінії, що й прилад, то для нормальної роботи автовідповідача необхідно вказати більшу кількість дзвінків до приймання факсу, ніж до відповіді автовідповідача.
	- & [«Отримання факсів» на сторінці 101](#page-100-0)

## **Неправильний час**

- ❏ Можливо, годинник поспішає або відстає або настройки часу були втрачені через перебій у живленні або через довготривале відключення приладу від електромережі. Вкажіть правильний час.
	- & [«Визначення і змінення часу і регіону» на сторінці 134](#page-133-0)

## <span id="page-178-0"></span>**Інформація про продукт**

# **Чорнильні картриджі**

Для приладу можна використовувати наступні чорнильні картриджі:

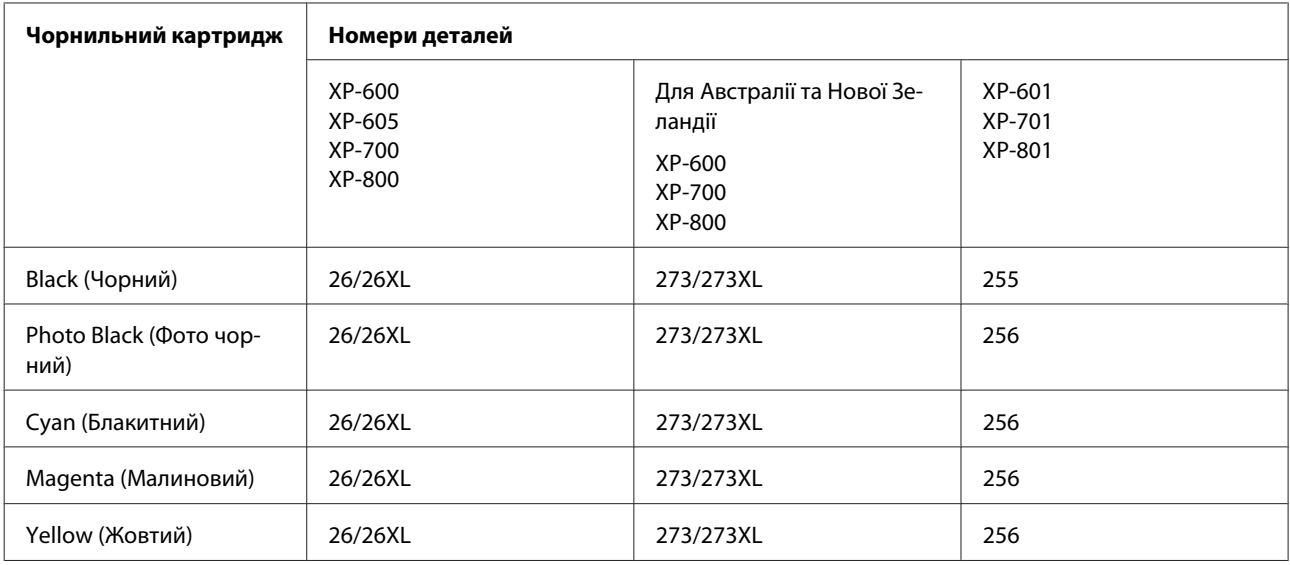

#### *Примітка.*

Картриджі деяких типів продаються не у всіх регіонах.

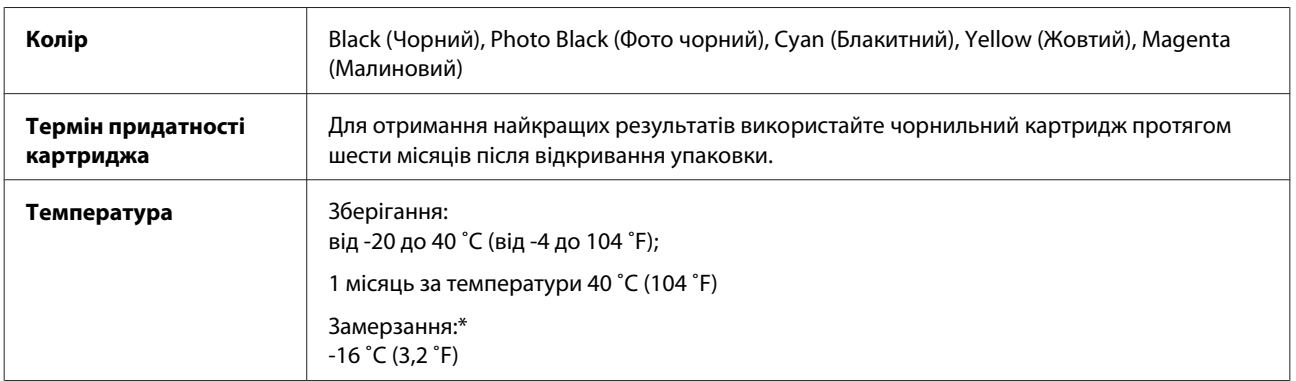

\* Чорнило буде придатним для використання після розморожування протягом 3 годин при температурі 25 ˚C (77 ˚F).

## **Системні вимоги**

## **В ОС Windows**

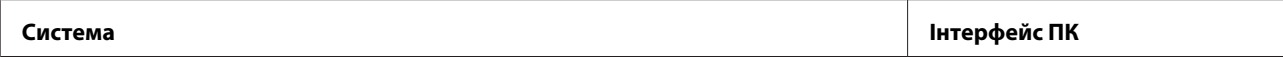

<span id="page-179-0"></span>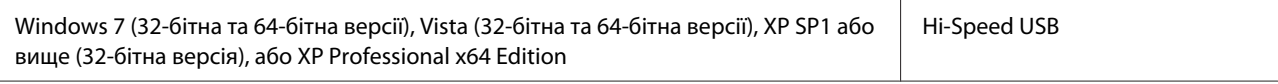

## **В ОС Mac OS X**

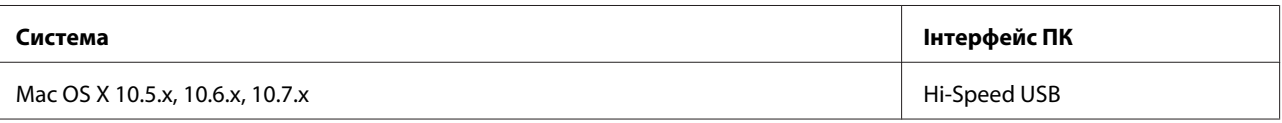

*Примітка.*

Не підтримується файлова система UNIX File System (UFS) операційної системи Mac OS X.

## **Технічні характеристики**

*Примітка.*

Характеристики можуть змінюватися без попередження.

## **Технічні характеристики принтера**

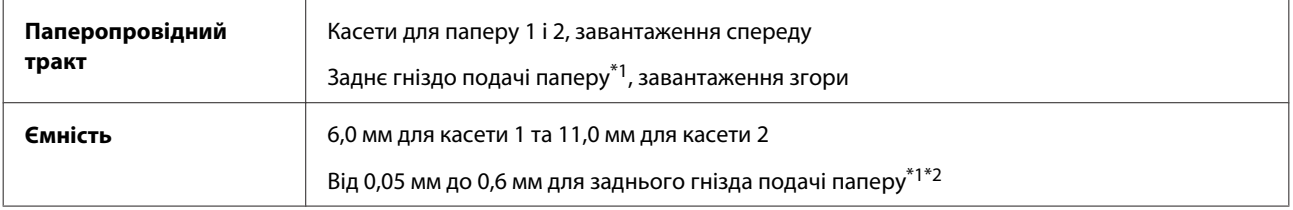

\*1 Наявність цієї функціональної можливості залежить від приладу.

\*2 Можуть виникати проблеми з подачею деяких видів щільного паперу, навіть якщо його товщина входить у визначений діапазон.

## **Папір**

#### *Примітка.*

❏ Оскільки виробники будь-коли можуть змінити якість своєї продукції або певного типу цієї продукції, компанія Epson не може засвідчити якість будь-якої марки або типу паперу, що не виробляється компанією Epson. Перед тим як придбати багато паперу або надрукувати великий об'єм матеріалу, завжди проводьте тести на зразках.

❏ Папір низької якості може призвести до погіршення якості друку, до зминання паперу й інших проблем. У разі виникнення таких проблем, перейдіть до використання паперу вищої якості.

У цій таблиці наведені умови, за яких можна використовувати перфорований папір з отворами для зшивання.

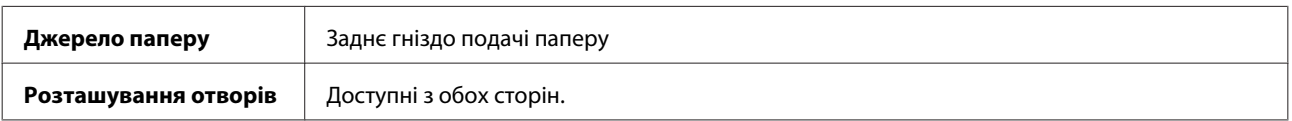
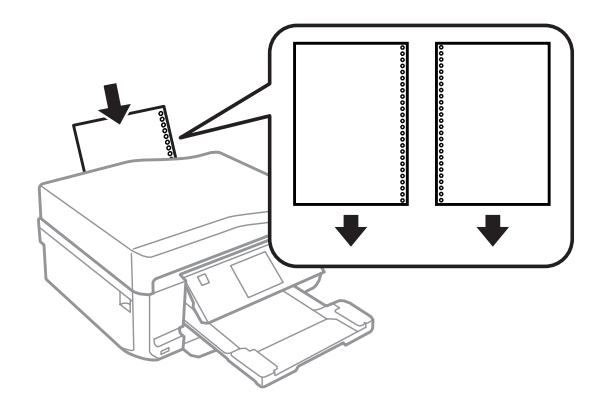

#### *Примітка.*

Відрегулюйте розмір файлу для запобігання друку на отворах для скріплення.

Звичайні аркуші:

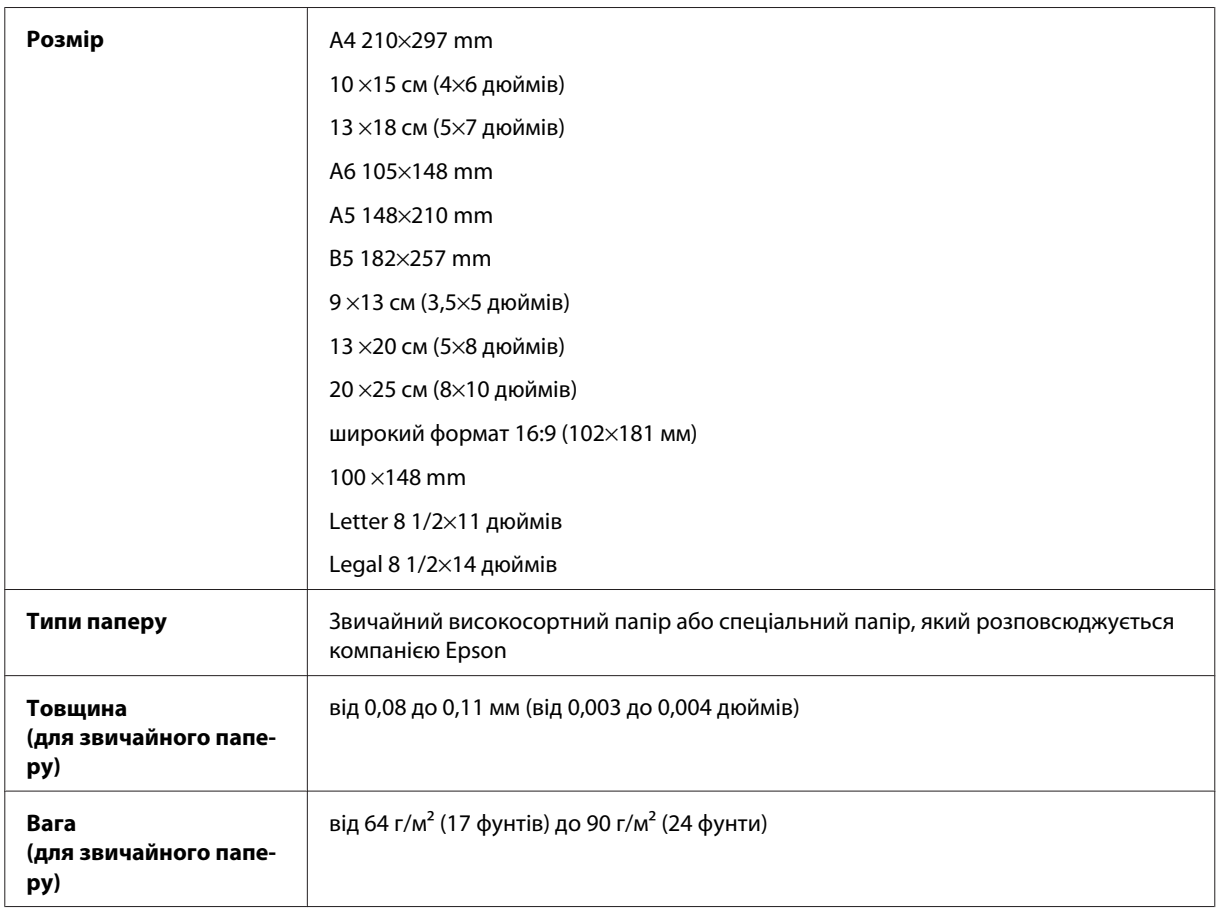

#### Конверти:

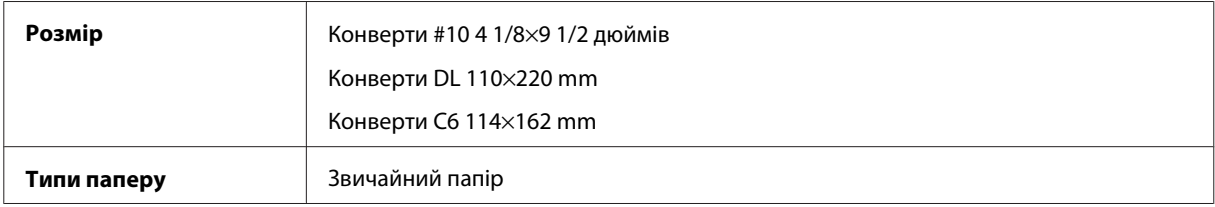

<span id="page-181-0"></span>**Вага** від 75 г/м2 (20 фунтів) до 90 г/м2 (24 фунти)

# **Область друку**

Область друку виділена кольором.

Звичайні аркуші:

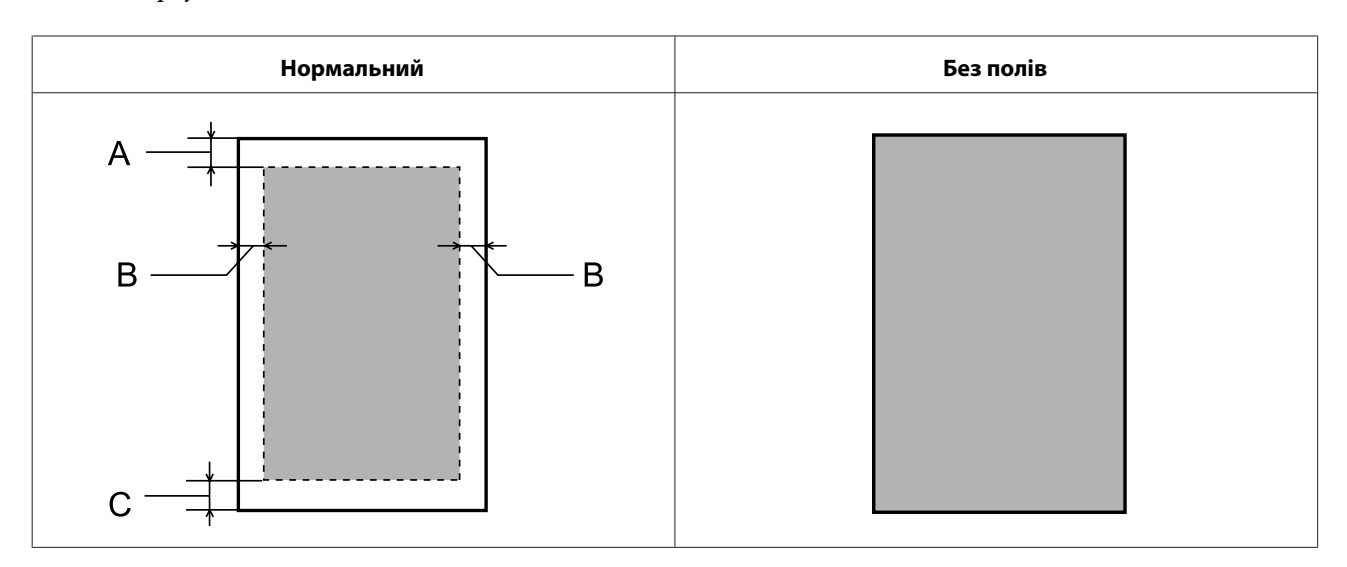

#### Конверти:

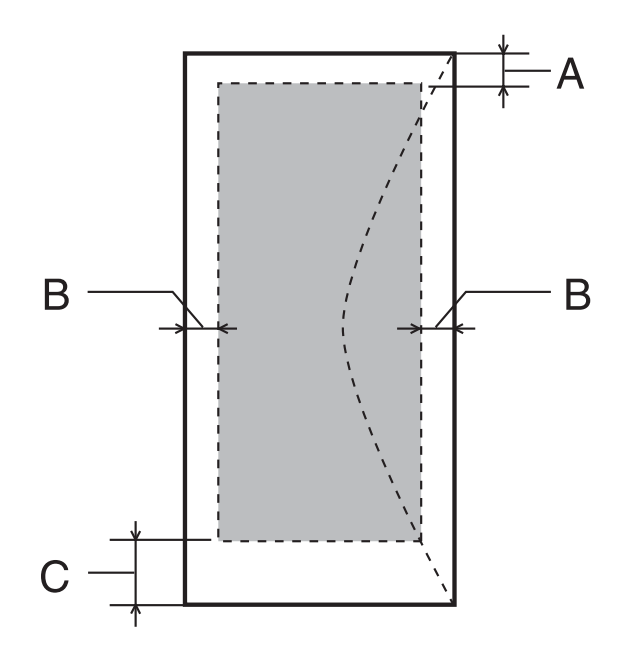

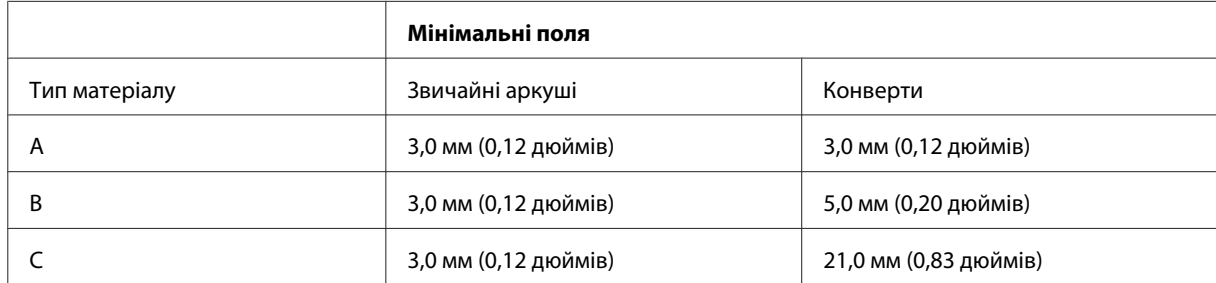

#### <span id="page-182-0"></span>*Примітка.*

При друкуванні на папері деяких типів верхня та нижня ділянки відбитку можуть бути неякісними або розмазаними.

#### CD/DVD:

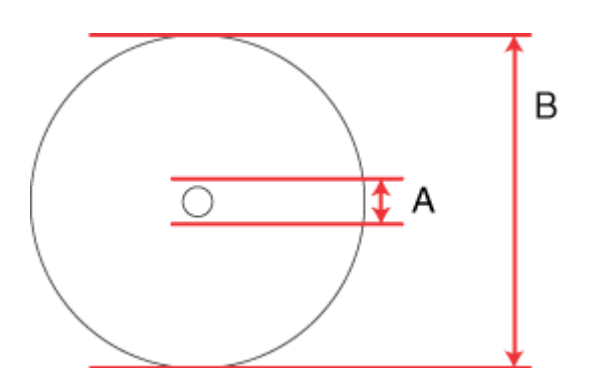

A: 18 мм

B: 120 мм

#### *Примітка.*

Диск або лоток для CD/DVD дисків може забруднитися чорнилами, якщо задати друк на цих областях диску.

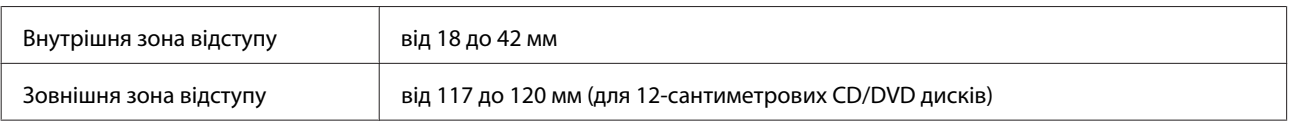

# **Технічні характеристики сканера**

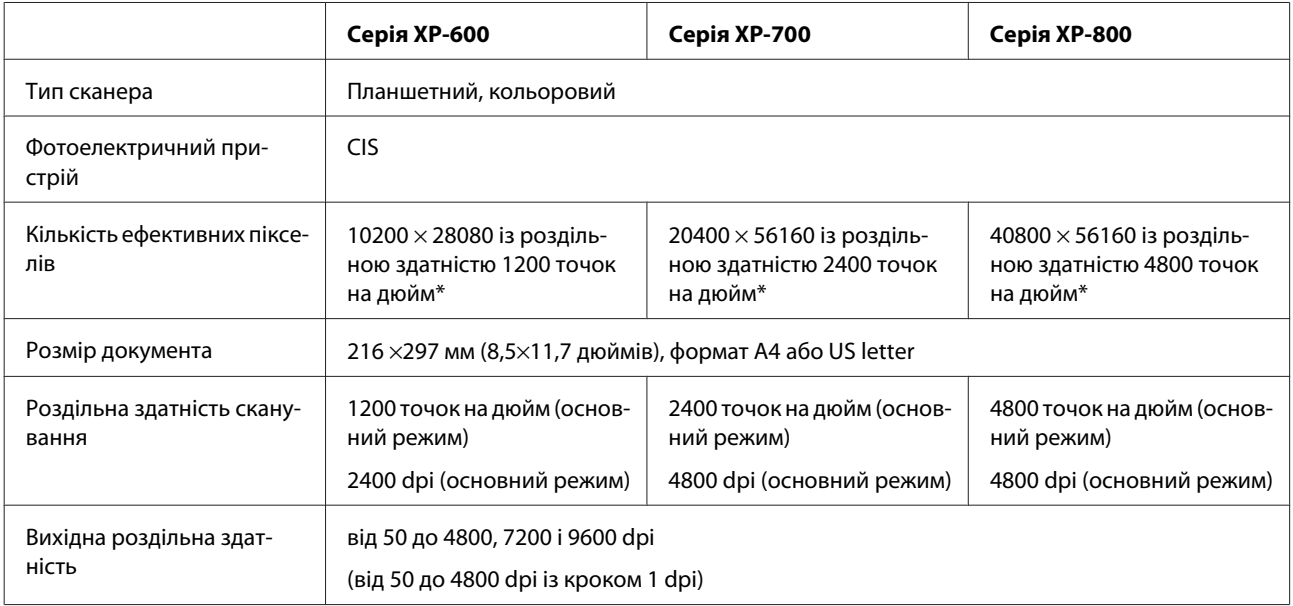

<span id="page-183-0"></span>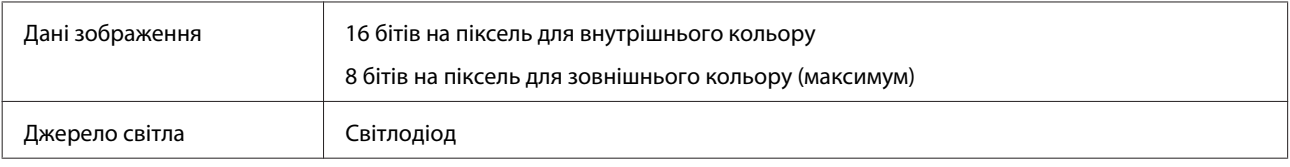

\* Область сканування може бути обмежена за умови значної роздільної здатності.

# **Технічні характеристики пристрою автоматичної подачі документів**

Ця функція передбачена лише для моделей серії XP-800.

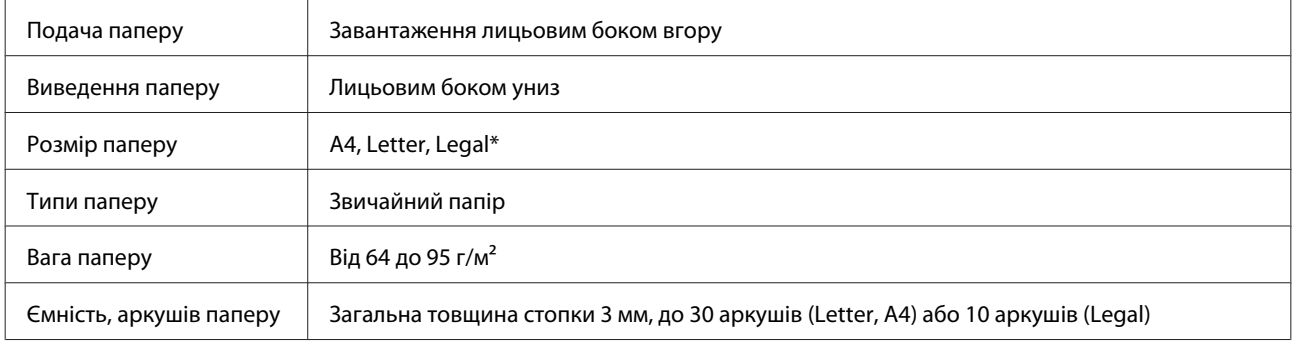

\* Під час сканування 2-стороннього документа за допомогою пристрою автоматичної подачі паперу формат паперу Legal недоступний.

# **Технічні характеристики факсу**

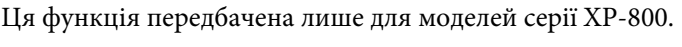

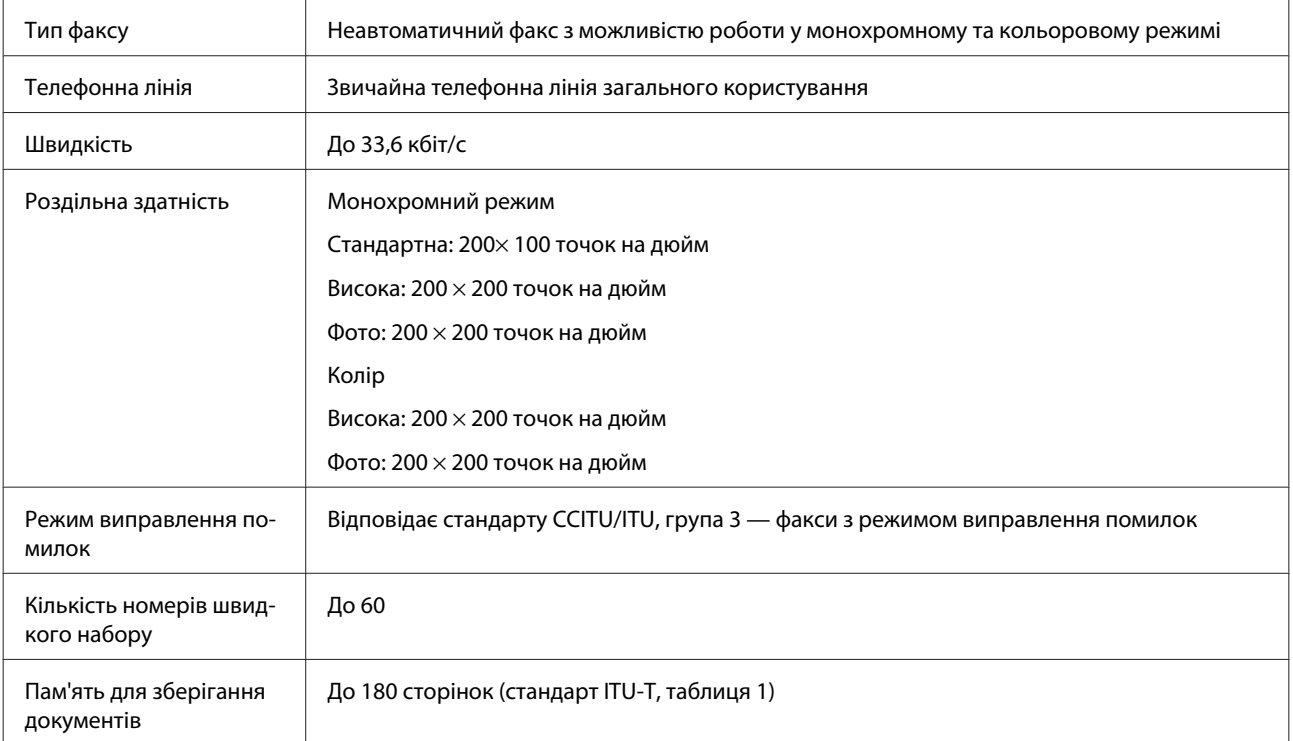

<span id="page-184-0"></span>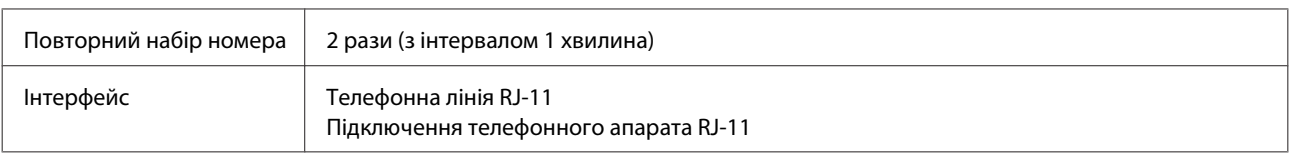

# **Технічні характеристики мережного інтерфейсу**

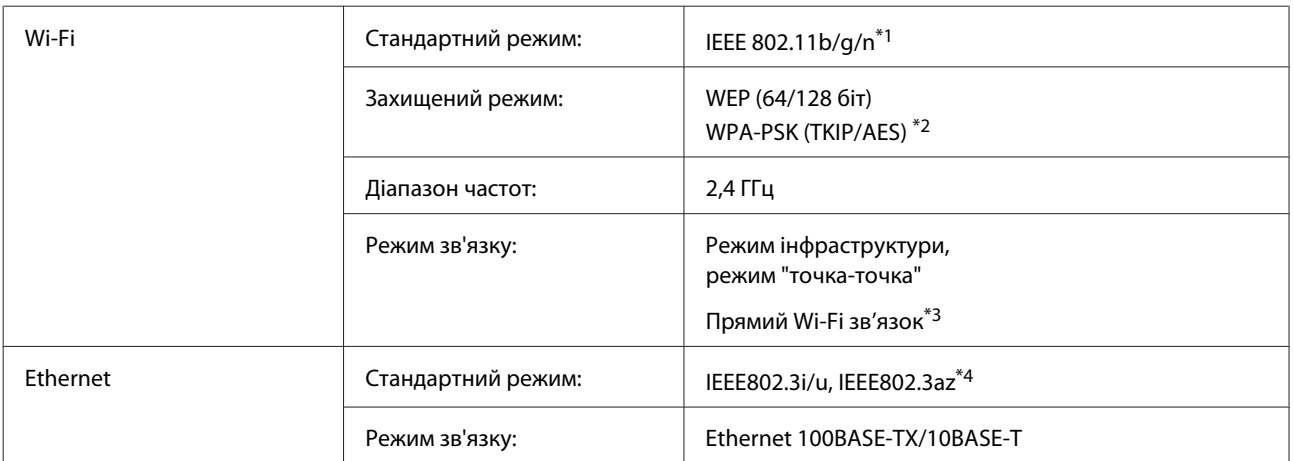

\*1 Залежно від місця придбання, відповідає стандарту IEEE 802.11b/g/n або стандарту IEEE 802.11b/g.

\*2 Сумісний з протоколом WPA2, підтримка протоколів WPA/WPA2 Personal.

\*3 Не підтримується моделлю серії XP-600.

\*4 Підключений прилад має бути сумісним із стандартом IEEE802.3az.

## **Картка пам'яті**

#### *Примітка.*

Наявність цієї функціональної можливості залежить від приладу.

<span id="page-185-0"></span>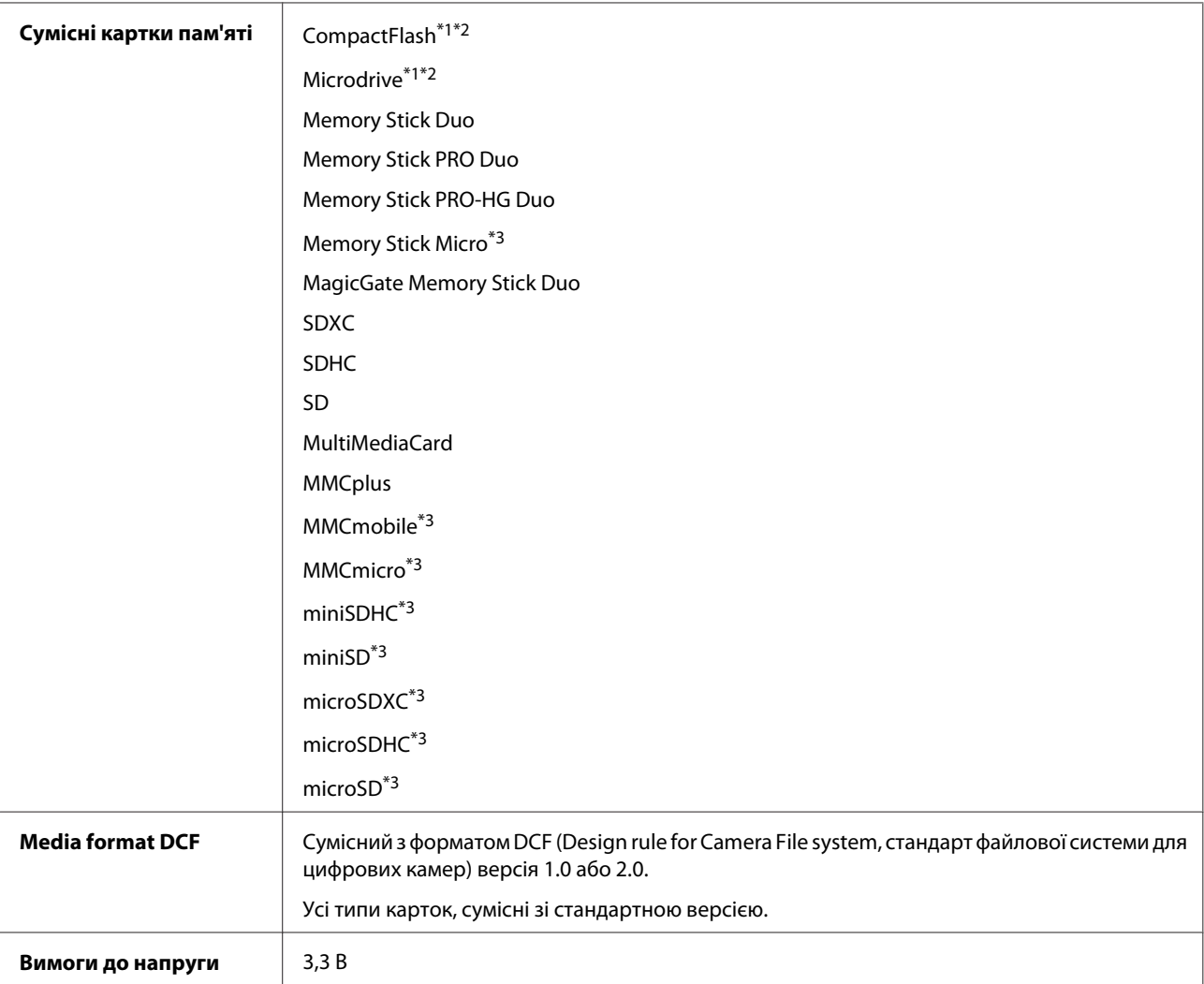

\*1 Не підтримується моделлю серії XP-600.

\*2 Максимальний струм складає 500 мА.

\*3 Потрібен адаптер.

#### **Характеристики фотоданих**

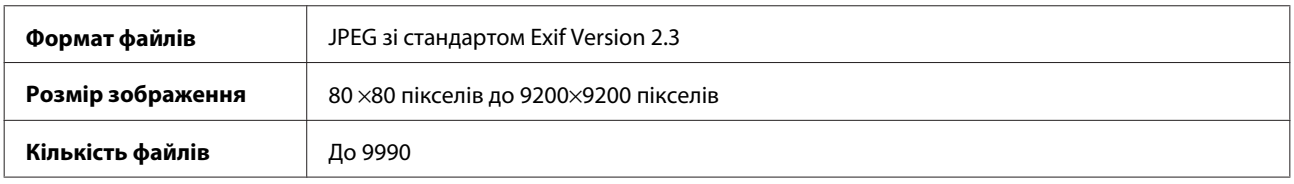

# **Механічні характеристики**

Серія XP-600

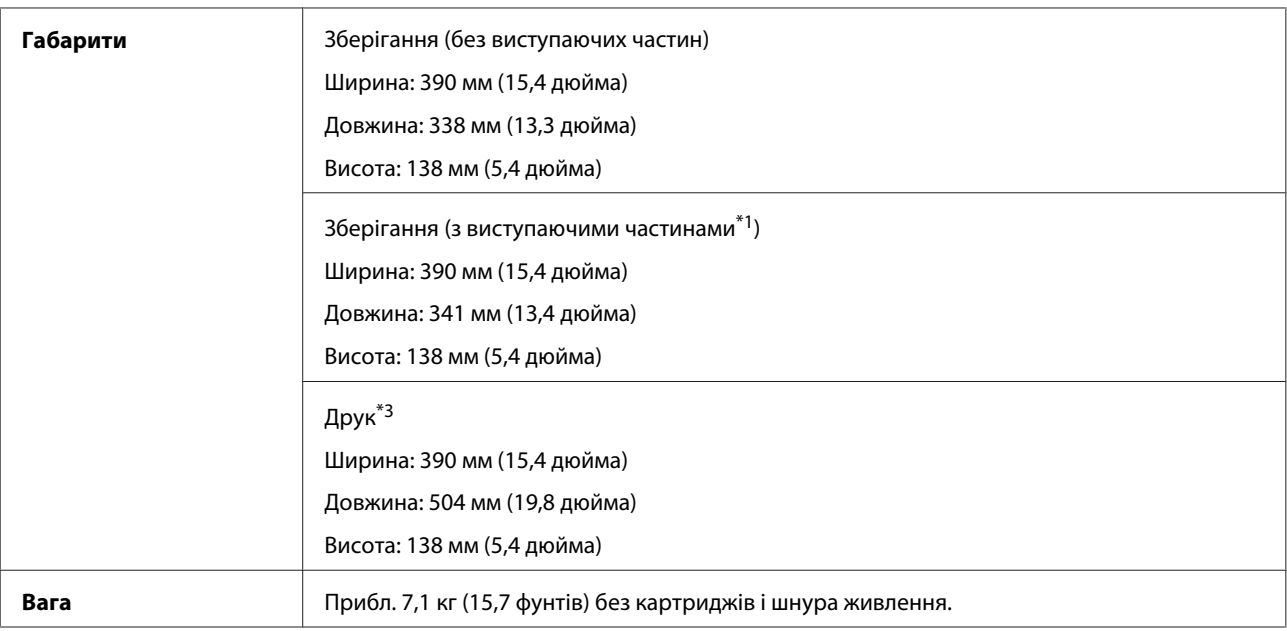

\*1 Для отримання докладної інформації див. малюнок нижче.

\*3 Із висунутим подовжувачем вихідного лотка.

#### Серія XP-700

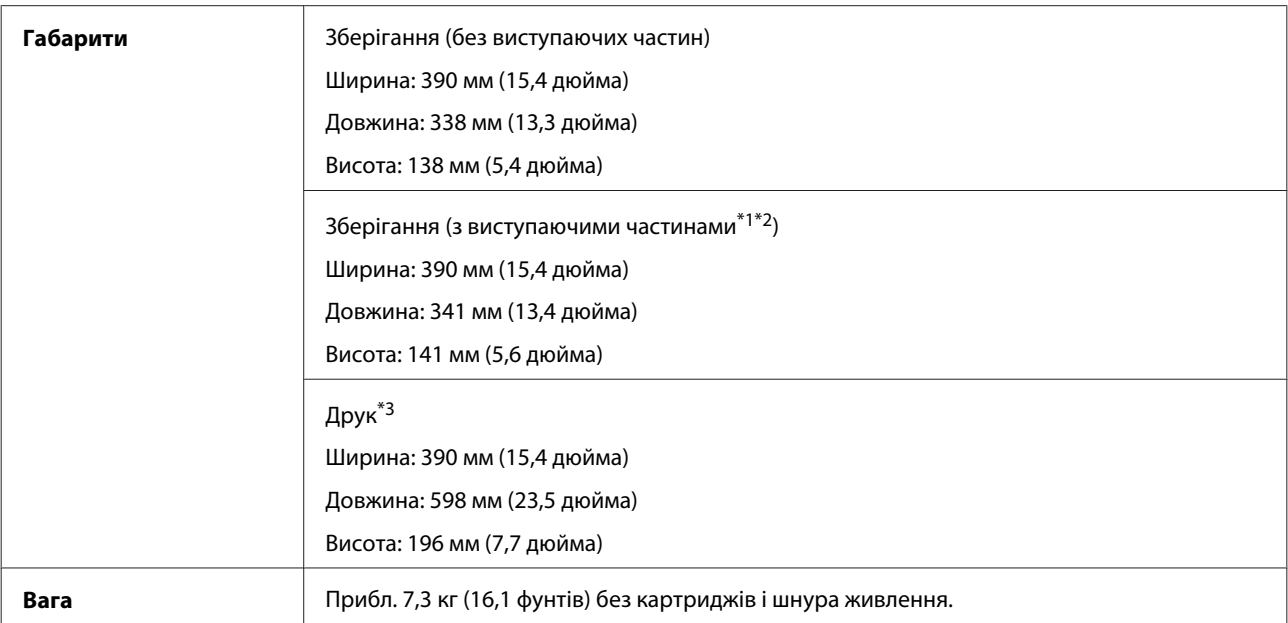

\*1\*2 Для отримання докладної інформації див. малюнок.

\*3 Із висунутим подовжувачем вихідного лотка.

#### **Інформація про продукт**

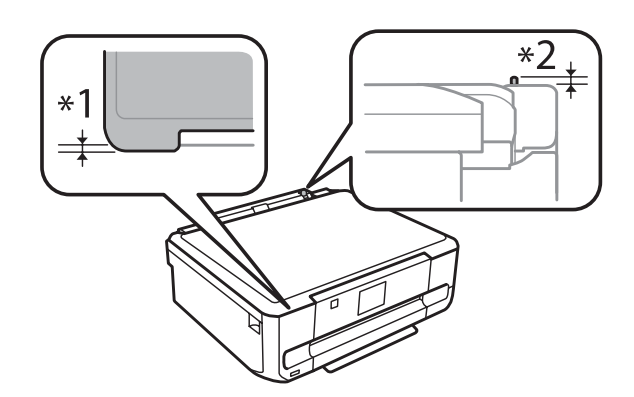

#### Серія XP-800

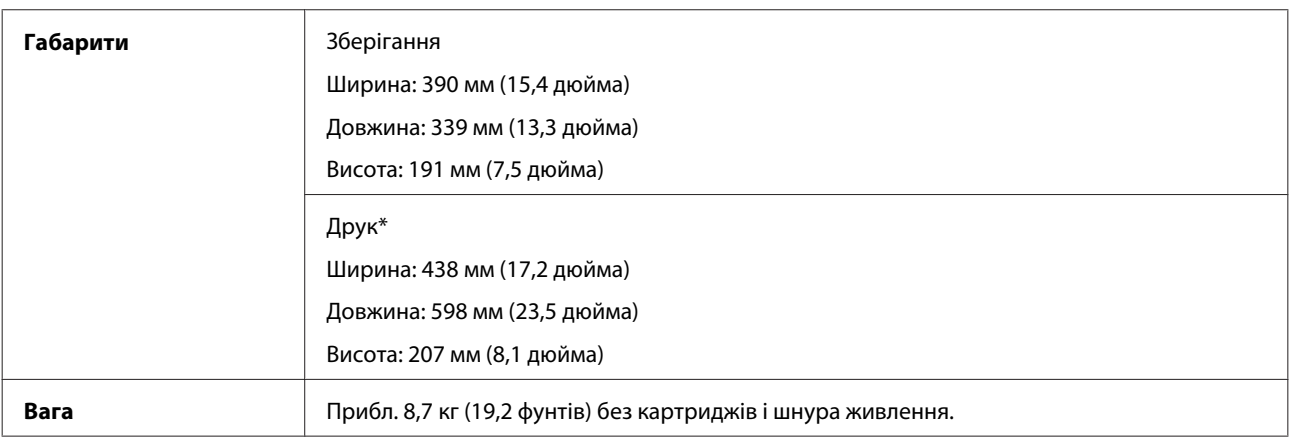

\* Із висунутим подовжувачем вихідного лотка.

# **Електричні характеристики**

Серія XP-600

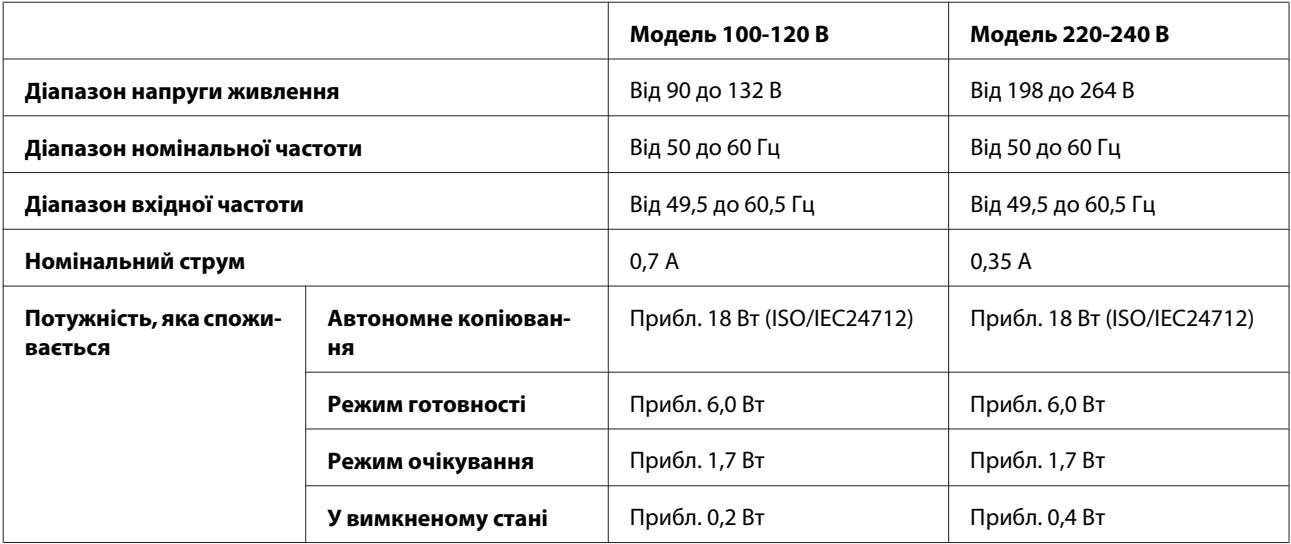

#### Серія XP-700

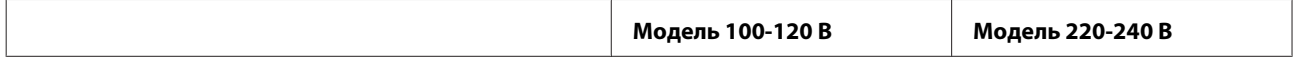

#### **Інформація про продукт**

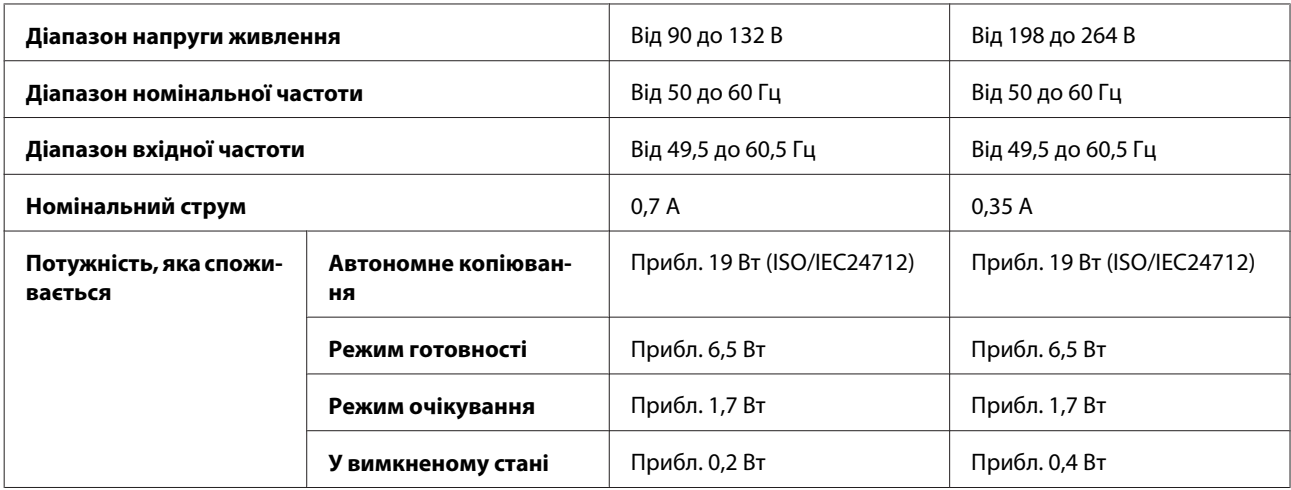

#### Серія XP-800

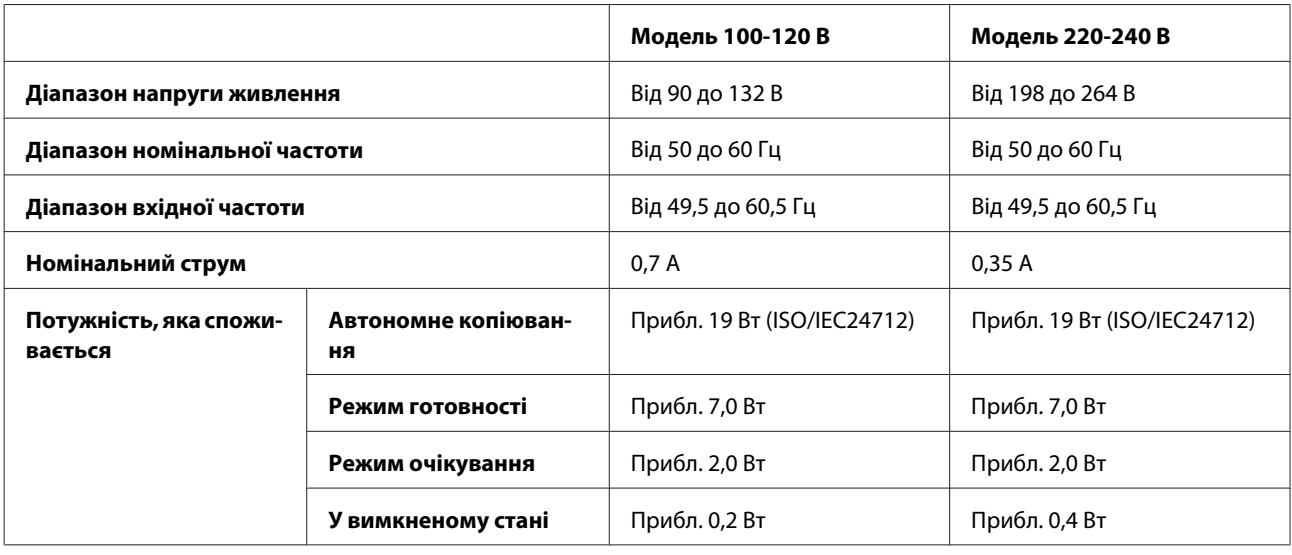

#### *Примітка.*

Напруга живлення приладу вказана на етикетці на задній панелі.

# **Умови навколишнього середовища**

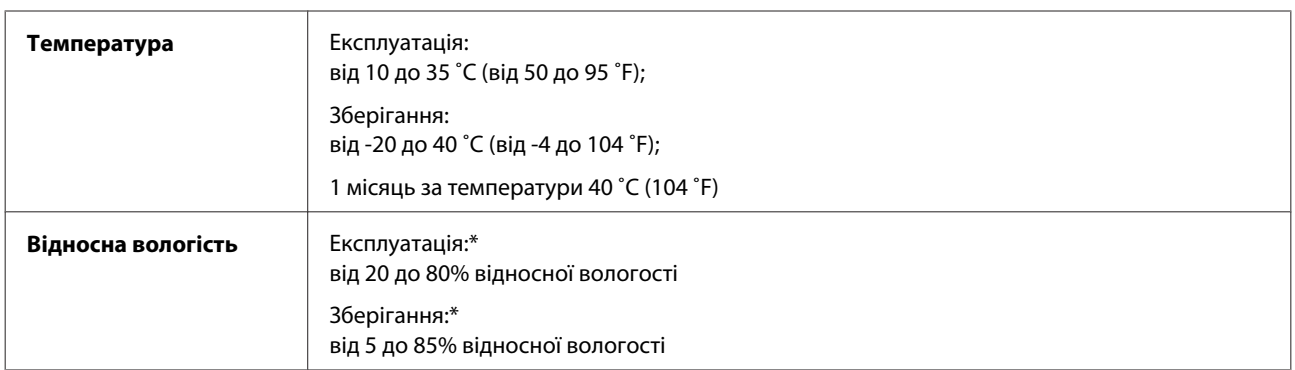

\* Без конденсації

### <span id="page-189-0"></span>**Стандарти й санкції**

Модель для США:

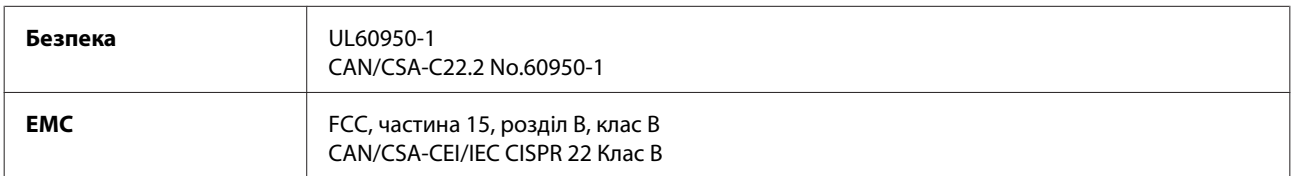

Це обладнання містить наступний модуль бездротового зв'язку. Виробник: Askey Computer Corporation Тип: WLU6117-D69 (RoHS)

Цей пристрій відповідає частині 15 Правил Федеральної комісії США по засобам зв'язку і розділу RSS-210 Промислових норм Канади. Корпорація Epson не несе відповідальності за порушення правил безпеки внаслідок внесення несанкціонованих змін до цього виробу. Експлуатація приладу обмежується двома умовами: (1) прилад не може створювати шкідливих перешкод; (2) прилад має приймати будь-які отримувані перешкоди, включно з такими, що можуть призвести до його небажаної роботи.

Щоб запобігти перешкоджанню радіоприйому в службах, які мають на це дозвіл, цей пристрій має експлуатуватися у приміщенні подалі від вікон. На експлуатацію пристрою (або його антени) поза приміщенням необхідно отримати дозвіл.

Модель для Європи:

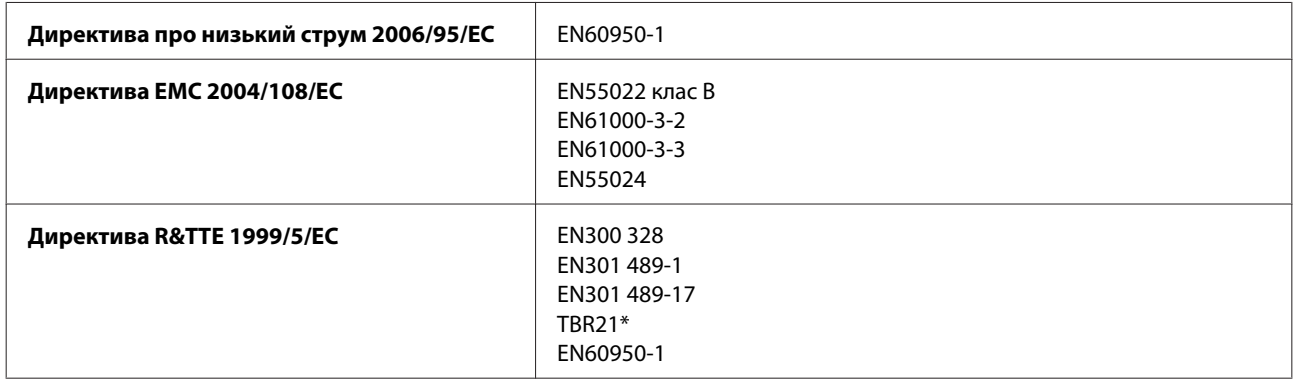

\* Це передбачено лише для моделей серії XP-800.

Заява для користувачів у ЄС:

Цим корпорація Seiko Epson засвідчує, що обладнання моделей C492B, C491D, C491E відповідає основним вимогам та іншим відповідним положенням Директиви 1999/5/EC.

Лише для використання у країнах: Ірландія, Великобританія, Австрія, Німеччина, Ліхтенштейн, Швейцарія, Франція, Бельгія, Люксембург, Нідерланди, Італія, Португалія, Іспанія, Данія, Фінляндія, Норвегія, Швеція, Ісландія, Кіпр, Греція, Словенія, Мальта, Болгарія, Чехія, Естонія, Угорщина, Латвія, Литва, Польща, Румунія та Словаччина.

У Франції дозволена експлуатація лише в приміщеннях.

В Італії на експлуатацію приладу поза територією власника необхідно отримати генеральний дозвіл.

<span id="page-190-0"></span>Корпорація Epson не несе відповідальності за порушення правил безпеки внаслідок внесення несанкціонованих змін до цього виробу.

# CE ①

Модель для Австрії:

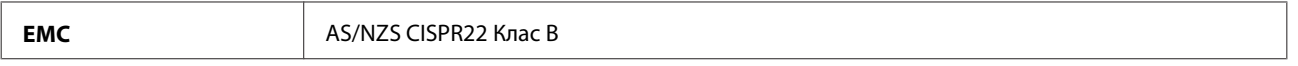

Цим корпорація Epson засвідчує, що обладнання моделей C492B, C491D, C491E відповідає основним вимогам та іншим відповідним положенням нормативного документа AS/NZS4268. Корпорація Epson не несе відповідальності за порушення правил безпеки внаслідок внесення несанкціонованих змін до цього виробу.

### **Інтерфейс**

Hi-Speed USB (клас пристроїв для комп'ютерів)

Hi-Speed USB (для пристроїв, сумісних із технологією PictBridge/клас носіїв великої ємності для зовнішніх накопичувачів)\*

\* Компанія Epson не може гарантувати роботу пристроїв, що підключаються ззовні.

# **Зовнішній пристрій USB**

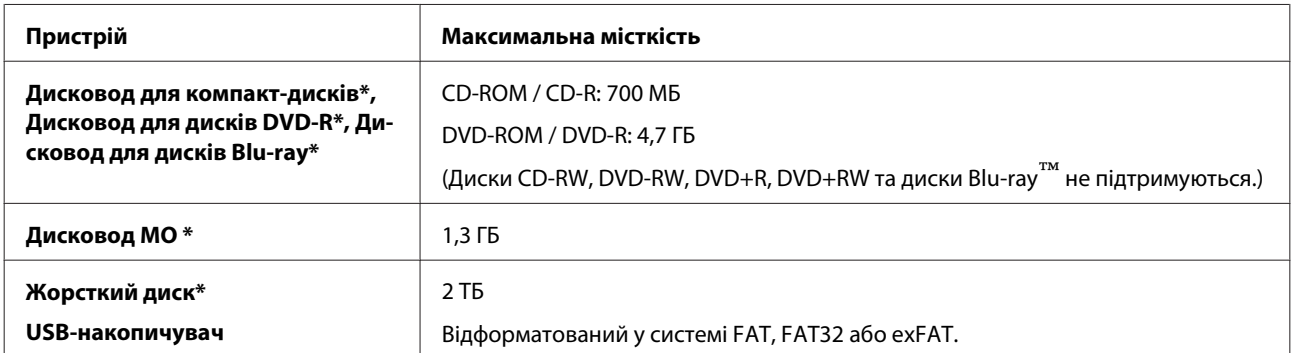

Не рекомендується використовувати зовнішні пристрої пам'яті, які живляться через порт USB. Використовуйте лише зовнішні пристрої пам'яті з автономними джерелами живлення змінним струмом.

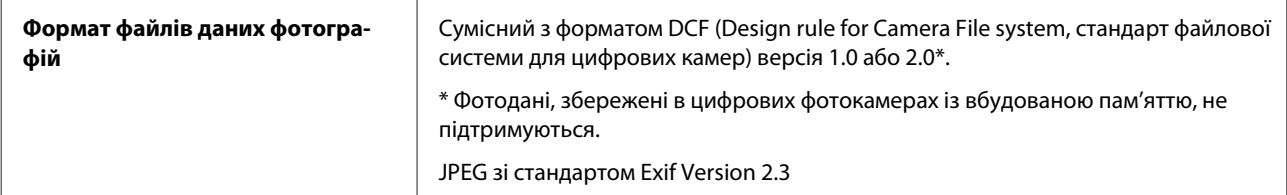

# <span id="page-191-0"></span>**Джерела довідкової інформації**

# **Веб-сайт технічної підтримки**

Веб-сайт технічної підтримки компанії Epson надає допомогу в разі виникнення проблем, які не вдається вирішити за допомогою інформації, яка міститься у супровідній документації до виробу. За наявності веб-браузера й з'єднання з Інтернетом відвідайте веб-сайт за адресою:

```
http://support.epson.net/
http://www.epson.eu/Support (Europe)
```
Останні драйвери, відповіді на запитання, які часто задаються, посібники та інші доступні для завантаження матеріали можна знайти на веб-сайті за адресою:

<http://www.epson.com> [http://www.epson.eu/Support \(Europe\)](http://www.epson.eu/Support (Europe))

Зайдіть на сайт, виберіть розділ відділу підтримки свого місцевого веб-сайту Epson.

# **Звернення у відділ підтримки компанії Epson**

### **Перед зверненням до компанії Epson**

Якщо виріб компанії Epson не працює належним чином, а вирішити проблему за допомогою інформації, що міститься в супровідній документації до виробу не вдається, зверніться за допомогою у службу підтримки користувачів. Якщо у місці вашого перебування немає відділу підтримки компанії Epson, зверніться до дилера, в якого було придбано цей продукт.

Відділ підтримки компанії Epson надасть допомогу значно швидше за умови надання наступної інформації:

- ❏ Серійний номер продукту (Етикетка із серійним номером продукту розташована на задній стороні продукту.)
- ❏ Модель продукту
- ❏ Версія програмного забезпечення продукту (Натисніть кнопку **About (Про програму)**, **Version Info (Інформація про версію)** або подібну кнопку у вікні програми.)
- ❏ Марка й модель комп'ютера
- ❏ Операційна система комп'ютера і її версія
- ❏ Назви й версії програм, які за звичай використовуються з продуктом

#### *Примітка.*

У деяких моделях списки номерів факсів і (або) настройки мережі можна зберігати у пам'яті приладу. Ці дані можуть бути втрачені внаслідок поломки приладу або під час його ремонту. Компанія Epson не несе відповідальності за втрату будь-яких даних, а також не зобов'язана виконувати резервне копіювання чи відновлення даних і настройок навіть під час гарантійного строку. Компанія Epson рекомендує користувачам самостійно робити резервні копії або нотатки.

### **Підтримка користувачів у Європі**

Контактні дані відділу підтримки компанії Epson див. у документі **Pan-European Warranty Document (Загальноєвропейська гарантія)**.

### **Підтримка користувачів у Таїланді**

За підтримкою й послугами можна звертатися за наведеними нижче контактами:

#### **Веб-сайт ([http://www.epson.com.tw\)](http://www.epson.com.tw)**

Тут можна знайти інформацію про технічні характеристики продуктів, драйвери для завантаження, а також замовити продукти.

### **Довідкова служба компанії Epson (телефон: +0280242008)**

Персонал довідкового столу допоможе вирішити по телефону такі питання:

- ❏ зробити замовлення продуктів і отримати інформацію про них;
- ❏ отримати відповіді на запитання про використання продуктів або проблеми, які виникають;
- ❏ замовити послуги, пов'язані з ремонтом і гарантійним обслуговуванням.

### **Сервісний центр:**

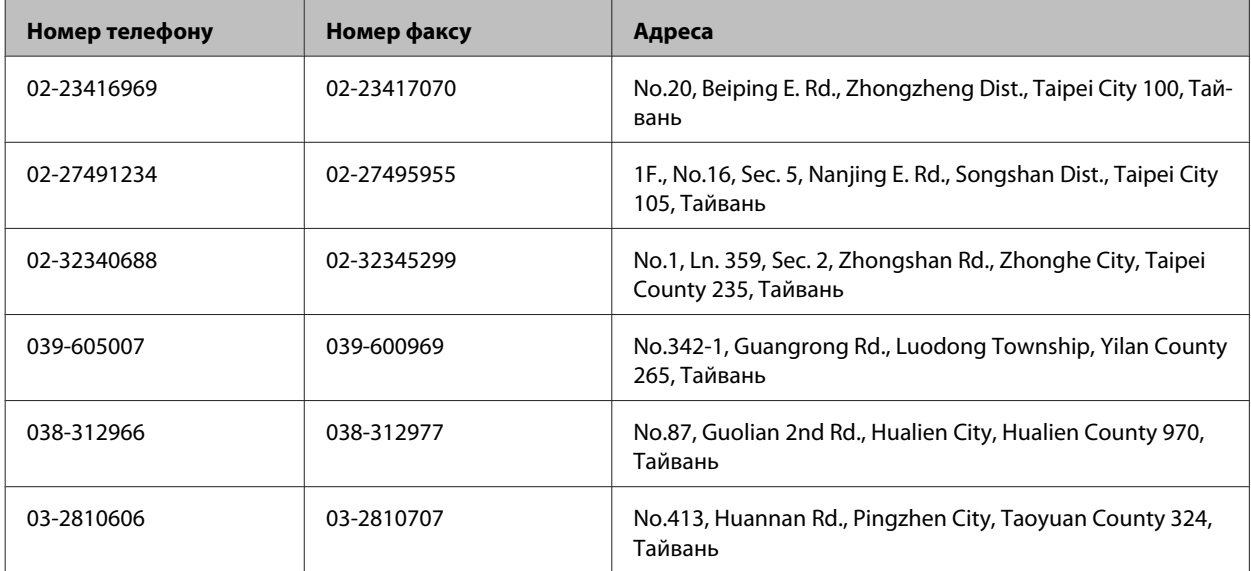

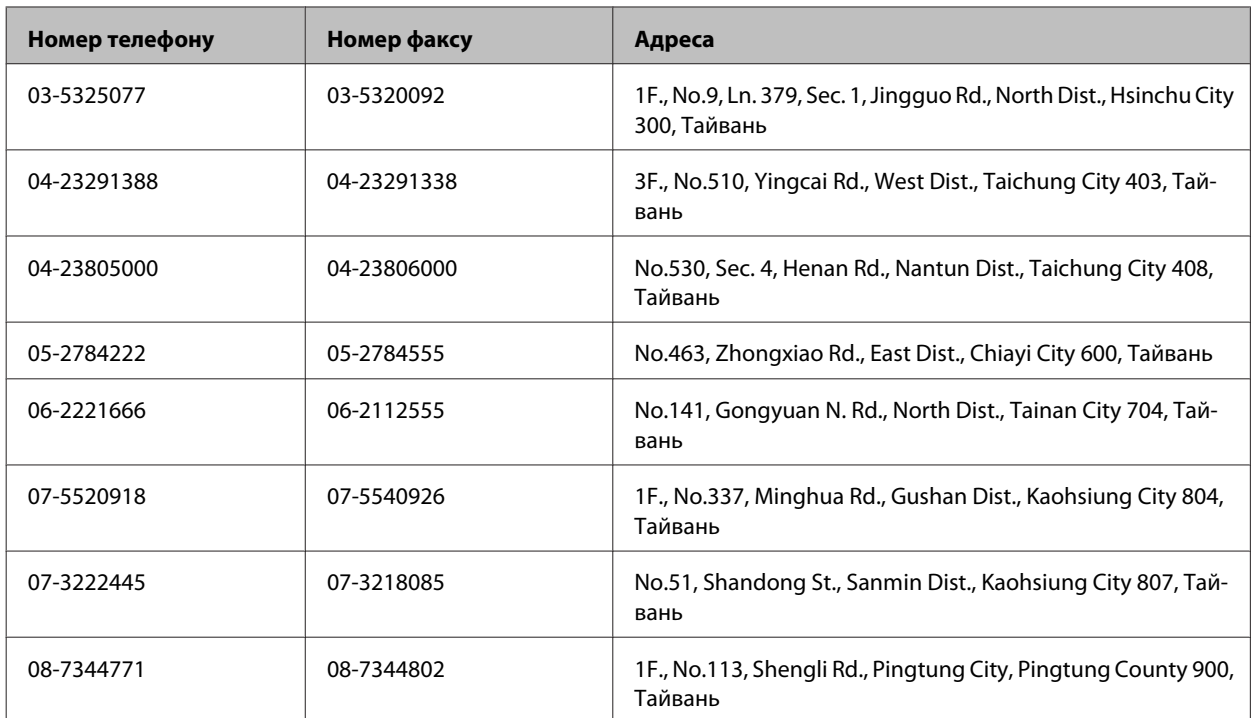

### **Підтримка користувачів в Австралії**

Бажання відділу Epson Australia — надавати клієнтам високоякісні послуги технічної підтримки. Крім документації до цього продукту, інформацію можна отримати із зазначених нижче джерел.

### **Дилери**

Пам'ятайте, що дилери часто можуть допомогти в визначенні та вирішенні проблем. Тому в першу чергу за вирішенням проблем завжди слід звертатися до них; дилери часто можуть швидко й легко вирішувати проблеми, а також порадити, яку наступну дію слід виконати.

### **Адреса в Інтернеті: <http://www.epson.com.au>**

Отримайте доступ до веб-сторінок Epson Australia. Час від часу сюди варто навідуватися! На цьому веб-сайті є драйвери, які можна завантажити, контактні дані компанії Epson, інформація про нові продукти. Крім того, тут можна отримати технічну підтримку (електронною поштою).

### **Відділ допомоги Epson**

Відділ допомоги Epson — це останній дублюючий засіб, який дає впевненість, що клієнти отримають пораду. Його співробітники можуть допомогти в установці, налаштуванні й експлуатації продукту Epson. Продавці-консультанти довідкового столу надають літературу про нові продукти Epson й дають поради щодо розташування найближчих дилерів і сервісних пунктів. Також там можна отримати відповідь на різноманітні питання.

Наведемо контактні дані довідкового столу.

Телефон: 1300 361 054

Факс: (02) 8899 3789

Перед тим як звернутися до довідкового столу, рекомендуємо мати під рукою всю потрібну інформацію. Що більше інформації ви підготуєте, тим швидше отримаєте допомогу у вирішенні проблеми. Ця інформація включає в себе документацію до продукту Epson, відомості про тип комп'ютера, операційної системи, прикладних програм, а також будь-які дані, які можуть знадобитися.

### **Підтримка користувачів у Гонконгу**

У компанії Epson Hong Kong Limited будуть раді користувачам, які звернуться за технічною підтримкою, а також за іншими послугами, які надаються після продажу.

#### **Домашня сторінка в Інтернеті**

Компанія Epson Hong Kong розмістила в Інтернеті місцеву домашню сторінку китайською і англійською мовами, де користувачам надається така інформація:

- ❏ відомості про продукт;
- ❏ відповіді на запитання, які часто задаються;
- ❏ найновіші версії драйверів до продуктів Epson.

Користувачі можуть отримати доступ до домашньої веб-сторінки за адресою:

<http://www.epson.com.hk>

#### **Гаряча лінія технічної підтримки**

До технічних спеціалістів компанії можна звернутися за такими номерами телефону й факсу:

Телефон: (852) 2827-8911

Факс: (852) 2827-4383

#### $\overline{\mathbf{2}}$

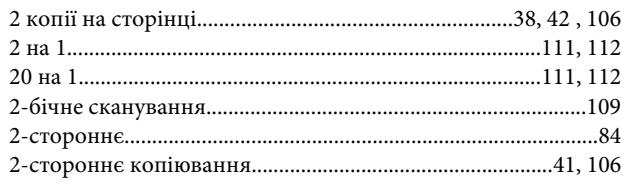

#### 4

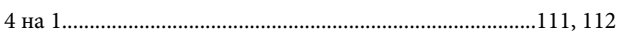

### 8

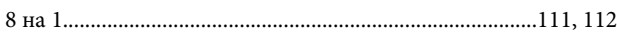

### $\mathsf{C}$

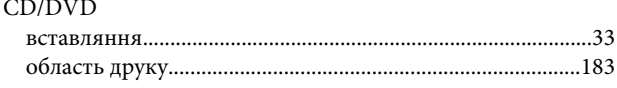

### D

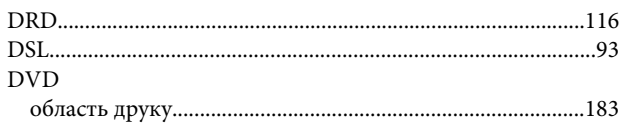

### $\mathsf E$

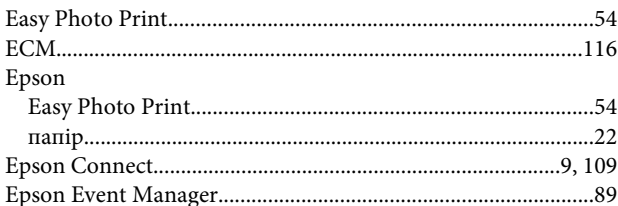

#### $\mathbf{I}$

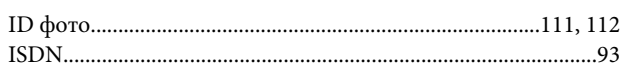

#### $\mathbf{J}$

#### M

Mac OS X

#### P

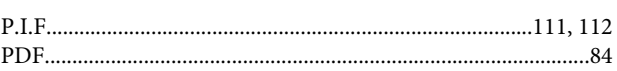

### $\overline{U}$

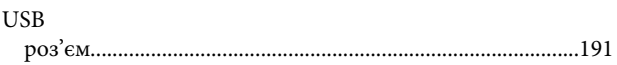

### W

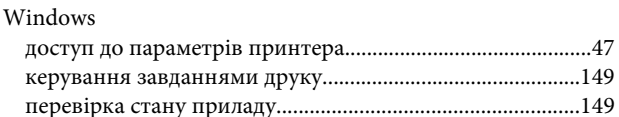

# $\mathbf{A}$

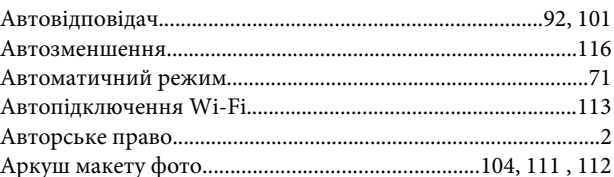

# Б

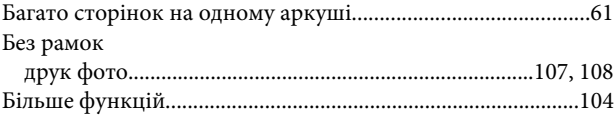

### $\mathbf B$

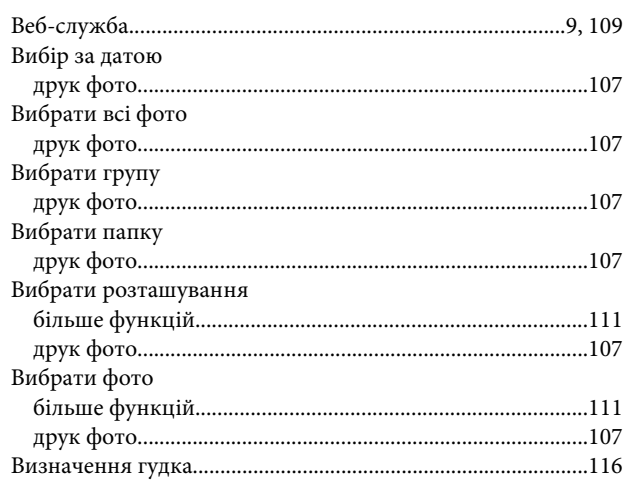

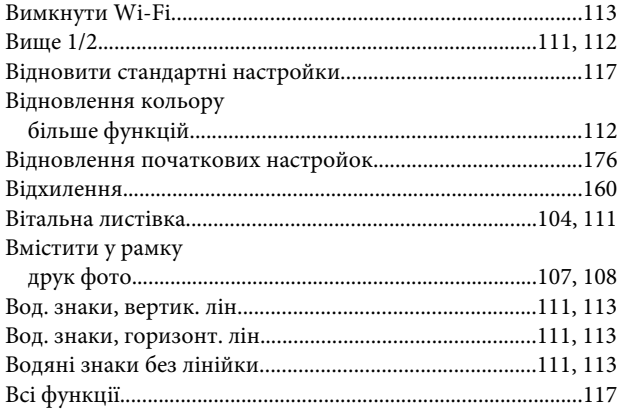

# $\bar{\Gamma}$

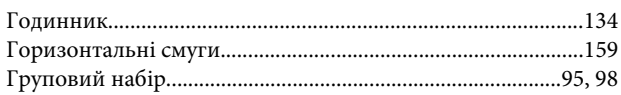

# Д

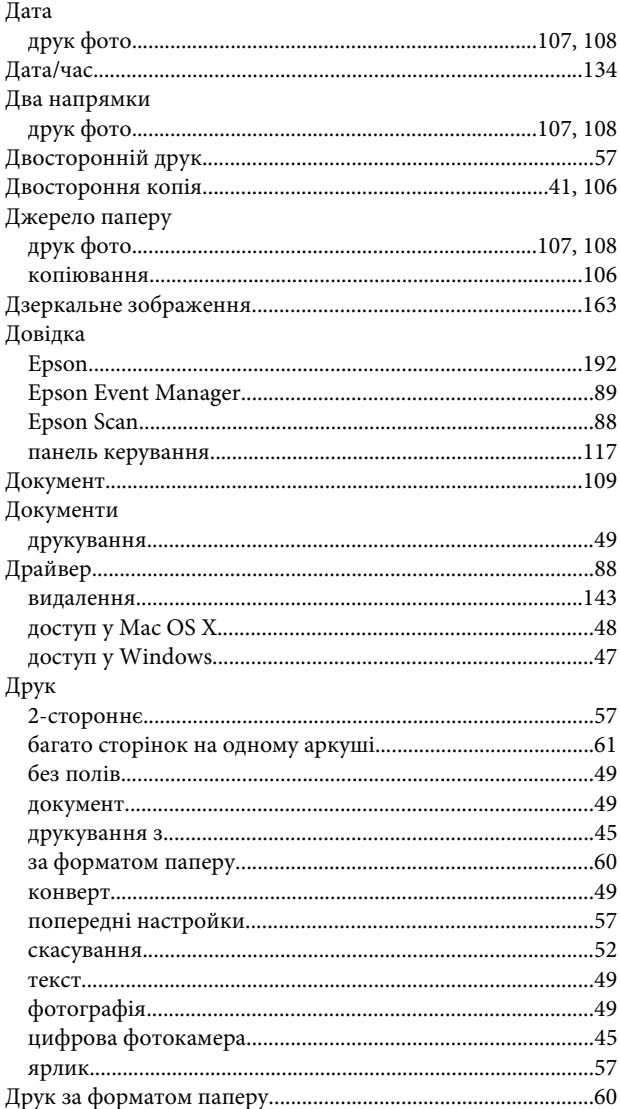

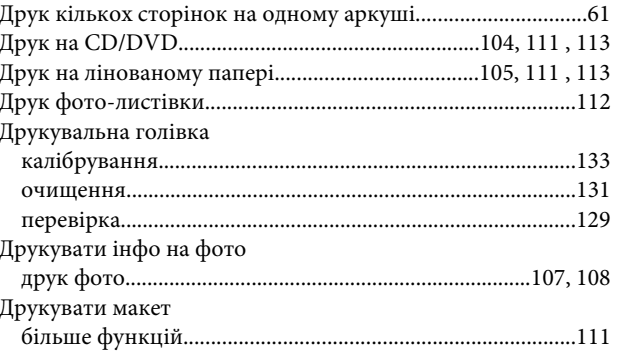

#### $\mathsf{E}$

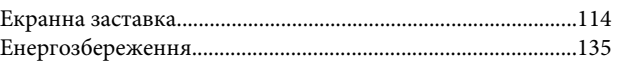

### **Ж**

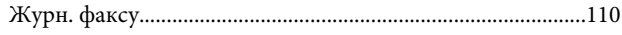

### $\overline{\mathbf{3}}$

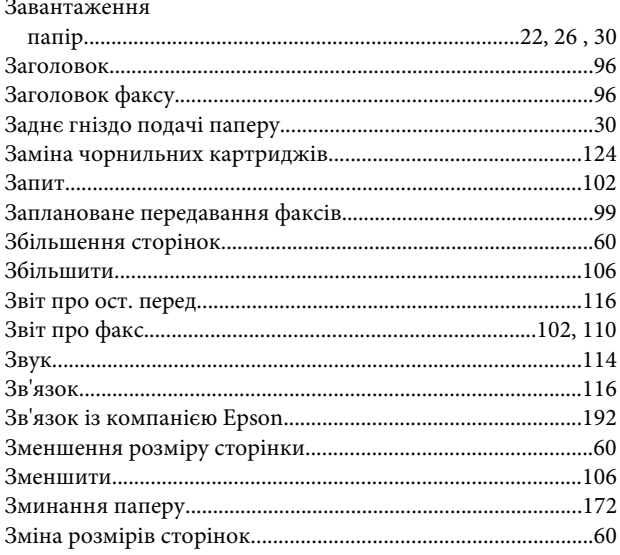

### $\overline{1}$

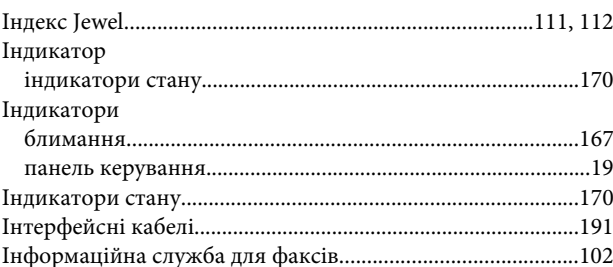

### $\mathbf K$

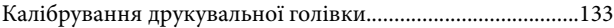

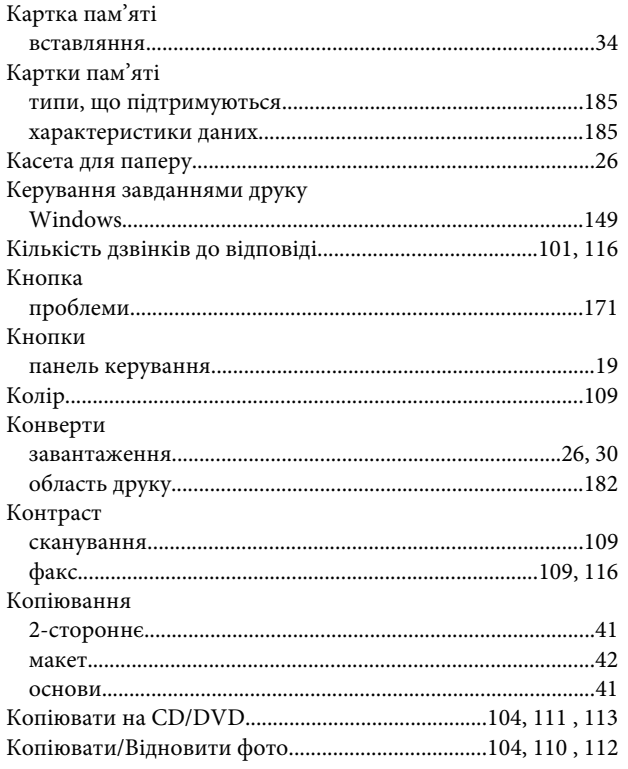

# $\mathbf{\overline{\mathbf{u}}}$

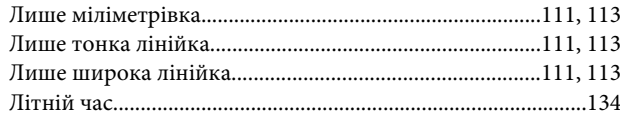

# $\mathbf M$

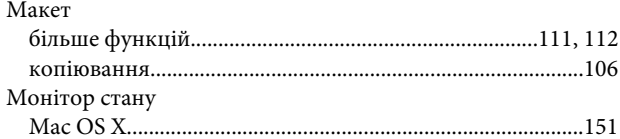

# $\overline{\mathbf{H}}$

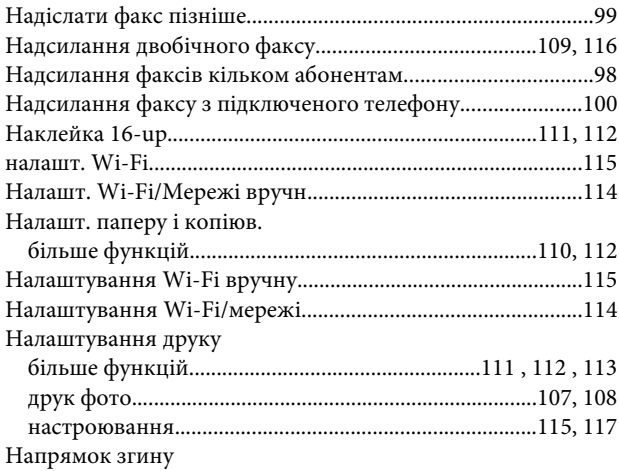

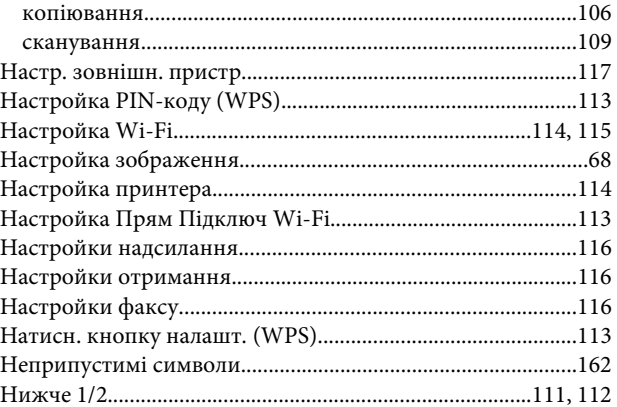

### $\mathbf 0$

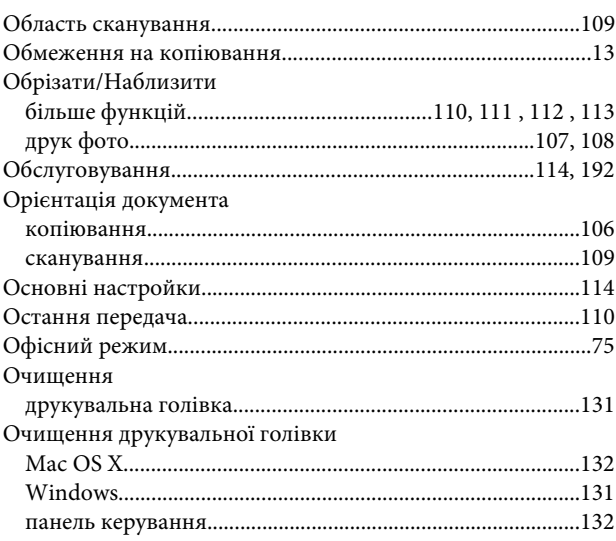

# $\blacksquare$

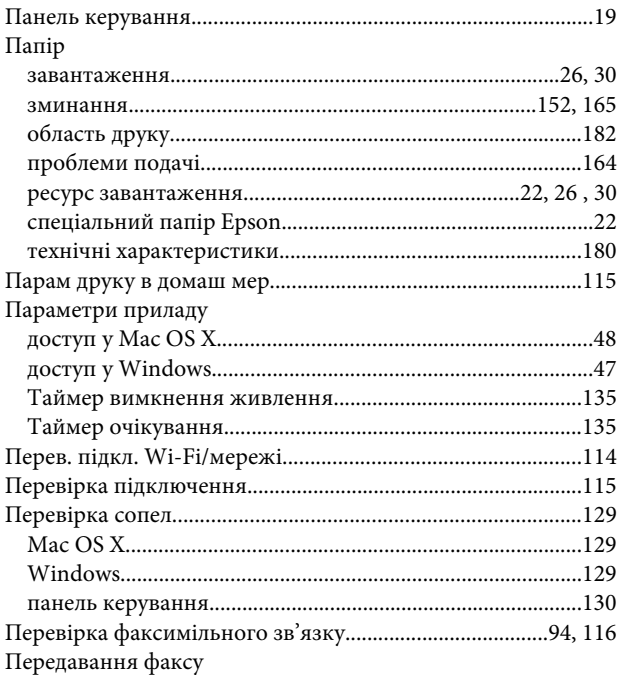

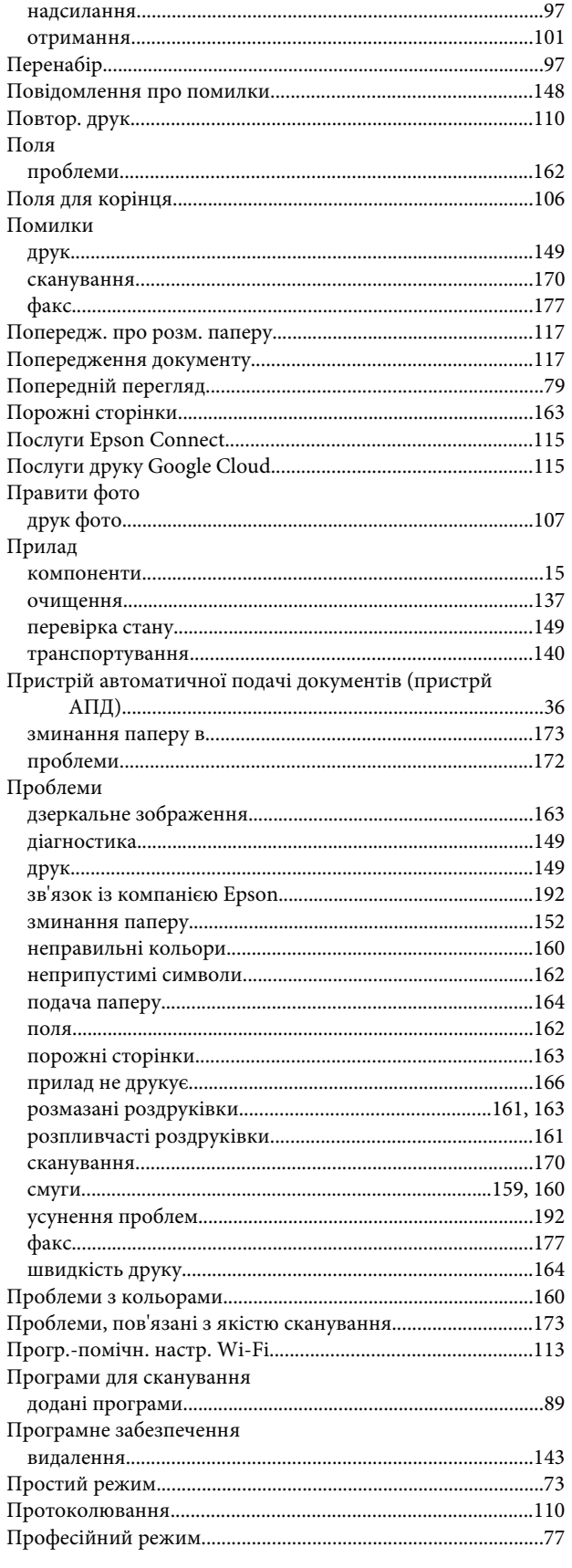

#### $\mathsf{P}$

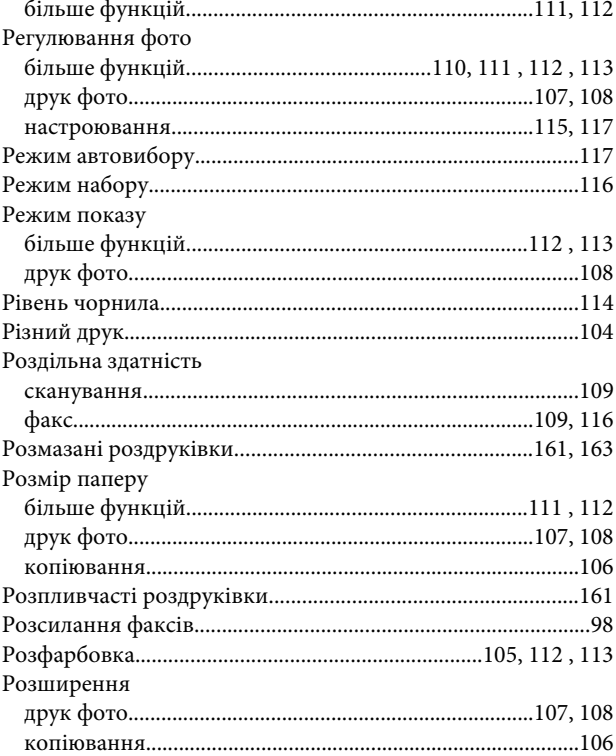

### $\mathsf{C}$

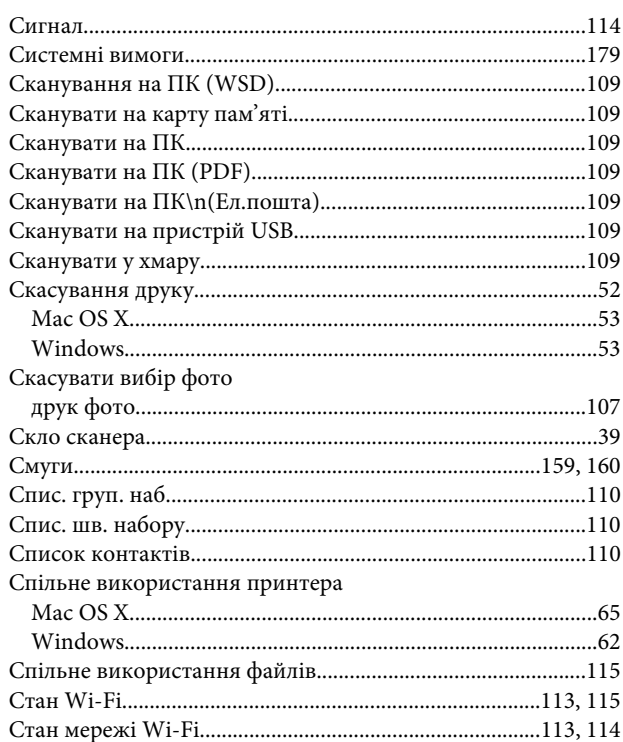

### $\mathbf T$

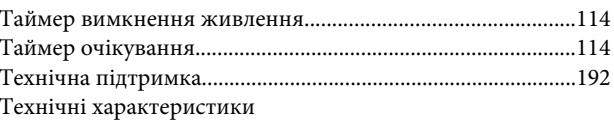

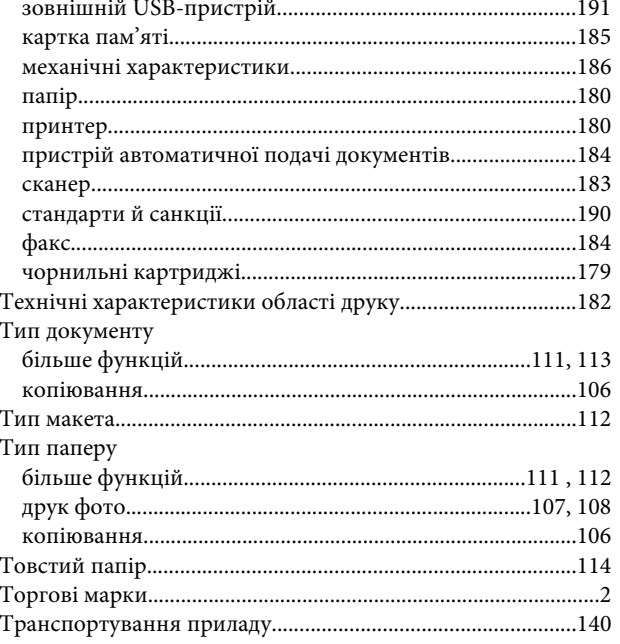

#### $\boldsymbol{\Phi}$

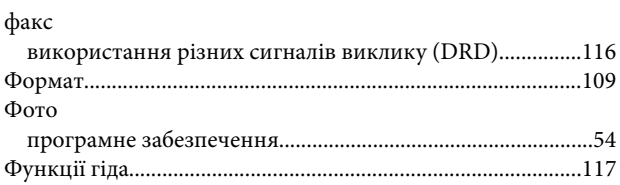

# $\mathbf{q}$

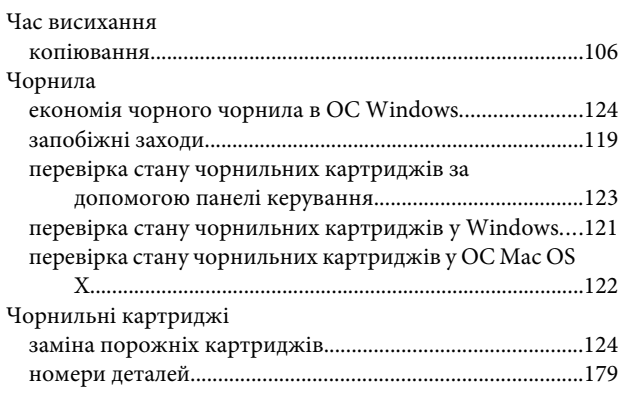

### Ш

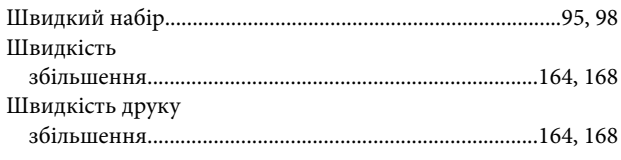

# $\overline{\mathbf{A}}$

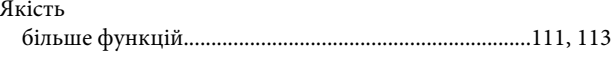

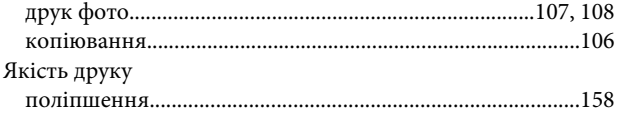